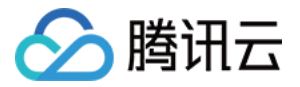

# CODING DevOps

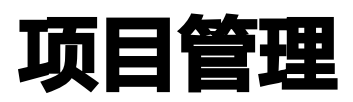

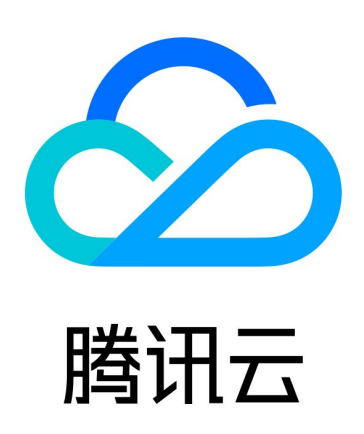

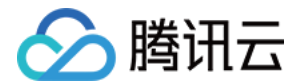

【版权声明】

©2013-2024 腾讯云版权所有

本文档(含所有文字、数据、图片等内容)完整的著作权归腾讯云计算(北京)有限责任公司单独所有,未经腾讯云 事先明确书面许可,任何主体不得以任何形式复制、修改、使用、抄袭、传播本文档全部或部分内容。前述行为构成 对腾讯云著作权的侵犯,腾讯云将依法采取措施追究法律责任。

【商标声明】

### へ腾讯テ

及其它腾讯云服务相关的商标均为腾讯云计算(北京)有限责任公司及其关联公司所有。本文档涉及的第三方**主**体的 商标,依法由权利人所有。未经腾讯云及有关权利人书面许可,任何主体不得以任何方式对前述商标进行使用、复 制、修改、传播、抄录等行为,否则将构成对腾讯云及有关权利人商标权的侵犯,腾讯云将依法采取措施追究法律责 任。

【服务声明】

本文档意在向您介绍腾讯云全部或部分产品、服务的当时的相关概况,部分产品、服务的内容可能不时有所调整。 您所购买的腾讯云产品、服务的种类、服务标准等应由您与腾讯云之间的商业合同约定,除非双方另有约定,否则, 腾讯云对本文档内容不做任何明示或默示的承诺或保证。

【联系我们】

我们致力于为您提供个性化的售前购买咨询服务,及相应的技术售后服务,任何问题请联系 4009100100或 95716。

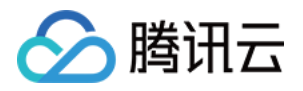

### 文档目录

#### [项目管理](#page-3-0)

[选择合适的协作模式](#page-3-1) [快速开始\(Scrum 敏捷项目模式\)](#page-11-0) [快速开始\(经典项目模式\)](#page-23-0) [事项管理](#page-38-0) [导入与导出事项](#page-38-1) [复制事项或链接](#page-43-0) [筛选事项](#page-46-0) [批量修改事项属性](#page-53-0) [描述模板](#page-56-0) [配置方案管理](#page-61-0) [功能简介](#page-61-1) [管理配置方案](#page-66-0) [应用配置方案](#page-76-0) [自定义事项类型](#page-81-0) [自定义事项属性](#page-90-0) [自定义工作流](#page-99-0) [项目成员与权限管理](#page-122-0) [项目设置](#page-126-0)

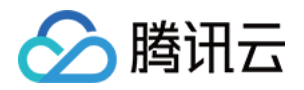

## <span id="page-3-1"></span><span id="page-3-0"></span>项目管理 选择合适的协作模式

最近更新时间:2023-09-11 16:05:20

本文为您详细介绍如何在 CODING 中选择合适的协作模式。

#### 进入项目

- 1. 登录 [CODING 控制台,](https://console.cloud.tencent.com/coding)单击立即使用进入 CODING 使用页面。
- 2. 单击团队首页左侧的项目,进入项目列表页,选择目标项目。
- 3. 单击进入左侧菜单栏中的项目协同功能。

CODING 支持 Scrum 敏捷项目管理以及传统项目管理,那么研发团队应该如何根据自身需求及管理偏好,选择 基于传统项目管理模式下的**经典项目管理**,或是基于 Scrum 的 **Scrum 敏捷项目管理**。本文将从理念差异、常见 的研发模型、实践应用等角度来提供选型参考。

#### 价值理念

在理念方面,项目管理的铁三角是围绕着范围、成本和时间展开的。**传统项目管理的特点是强计划驱动**,需求范围固 定下来后才可分配人员和时间,并在项目推进过程中积极跟踪和控制风险。**敏捷项目是价值驱动的**,在敏捷项目管理 中,先固定了成本与时间,需求在交付期间频繁细化,在固定的时间盒中优先交付高价值的需求。

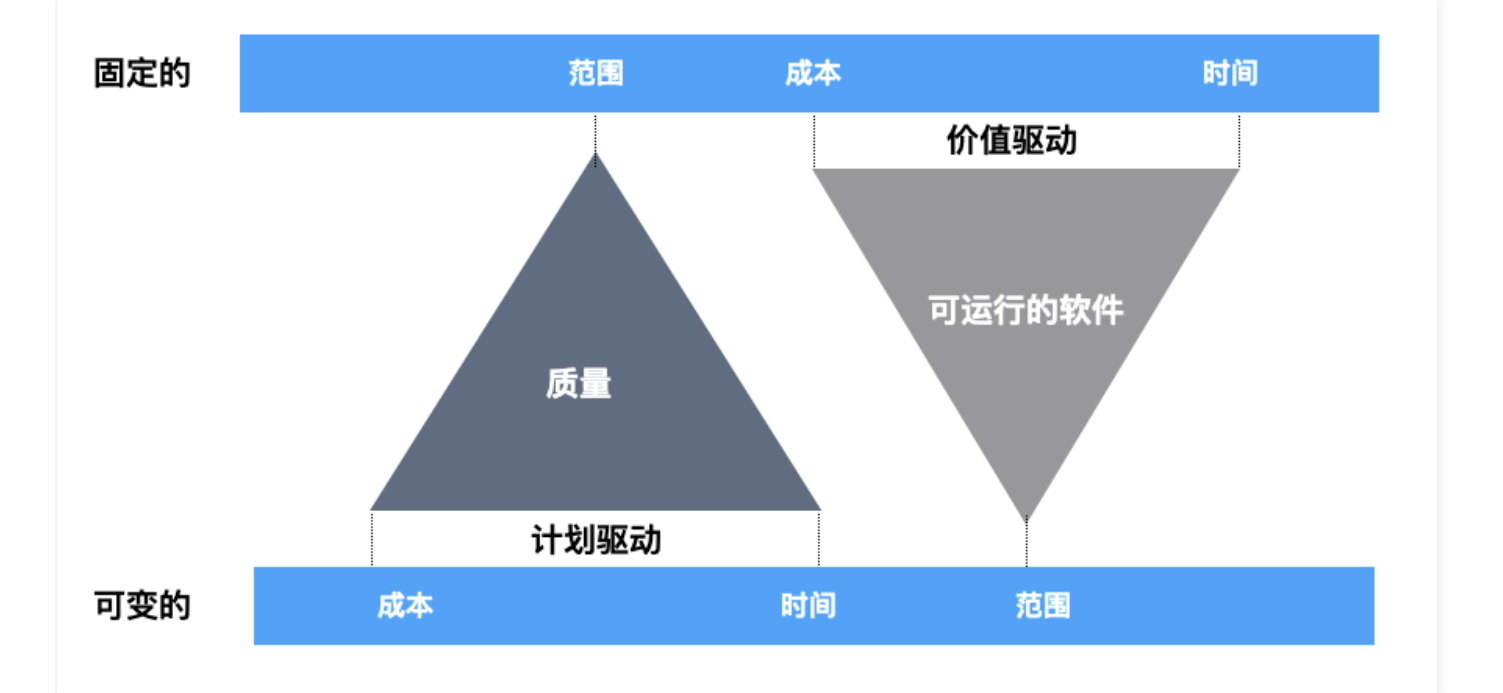

传统项目管理和敏捷项目管理的背后,也是预定义过程和实验性过程的理念差异。预定义过程更注重计划,控制变 化。实验性过程更加拥抱变化,通过快速实践获得反馈后调整前进。PMBOOK 将项目的开发生命周期可分为预测

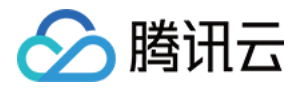

型(计划驱动型)、适应型(敏捷型)、迭代型、增量型或混合型。

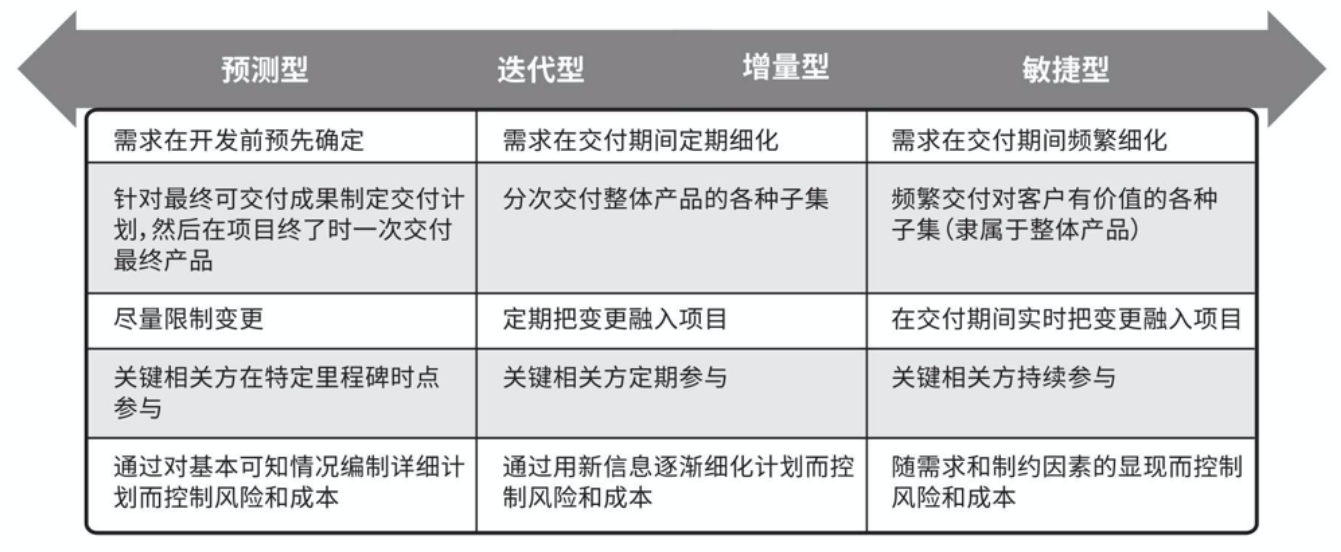

一个项目内可能具备上述一个或者多个阶段,一家企业中的不同团队也可能使用着一到多种项目管理模式。比如针对 企业核心系统、外包式项目、交付性质强的项目,往往会以传统项目管理的方式进行,这些系统要么需求变化少,要 么需要详细的项目计划和业务承诺;而针对互联网产品,其需求和用户往往都不稳定,采用敏捷模式可以更快**地获**得 市场反馈,这种情况下无法也不适合进行长期细致的计划。

#### 研发模型

了解理念差异之后,我们来看看常见的研发模型。在传统项目管理当中最常见的模型为瀑布模型,敏捷项目管理中最 常见的模型为 Scrum 框架。

#### 传统项目管理:瀑布模型

业界普遍认为瀑布模型是由温斯顿·罗伊斯(Winston Royce)于 1970 年提出的。瀑布模型核心思想是按工序 将问题化简,将功能的实现与设计分开,以便于协作。瀑布模型将软件生命周期分为制定计划、需求分析、软件设 计、程序编写、软件测试和运行维护等六个基本活动,并且规定了它们自上而下、相互衔接的固定次序,如同瀑布流 水,逐级下落。

另外,瀑布模型非常强调文档,前一个阶段的输出就是下一个阶段的输入,文档是各阶段衔接的唯一信息。从瀑布模 型角度出发,在设计和记录不充分的情况下,如果团队成员在项目完成之前离开,知识就会丢失,项目可能很难从损 失中恢复过来。如果存在可以正常使用的设计文档,新团队成员甚至是全新团队都应该能够通过阅读文档来接手项 目。

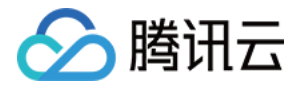

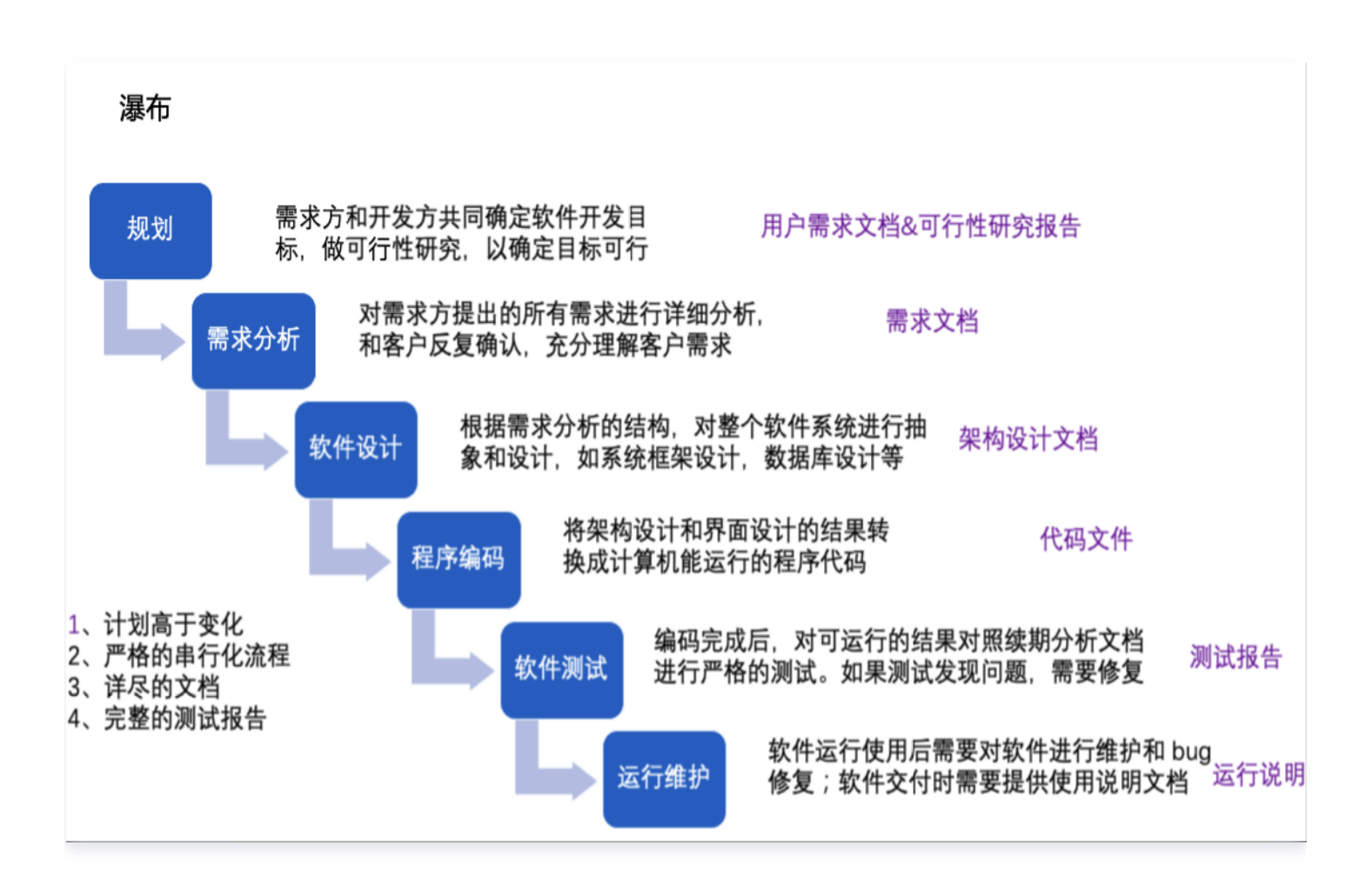

其实 Rovce 最早提出这个模型时,并不是为了力挺瀑布。恰恰相反,他指出了瀑布模型可能会存在较大风险,因 为在面对经常变化需求的项目时,瀑布模型毫无价值。但也许意外往往也暗含着某种必然性,瀑布模型提供了一种结 构化、易于理解的阶段线性流程;它还在开发过程中提供了易于识别的里程碑。由于这个原因,瀑布模型被用作许多 软件工程课本和课程中开发模型的开始示例。截止目前它依然是软件开发企业使用的重要开发模型之一,瀑布模型可 适用于要求和范围固定的产品,产品本身牢固稳定且技术易于理解的项目。

Royce 真正提出的是改良版瀑布模型,他将原型设计放到了和瀑布模型并重的地位,而这个原型设计就类似于敏捷 当中的一次迭代,通过一次迭代来验证项目的可执行性,从而降低风险。接下来我们来看看迭代思想是如何在 Scrum 当中被深刻使用的。

#### 敏捷项目管理:Scrum 框架

Scrum 是一个解决复杂多变问题的框架。基于经验主义和精益思维,采纳了一种迭代和增量的方法来优化对未来的 预测性并控制风险,帮助团队和组织创造价值。

1986 年竹内弘高和野中郁次郎阐述了一种新的整体性的方法,他们将这种新的整体方法与英式橄榄球相类比:由一 个跨职能团队在不同的阶段完成整个过程,团队"作为一个整体前进,把球传来传去"。该方法能够提高商业新产品 开发的速度和灵活性。

这一类比在经历了千禧年之交的引用与演进之后,终于在 1995 年奥斯汀举办的 OOPSLA '95 (计算机协会 ACM 的一个年度性会议)上,由杰夫·萨瑟兰和肯·施瓦伯联合发表论文,首次提出了 Scrum 概念。二人在接

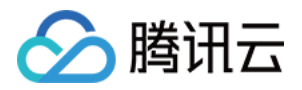

下的几年里合作,将理念结合经验与业界最佳实践,形成了我们现在所知的 Scrum。2020 年二人发布了最新版 Scrum 敏捷指南,感兴趣的读者可在相关阅读中继续查阅。

Sprint 是 Scrum 的核心,在这里创意转化为价值。它们是固定时长的事件,为期 1~4 周。前一个 Sprint 结束 后,下一个新的 Sprint 紧接着立即开始。实现产品目标所需的所有工作都发生在 Sprint 内,包括 Sprint 计划会 议、每日站会、Sprint 评审会议和 Sprint 回顾会议。

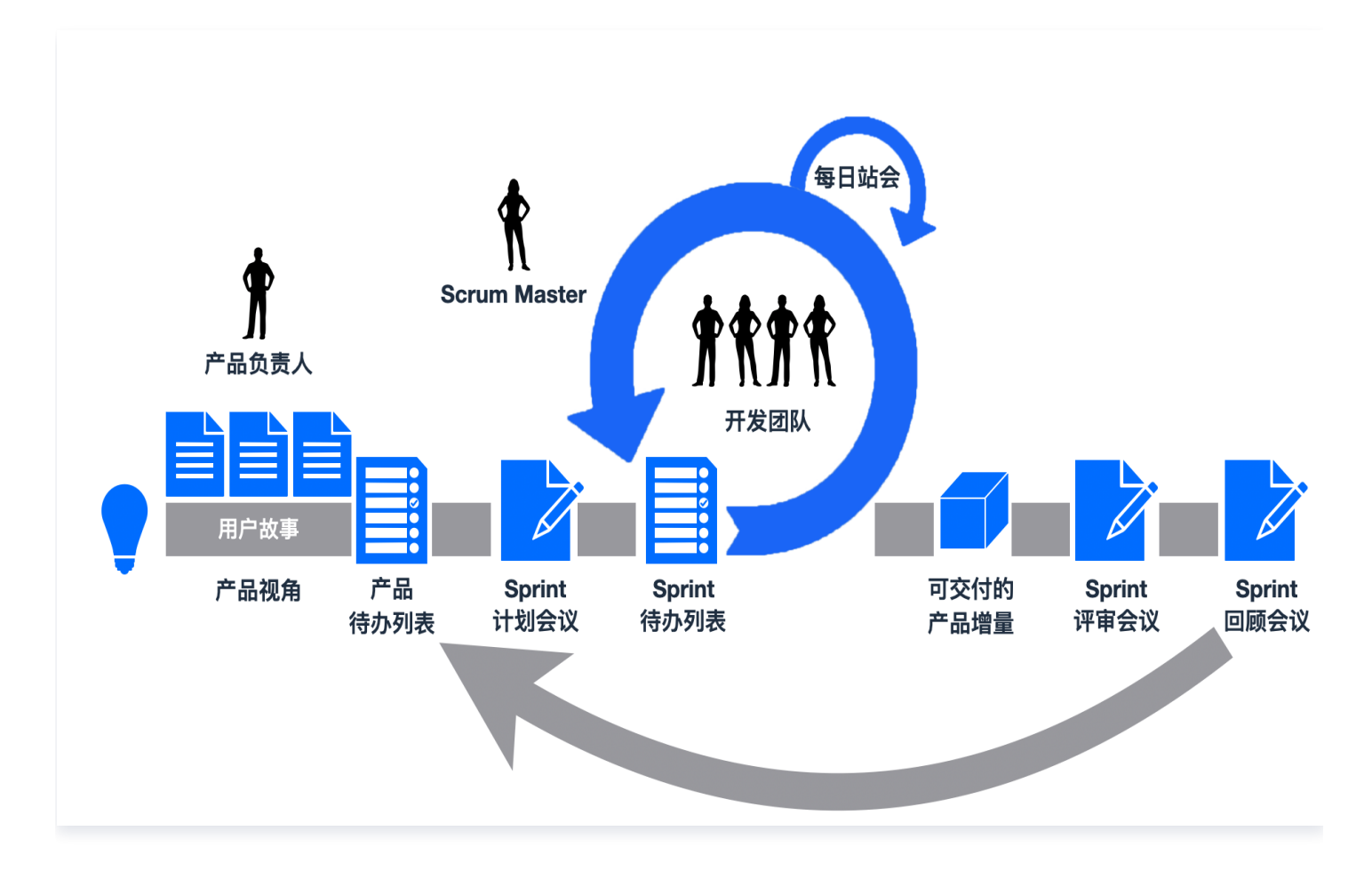

Scrum 的生命力在于面对多变的市场时,它提供的"小步快跑"思路。产研团队通过"把手弄脏"来得到产品的快 速反馈,从而改进产品。为了能够保持紧凑的迭代节奏,Scrum 框架对项目管理过程中信息和流程的"透明度"要 求很高: 透明使检视成为可能,经常性的"检视"可以快速发现项目中存在的问题; 检视使适应成为可能,针对发现 的问题可以快速调整。Scrum 实践可以让组织拥有应对变化的能力。

#### 实践应用

我们并不认为传统项目管理模式和敏捷项目管理模式是全然互斥的关系,两者是有着各自的特点和适用的场景,并且 两种项目都有数字化的诉求。CODING 项目协同提供**基于传统项目管理模式下的经典项目管理**,以及**基于 Scrum** 的 Scrum 敏捷项目管理。您的团队可以基于 CODING 实践瀑布开发、增量开发、Scrum 框架等多种研发模 式。我们希望能够提供给更多组织与更多团队,多样化的项目管理解决方案,而不是一个锤子敲所有的钉子。 下图列出了在 CODING 项目协同中,Scrum 敏捷项目管理与经典项目管理模式的工作流对比:

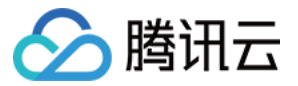

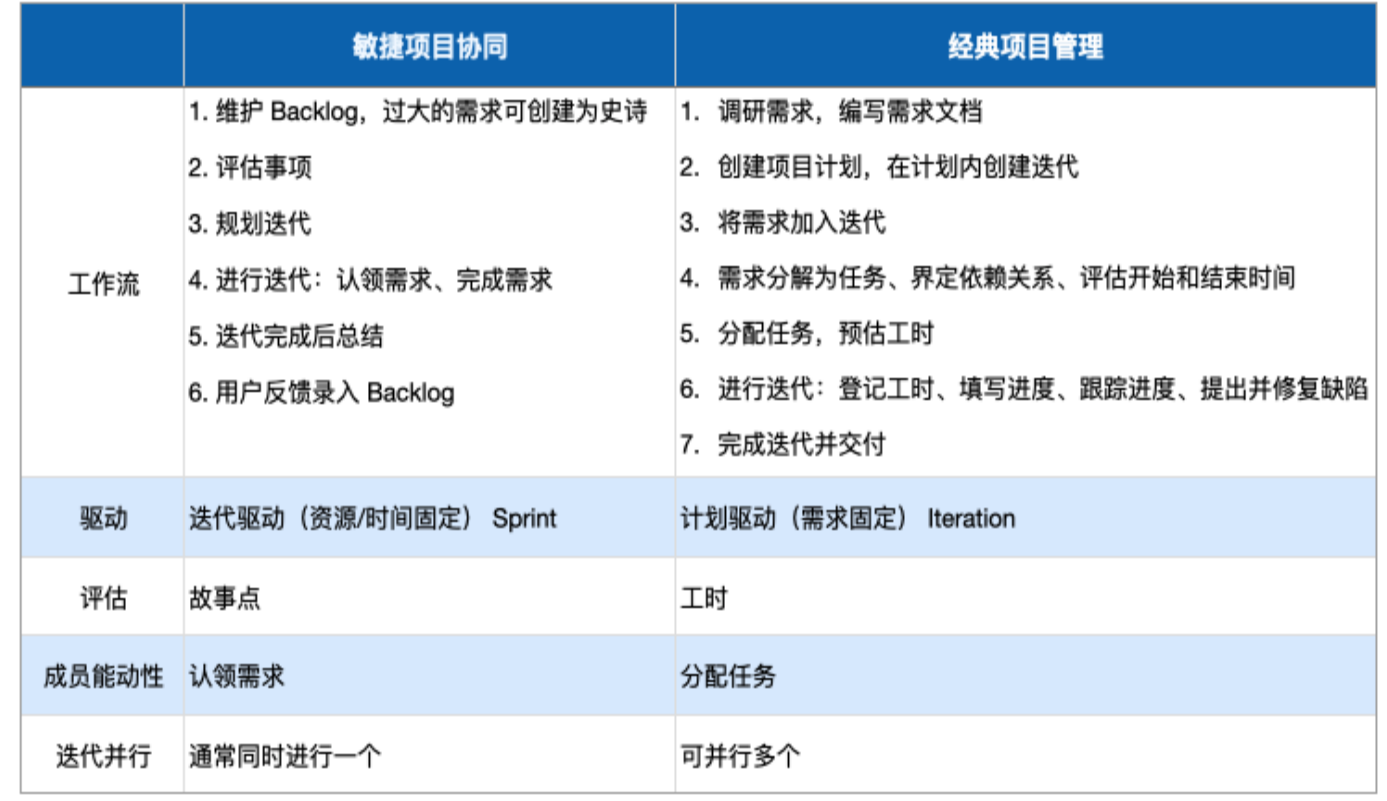

#### 经典项目管理

CODING 经典项目管理旨在解决传统项目管理的五大难题:

统一协同,不同阶段、职能信息在同一个平台汇总。

全局视图,计划页汇总项目进度,实时掌握多个迭代的进展与情况。

项目进度,计划、迭代概览等页面跟踪进度,过程透明、进度可控。

资源管理,计划页可随时查看成员任务、分配和协调人员。

质量管控,通过测试管理、缺陷管理等随时跟踪测试进度和缺陷修复进度。

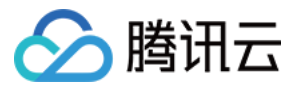

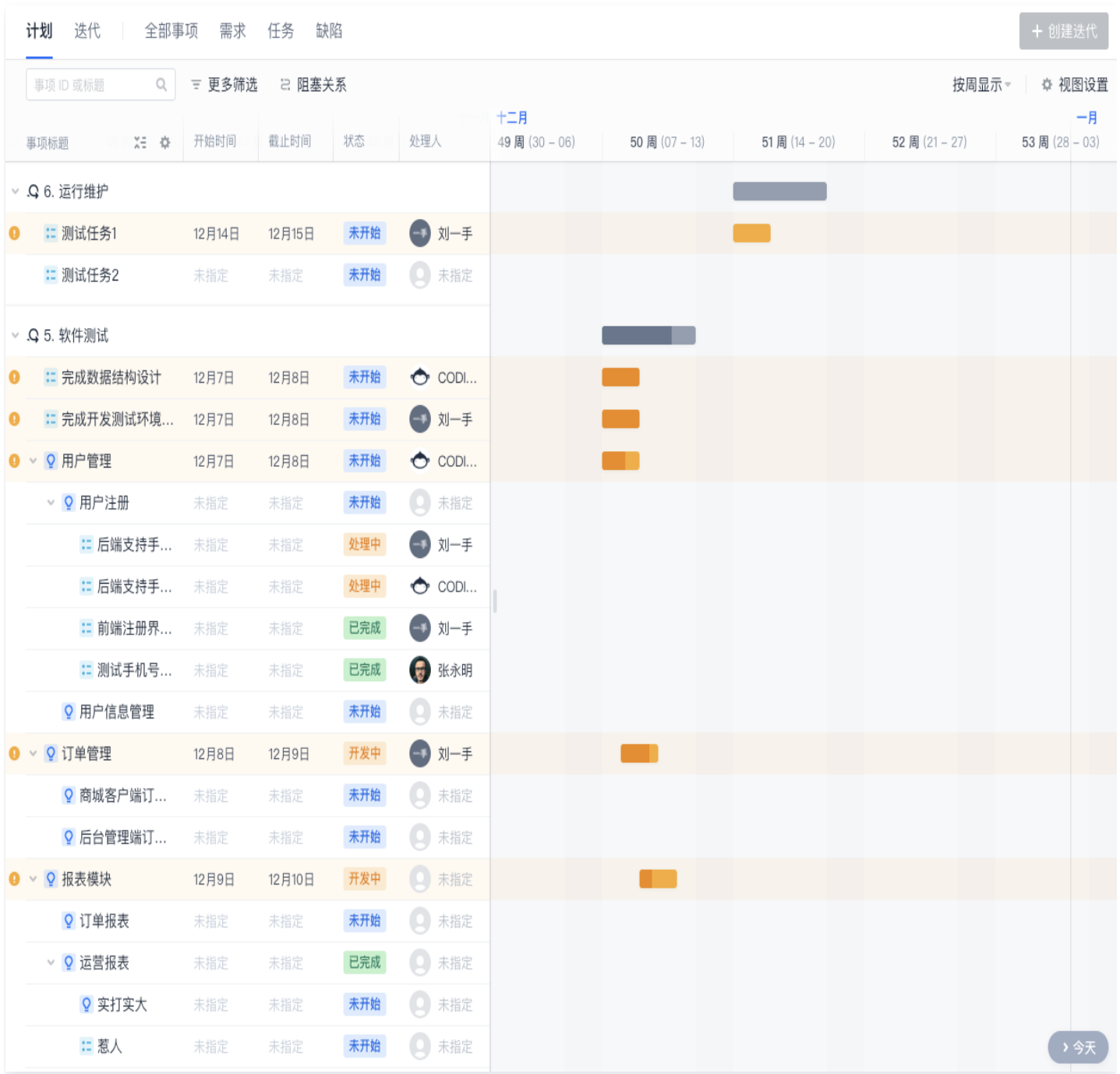

除上述能力外,基于 CODING 的文件网盘以及 Wiki 知识库,团队还可以轻松管理传统项目管理过程中的文档, 可随时通过 Web 直接访问与分享,文件历史可随时回溯文件历史版本;您还可以在需求、任务等事项中,通过引用 功能一键定位到相关文档,省时省心。

前往进入 经典项目管理模式详解,您的团队可以在此模式下实践多种协作方式。

#### Scrum 敏捷项目管理

CODING Scrum 敏捷项目管理适用于迭代驱动型的团队。这类团队通过短周期的快速试验来暴露自身所面对的潜 在问题,并不断检视与调整来持续改进产品、团队和工作环境,从而高效并创造性地交付最高价值的产品。

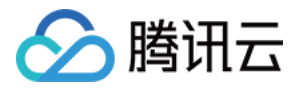

CODING 敏捷开发协同提供了以迭代与事项(迭代、史诗、用户故事、需求、缺陷、任务、子任务)为核心的任务 协同工具。面临一个大型任务时,可以将其作为史诗进行编写,再具体至工作细节的需求、任务、缺陷管理等。敏捷 协作的关键在于先快速发布一个有效但不完美的最简版本;每一次迭代都包含规划、设计、编码、测试、评估五个步 骤。在这样不断改进产品,添加新功能的正向工作流内通过频繁的发布,以及跟踪对前一次迭代的反馈,最终接近较 完善的产品形态。

前往进入 Scrum 敏捷项目管理模式详解,帮助您和您的团队快速入门敏捷研发,并通过标准化的流程和完整的信 息统计成为企业实践敏捷研发的好工具。

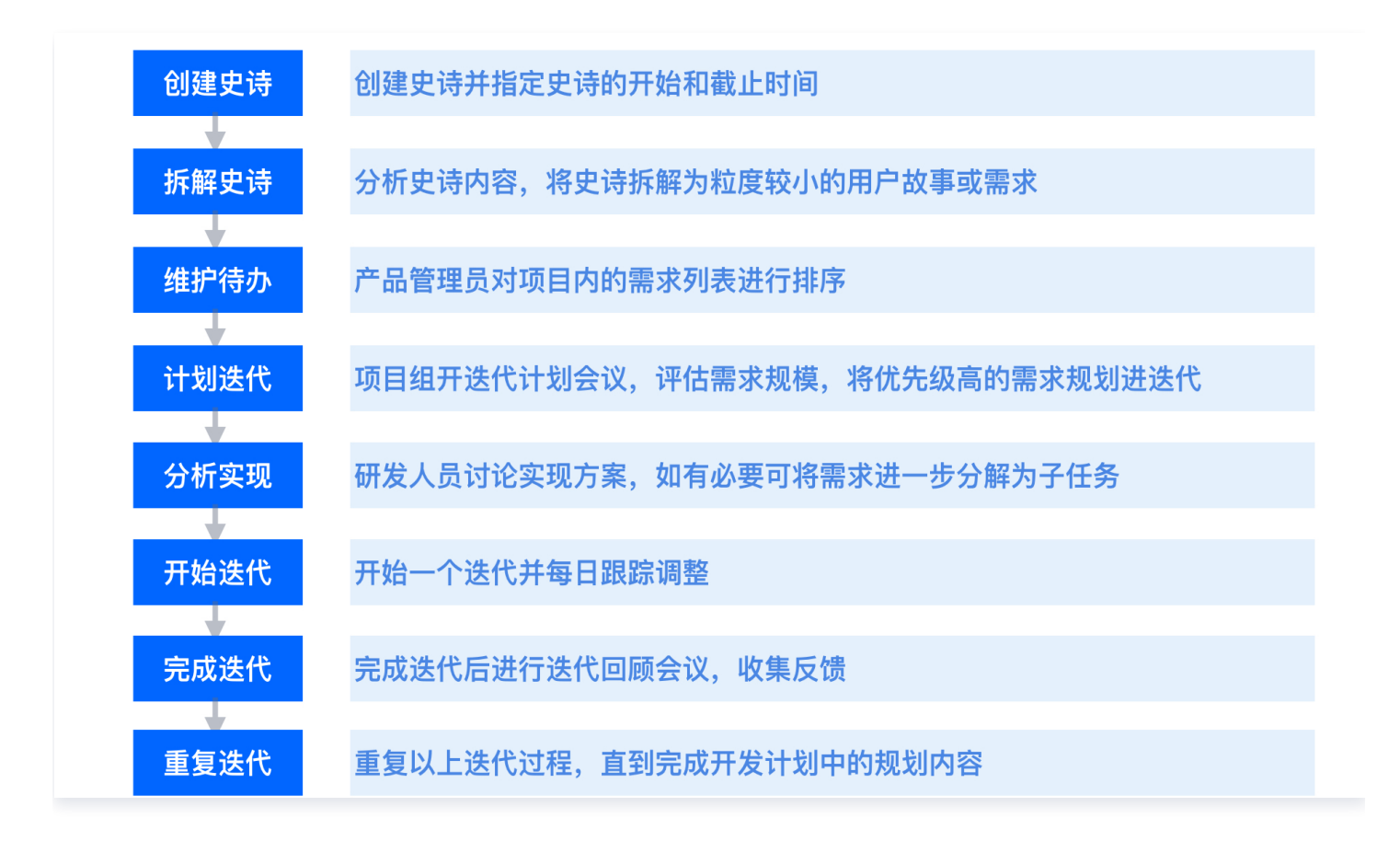

#### 选择协作模式

从概念、模型、到应用实践有了基本了解之后,在文末,我们提供了一个精简的评估来进行敏捷与经典项目管理模式 的匹配推荐,您可以基于团队现状进行估算。

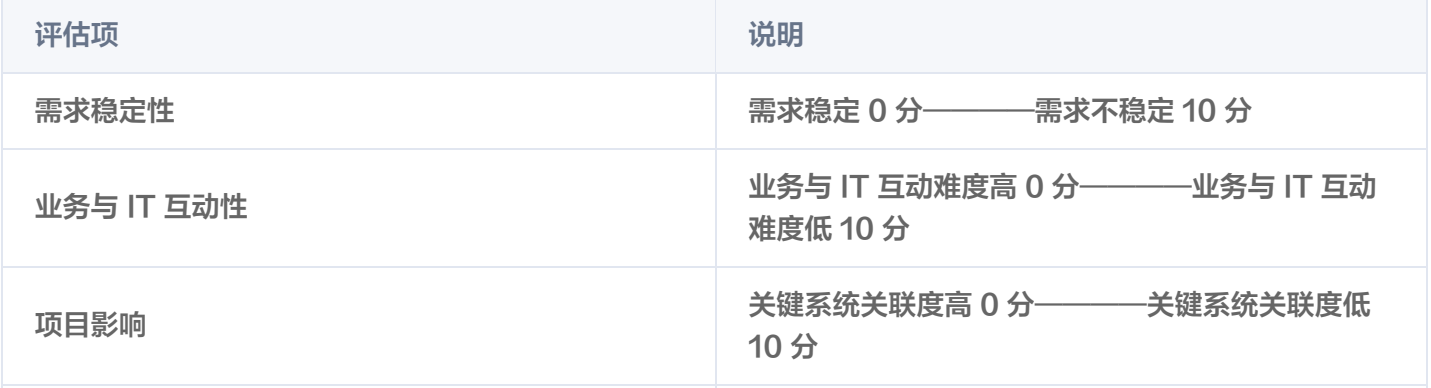

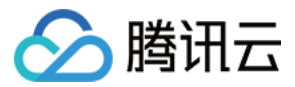

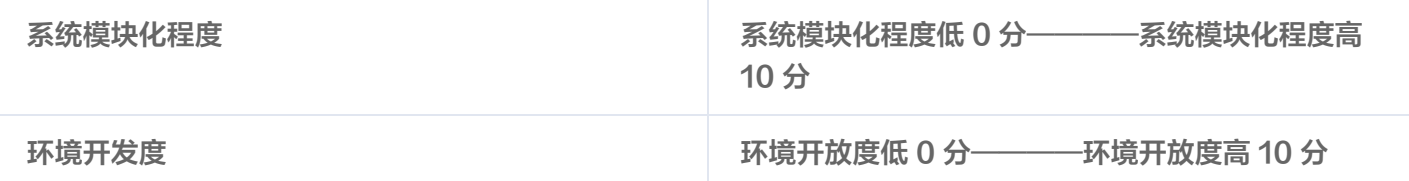

检测结果

得分 0~20,我们更加推荐使用经典模式。

得分 30~50, 我们更加推荐使用敏捷模式。

本文参考:

- Jim Highsmith. "Agile Project Management"
- Project Management Institute. 项目管理知识体系指南(PMBOK 指南)(第 6 版)
- 罗伯特·C·马丁 著 申健 何强 罗涛 译 《敏捷整洁之道》
- [2020 Scrum 指南](https://zh-chs.scrumguides.guru/)
- [Winston W. Royce](https://en.wikipedia.org/wiki/Winston_W._Royce)
- [Scrum 词条](https://zh.wikipedia.org/wiki/Scrum#cite_ref)

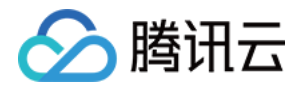

## <span id="page-11-0"></span>快速开始(Scrum 敏捷项目模式)

最近更新时间: 2023-09-11 16:05:20

本文为您介绍 CODING 项目协同中的 Scrum 敏捷项目管理模式。

#### 进入项目

1. 登录 [CODING 控制台,](https://console.cloud.tencent.com/coding)单击**立即使用**进入 CODING 使用页面。

2. 单击团队首页左侧的项目,进入项目列表页,选择目标项目。

3. 单击讲入左侧菜单栏中的项目协同功能。

#### 功能介绍

**敏捷研发**是涉及整个软件工程的理念与实践,它的核心是**迭代和增量式软件开发方法**。开发者快速发布一个可运行但 不完美的版本投入市场,在后续迭代中根据用户的反馈改进产品,新增一到多个用户可以感知的完整功能,从而逼近 产品的最终形态。

敏捷研发是**组织文化、流程以及工具的结合体**。在敏捷研发中要着重强调"工具、流程、组织文化"三者同样重要而 且缺一不可。缺少工具支持的敏捷研发无法实现"高速",缺少组织文化支持的敏捷研发会让团队成员之间无法团结 一致完成共同的目标。

CODING 承载了最先进的敏捷研发理论,能够帮助团队快速入门敏捷研发,并通过标准化的流程和完整的信息统计 成为企业实践敏捷研发的好工具。

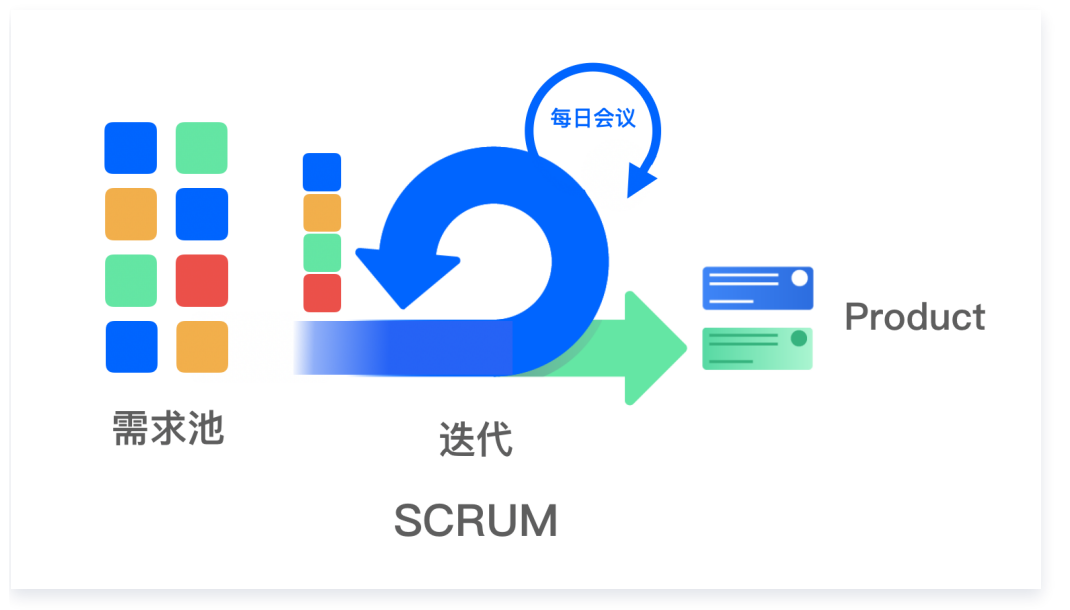

#### Scrum 敏捷项目管理模式

CODING 的 Scrum 敏捷项目管理模式适用于迭代驱动型的团队。这类团队通过短周期的快速试验来暴露自身所 面对的潜在问题,并不断检视与调整来持续改进产品、团队和工作环境,从而高效并创造性地交付最高价值的产品。 对效率的要求使得敏捷协作理念的受众已远超 IT 人员这一群体,这套理念面向的受众也趋于多样化。有运营团队基 于 CODING 项目协同进行活动策划、有产品经理使用这套理念协调开发项目;Scrum 敏捷项目管理模式为各类

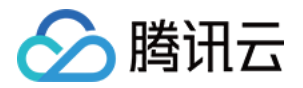

团队提供了实践 Scrum 的可能性。 扩展阅读[:深度解读最新版 Scrum 指南](https://mp.weixin.qq.com/s/At5NXNnTfZH91beK73lN3A)。

#### 模式特性

Scrum 敏捷项目管理模式提供了以迭代与事项(史诗、用户故事、需求、缺陷、任务、子工作项)为核心的任务协 同工具。面临一个大型任务时,可以将其作为史诗进行编写,再具体至工作细节的需求、任务、缺陷管理等。敏捷协 作的关键在于先快速发布一个有效但不完美的最简版本;每一次迭代都包含规划、设计、编码、测试、评估五个步 骤。在这样不断改进产品,添加新功能的正向工作流内,通过频繁的发布,以及跟踪对前一次迭代的反馈,最终接近 较完善的产品形态。

#### 工作流的层级关系

在 CODING Scrum 敏捷项目管理模式下,工作流(迭代、史诗、用户故事、需求、缺陷、任务、子工作项)之 间的层级关系可以大体概括为下图:

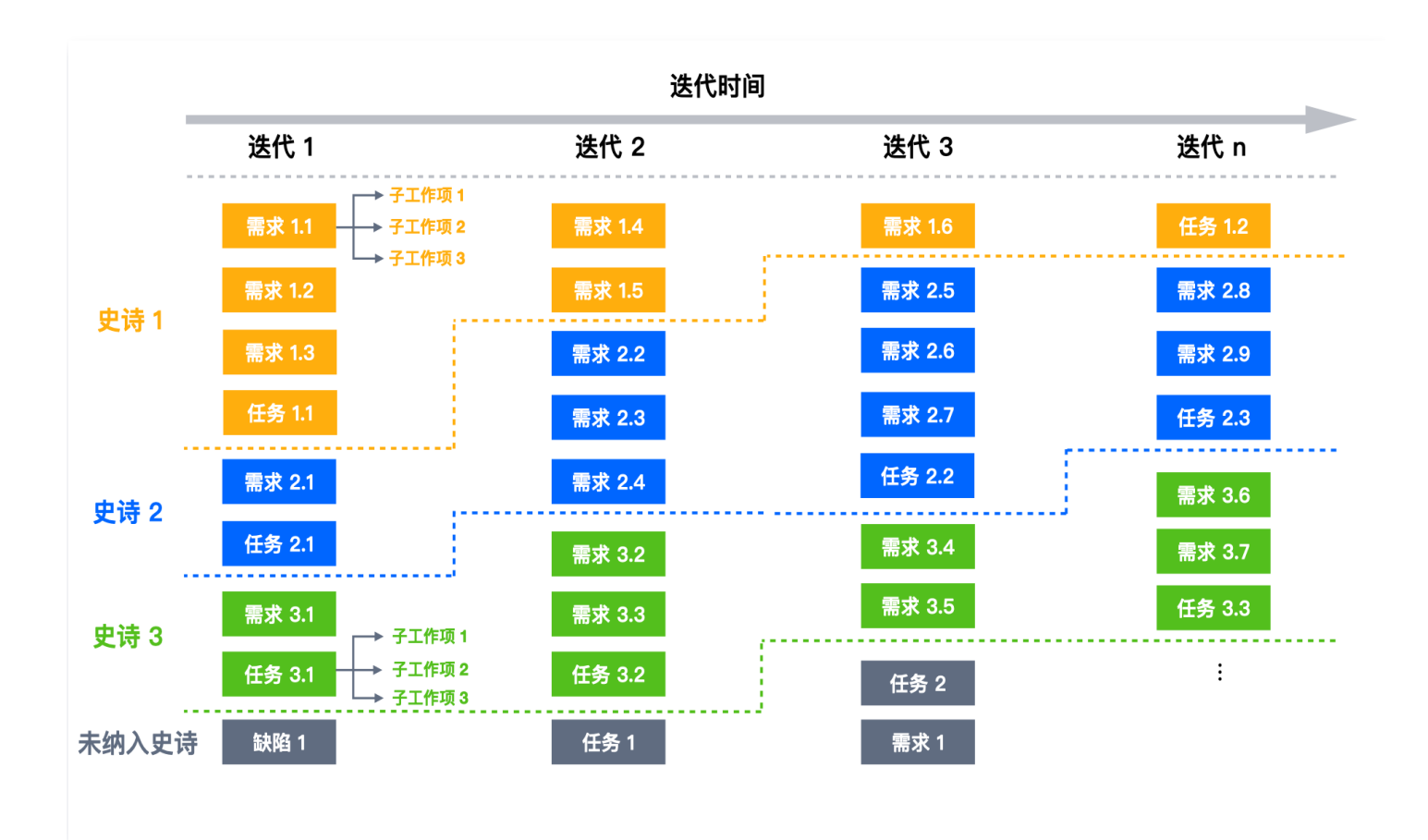

#### 迭代

迭代是敏捷研发的横轴,意为时间冲刺(Sprint),指团队完成一定数量工作所需的短暂、固定的周期。迭代的生 命周期按先后顺序依次为未开始、进行中和已完成三个阶段。在迭代式开发方法中,整个开发工作被组织为一系列短 小的、固定长度(例如2周)的小项目,被称为一系列的迭代。

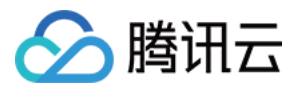

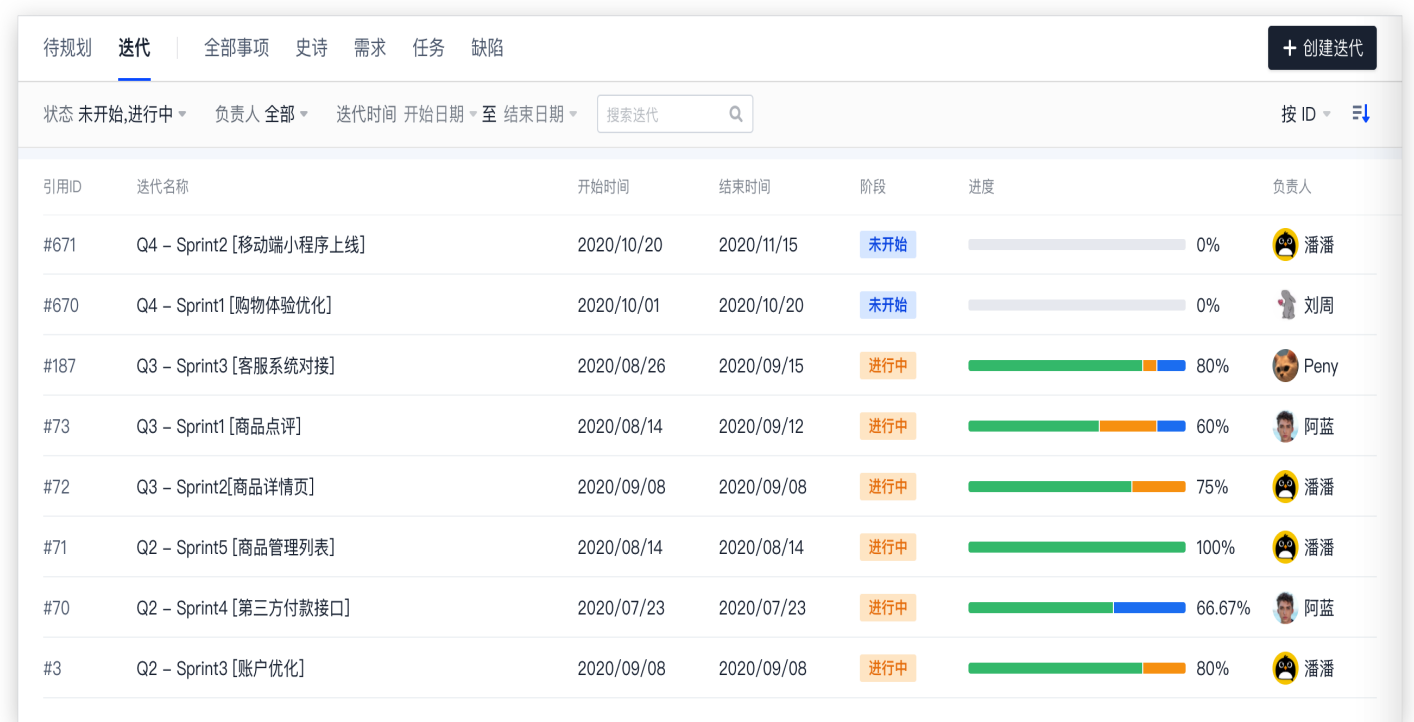

#### 史诗

史诗是敏捷研发的纵轴。它可以将大型工作拆解为细致入微的事项,通常一个史诗要经历多次迭代才能完成。敏捷史 诗的范围是灵活的,基于客户反馈和团队开发节奏灵活调整其下需求和任务。可以将史诗分解为粒度较小的需求和任 务,并将它们安排到迭代中去完成。

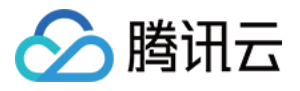

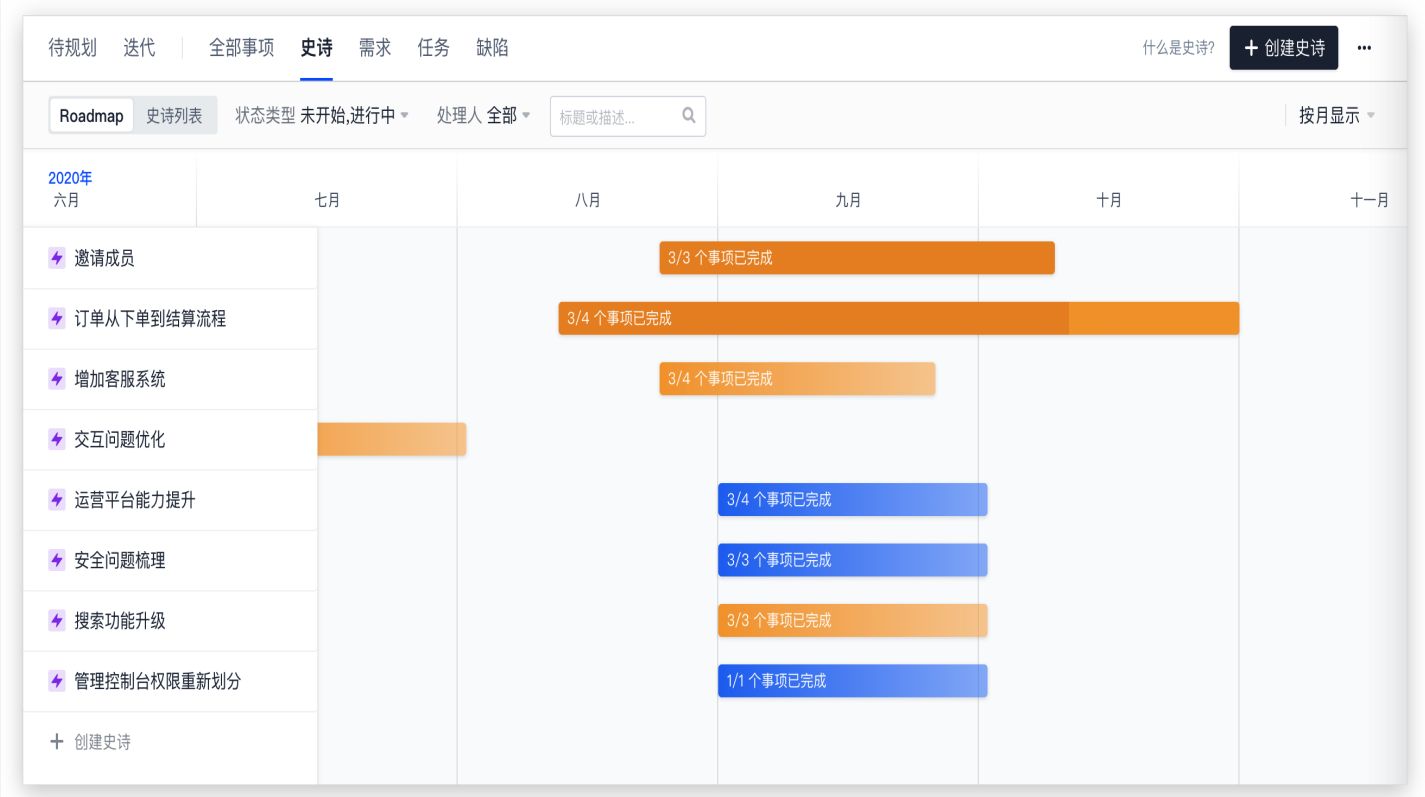

#### 用户故事

用户故事是敏捷框架中最小的工作单元,是从用户角度描述软件如何为其带来特定的价值,是敏捷研发模式中需求敏 捷化的重要手段。一个好的用户故事包括以下三个要素:

1. 角色:谁要使用这个功能。

2. 活动:需要完成什么样的功能。

3. 商业价值:为什么需要这个功能,这个功能带来什么样的价值。

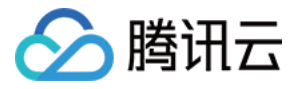

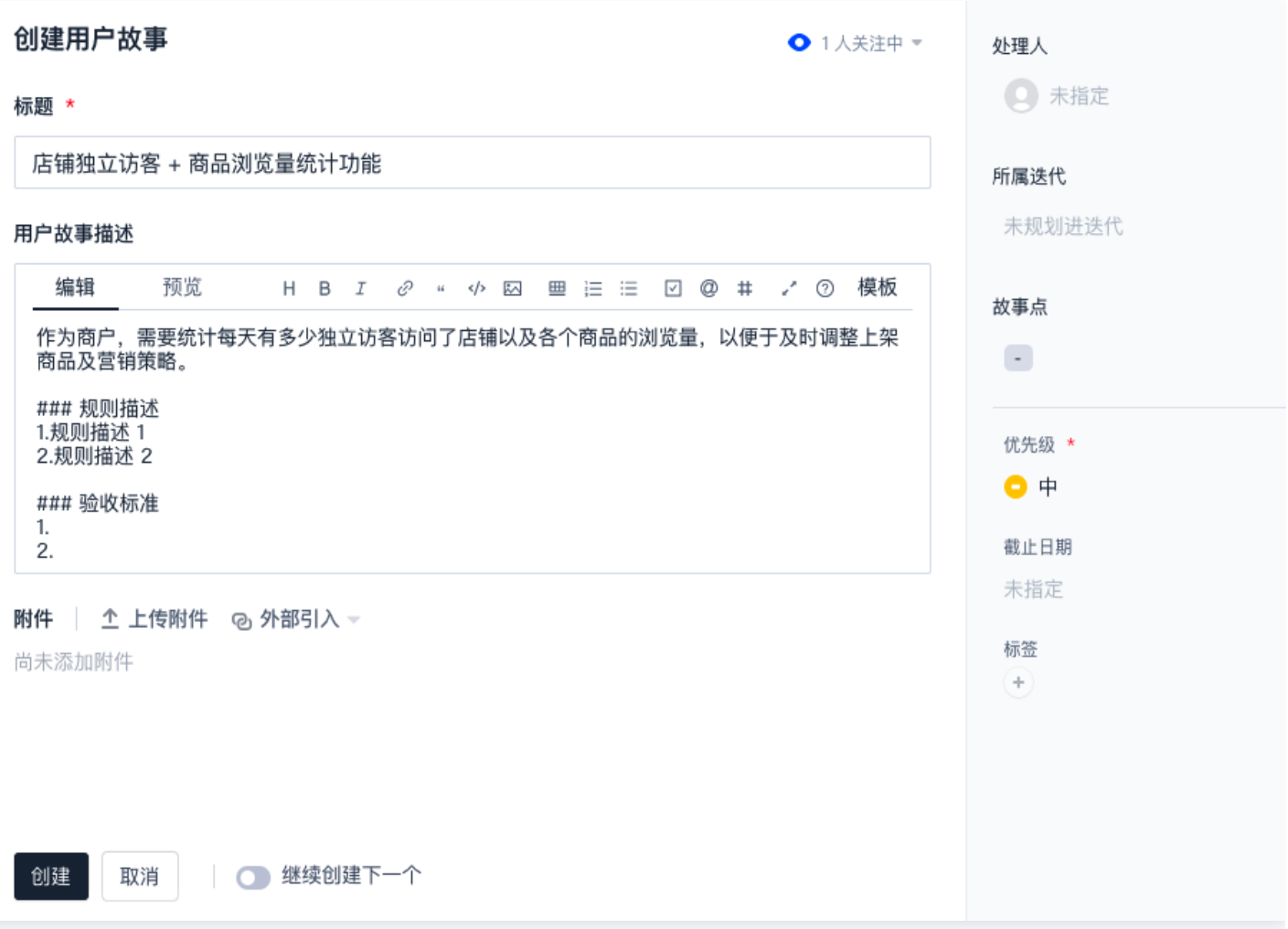

#### 需求

需求是指用户解决某一问题或达到某一目标所需的软件功能,它帮助团队成员跟踪更加具体细节的问题。通常一个需 求的粒度是可以在一个迭代当中完成的,一个迭代会完成若干个需求。

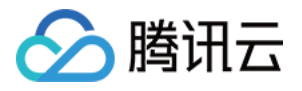

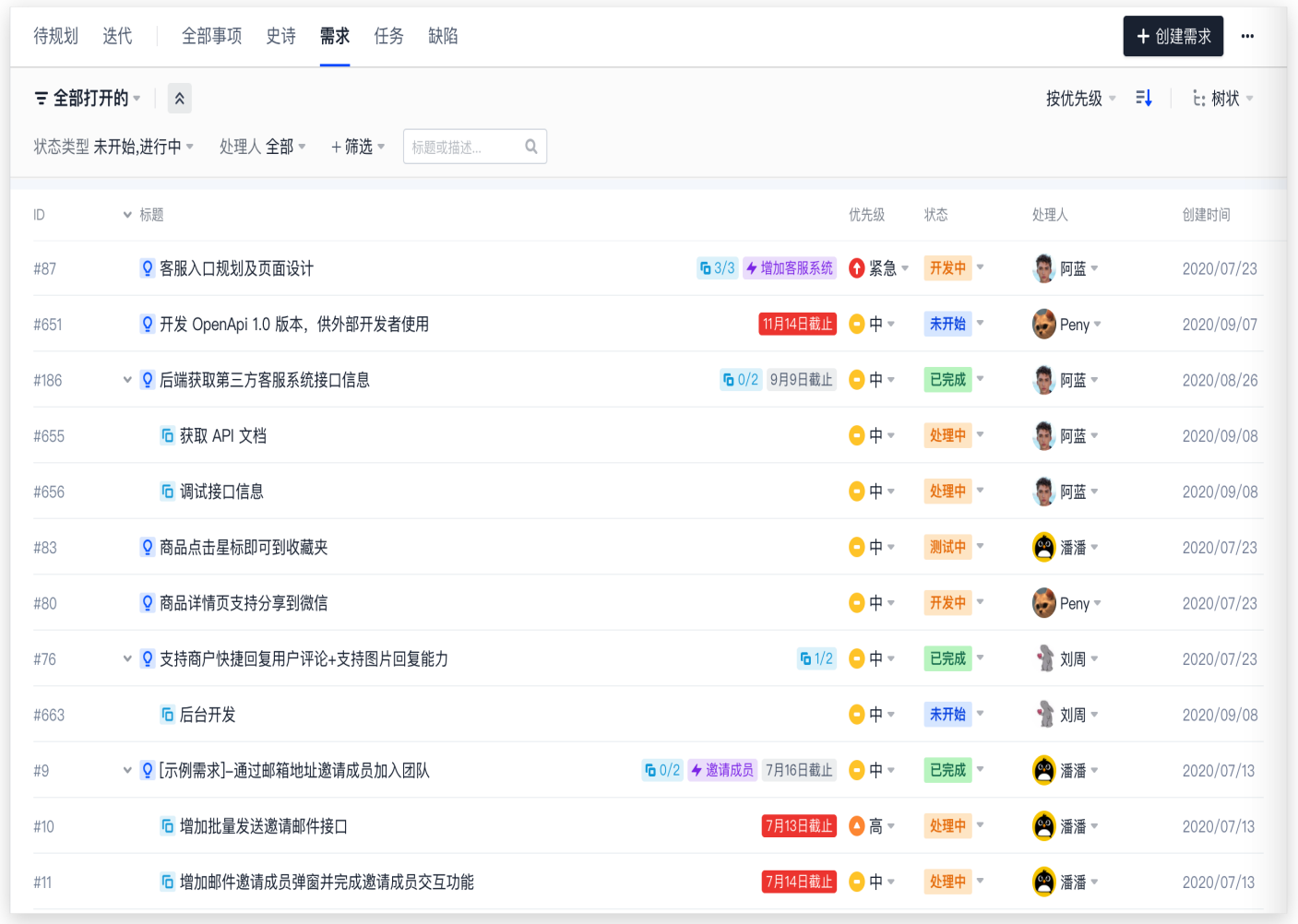

#### 任务

任务是指为实现某个目标所进行的具体活动。一个任务的粒度也是可以在一个迭代当中完成的,一个迭代会完成若干 个任务。一个任务还可以关联或拆分为数个子工作项,自如管控任务分发。

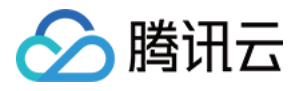

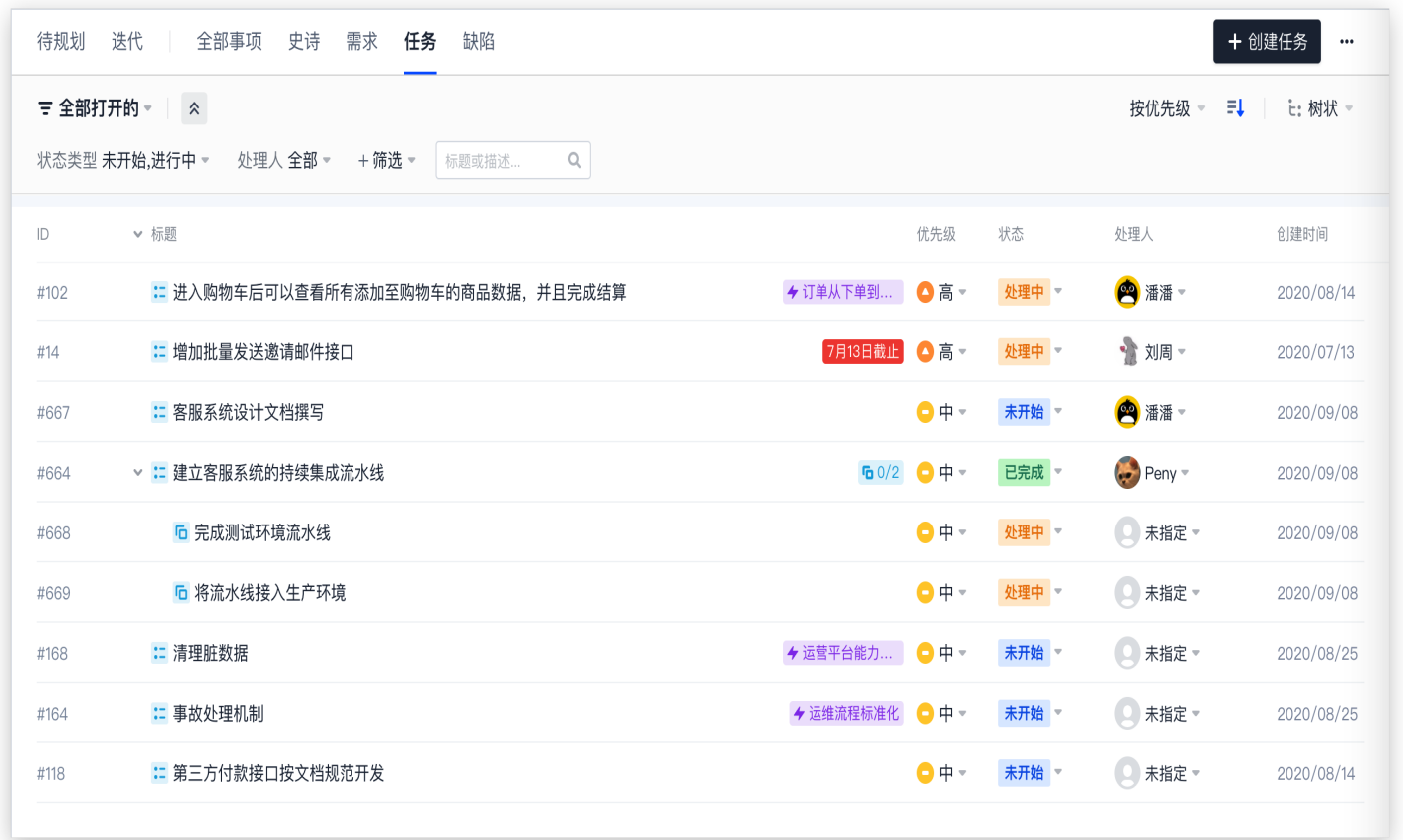

#### 缺陷

缺陷是指不符合最初定义的业务需求,其覆盖范围高于 Bug,除了错误编码外其他导致不符合最初定义的业务需求 问题都属于缺陷范畴。

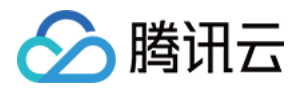

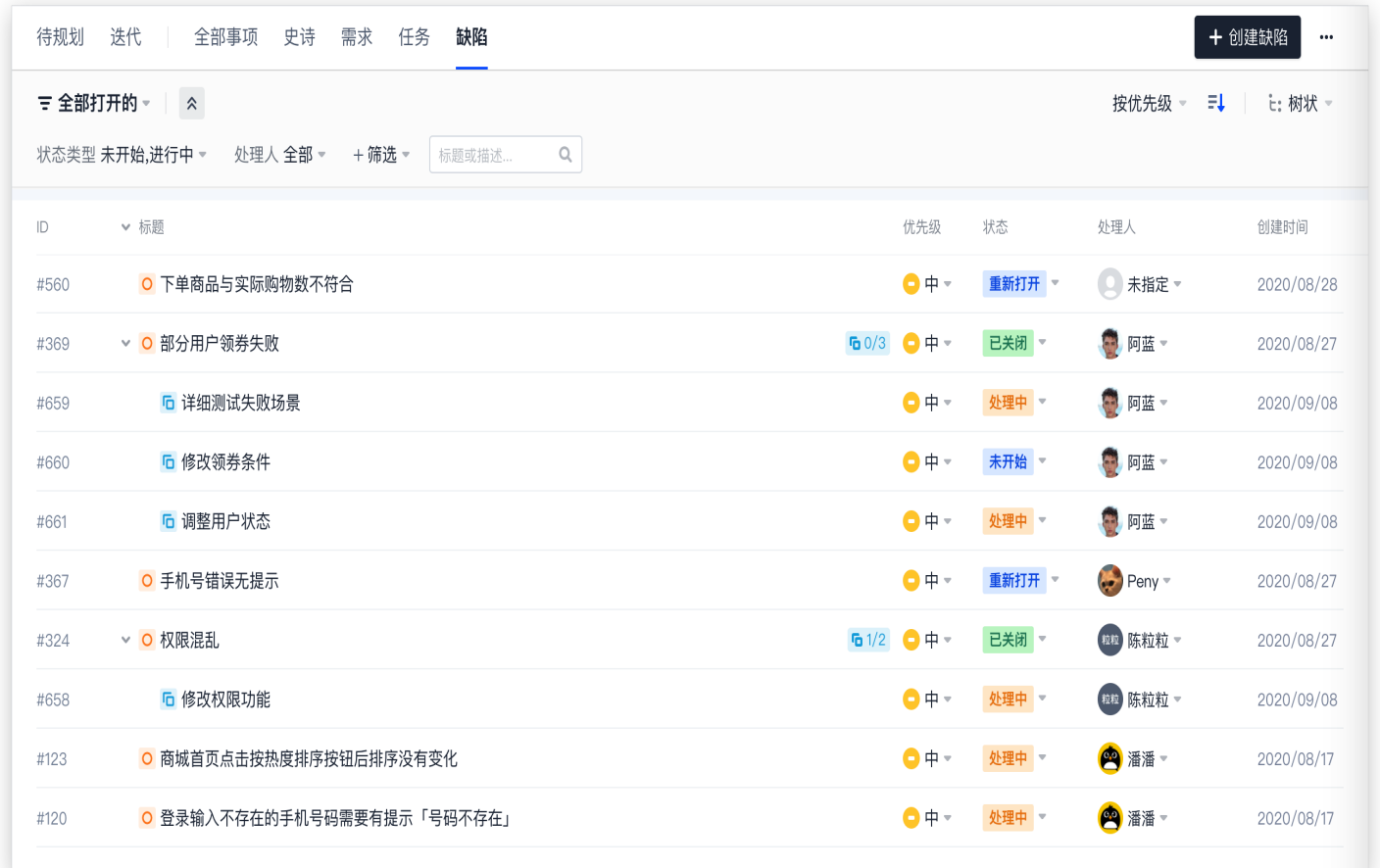

#### 开启 Scrum 敏捷项目管理模式

下文将以常见的敏捷研发工作流为例,演示如何在 CODING 内实践 Scrum 敏捷项目管理模式。

#### 创建项目

敏捷研发的第一步是**确认敏捷团队的人员构成**。一般而言,敏捷团队有三个角色:

- 1. 具备决策的产品负责人(Product Owner)。
- 2. 为团队提供敏捷流程服务的敏捷教练(Scrum Master)。
- 3. 开发人员 (Developers) 。确认成员后,在 CODING 中创建一个用于此次敏捷研发的项目,在初次进入**项目** 协同时选择Scrum 敏捷管理,并将团队中所有成员加入到该项目中。

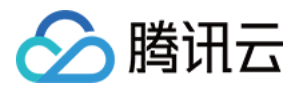

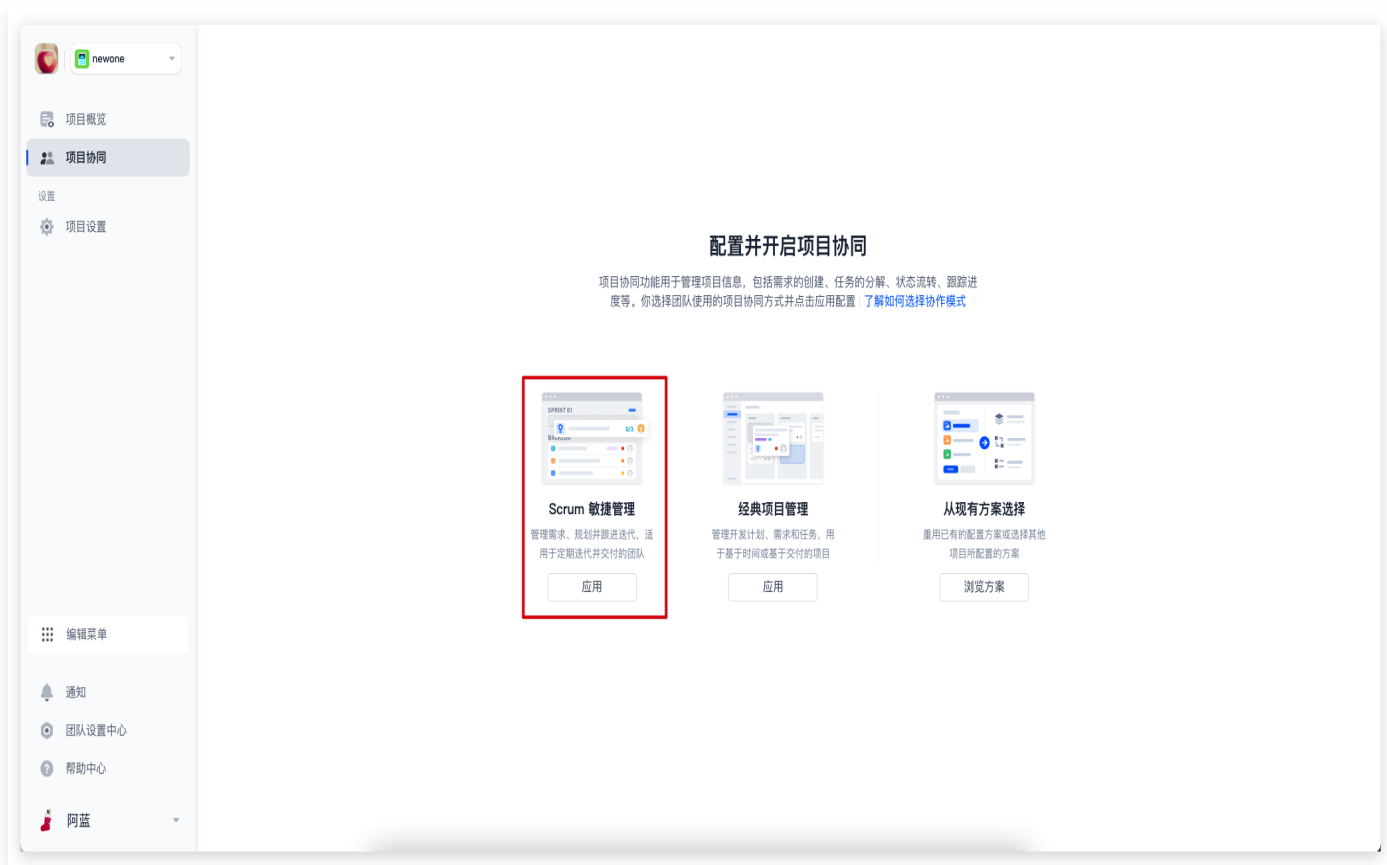

#### 第一个迭代

配合迭代计划会议,在会上将本次迭代所需进行的工作都清晰定义,团队成员达成共识后,Scrum Master 负责将 规划好的用户故事、需求、缺陷和工作添加进迭代中,并设定好开始和结束时间,就可以开始第一个迭代周期。在这 个过程中,团队成员可以根据迭代模块中的统计面板调整自己手上的工作,而如何确保迭代按照原计划进行则是 Scrum 负责人所最关心的。

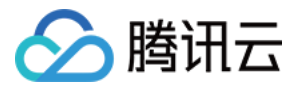

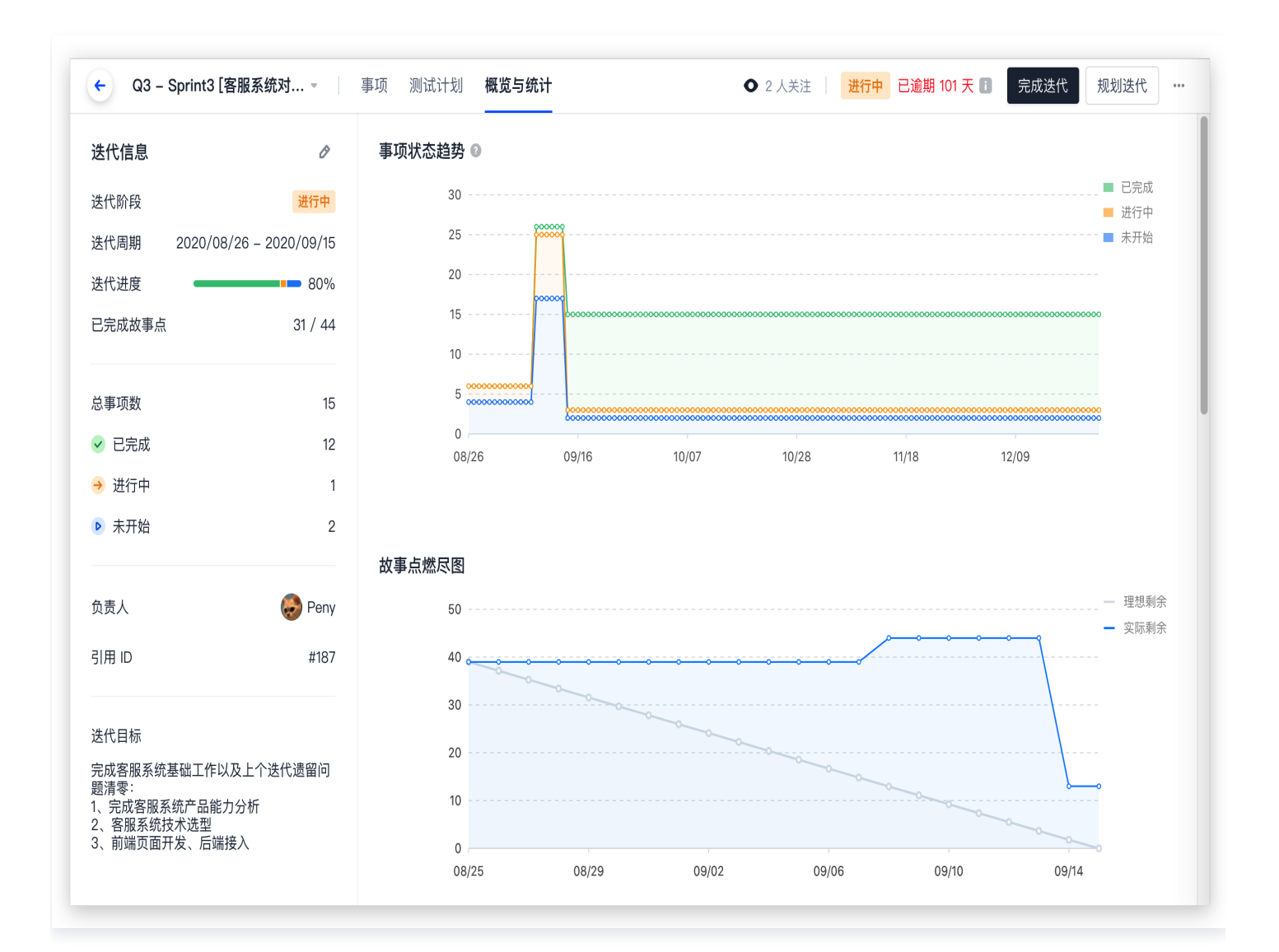

在迭代开始后,团队需要通过每天早上开站立会议来讨论和解决在执行过程中发现的问题。每天的站立会议尽**可能**的 精简,控制在半个小时以内,团队成员每天早上需要描述昨天做的事情,今天要做的事情,以及遇到的问题。当有问 题出现,相关人员需要一起协力解决。

#### 需求管理

在需求管理模块内,产品负责人可以制定项目的产品规划(Product Backlog)并负责维护、更新、分配或由开 发人员认领相关用户故事与需求。在撰写用户故事和需求时,可以制定优先级、处理人、截止日期等关键信息,还支 持文件上传,关联外部资源等。

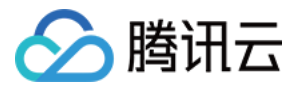

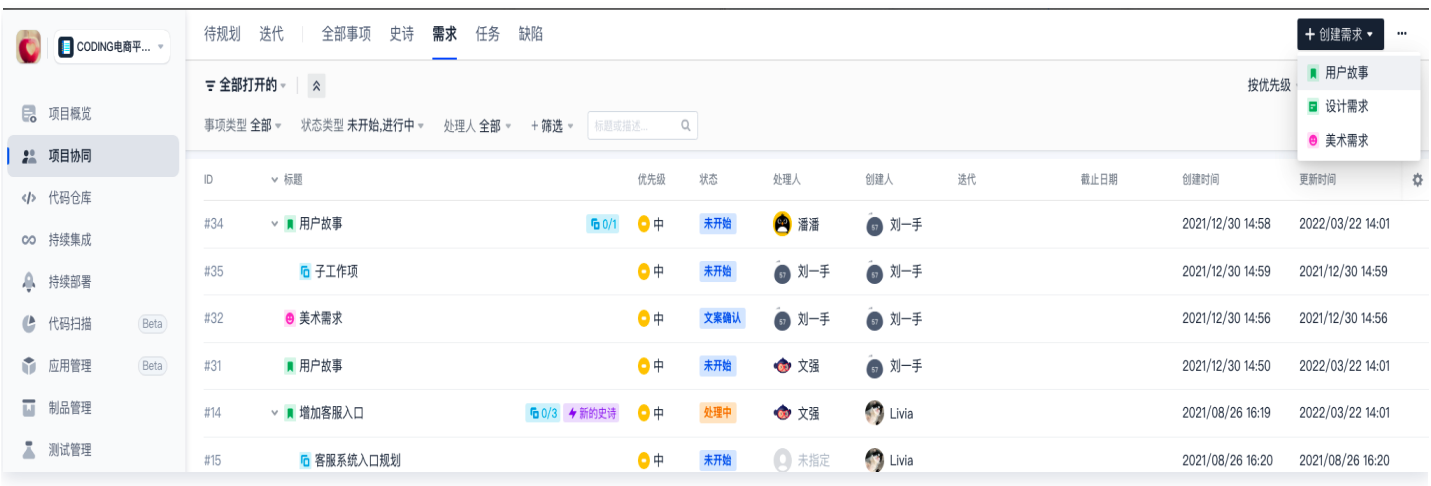

#### 测试管理

一般来说每次迭代会产出一个可上线的版本,在正式部署之前还有一个重要的环节:测试。测试工程师可以根据功能 情况,在 CODING 内编写测试用例、规划和执行测试计划。在测试计划的执行过程中,会发现项目中的一些问 题,称之为 Bug 以及缺陷。除了错误编码外其他导致不符合最初定义的业务需求问题都属于缺陷范畴,所以在后续 的迭代中,还需要将缺陷考虑进来。

详细内容参见测试管理的 快速开始 指引。

#### 缺陷管理

在测试环节和正式上线之后发现的问题,都可以在 CODING 缺陷管理模块中归纳统一,并排出优先级作为下一个 迭代中的工作来源之一。不过也要具体问题具体分析,紧急程度高的缺陷需要第一时间反馈到产品进行修复,优先级 不高的缺陷可以安排至后续迭代修复。缺陷管理具有强大的统计功能,对缺陷类型、优先级、模块、发现时间等关键 指标进行了全面的统计,方便测试工程师了解整体进度。

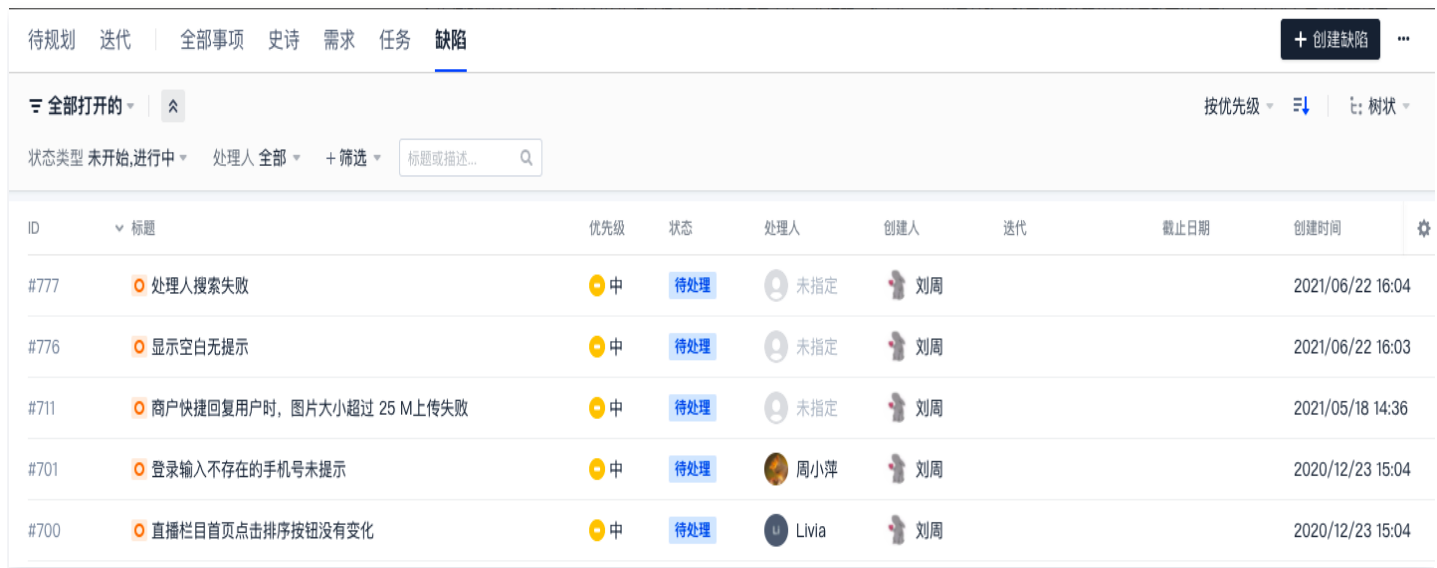

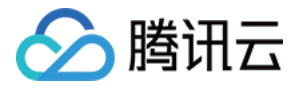

#### 结束第一个迭代

不论迭代内的事务是否完成,到达预设的结束时间即意味着迭代周期的结束。而在迭代真正结束之前,需要由相应的 产品负责人(Product Owner)对所有的成果进行评估,重新审视事务完成情况,计算距离设想目标的达成率。 在所有事务评审完成之后,Scrum Master 就可以点击迭代中完成迭代的按钮,正式宣告本次迭代结束。 最后整个团队还需要进行一次回顾会议,回顾这次迭代哪些地方做的好,哪些地方仍有遗漏,并列出下次的可执行任 务,便于改进整个团队的研发效能。

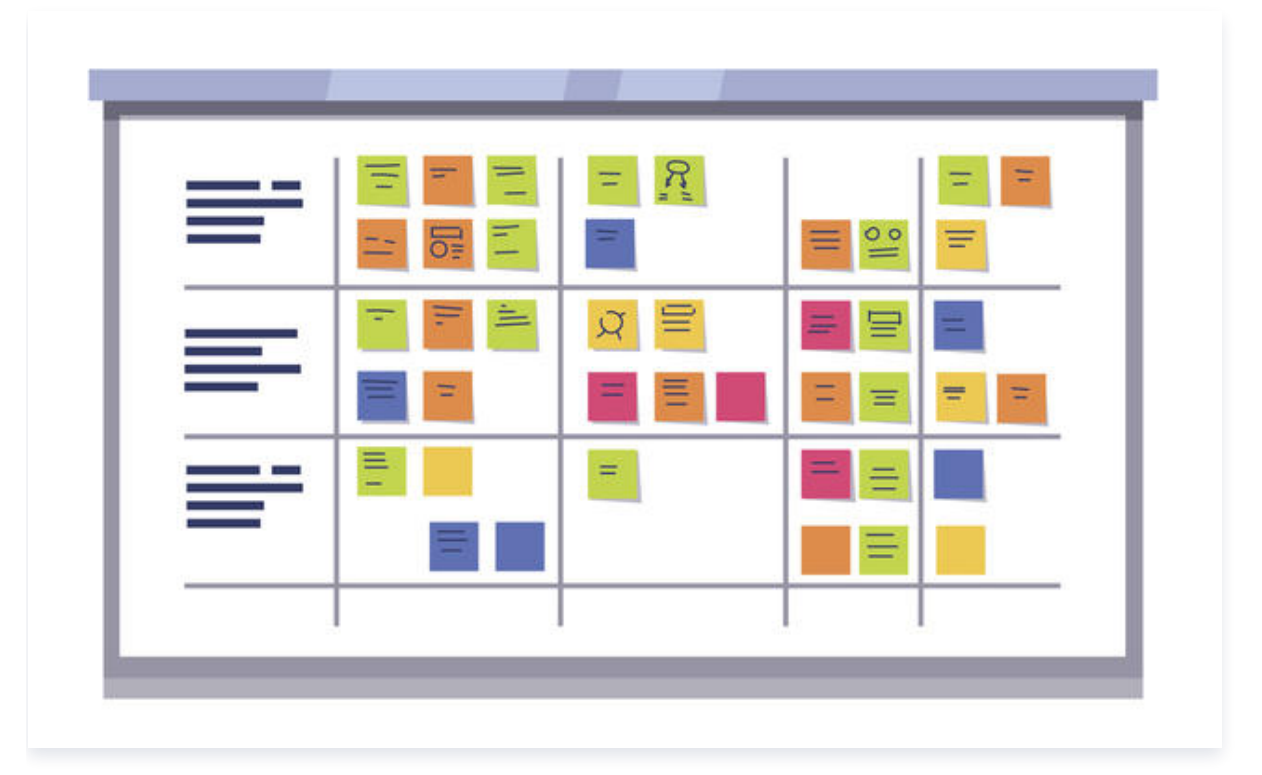

#### 开启新的迭代

敏捷研发的核心在于多个短频快的迭代,每个迭代环环相扣,在迭代中验证产品功能与市场反应,交付有价值的产 品。想要更好地实践敏捷,除了选对合适的流程和工具之外,组织的支持也是必不可少。每个团队各自面临的问题也 不尽相同,实践敏捷本身就是一个迭代的过程,每次回顾总结提炼的问题都将成为团队内宝贵的经验。

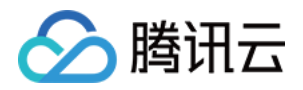

### <span id="page-23-0"></span>快速开始(经典项目模式)

最近更新时间:2023-09-11 16:05:20

本文为您介绍 CODING 项目协同中的经典项目管理模式。

#### 进入项目

1. 登录 [CODING 控制台,](https://console.cloud.tencent.com/coding)单击**立即使用**进入 CODING 使用页面。

2. 单击团队首页左侧的项目,进入项目列表页,选择目标项目。

3. 单击讲入左侧菜单栏中的项目协同功能。

#### 功能介绍

经典项目管理是相对于 Scrum 敏捷项目管理而言的概念,主要适用于使用传统项目管理方式的团队,特点是强计 划驱动,围绕需求、资源和时间展开,需求固定下来后才可分配人员和时间,并在项目推进过程中积极跟踪和控制风 险。

在经典项目管理模式下,CODING 向您和您的团队推荐如下工作流,将开发流程分为创建需求、创建计划、创建迭 代、分解需求、分配任务、开发代码、测试业务,以及上线业务几个阶段。它们自上而下相互衔接,团队在完成一个 功能模块的版本迭代并交付后,即可开始进行下一个版本迭代,不同功能模块的多个迭代也可以同时并行。

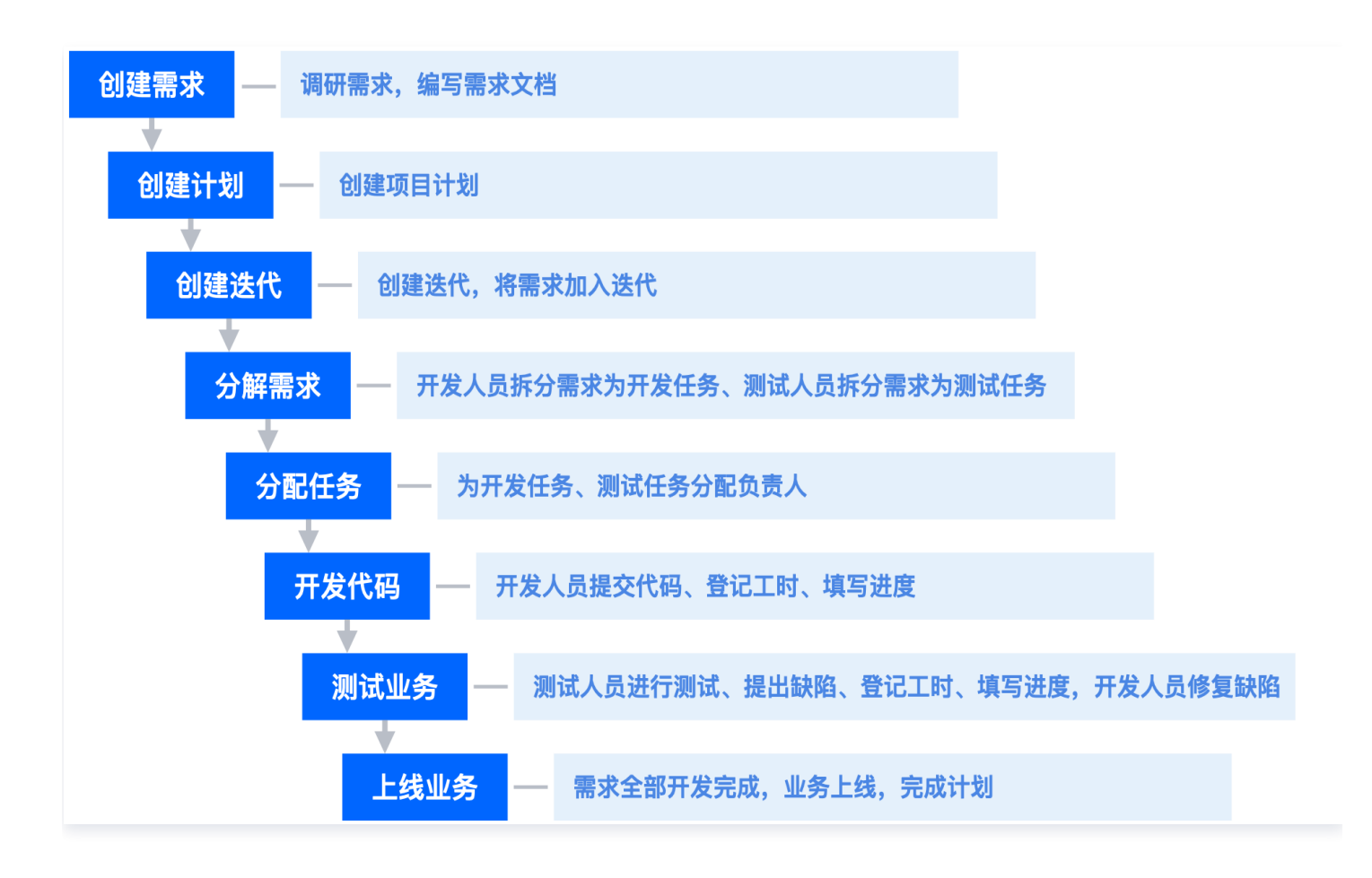

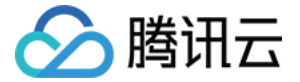

下文将以一个虚拟商城——飞鸟市集作为场景,说明团队如何使用经典项目管理模式进行协作。

#### 开启经典项目管理模式

在首次启用项目协同功能时,请选择经典项目管理模式。

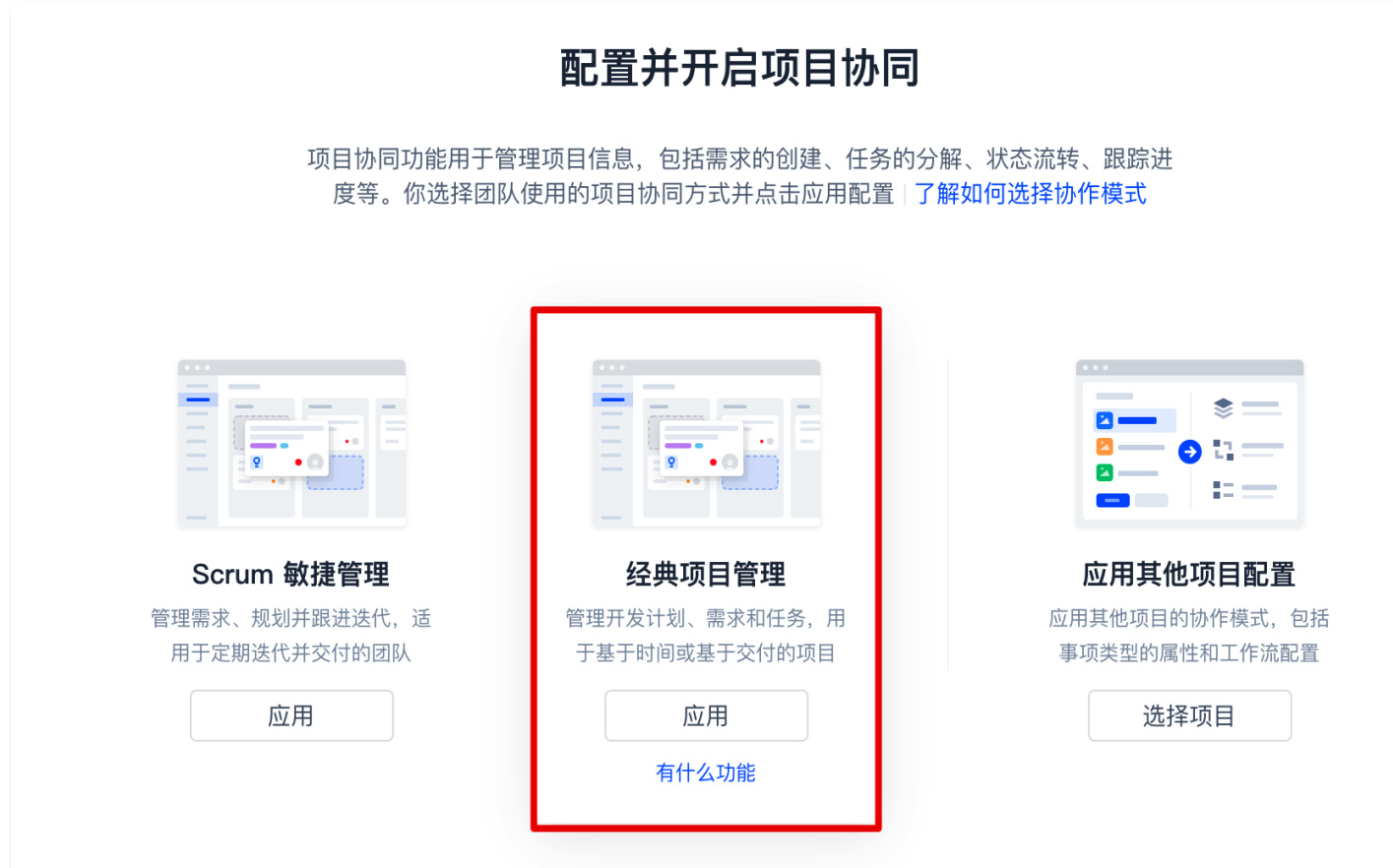

#### 创建需求

要想在竞争红海的电商领域立足,离不开详尽的潜在用户群体调研。通常情况下,产品经理会根据市场痛点或用户反 馈形成产品的需求文档。此时,在**需求**功能页单击右上角**创建需求**就可以进行需求创建,支持上传附件或引入外部资 源(墨刀原型),任何时候的灵感闪现都可以方便地融入团队协同中。需求详情页右侧菜单还支持调整需求优先级、 需求类型与截止日期。若对该需求的工作时间有所要求,还可以填写预估工时与项目进度。

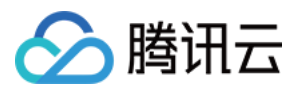

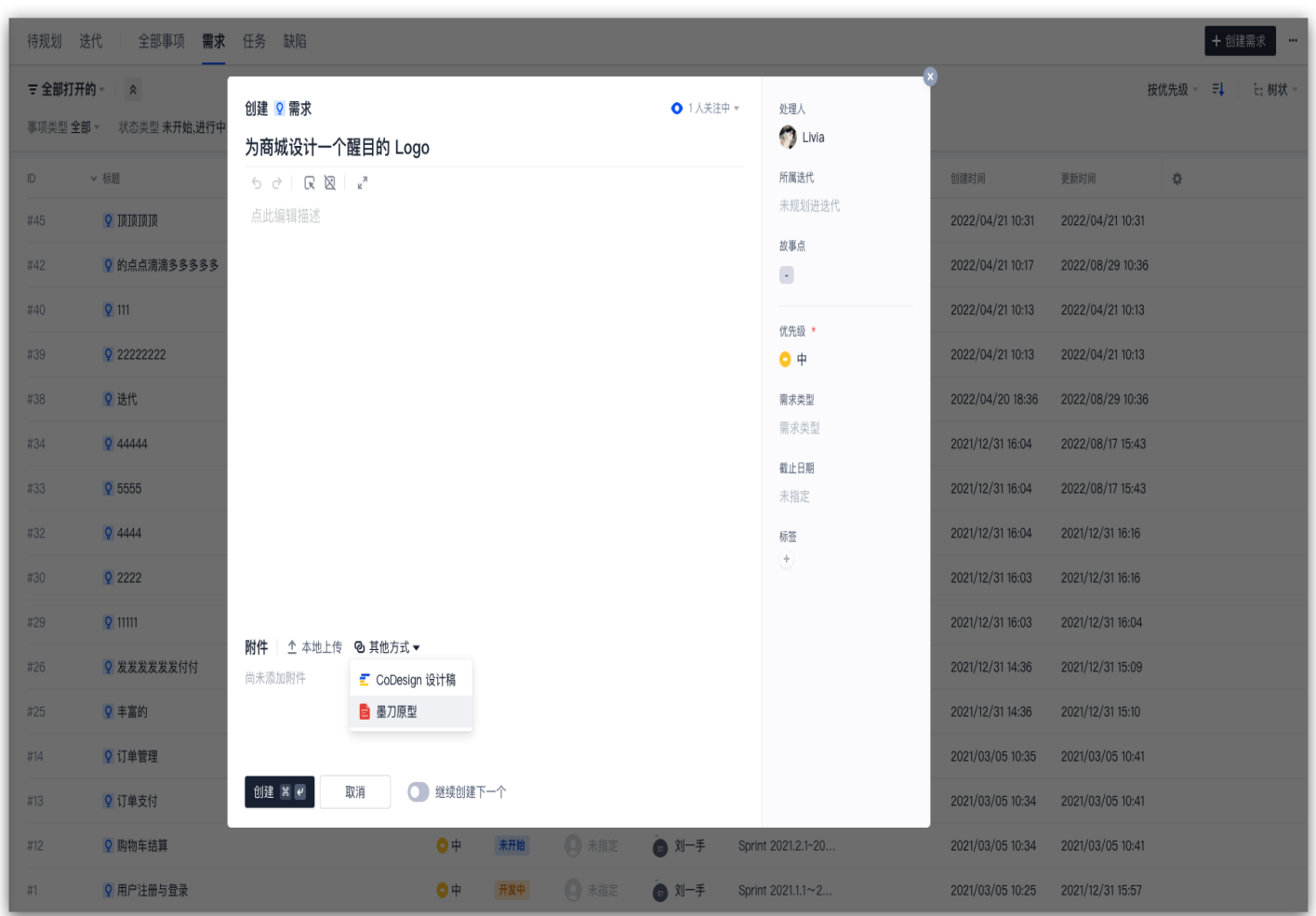

#### 协调开发计划

需求调研结束后通常是需求池评审会,在对收集的需求进行统一讨论与评审后,项目 Leader 批准开发计划,自此 衍生出的开发排期计划都可以使用迭代作为承载单元。

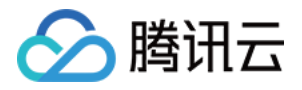

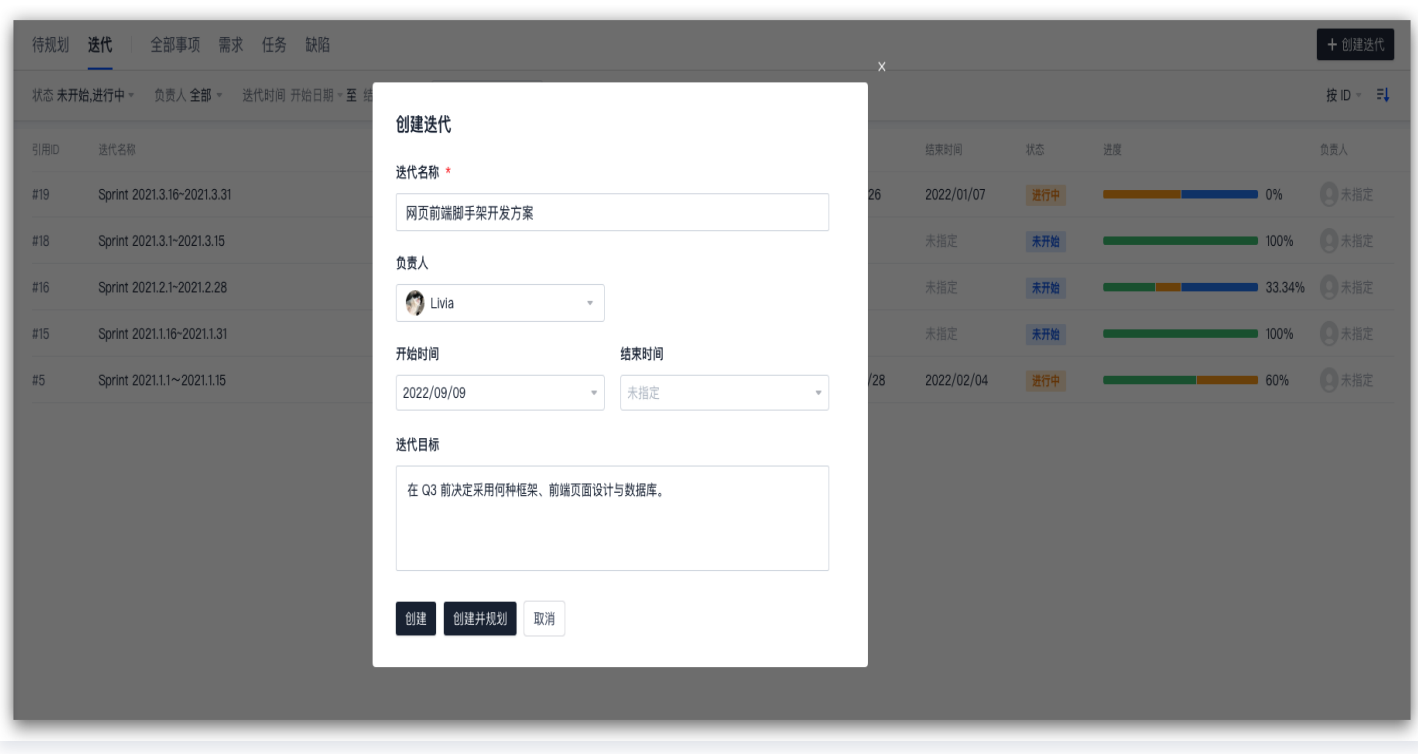

该功能可以将较为大型的计划(包括但不限于开发计划)拆分成具体的事项(如需求、任务)并落实至具体的责任 人,产品经理前期编写的各项需求也可以无缝融入迭代计划中。

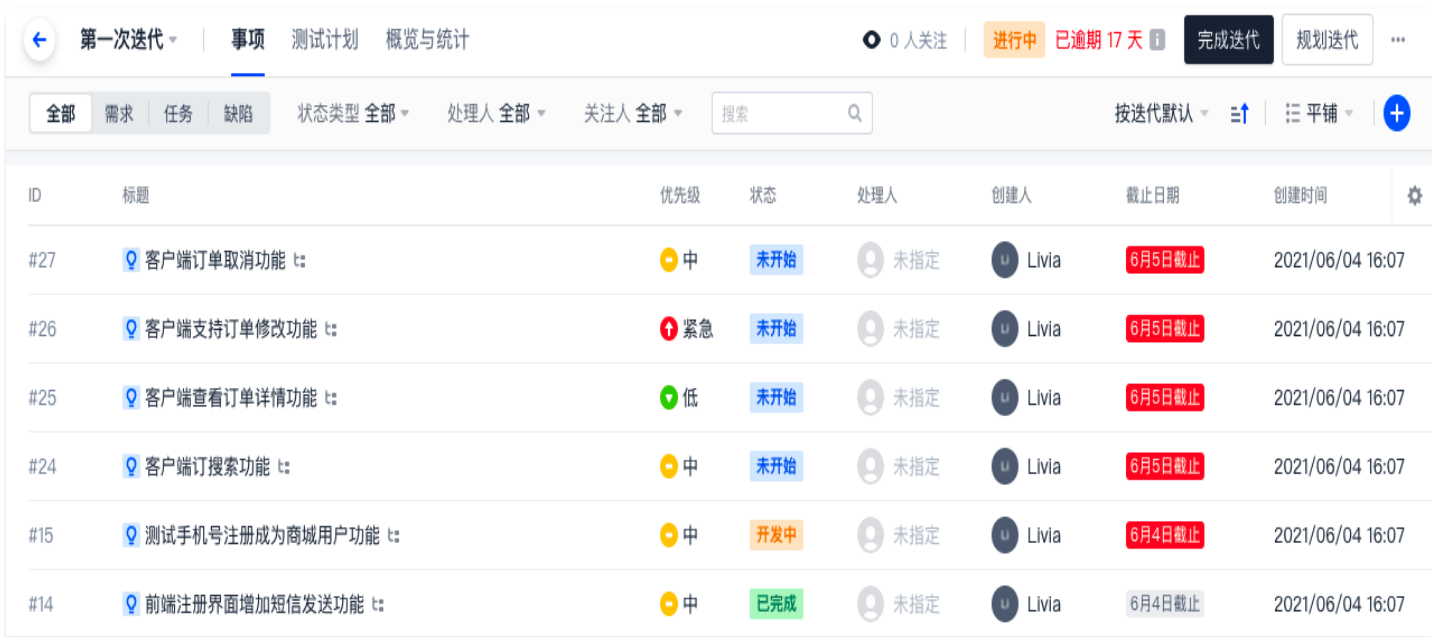

需求可以分解为子需求或子任务,还支持关联缺陷和测试用例、设置执行本需求所需要的其他资源为前置事项、查看 是否受其他事项进度影响造成阻塞关系、将其他需求或任务引用为本事项的资源,或查看本事项已被其他哪些资源引 用。

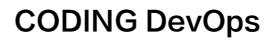

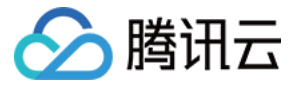

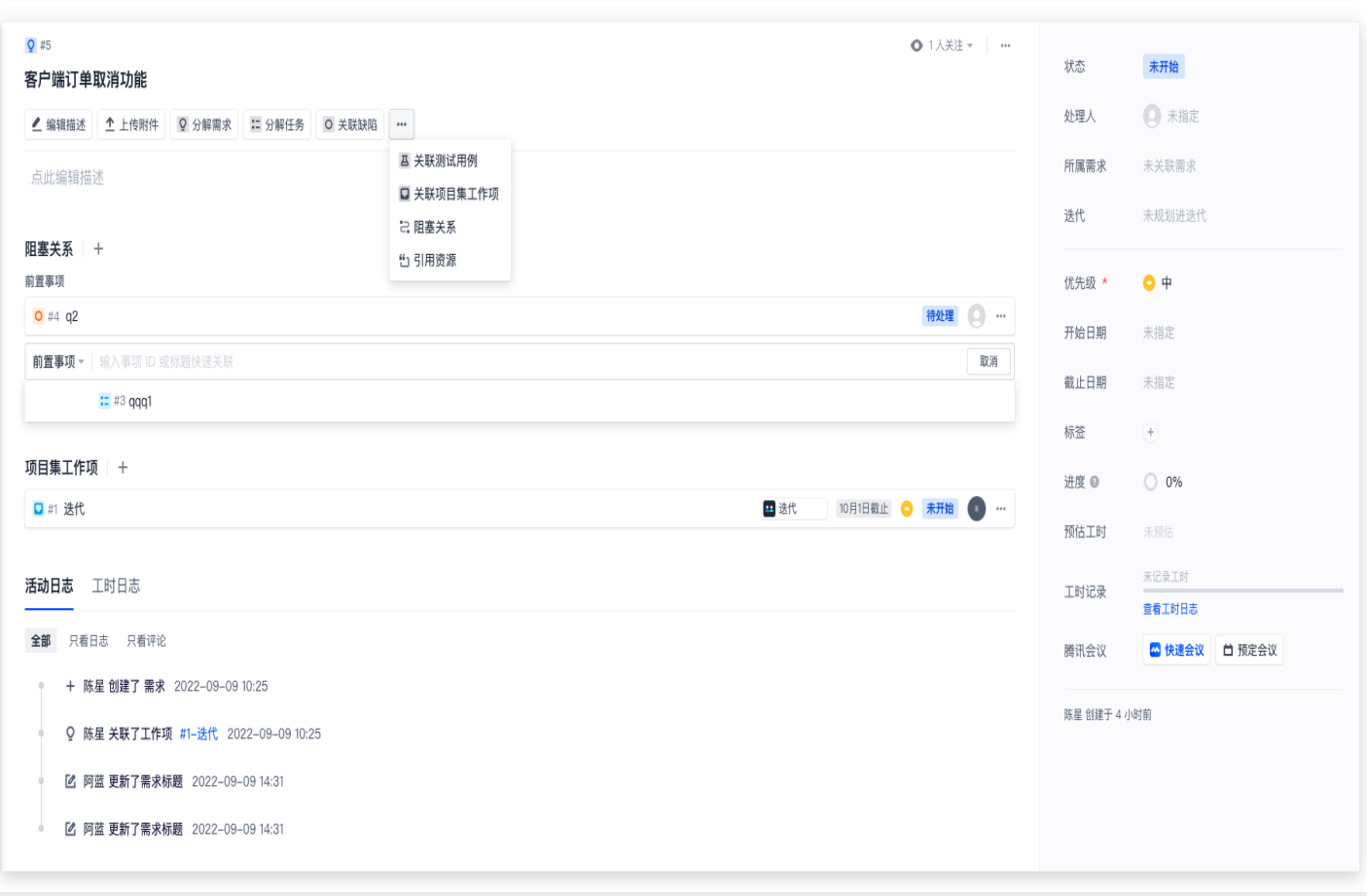

#### 分配开发任务

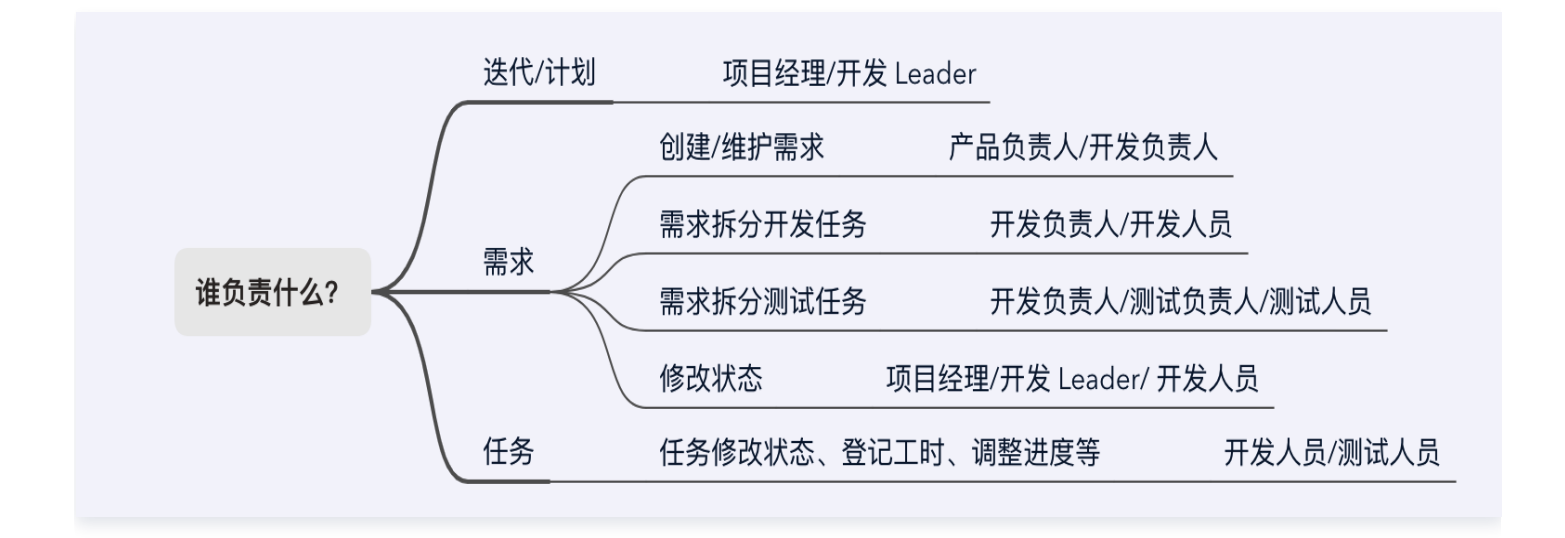

在一个迭代计划中,通过创建事项或接受他人的事项指派进行协作,团队成员能够各司其职。譬如客服入口的上线需 求,就可以分解为开发任务和测试任务,待开发完成后,还能够继续分解为推广任务并交由运营部门开展功能点营销

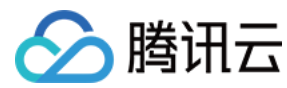

活动。

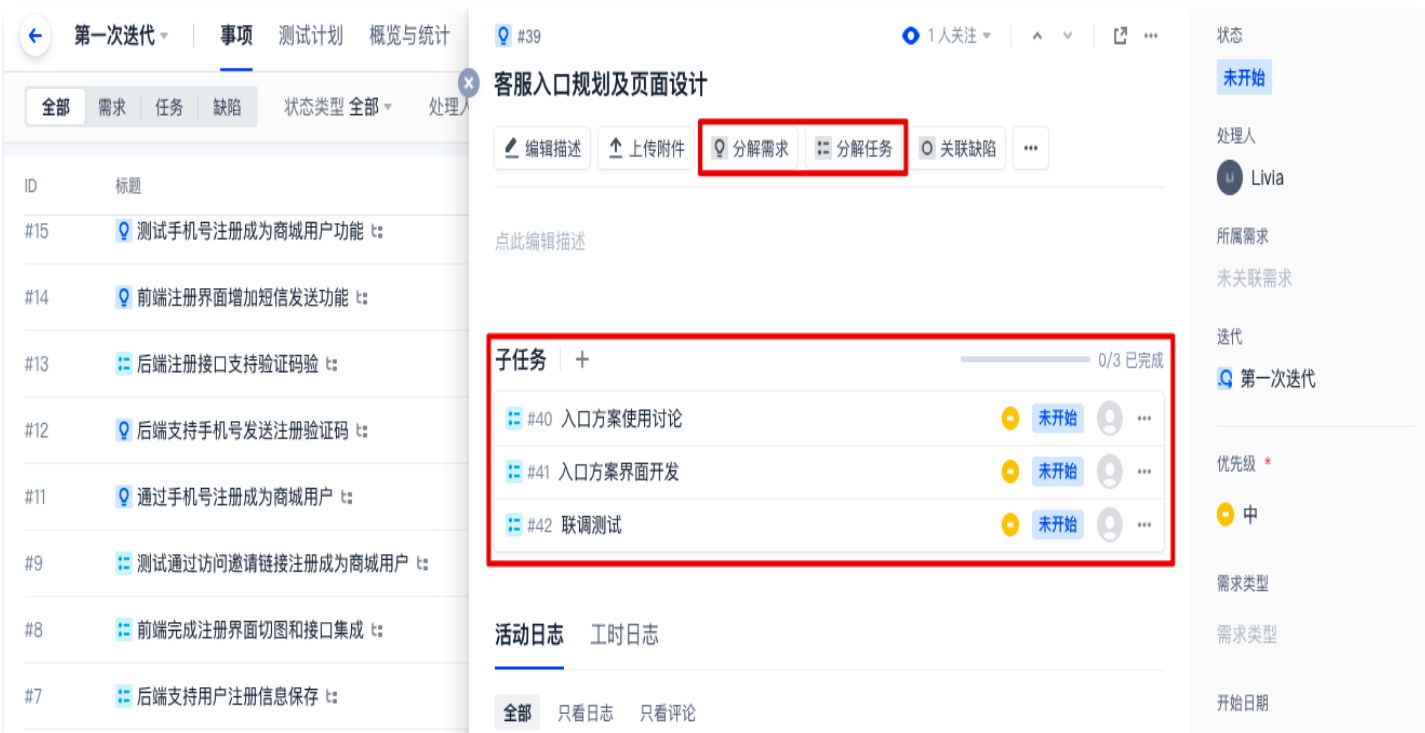

#### 执行计划

待各项计划制订完成并分发至具体的执行人后,团队内成员都可以在团队首页的工作台 > 我的事项中清晰看到待完 成的事项、由本人发起的合并请求或待检视的合并请求、持续集成中的构建任务、待确认的持续部署发布单。

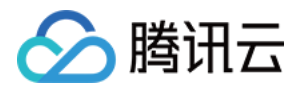

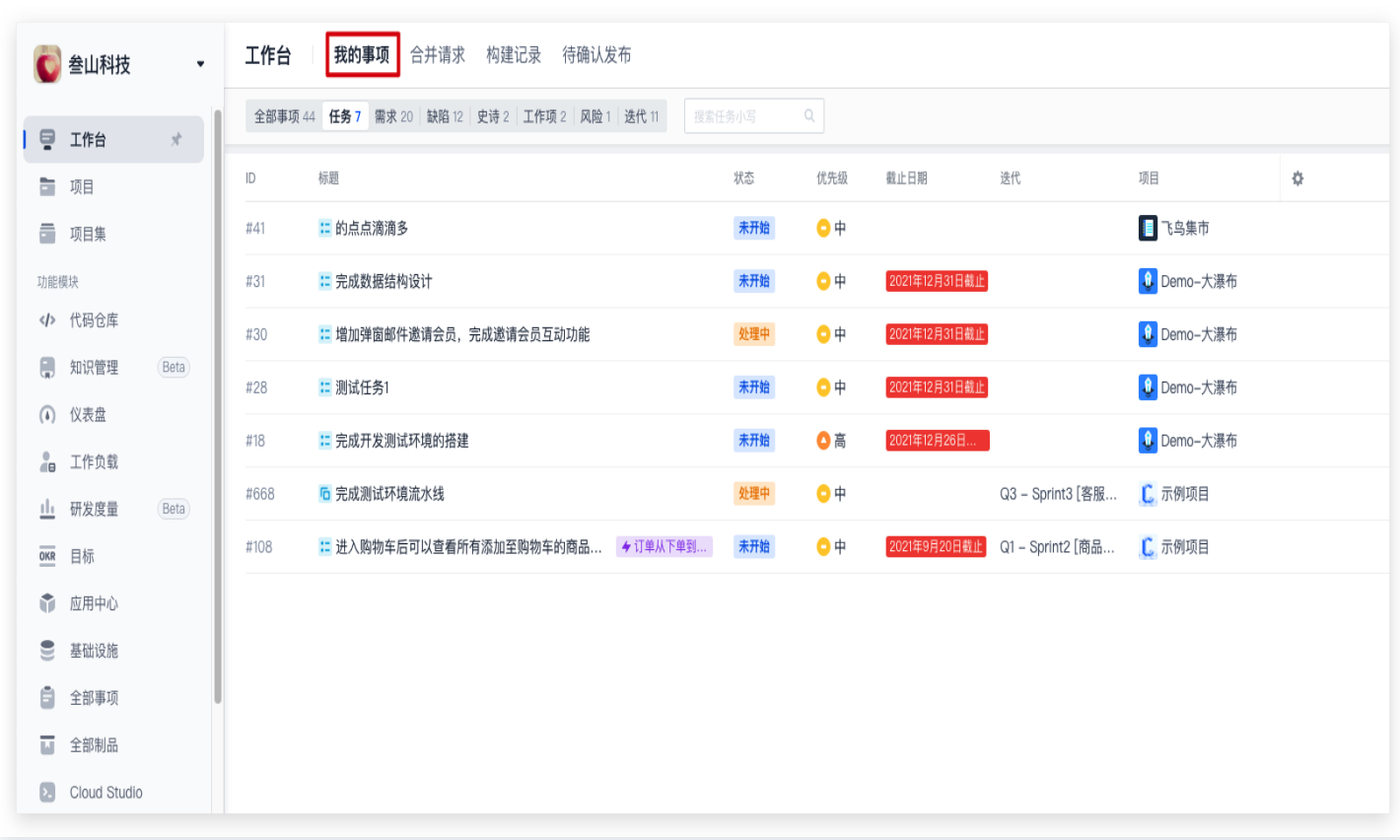

开发任务还支持直接引用代码仓库中的合并请求记录,详情可查阅 [引用资源&上传附件。](https://coding.net/docs/collaboration/customize/references.html)关联完成后在开发任务 中,就可以看到代码的提交记录与编写情况。

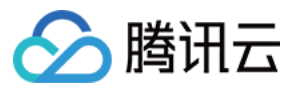

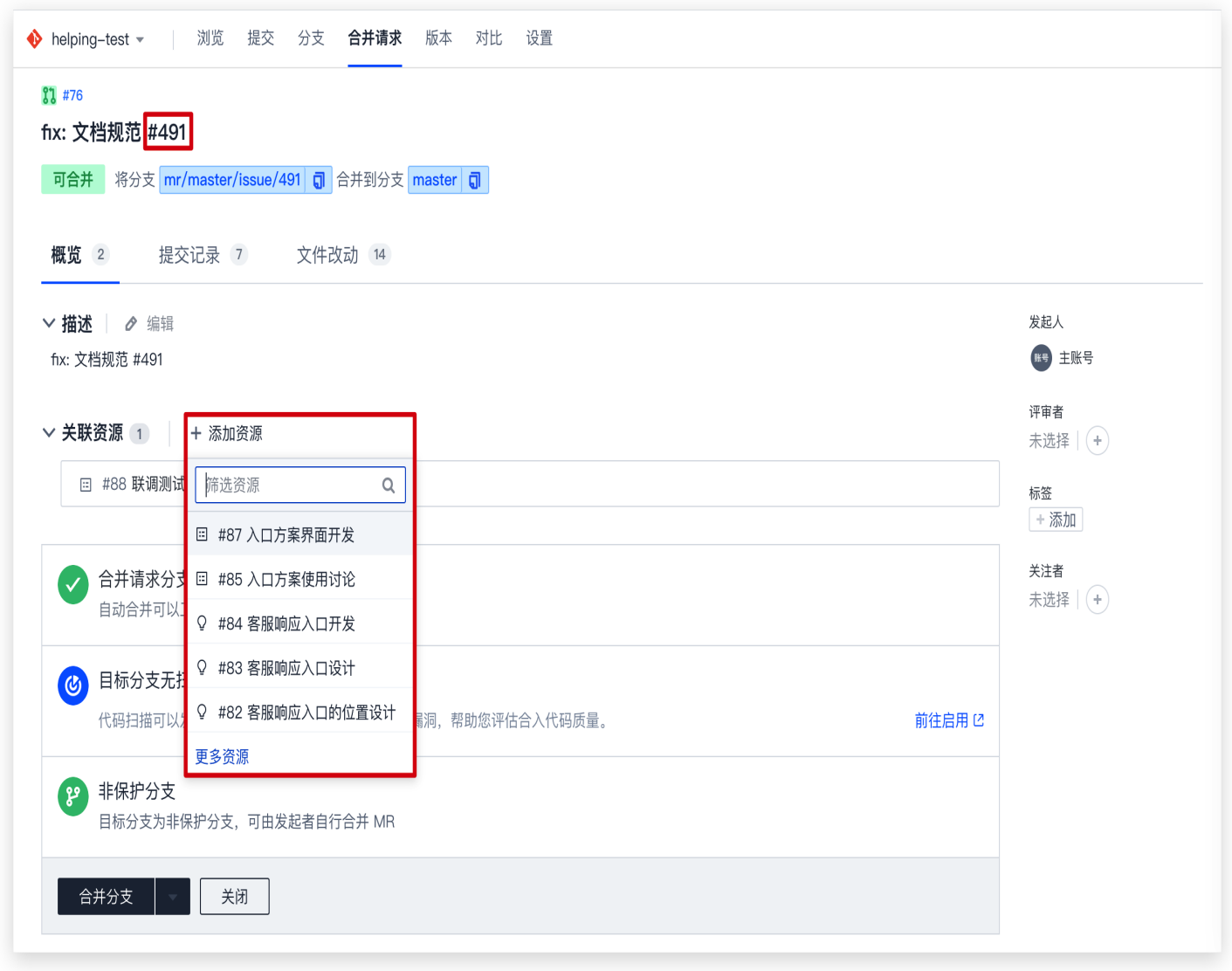

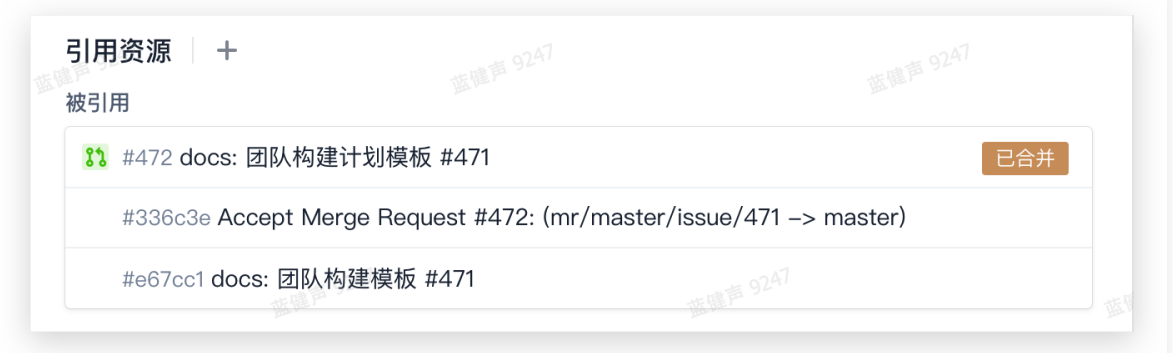

在事项详情页右侧菜单中,可以登记工时,通过填写事项预估工时和使用工时(已经工作的时间),能够自动形成完 整的工时记录,有助于迭代完成后的复盘与效率分析。

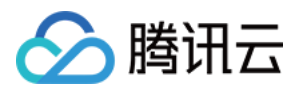

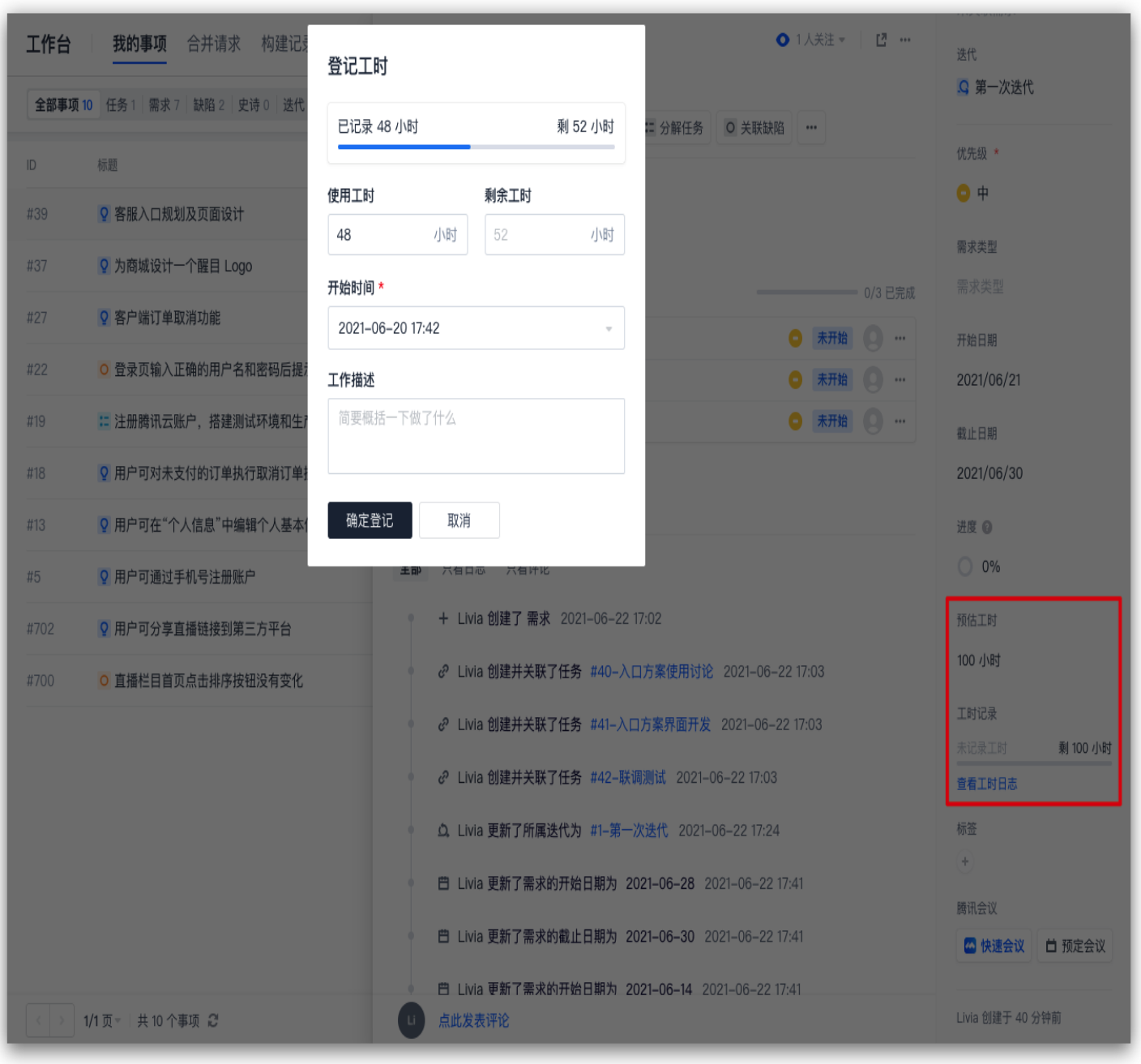

在完成每天的开发后,除了将状态变更为"已完成",还可以填写开发进度百分比,整体迭代的进度将会随着各个事 项的进度推进情况而增长。

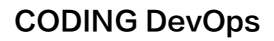

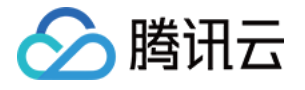

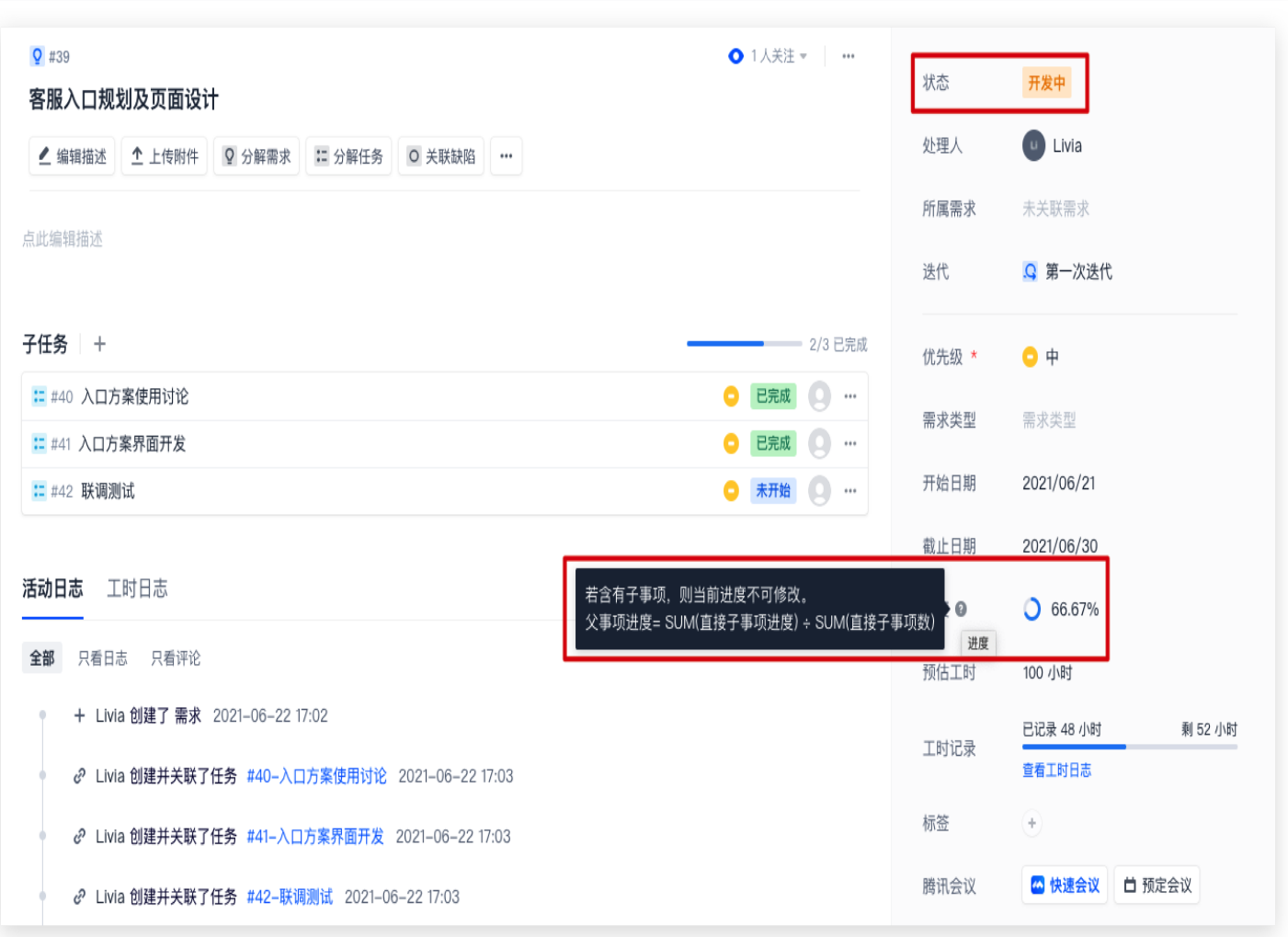

#### 测试环节

开发任务的闭环关键离不开全面的测试环节。虽然开发人员的自测通常可以解决大部分常见问题,但仅仅依靠个**人**自 觉是不够的。测试有助于尽早暴露开发过程中的基础执行逻辑问题与可能的缺失项。CODING 内置的代码扫描、制 品扫描等自动化测试工具,可以帮助测试人员发现 Bug 后,快速在迭代中新建缺陷并与需求或任务相关联。

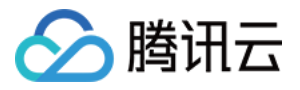

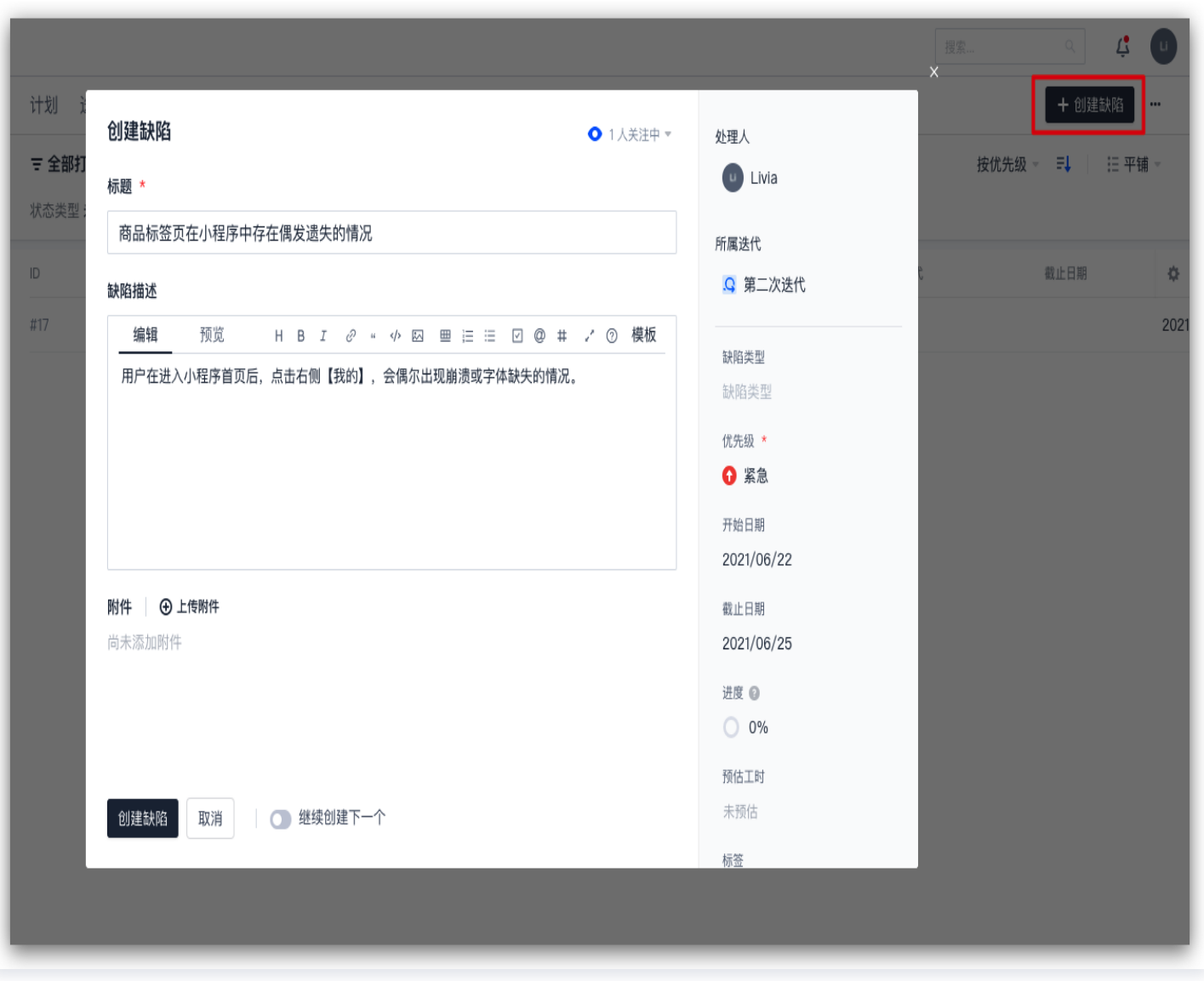

修复缺陷的过程中同样支持登记工时与填写进度百分比。除了在事项中进行测试任务的分配与填写,测试人员还可以 前往测试管理 > 用例管理编写测试用例。

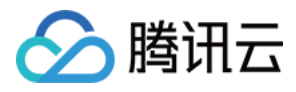

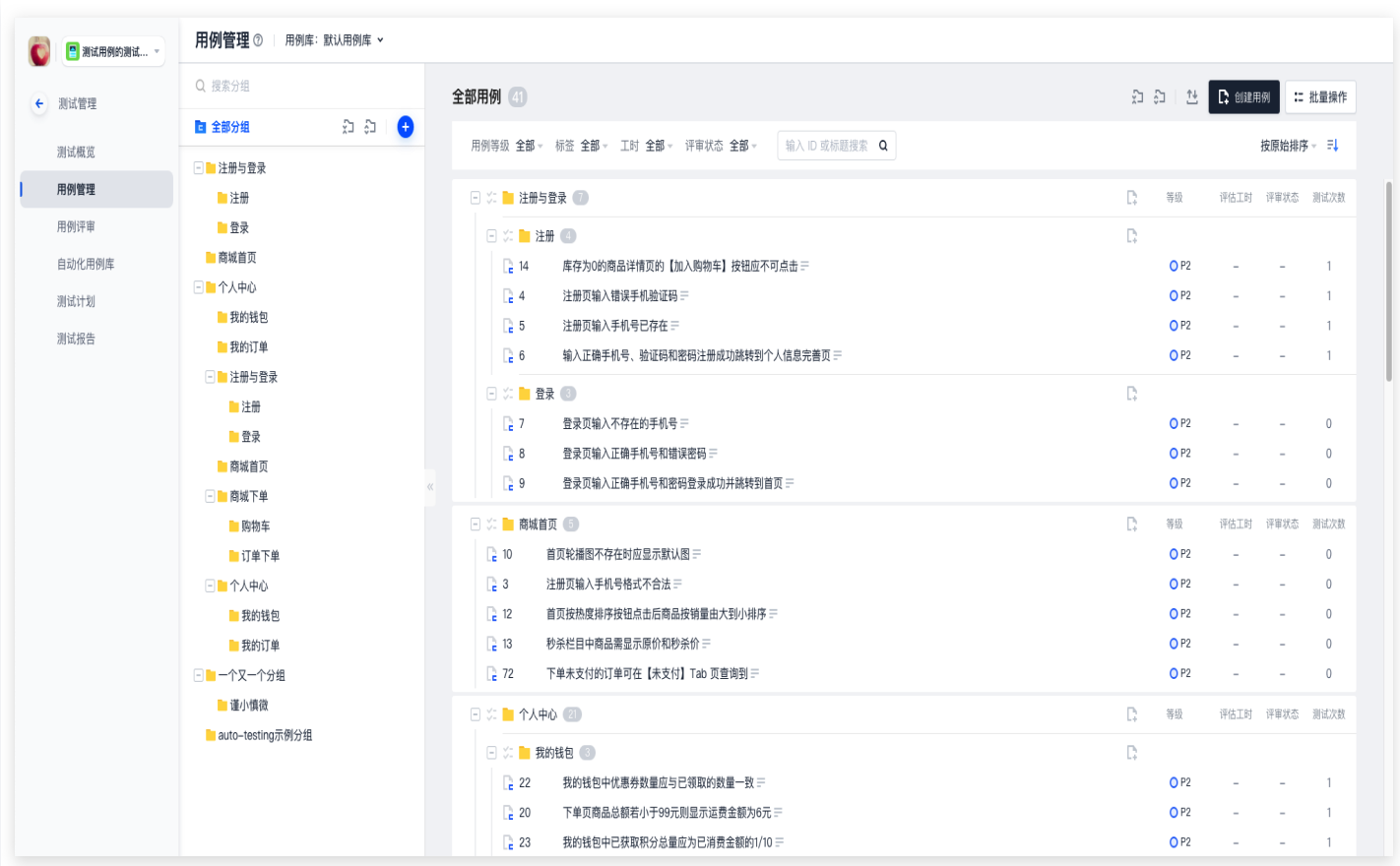

在测试管理 > 测试计划的编辑选项中,能够设置测试所属迭代。

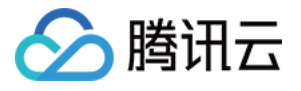

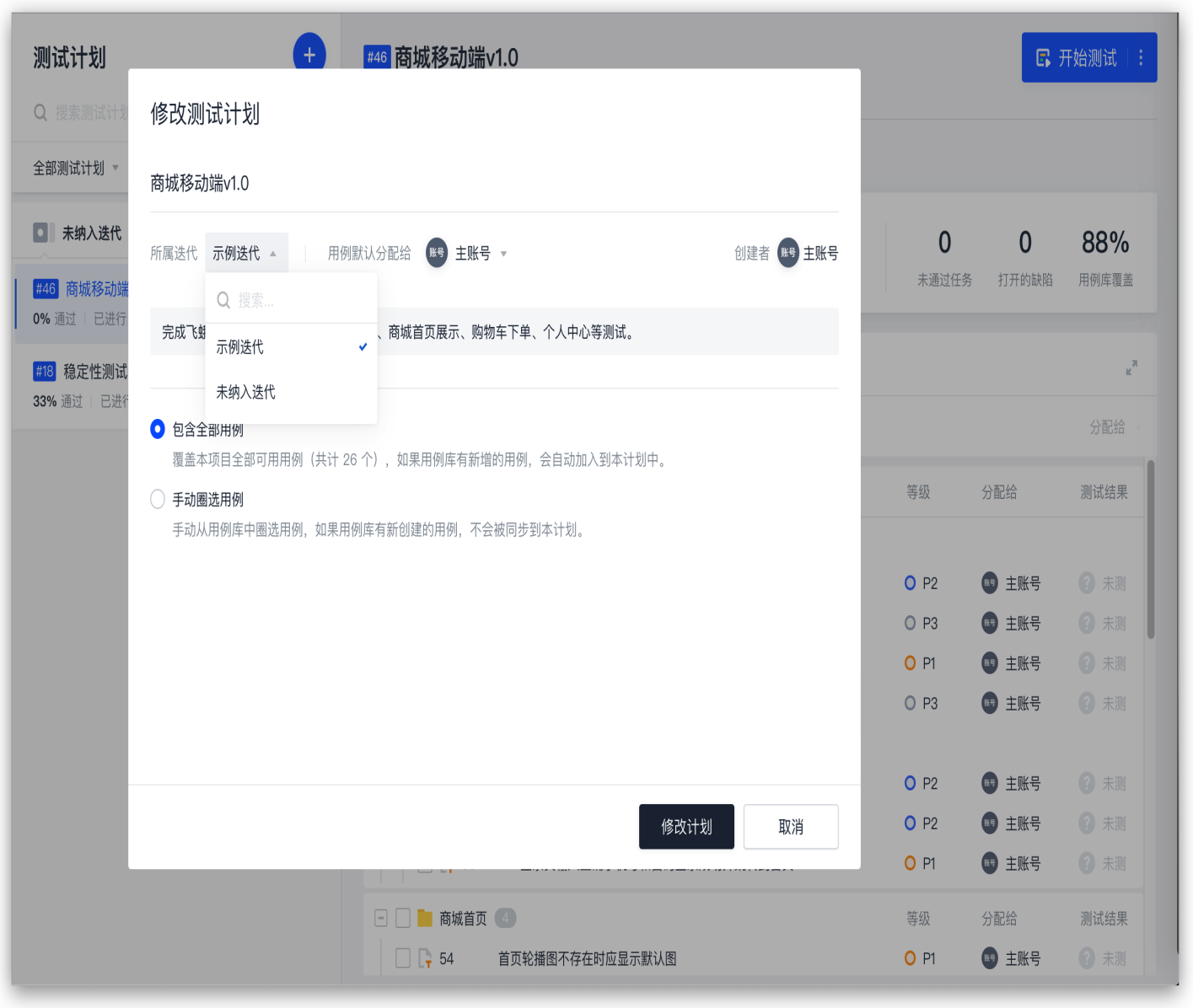

#### 项目上线

基础开发任务完成后,通过 CODING 的持续集成/持续部署等服务,能让代码的有效性快速被验证。

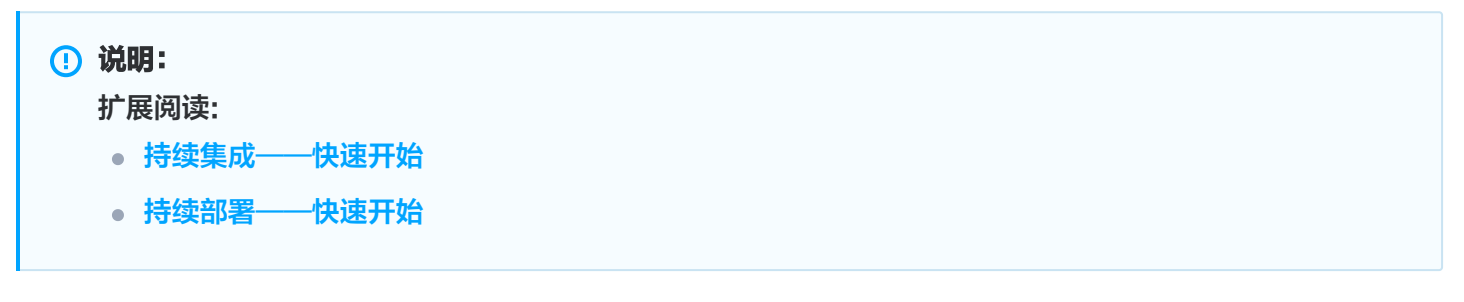

各项迭代计划结束后,进入任意迭代,在**概览与统计**中可以查看该迭代周期的状态趋势与工时燃尽图,管理者能够随 时掌握团队在该计划下的工作进度。
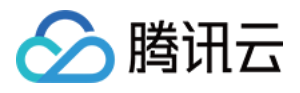

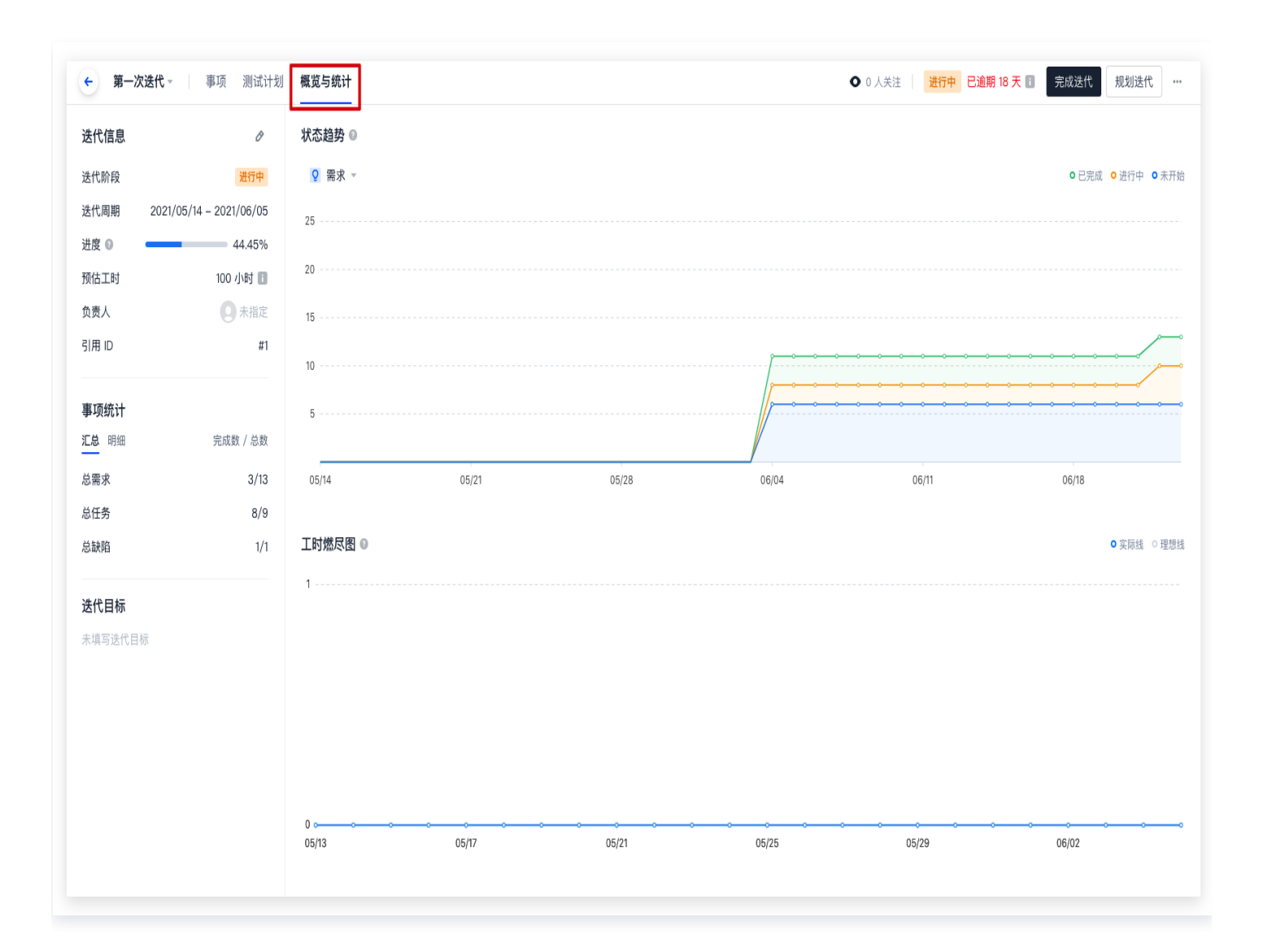

### 自定义团队工作流

事项的完成状态与流程状态并非仅有默认选项,可在**项目设置>项目协同 > 事项类型**中,各事项末端的工作流内自定 义各事项的工作流,详情可参见 自定义工作流。

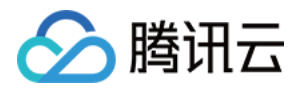

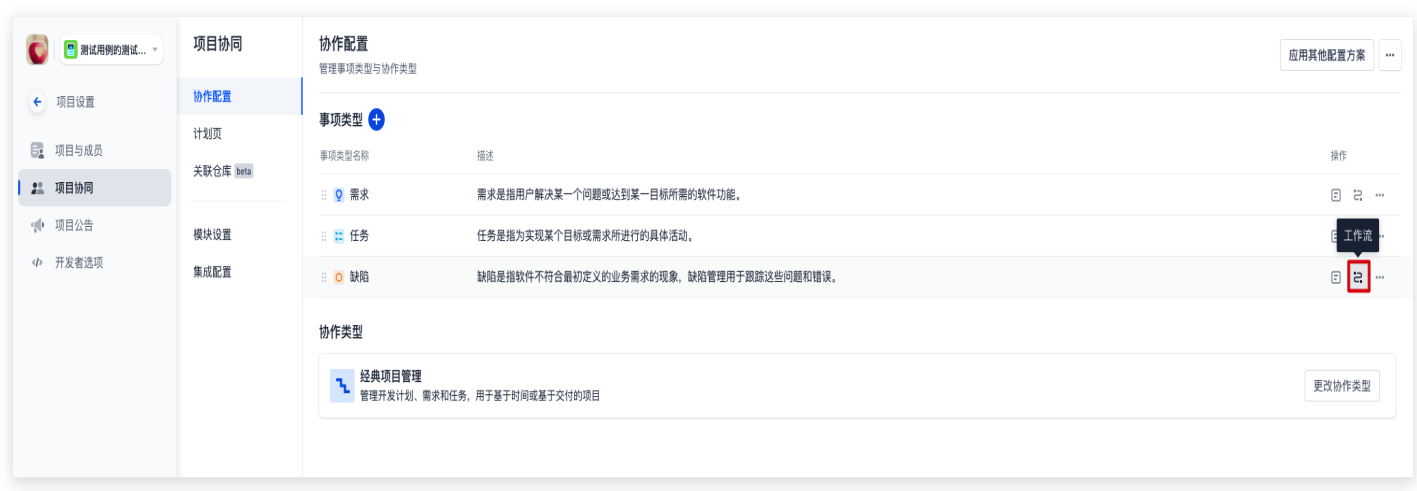

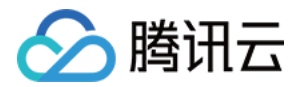

# 事项管理 导入与导出事项

最近更新时间:2023-12-29 17:00:41

本文为您详细介绍如何在 CODING 项目管理中导入与导出事项。

### 进入项目

1. 登录 [CODING 控制台,](https://console.cloud.tencent.com/coding)单击立即使用进入 CODING 使用页面。

2. 单击团队首页左侧的项目,进入项目列表页,选择目标项目。

3. 单击进入左侧菜单栏中的项目协同功能。

## 功能介绍

史诗、需求、任务、缺陷统称为事项,支持批量导入导出。可以在事项列表右上角菜单内选择**导入事项、导出当前筛 选事项、导出所有事项**,并按照 CODING 提供的模板进行操作。下文将以**需求**为例,演示如何进行事项的导入与 导出。

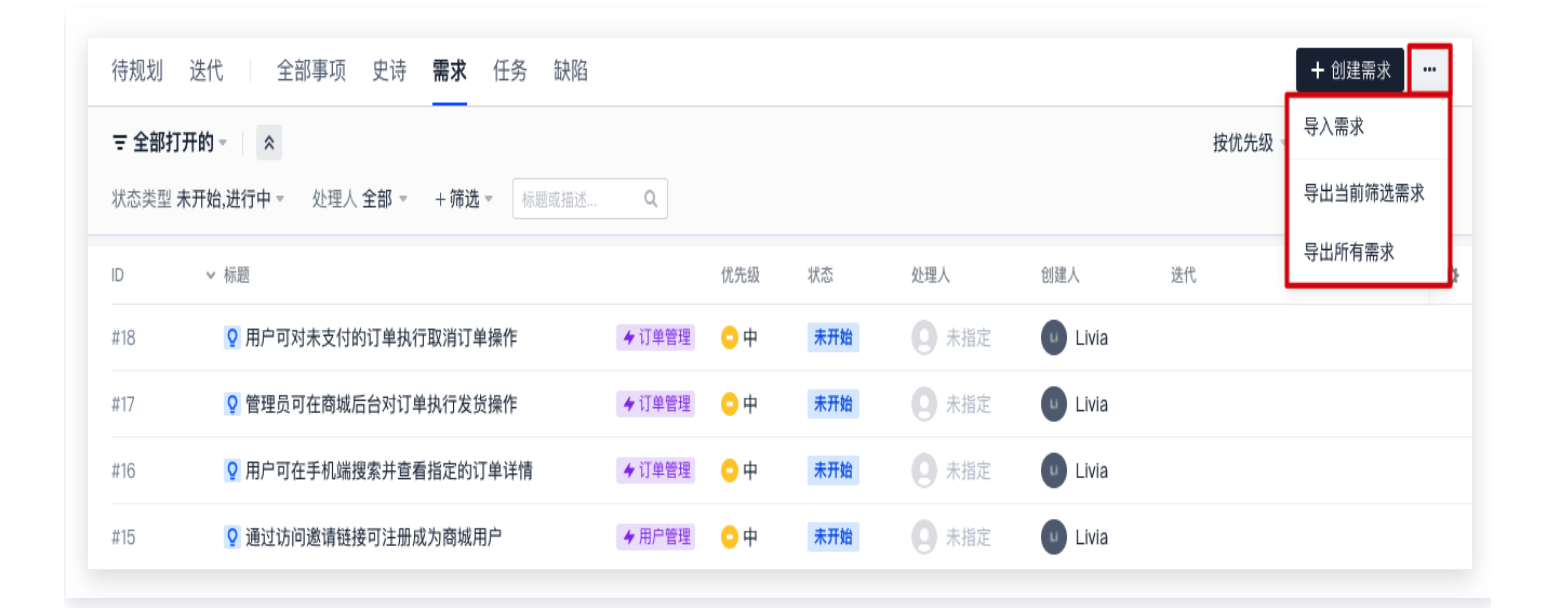

导入事项

1. 在事项列表页右上角菜单内选择导入需求。

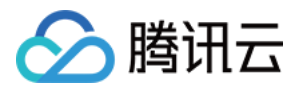

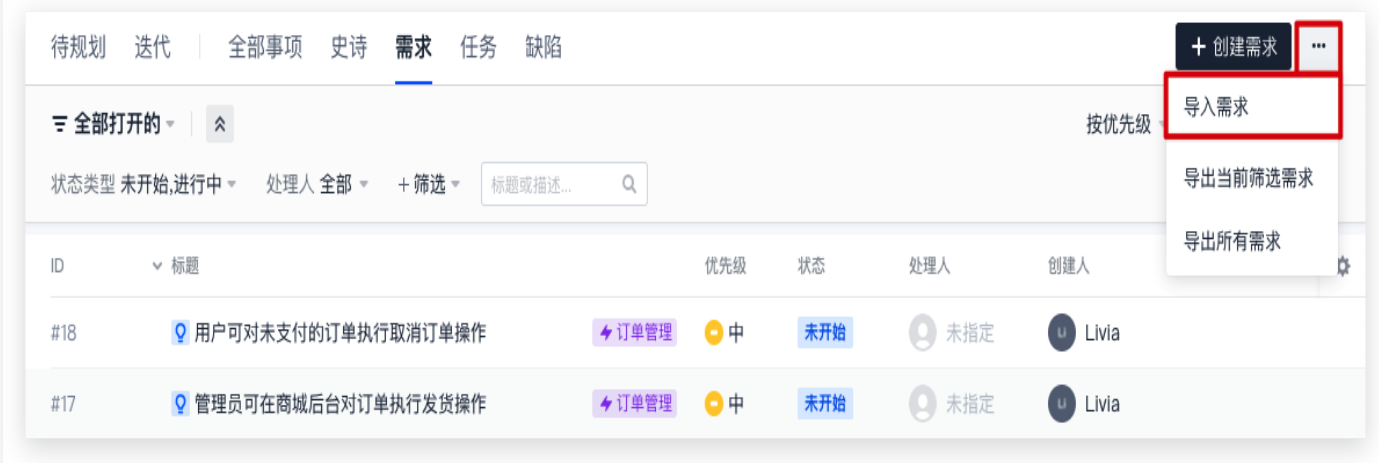

2. 选择下载模板,请根据如图所示导入要求进行填写。

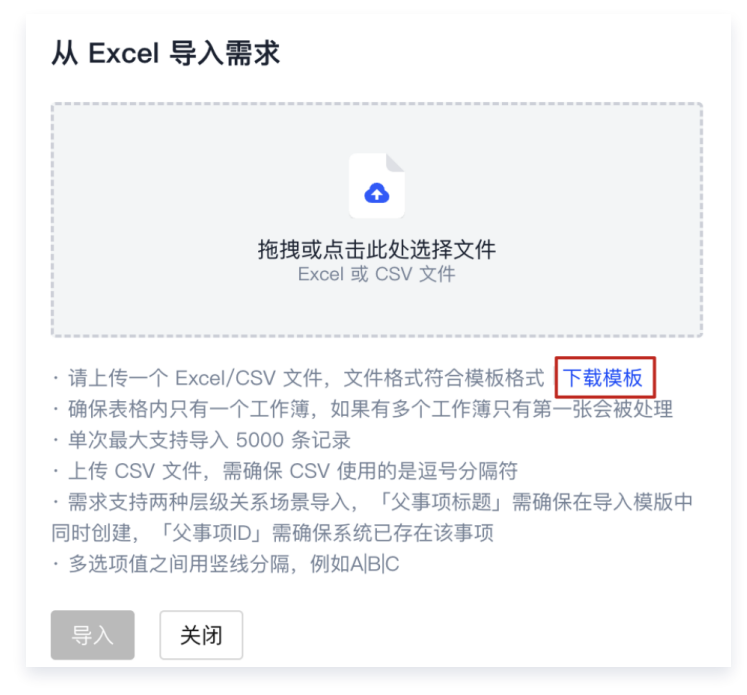

3. 模板包含标题(必填)、描述、处理人、状态、优先级、截止时间,填写完成后,上传 Excel/CSV 文件。

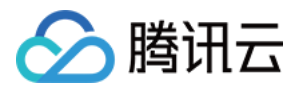

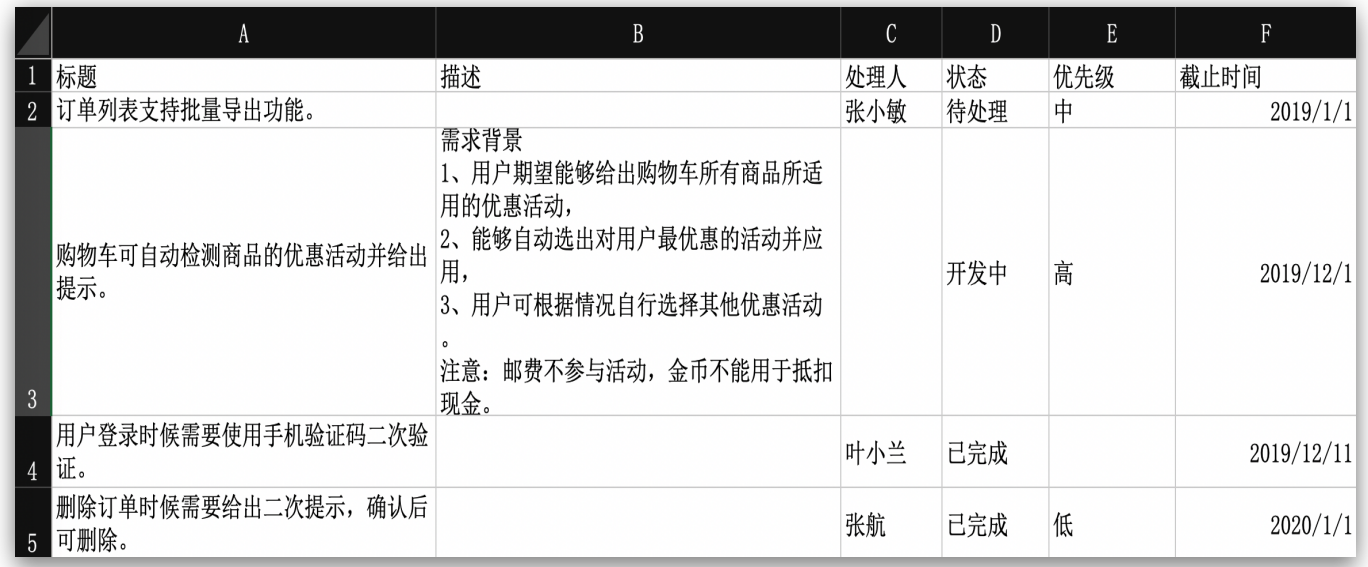

### 注意:

事项属性用于快速说明此事项目前的状态、截止日期、处理人、优先级等信息。若事先在项目内设置了 必填属性,在导入事项时将忽略此规则;若事先在项目内设置了属性默认值,导入事项时将自动填充默 认值。详情请参见 自定义事项属性。

#### 4. 查看导入结果。

导入完成后,导入界面将提示或通过系统通知告知。若导入失败,可根据指引下载错误记录,对照修改后重新导 入。

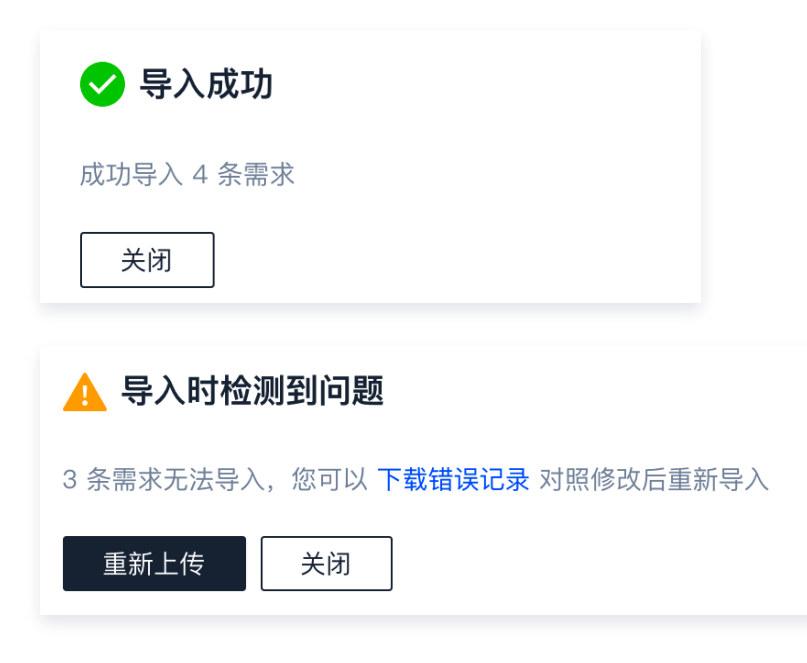

### 导出事项

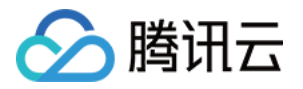

1. 在事项列表页右上角菜单内,可以选择**导出所有需求**,或者根据需要进行筛选后,导出当前筛选需求。

### 注意:

树状视图下,会同步导出需求下的子任务。

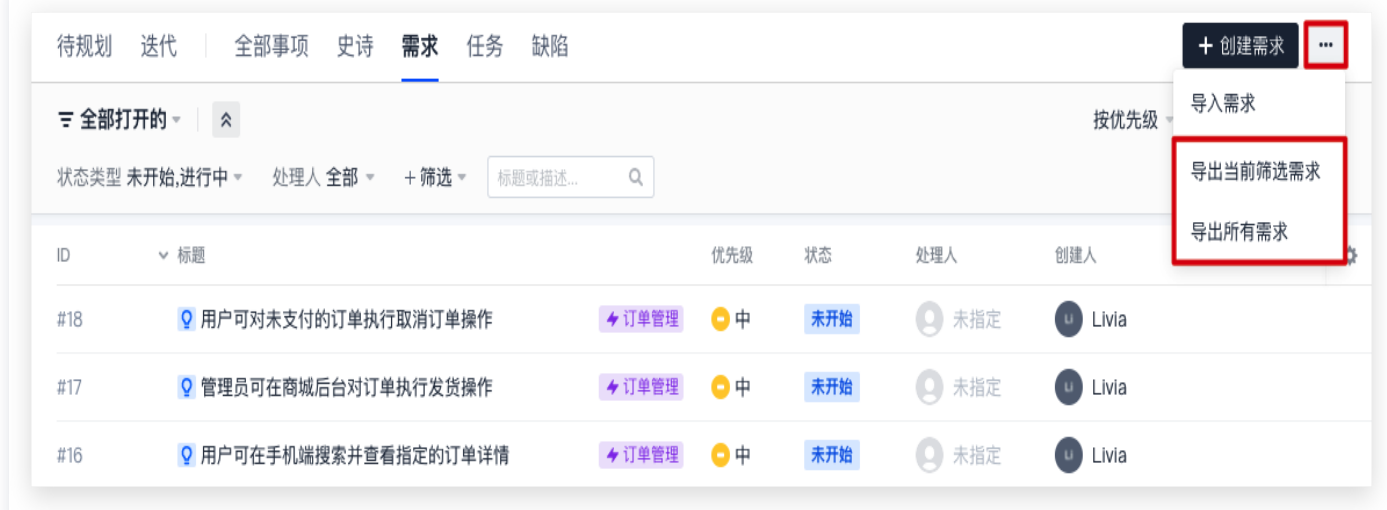

2. 导出成功后即可单击下载文件, 并查看导出结果。

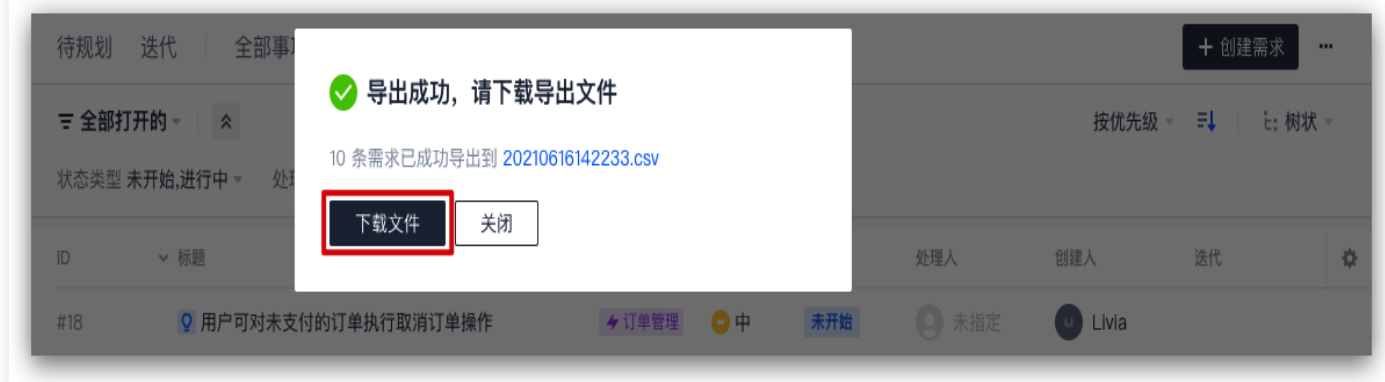

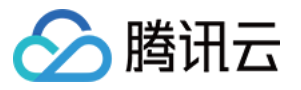

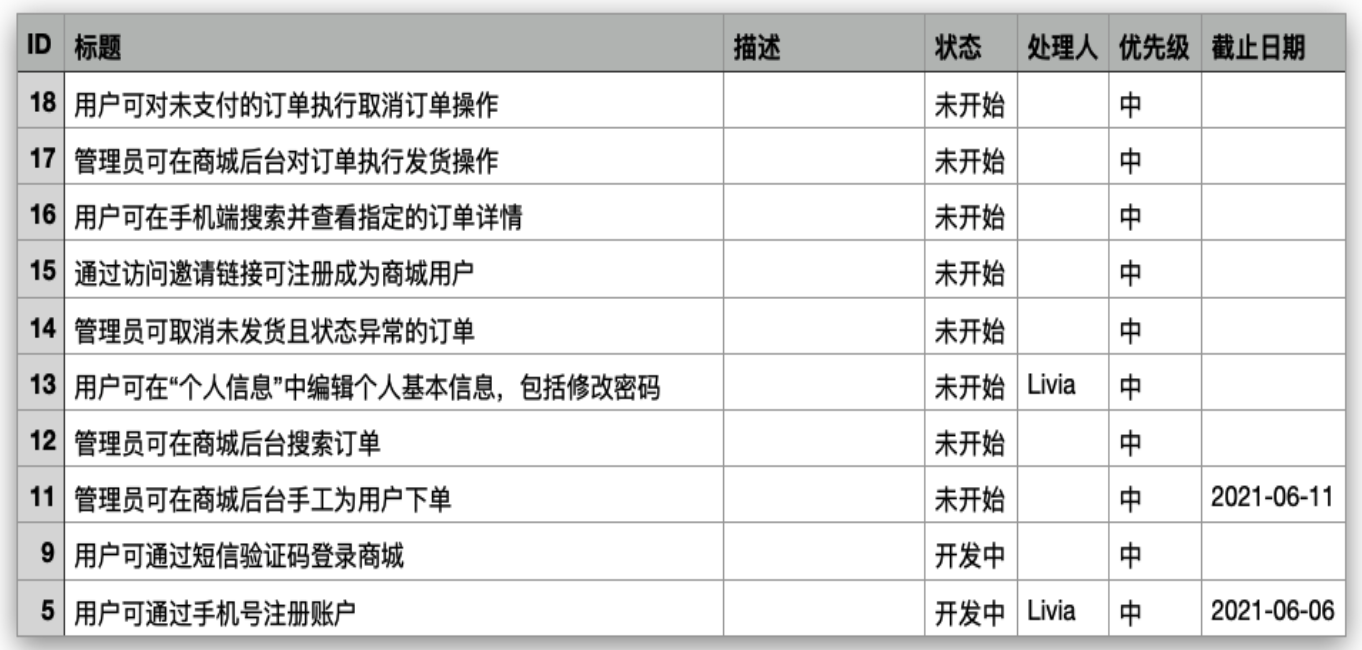

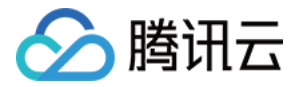

# 复制事项或链接

最近更新时间:2023-09-11 16:05:20

本文为您详细介绍如何在 CODING 项目管理中复制事项或链接。

### 进入项目

1. 登录 [CODING 控制台,](https://console.cloud.tencent.com/coding)单击立即使用进入 CODING 使用页面。

2. 单击团队首页左侧的项目,进入项目列表页,选择目标项目。

3. 单击进入左侧菜单栏中的项目协同功能。

4. 选择目标事项后, 单击事项右上角的 … 可进行复制操作。

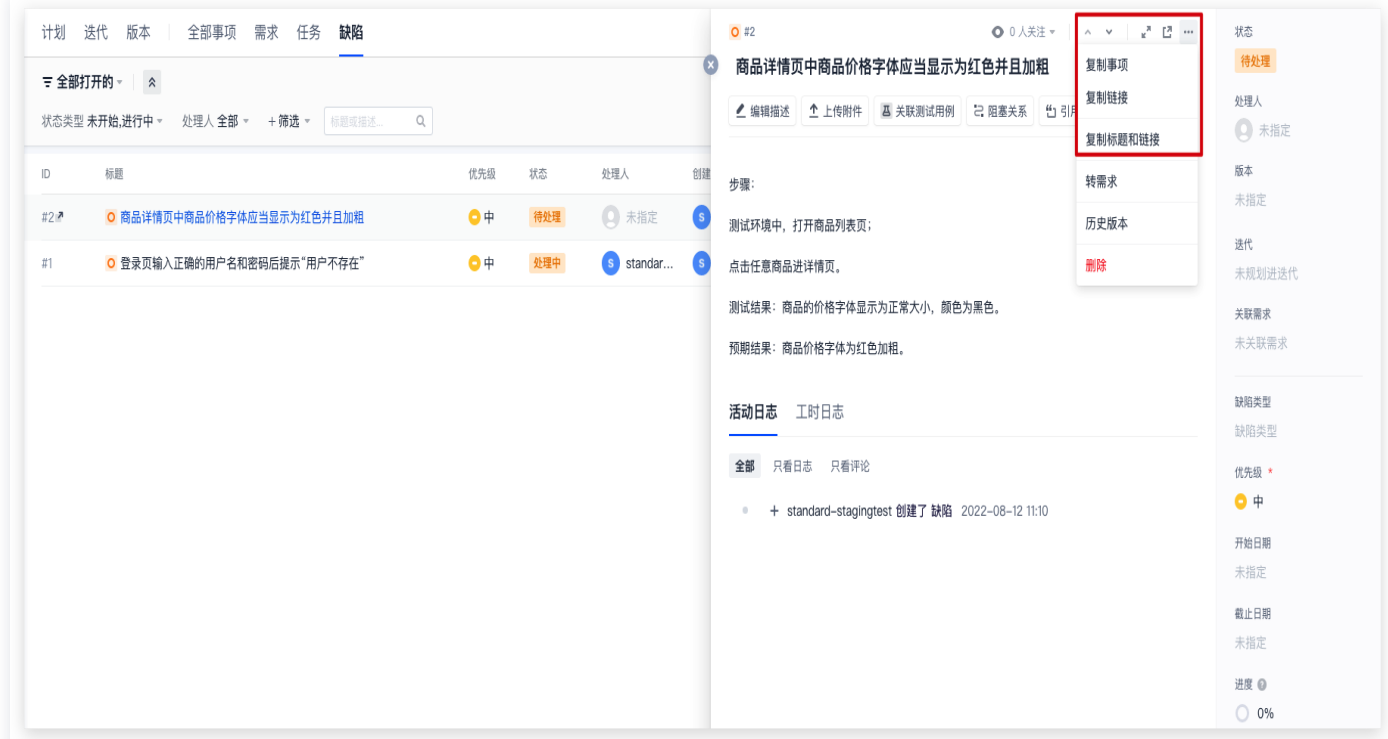

### 复制事项

复制事项功能可以根据当前事项快速创建一个事项副本。

单击**复制事项**后将创建当前事项的一个副本。副本继承原事项内的描述、已上传的附件和处理人等信息,同时您还可 以选择将副本转至另一个项目;或者将副本转换为另外一种事项类型,例如从需求转为任务。

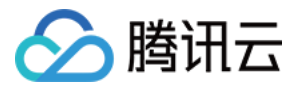

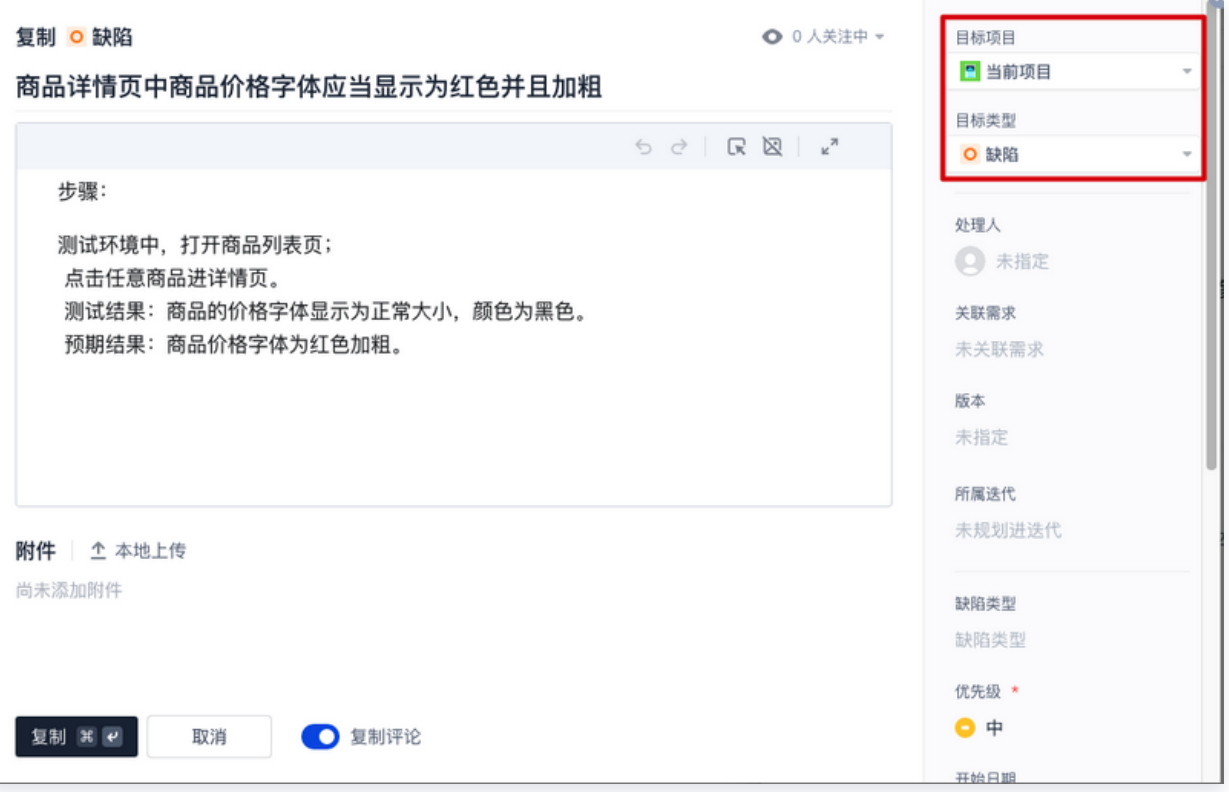

#### 父事项中的子事项同样支持复制操作。

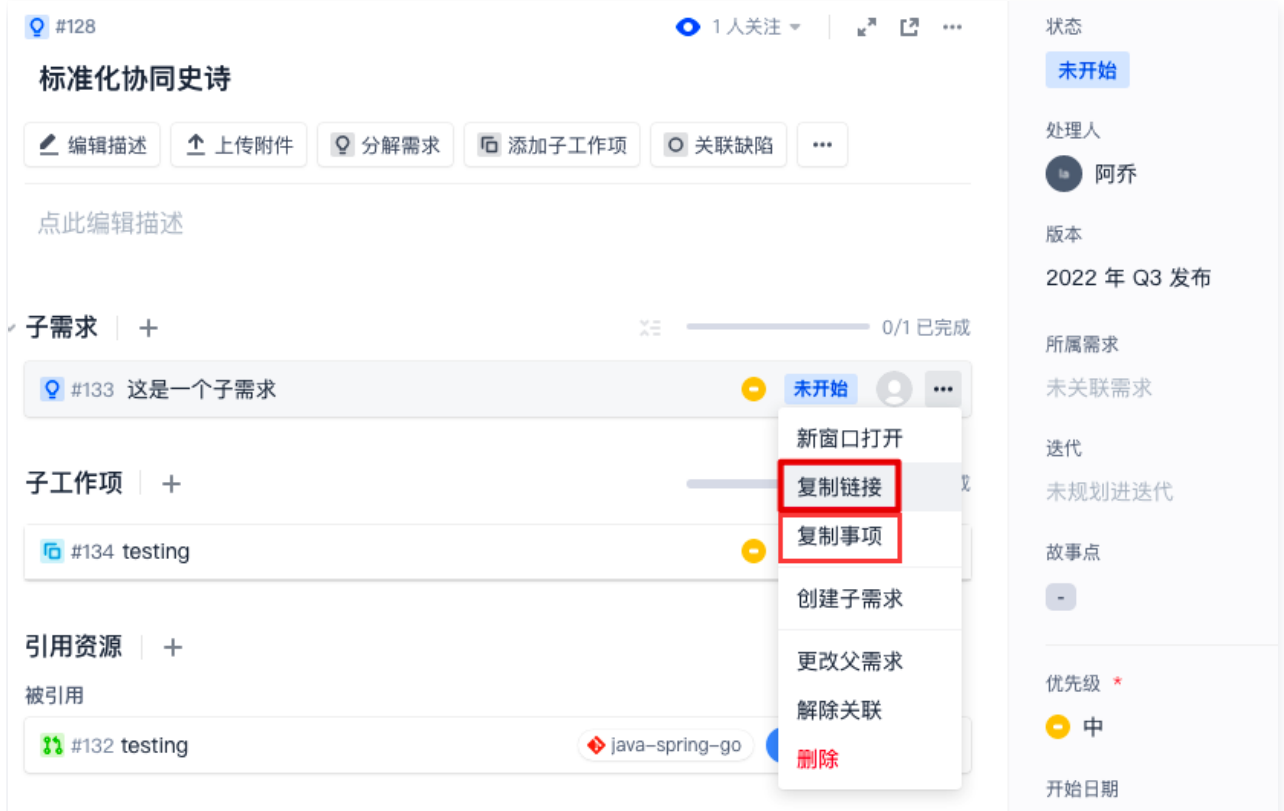

## 复制链接

每个事项都有专属的 URL 链接,单击复制链接或事项左上角的"复制"按钮后将自动复制事项 URL 至剪贴板中。

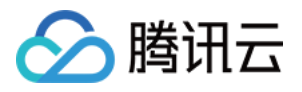

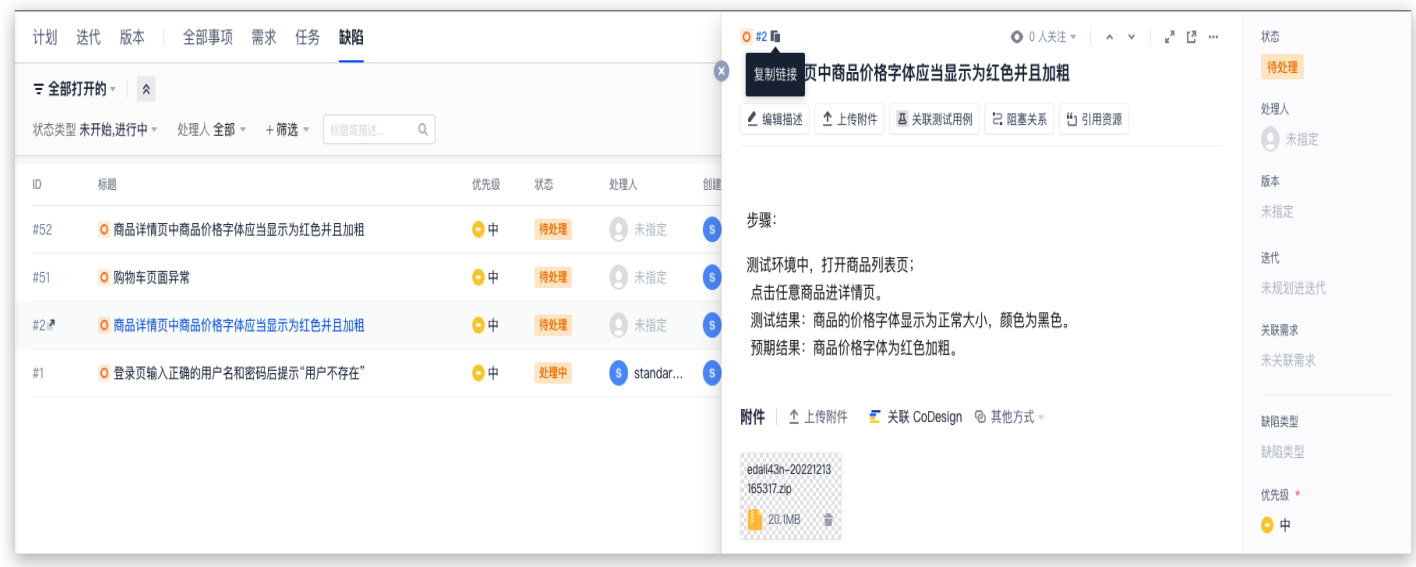

### 复制标题和链接

单击复制标题和链接可以一键复制当前事项的标题和链接至剪贴板中,常用于团队内即时聊天工具中的协作。

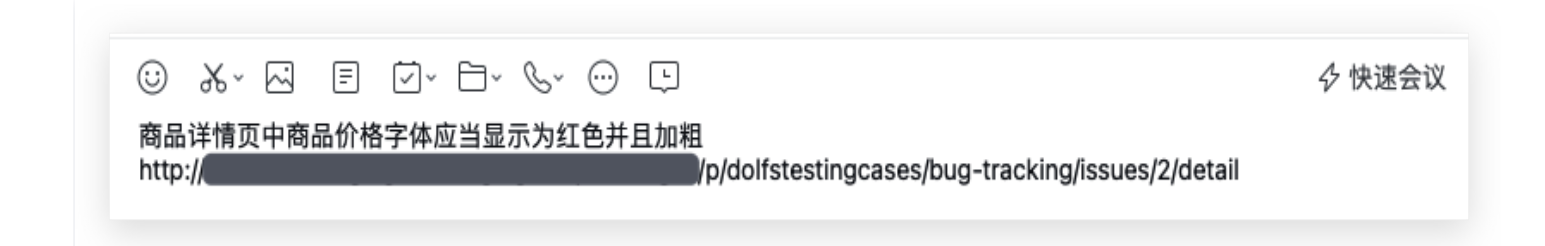

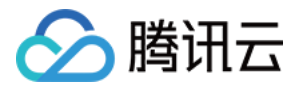

# 筛选事项

最近更新时间:2023-09-11 16:05:20

本文为您详细介绍如何在 CODING 项目协同中筛选事项。

## 进入项目

1. 登录 [CODING 控制台,](https://console.cloud.tencent.com/coding)单击立即使用进入 CODING 使用页面。

2. 单击团队首页左侧的项目,进入项目列表页,选择目标项目。

3. 单击进入左侧菜单栏中的项目协同功能。

## 功能介绍

在项目协同内,待规划(Scrum 敏捷项目管理模式)、计划(经典项目管理模式)、迭代以及所有事项列表页中, 均支持使用筛选器筛选事项,帮助团队成员根据特定条件对事项快速搜索并排序。筛选器包含系统筛选器和自定义筛 选器,系统筛选器不可修改和删除。下文将以全部事项为例,演示如何使用与自定义筛选器。

### 新增筛选条件

在**全部事项**下方的筛选器中,支持自定义多个属性条件组合筛选事项。

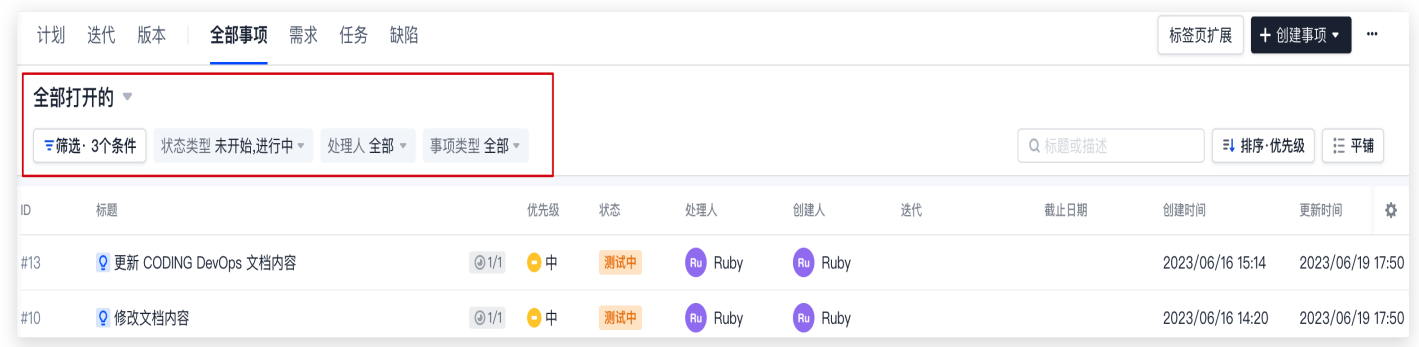

您也可以在搜索框内使用事项"标题"和"描述"模糊搜索事项。其中,支持多个关键字(以空格分隔即可,关系为 or)模糊匹配标题进行搜索。

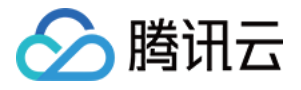

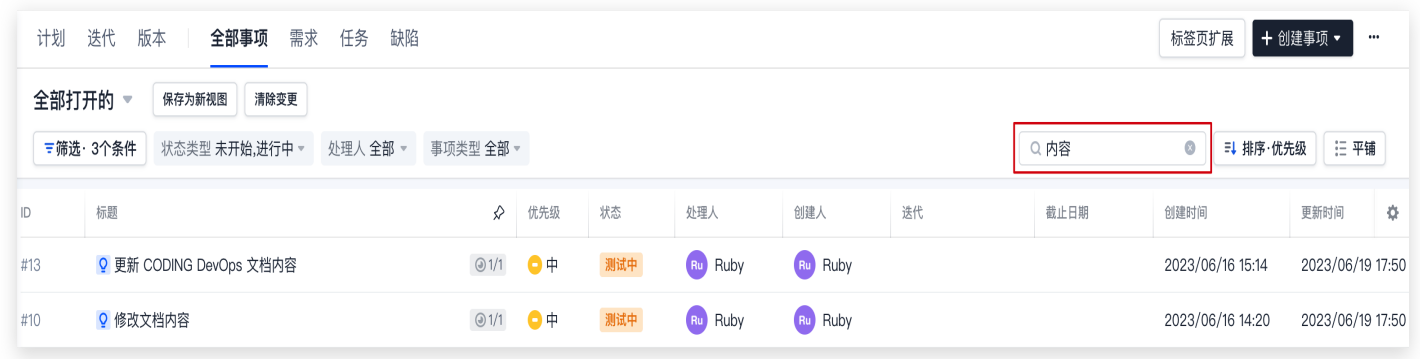

### 设置默认筛选器

1. 全部事项下方筛选器内置了系统筛选器,不可修改和删除,可以在筛选器右侧下拉菜单中更换搜索条件。

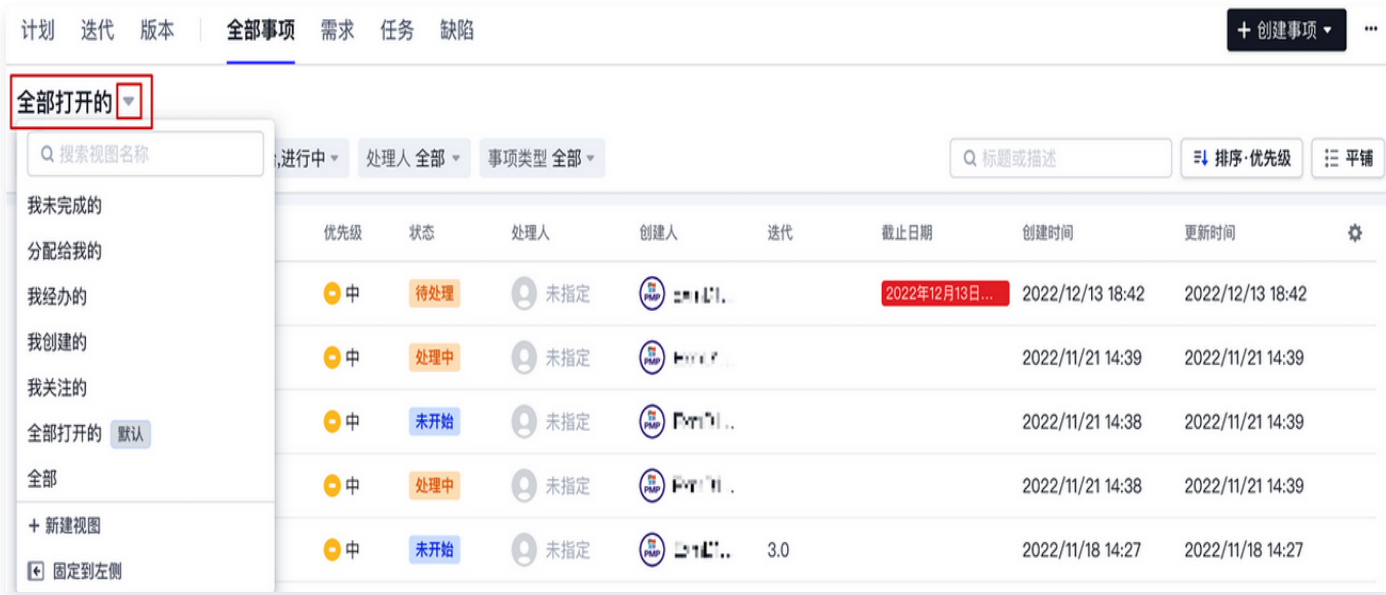

2. 通过筛选条件后方的 … 菜单,可将当前筛选条件设置为默认筛选器。修改后将保存设置, 之后进入全部事项 将默认使用该筛选器。

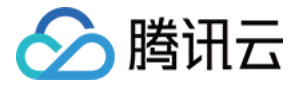

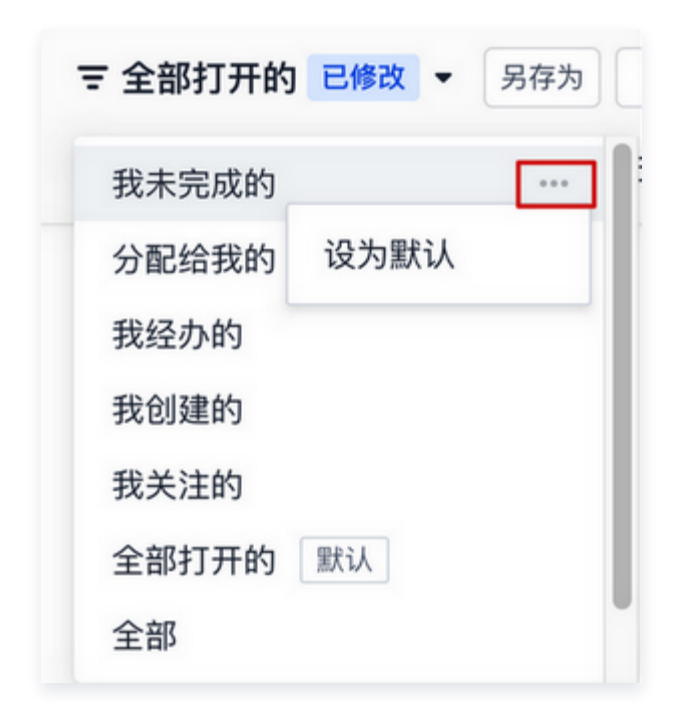

### 自定义筛选器

### 创建自定义筛选器

1. 在事项列表左上角的筛选对话框中单击添加筛选条件,修改筛选条件和筛选值后单击右侧的固定图钉图标,可以 固定或隐藏操作区中的筛选条件。

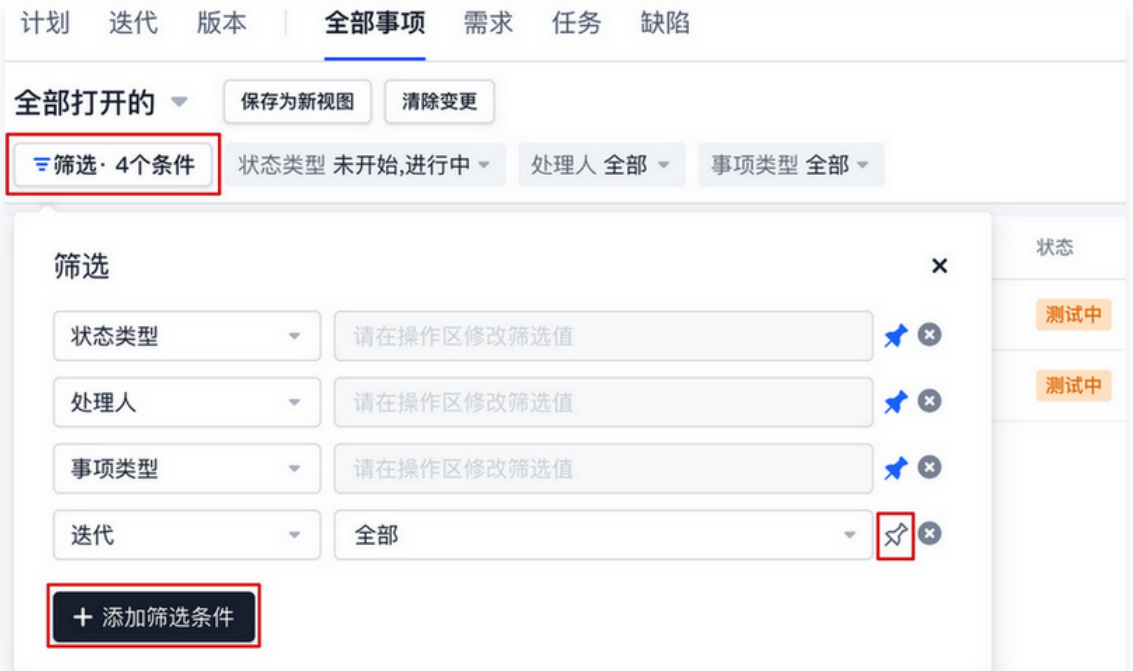

2. 事项表头用于描述各项参数。您可以参考 [自定义事项表头](https://coding.net/help/docs/collaboration/manage/view.html#header) 进行调整,以更好地排序筛选后的事项,调整后的表 头将保存至当前筛选器条件中。

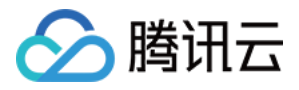

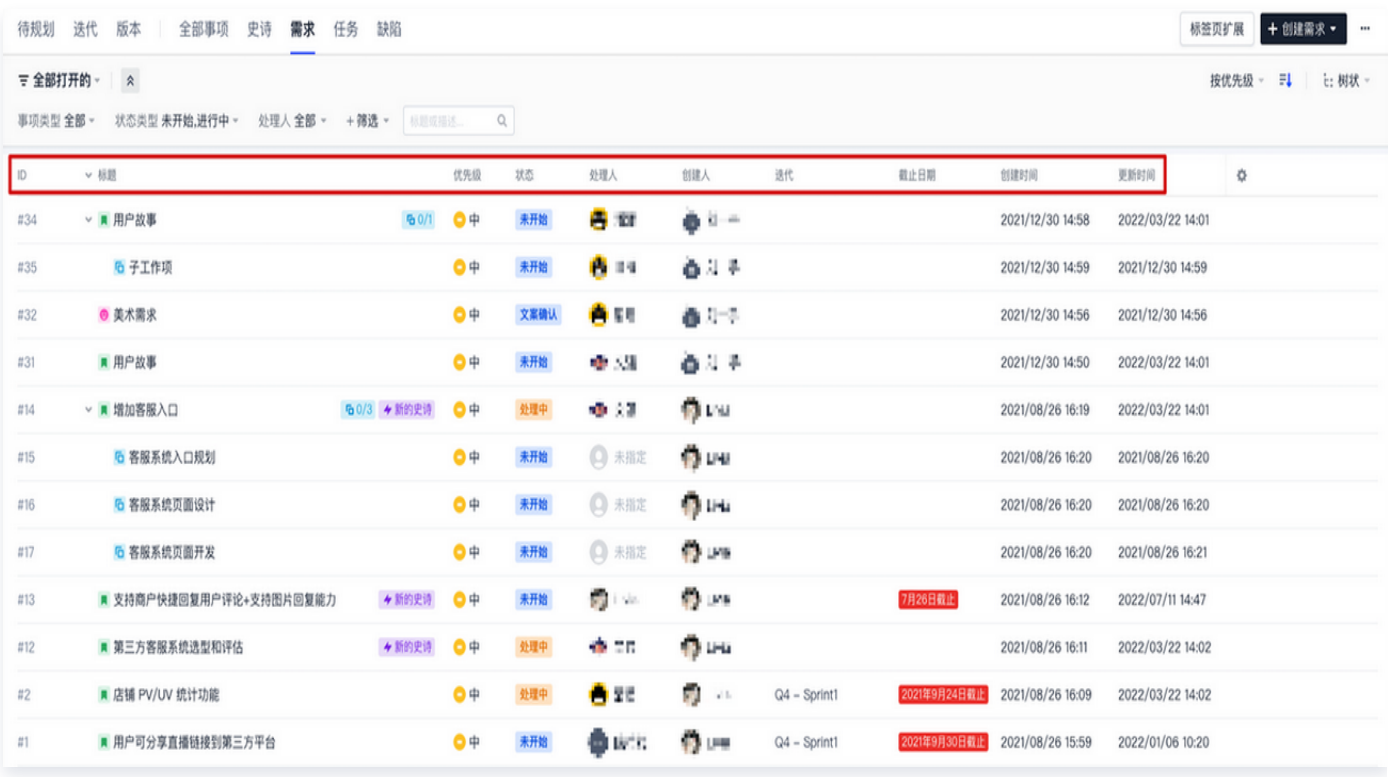

- 3. 如设置有误,可选择**清除变更**; 筛选器设置无误后选择保存为新视图,输入筛选器名称即可保存。可以设置为团 队筛选器,则该筛选器对项目内其他成员可见。
	- 个人视图:仅个人可见,团队内其他成员不可见。
	- 团队视图:项目内其他成员均可见。

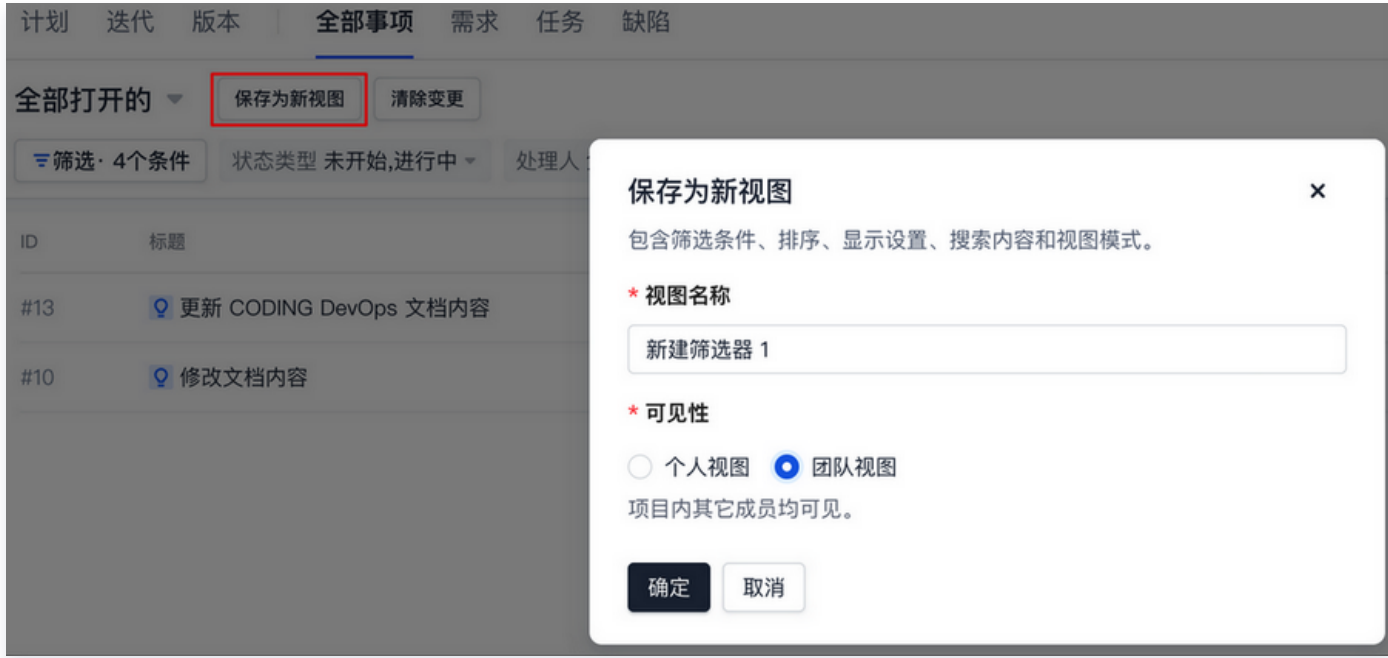

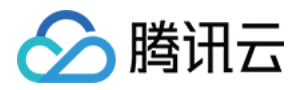

4. 保存完毕后,可在筛选器列表的下拉菜单中查看创建成功的自定义筛选器。

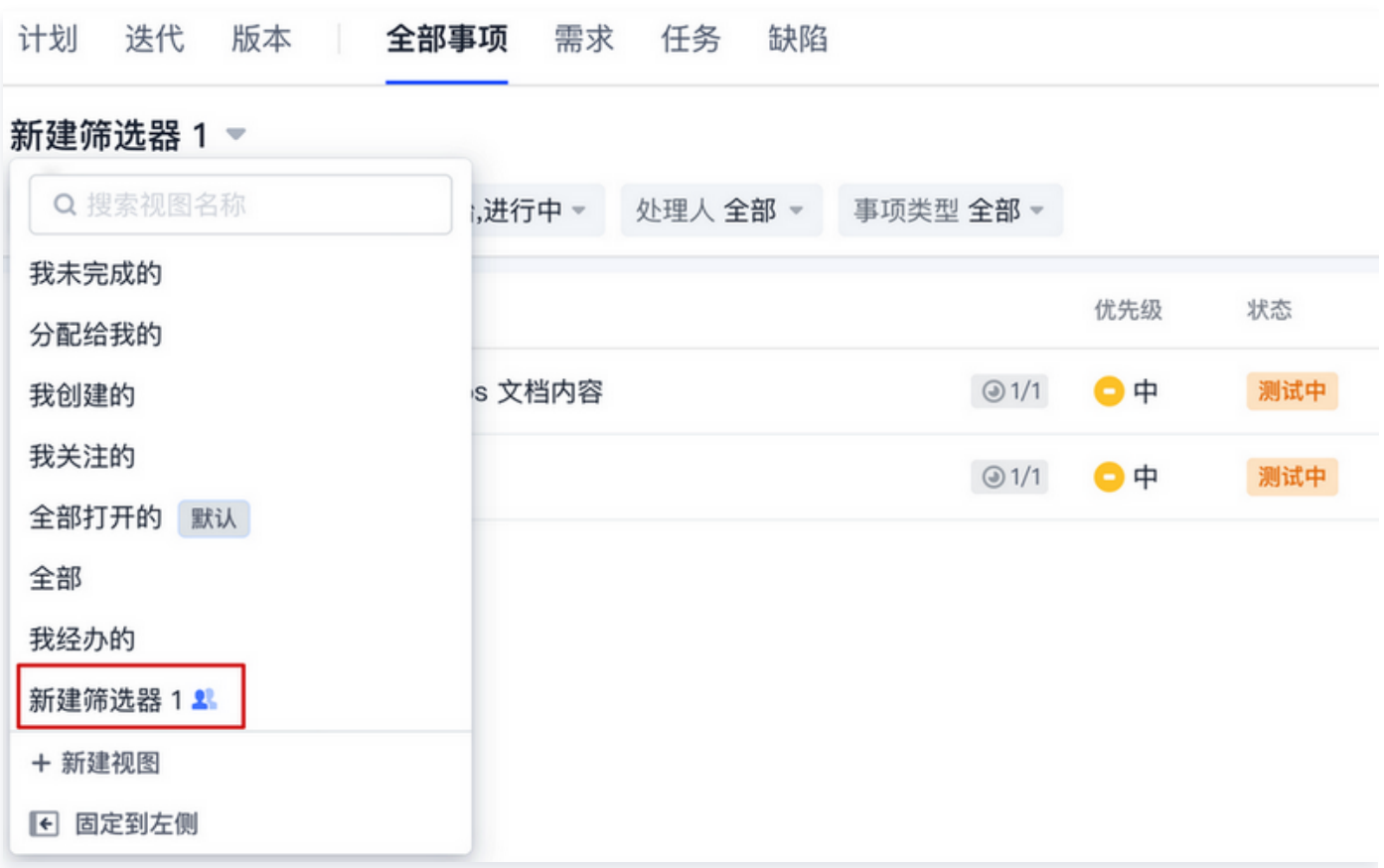

在筛选器列表的下拉菜单中单击固定到左侧,可将筛选器视图固定至左边侧边栏,便于快速切换定位。

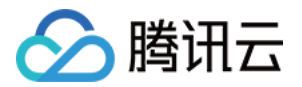

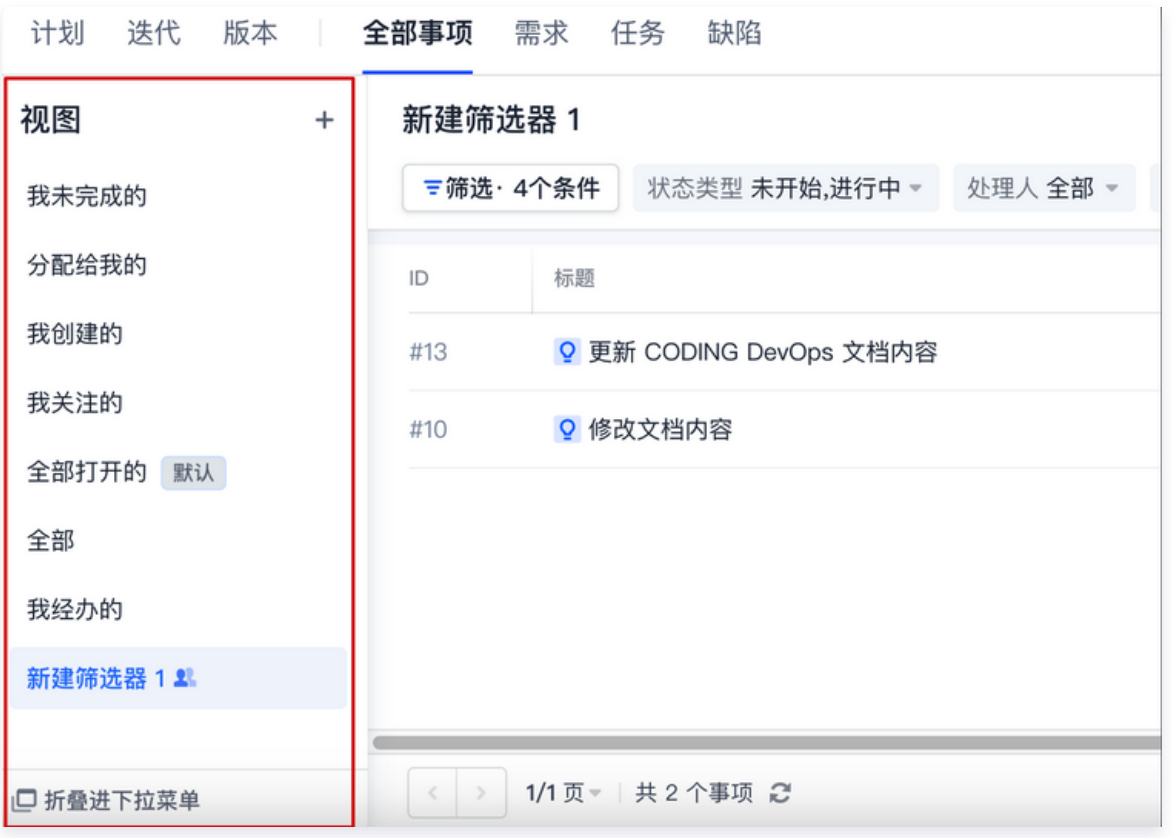

### 修改自定义筛选器

在筛选器列表的下拉菜单中,选择需要修改的自定义筛选器,修改搜索条件和排序方式,选择保存新视图将保存为新 筛选器;选择保存变更则将覆盖当前筛选器;如设置有误,可选择清除变更。

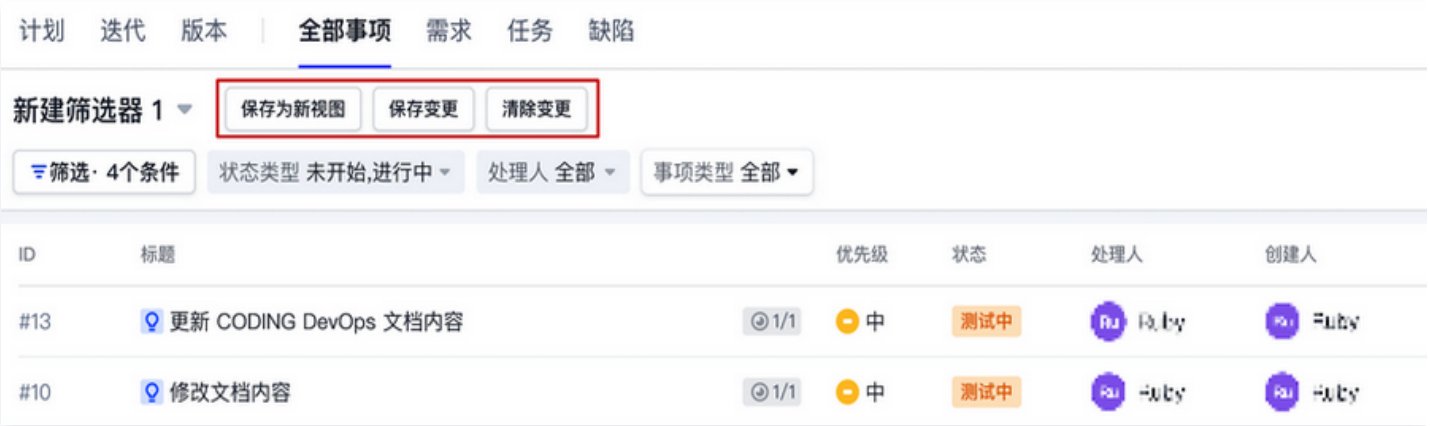

### 删除自定义筛选器

通过筛选列表后方的 … 菜单,单击删除视图即可删除自定义筛选器。

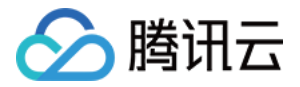

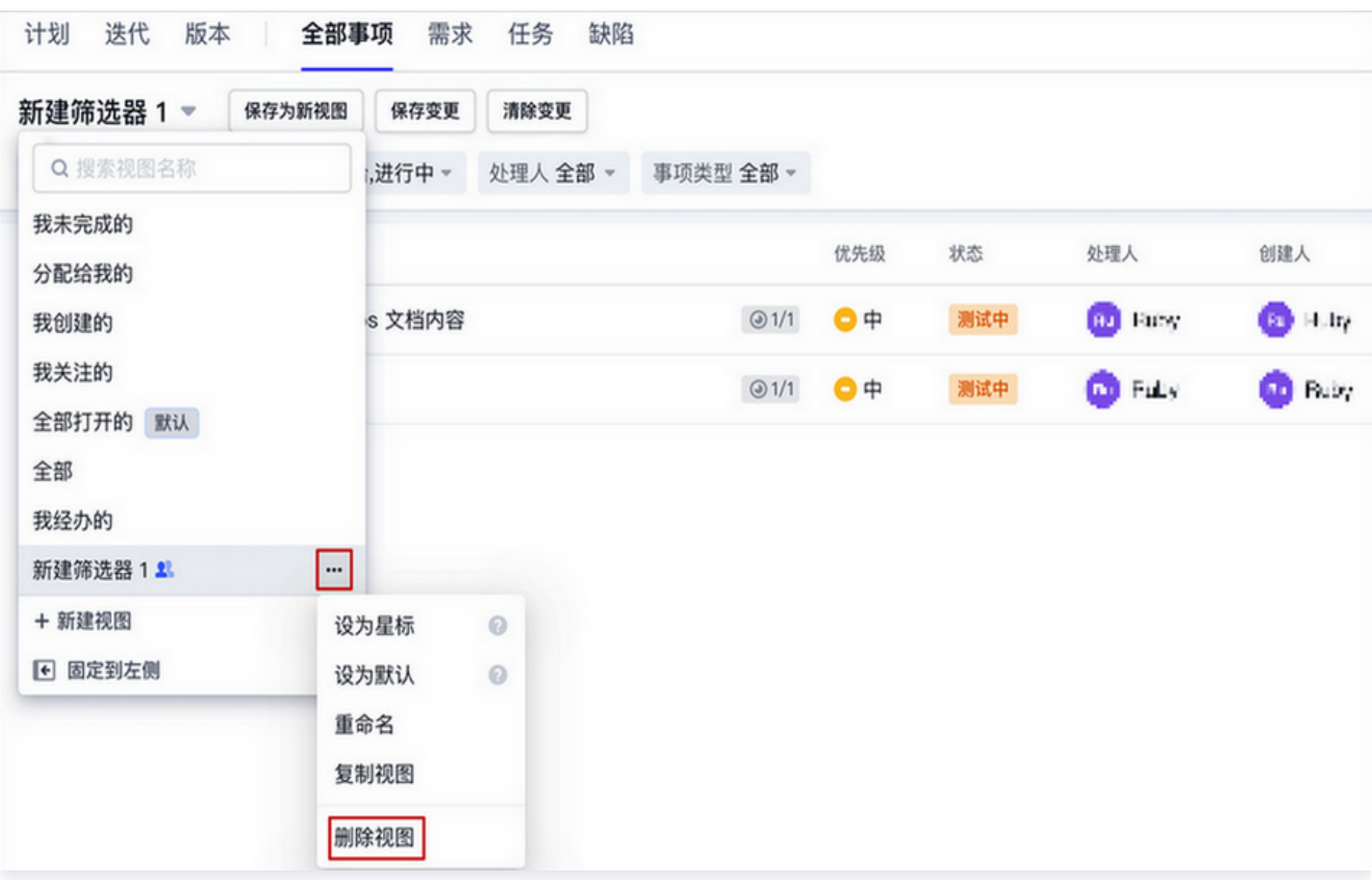

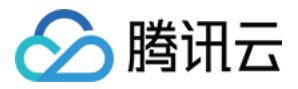

# 批量修改事项属性

最近更新时间:2023-09-11 16:05:21

本文为您详细介绍如何在 CODING 项目协同中批量修改事项属性。

### 进入项目

1. 登录 [CODING 控制台,](https://console.cloud.tencent.com/coding) 单击立即使用进入 CODING 使用页面。

2. 单击团队首页左侧的项目,进入项目列表页,选择目标项目。

3. 单击进入左侧菜单栏中的项目协同功能。

## 功能介绍

事项属性指的是一个事项(需求、任务或缺陷)中的状态、故事点、处理人、优先级等信息,如下图所示:

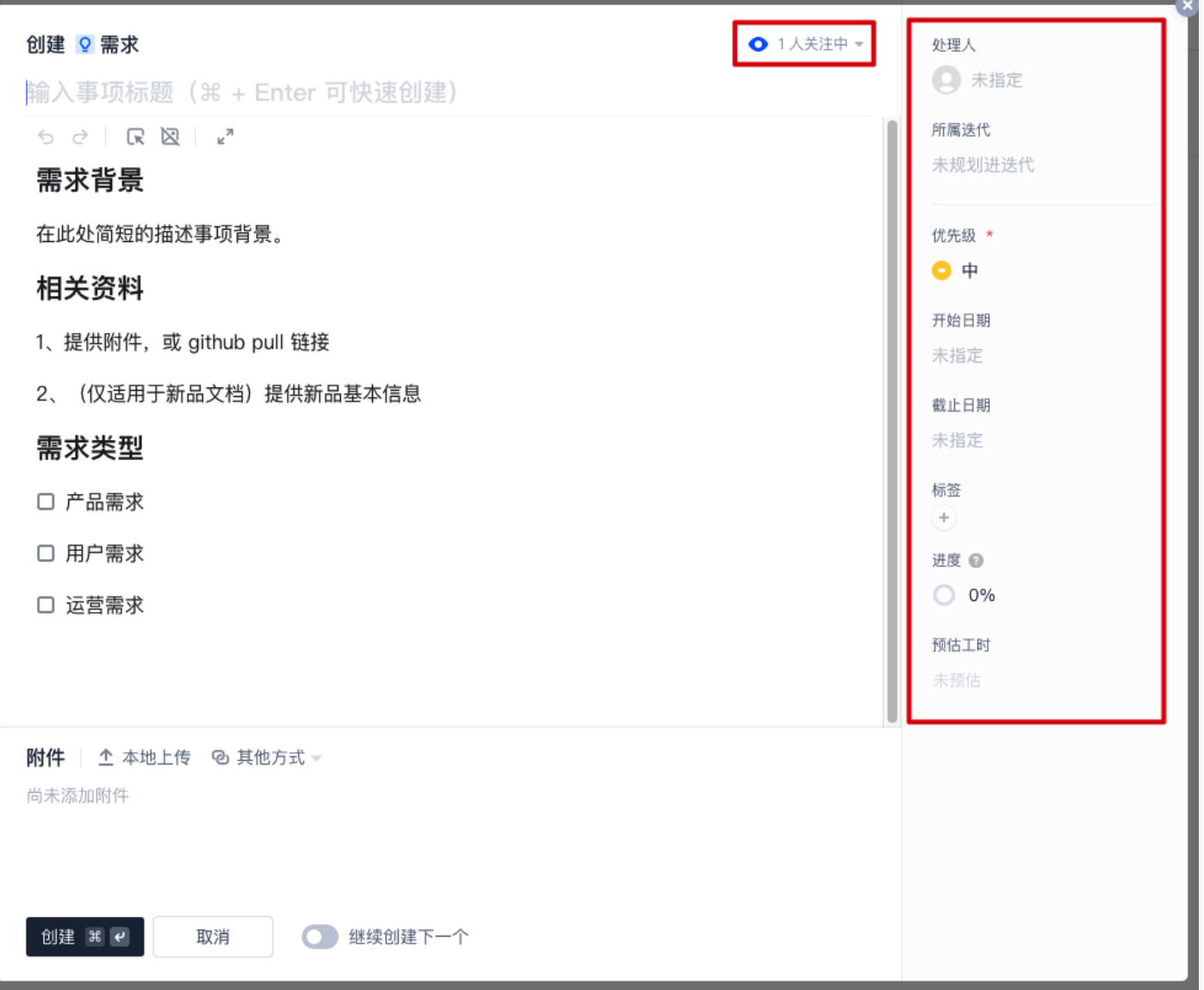

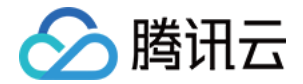

### 批量修改属性

项目协同支持批量修改事项的属性。例如将多个事项的处理人修改为某位项目成员。进入任一项目的项目协同功能, 单击右下角的批量操作按钮,选择需要变更属性的事项。

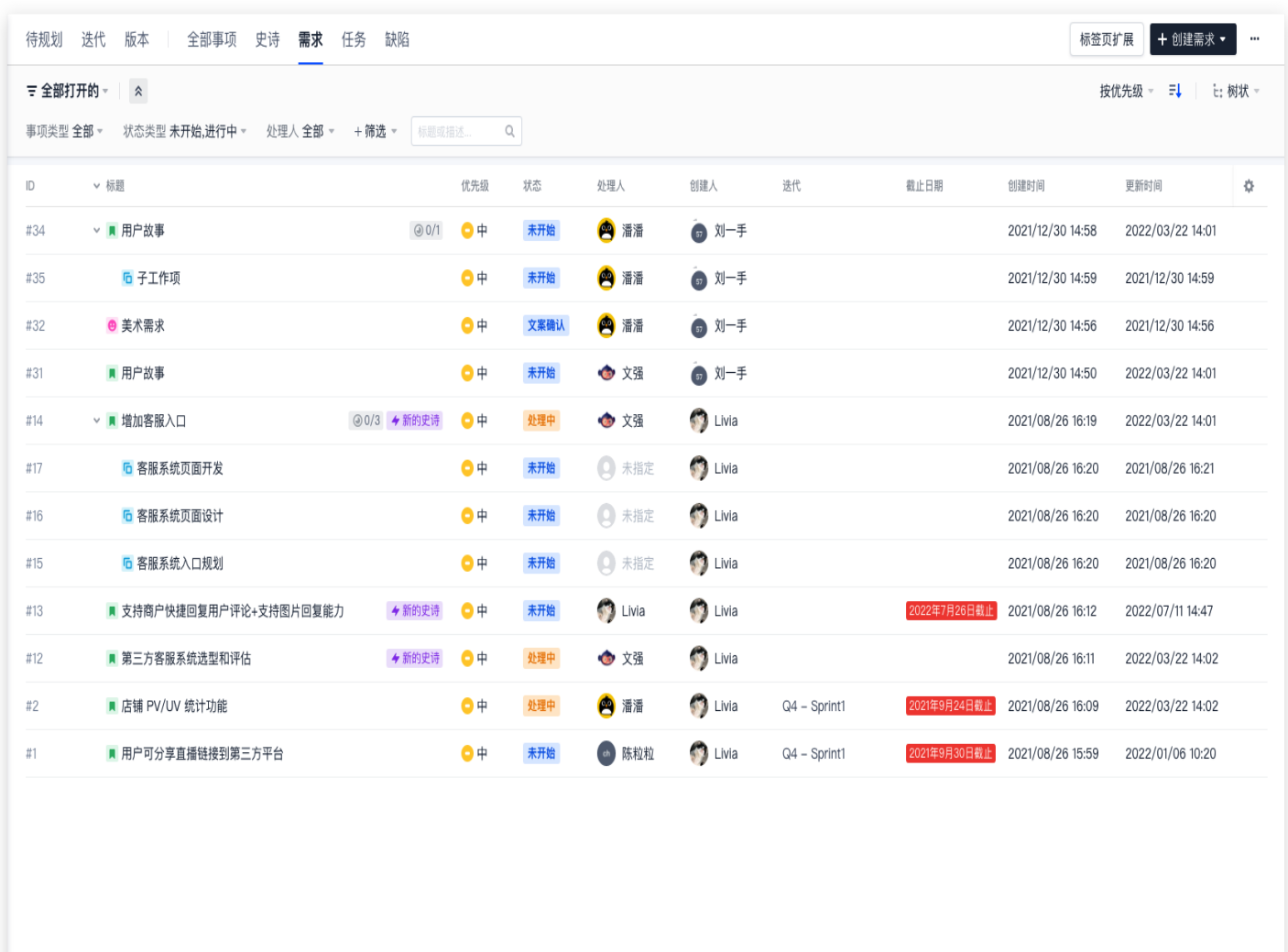

< > 1/1页 → 共8个事项 2

∷ 批量操作

将处理人修改为指定成员。

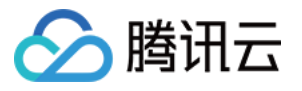

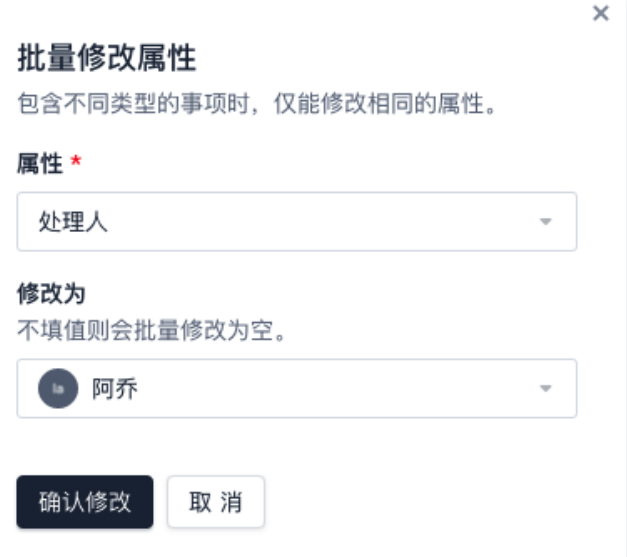

可供修改的属性为项目协同方案中所设置的属性。

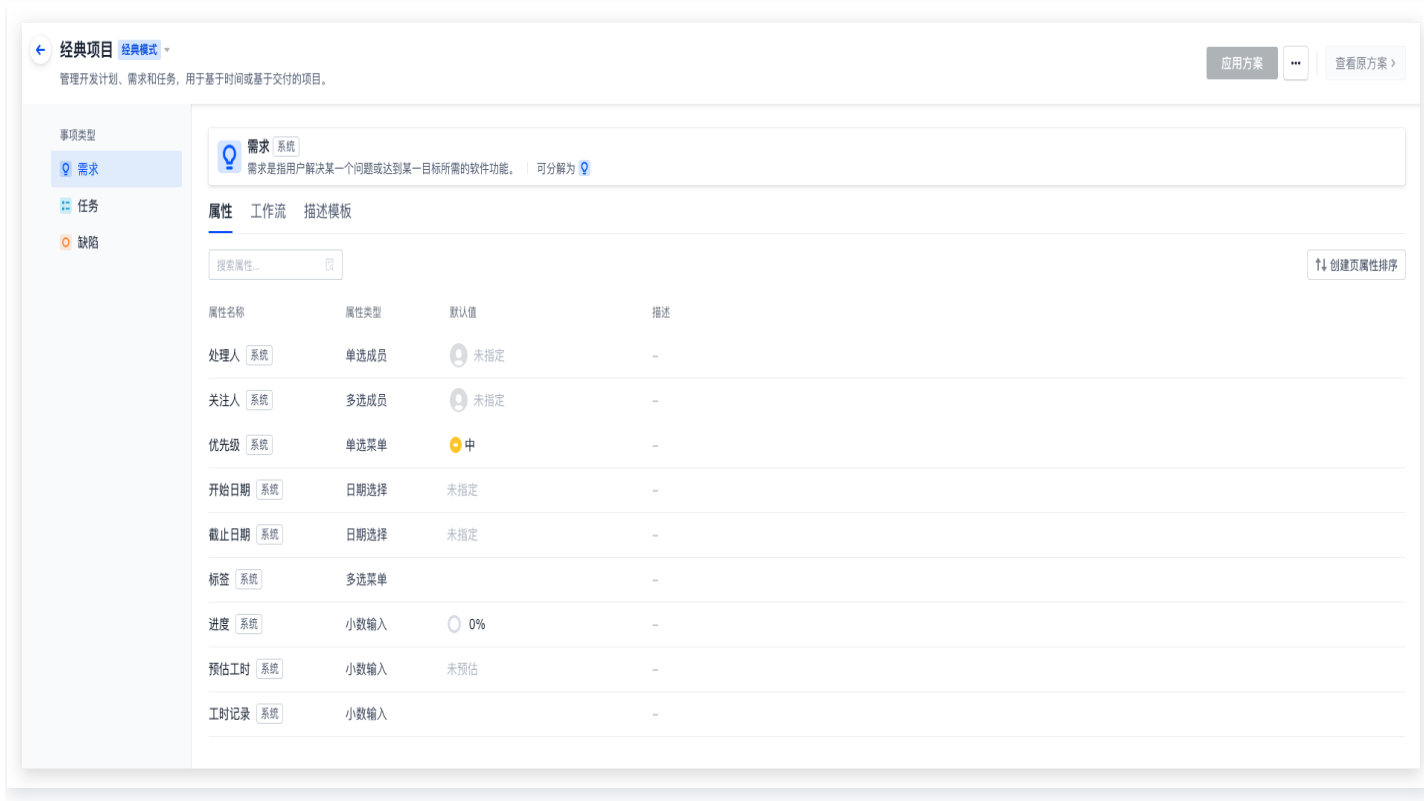

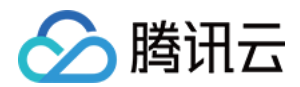

# 描述模板

最近更新时间:2023-09-11 16:05:21

本文为您详细介绍如何在 CODING 项目协同中使用描述模板功能。

## 进入项目

1. 登录 [CODING 控制台,](https://console.cloud.tencent.com/coding)单击**立即使用**进入 CODING 使用页面。

2. 单击团队首页左侧的项目,进入项目列表页,选择目标项目。

3. 单击进入左侧菜单栏中的项目协同功能。

### 使用场景

在进行项目协作的过程中,填写各式各样的需求、任务或缺陷等事项类型是大部分团队成员常见的工作内容。 通常情况下某些特定的事项单如**产品需求单或缺陷单**需要遵循固定的格式要求。如果随意发挥大概率会造成信息丢 失,提交后又需要反复补充信息。而这些特定的事项单往往需要填写相似的内容,不胜其烦。**通过描述模板功能,就 能够将一些固定格式的内容列为模板,在填写时仅需修改部分内容即可完成填写。**这样既能补全足够的信息,节省重 复填写的成本,又能约束和规范团队提需求/任务的格式和要求,提升团队协作效率。配合 自定义事项属性能力,能 够全方位优化团队的事项协作体验。

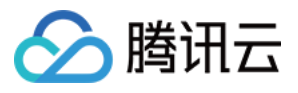

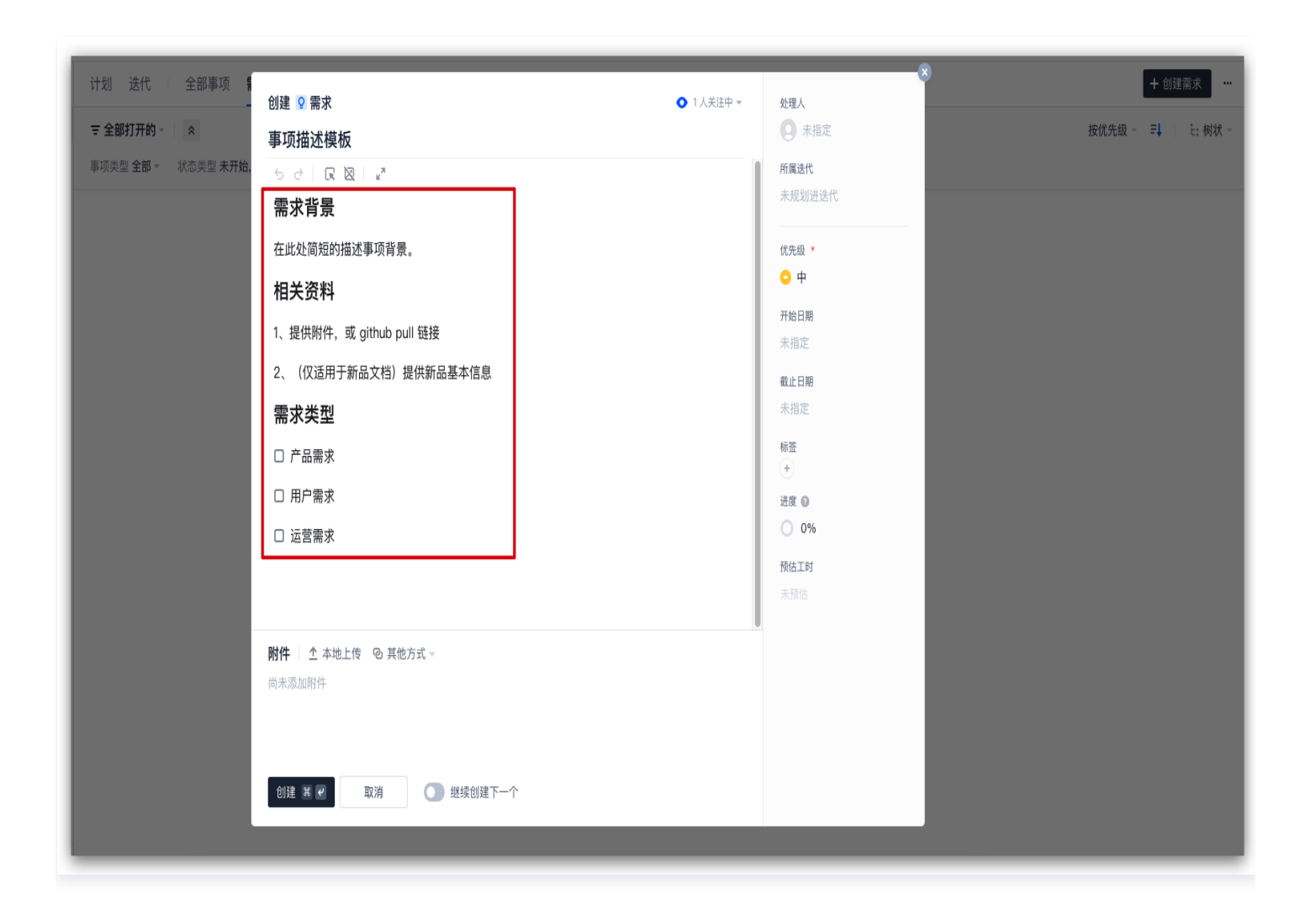

## 创建模板

项目管理员单击项目左下角的**项目设置**中的**项目协同**选项,选择需要添加描述模板的事项类型。您可以为不同的事项 类型设计差异化描述模板以满足团队在不同场景下的事项内容撰写需求。

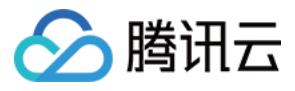

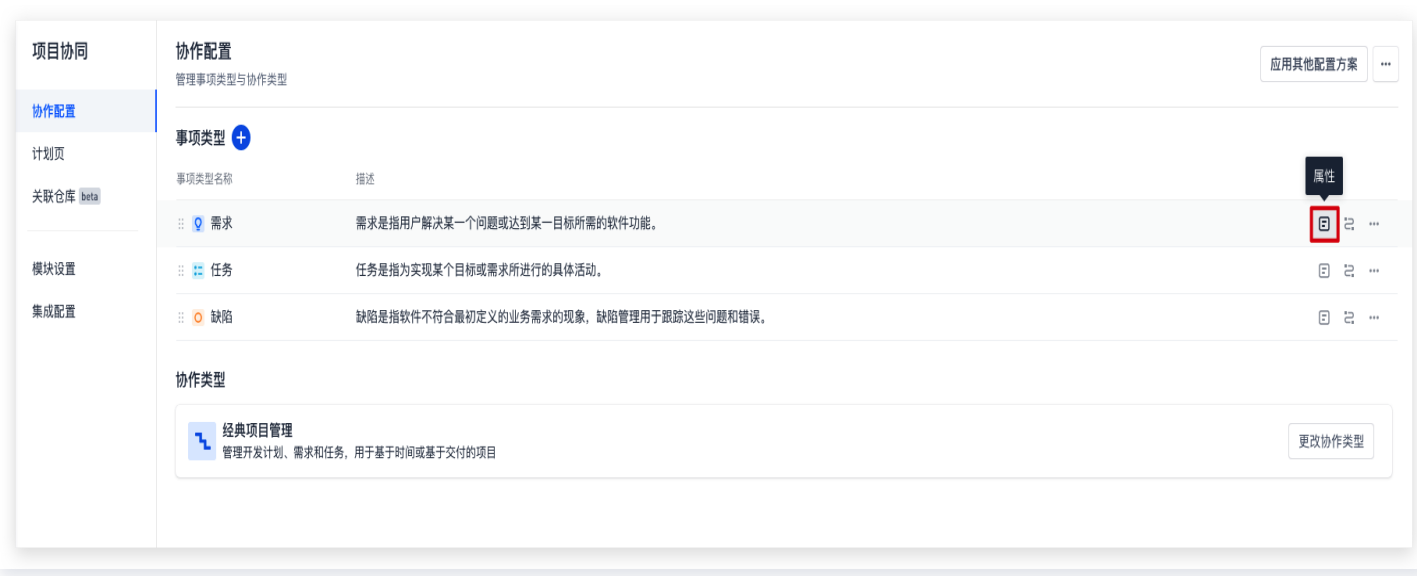

单击属性后, 在**描述模板**中设计事项协作中常用的描述模板。

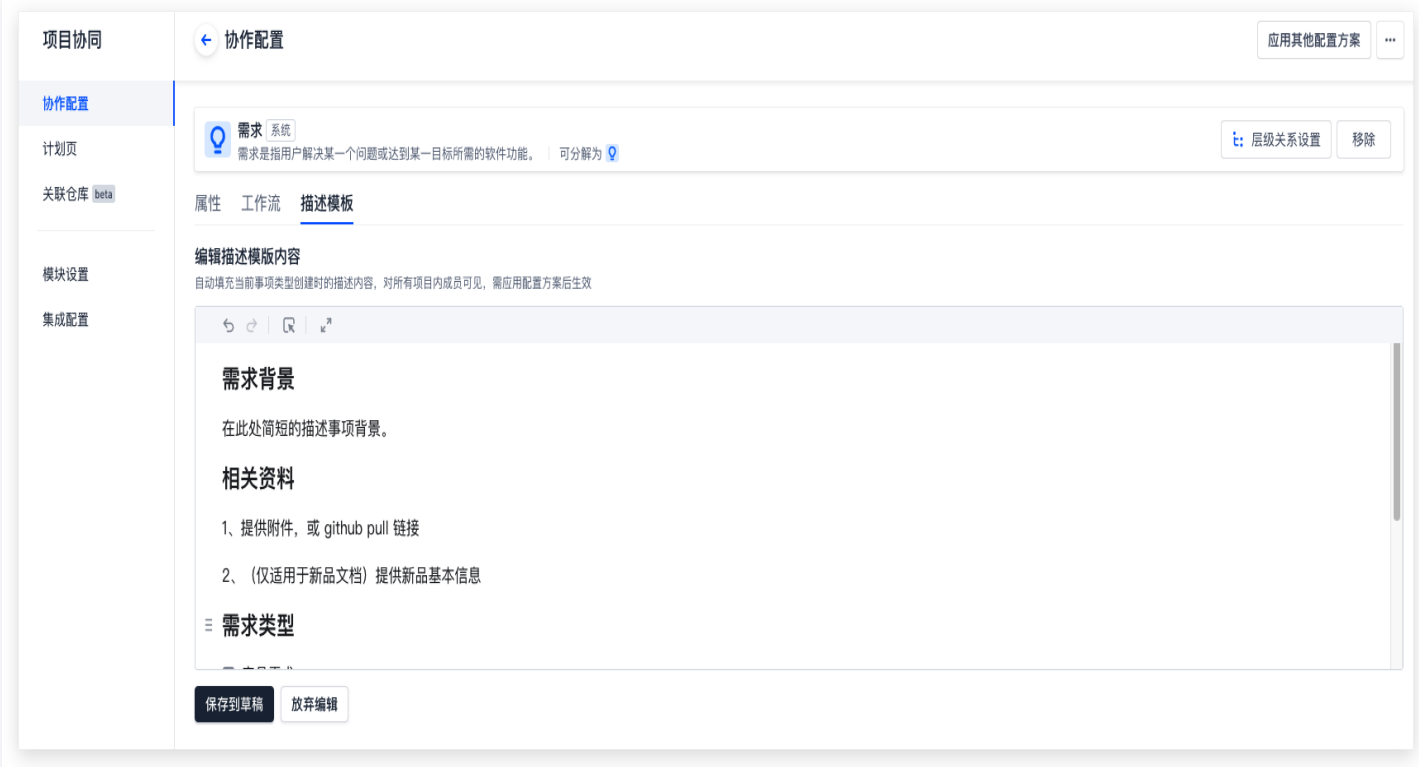

## 应用模板

填写完成并保存到草稿后,单击右上方的应用方案。描述模板将成为 功能简介 中的一部分,这意味着当其他项目同 样应用了此配置方案后也可以使用其中的描述模板。

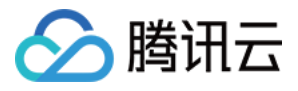

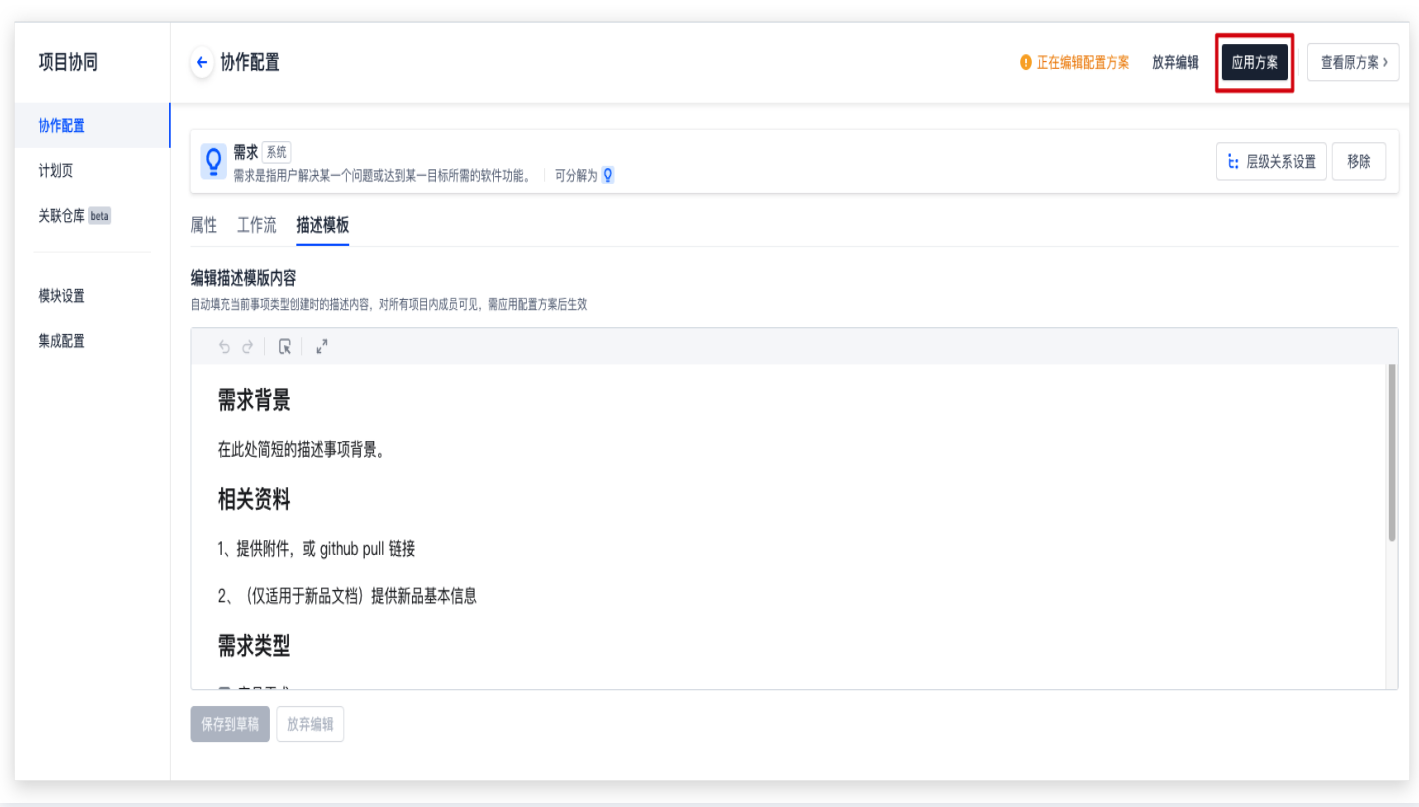

待新的方案生效后,在项目协同中创建需求后便可以看到上文中创建的事项描述模板。

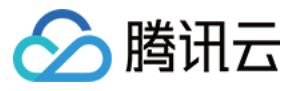

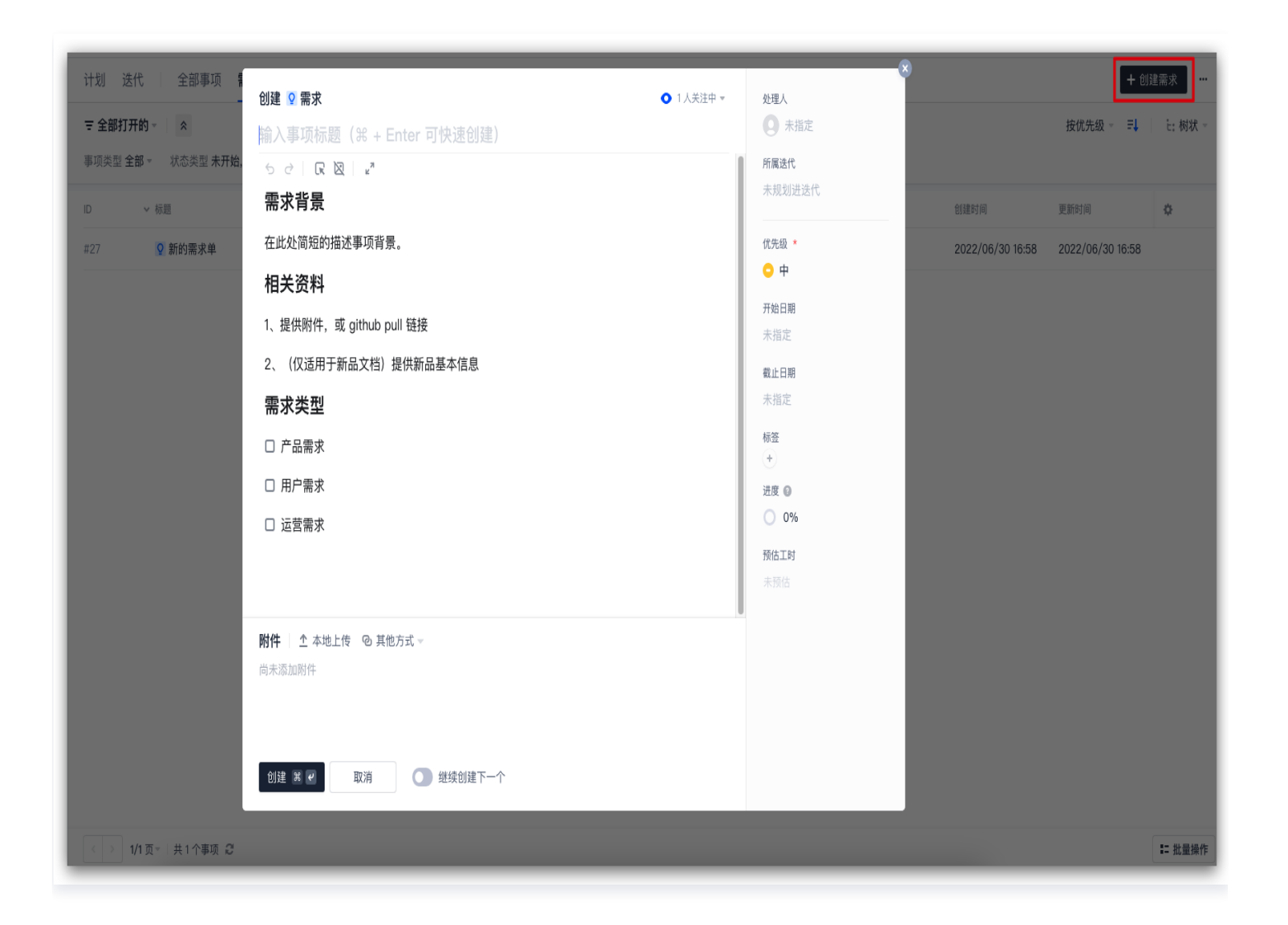

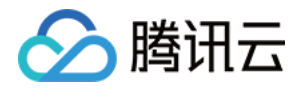

# 配置方案管理 功能简介

最近更新时间:2023-09-11 16:05:21

本文为您详细介绍配置方案功能。

### 进入项目

1. 登录 [CODING 控制台,](https://console.cloud.tencent.com/coding)单击立即使用进入 CODING 使用页面。

- 2. 单击团队首页左侧的项目,进入项目列表页,选择目标项目。
- 3. 单击进入左侧菜单栏中的项目协同功能。

**项目**是团队成员开展高效工作的核心单元,不同的项目有着不同的工作流水线。而**配置方案**功能(以下简称方案)能 够让已配置好的工作流水线得以快速复用,同时还能够帮助团队统一管理工作流程。

### 方案类型

配置方案分为**全局配置方案已需要**有本类型(下文将简称为全局方案与项目方案)。全局方案需在**团队设置** 中心中进行创建,定位为团队内经常使用的通用配置方案。项目方案存在于各个项目中,定位更加灵活、响**应项目**的 实际需求而设计的配置方案。

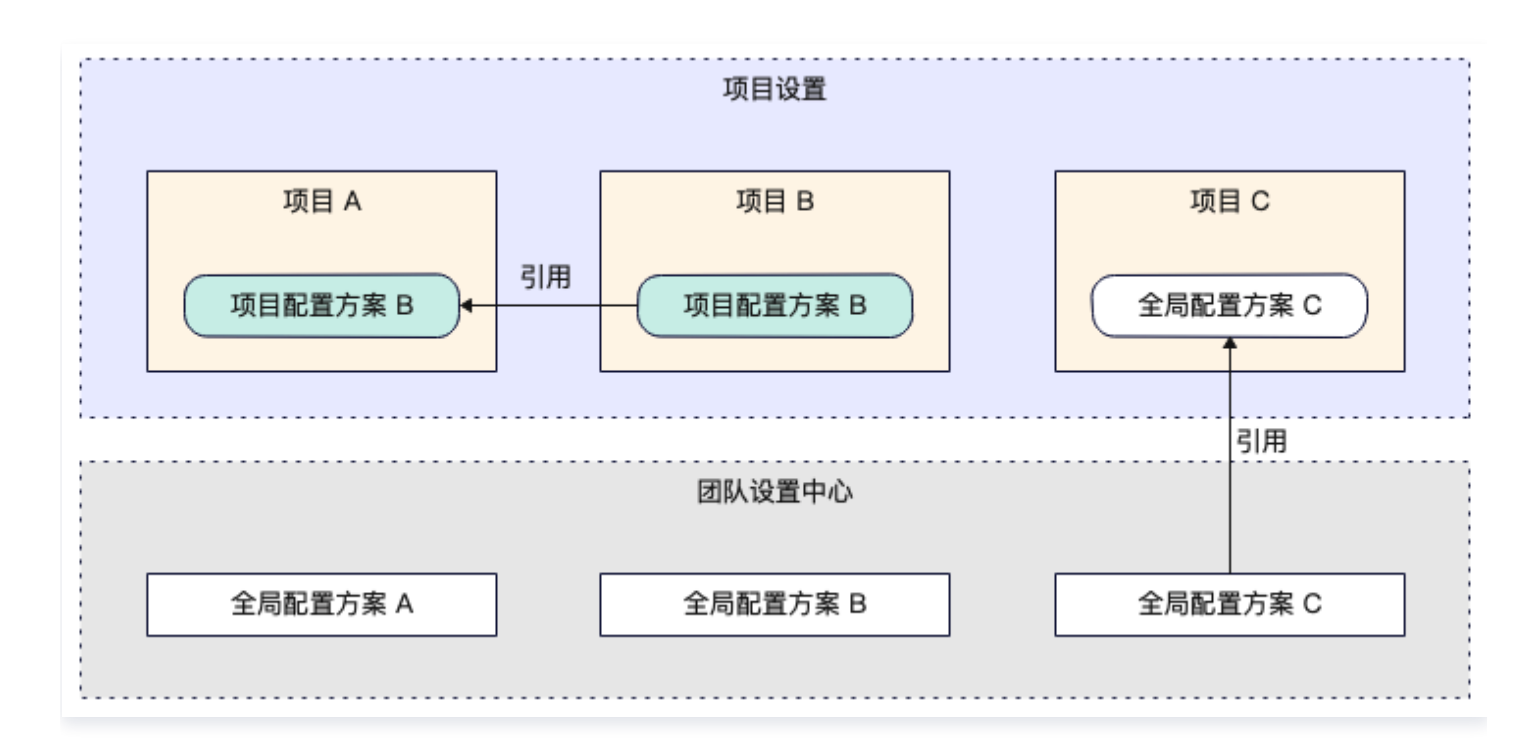

在团队设置中心 > 功能设置 > 项目协同 > 配置方案里可以查看并修改所有全局方案。

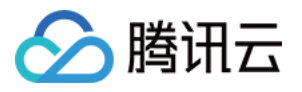

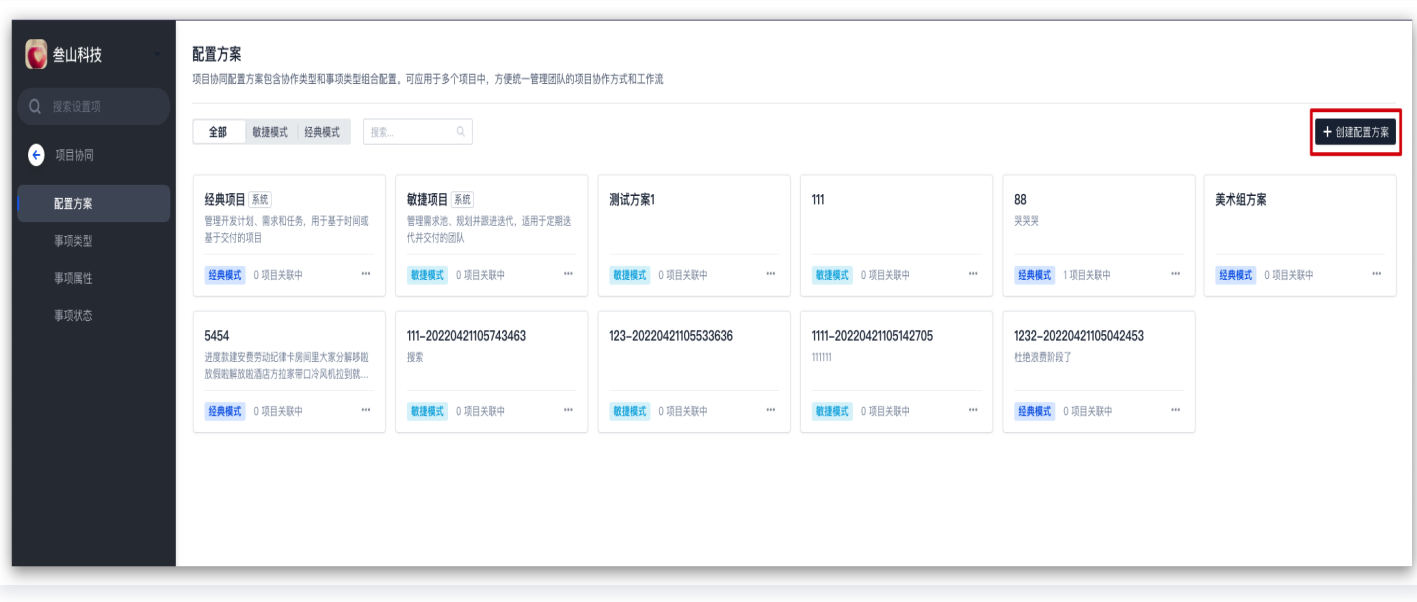

### 在项目设置中可以预览或应用其他项目中所应用的配置方案。

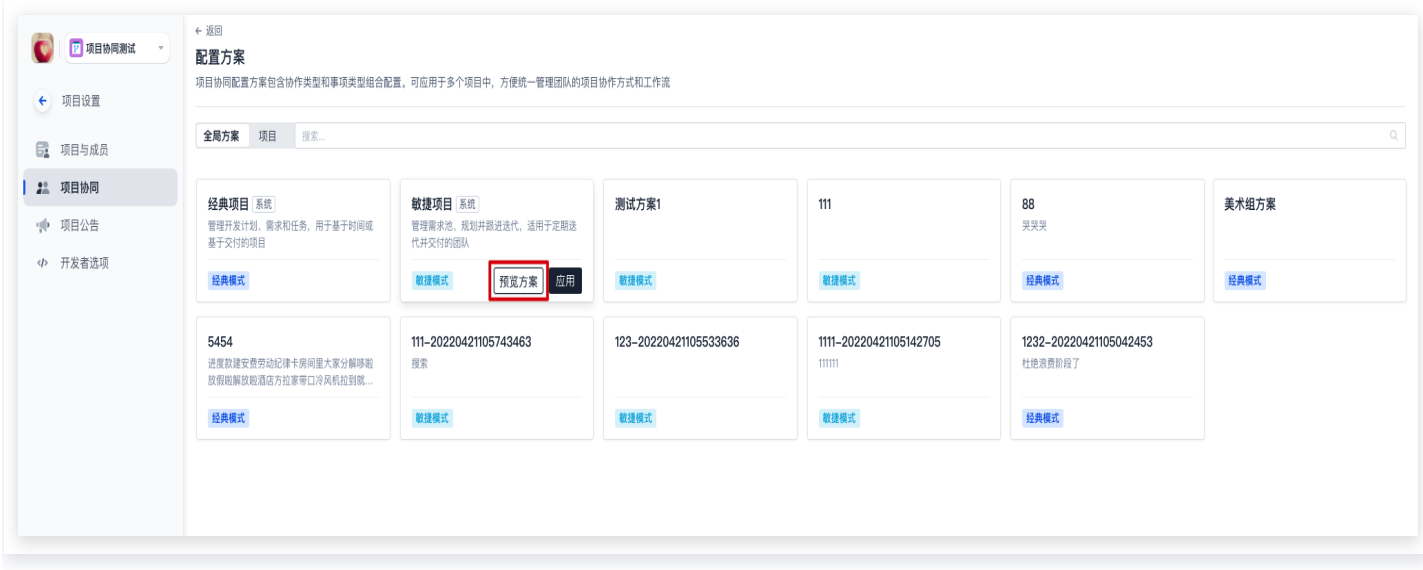

## 权限配置

根据配置场景的不同,选择并调整不同的权限方案。

### 全局方案

若要访问并修改全局方案,所在的团队权限组需具备"管理配置"权限。

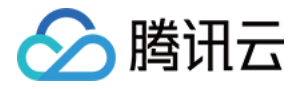

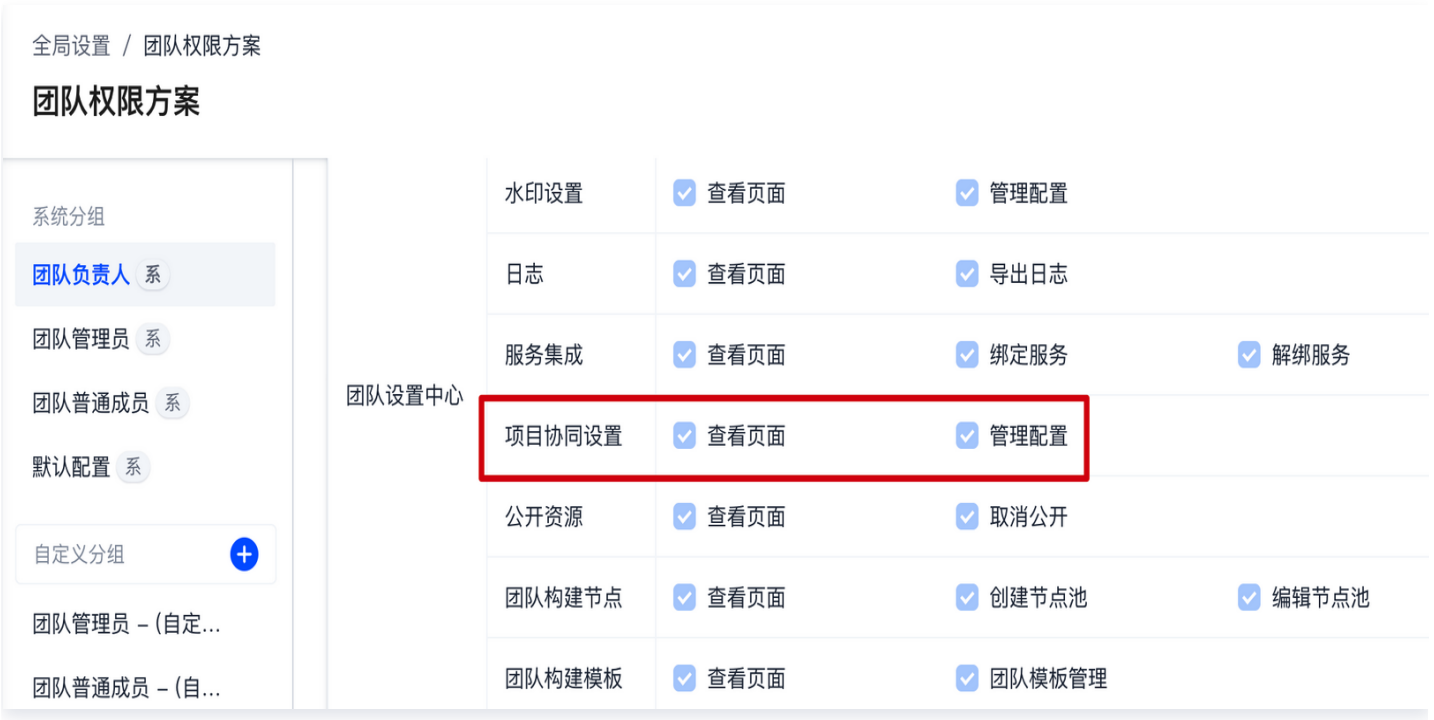

单击左下角的团队设置中心,前往功能设置 > 配置方案中创建或修改全局方案。

### 项目方案

若要访问并修改全局方案,所在的**项目用户组**需具备"项目协同配置"权限。项目管理员可以参见 配置项目成员权 限 修改相应用户组的权限。

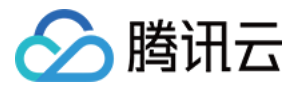

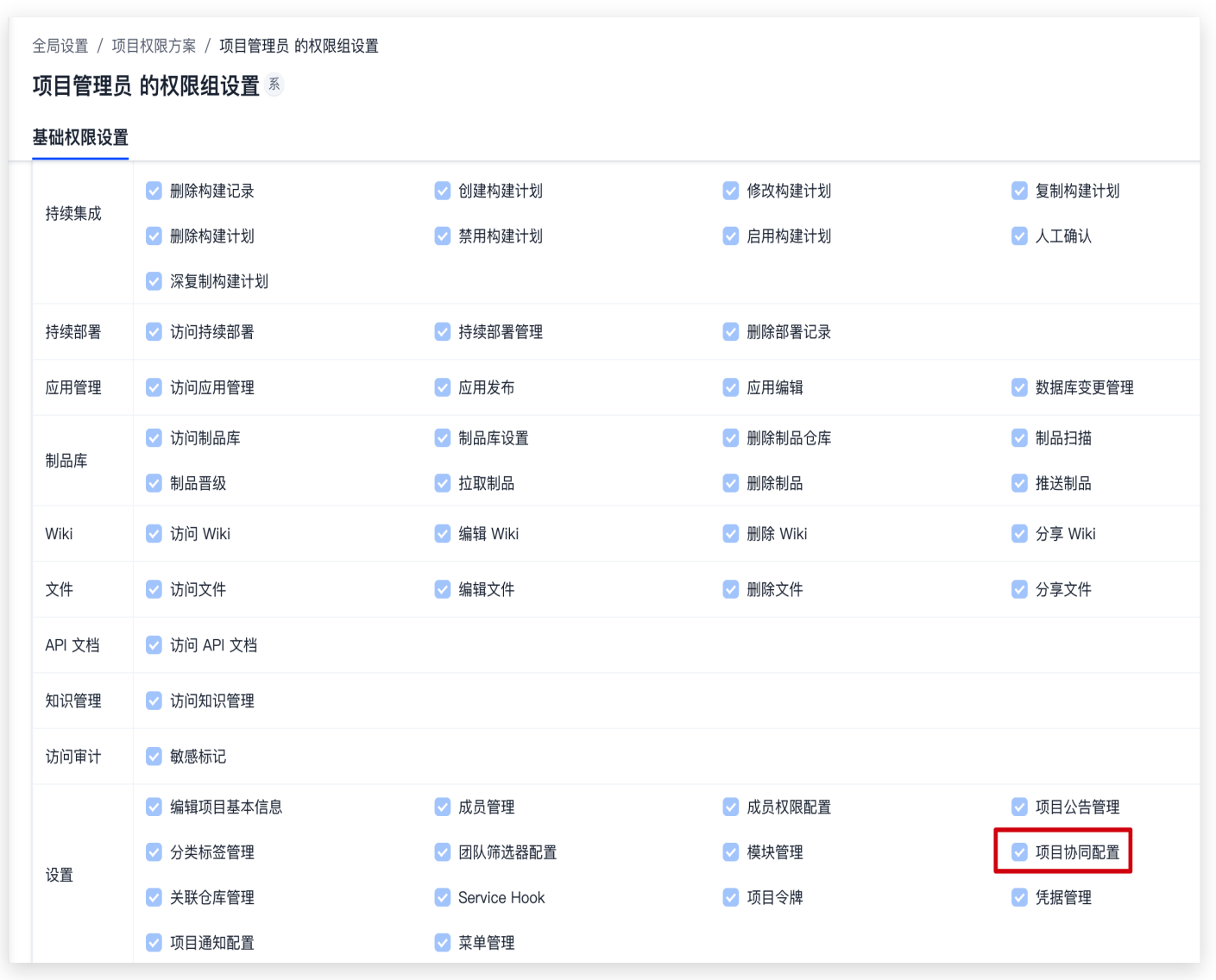

确认拥有权限后,单击左下角的项目设置,进入项目协同功能中的协作配置进行修改。

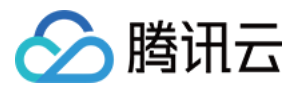

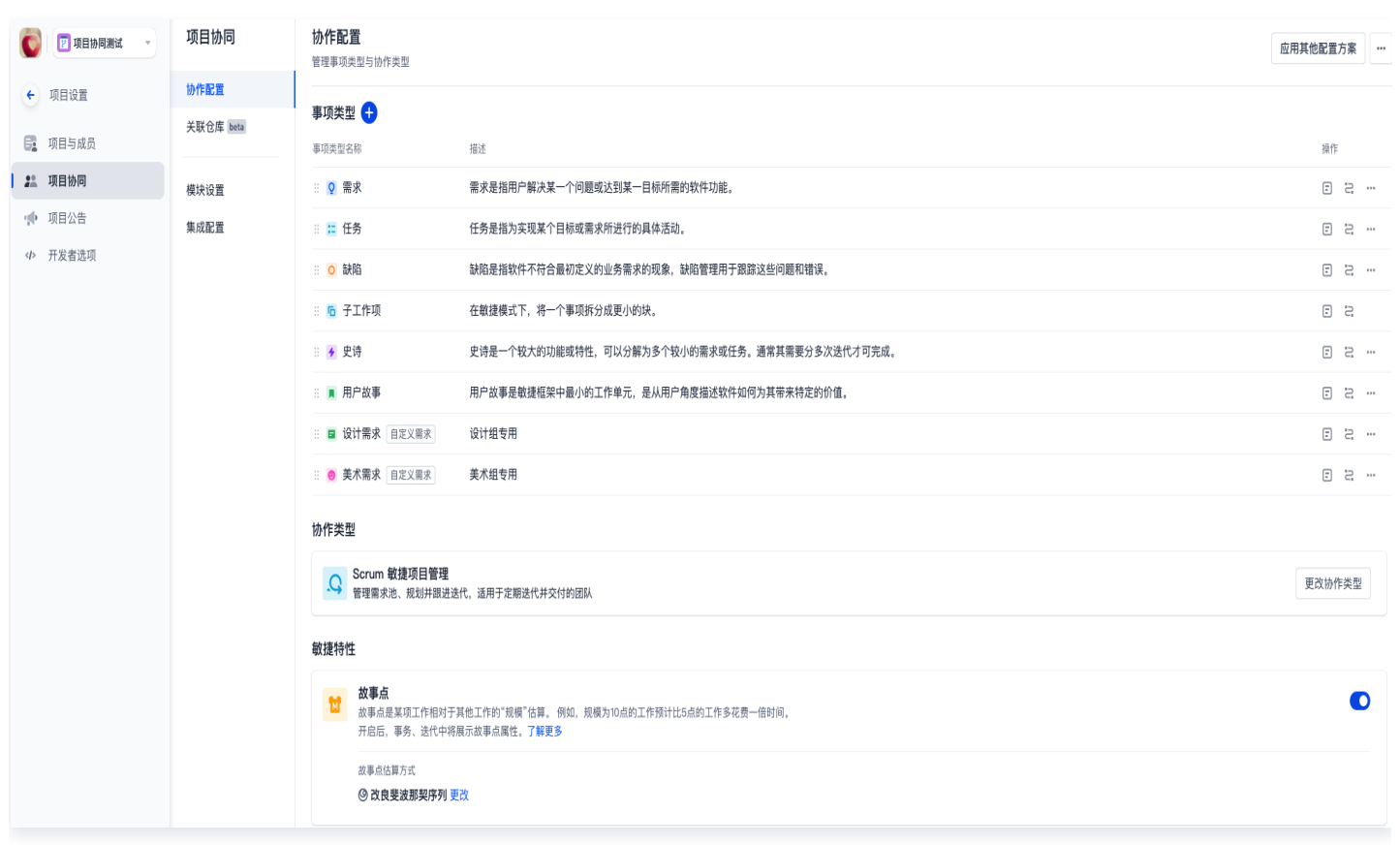

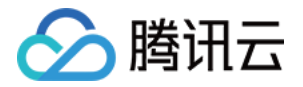

## 管理配置方案

最近更新时间: 2023-10-23 15:14:52

本文为您详细介绍如何管理配置方案。

### 进入项目

1. 登录 [CODING 控制台,](https://console.cloud.tencent.com/coding)单击立即使用进入 CODING 使用页面。

2. 单击团队首页左侧的项目,进入项目列表页,选择目标项目。

3. 单击进入左侧菜单栏中的项目协同功能。

### 创建配置方案

### 项目方案

初始化项目协同时,提供了 **Scrum 敏捷管理、经典项目管理、从现有方案选择**三种模式。前面两者的本质上是直 接应用系统所提供的方案,你可以在此基础上自定义适合自身项目需求的协作模式。而后者可以在全局方案或项目方 案中选择已设置好的方案。

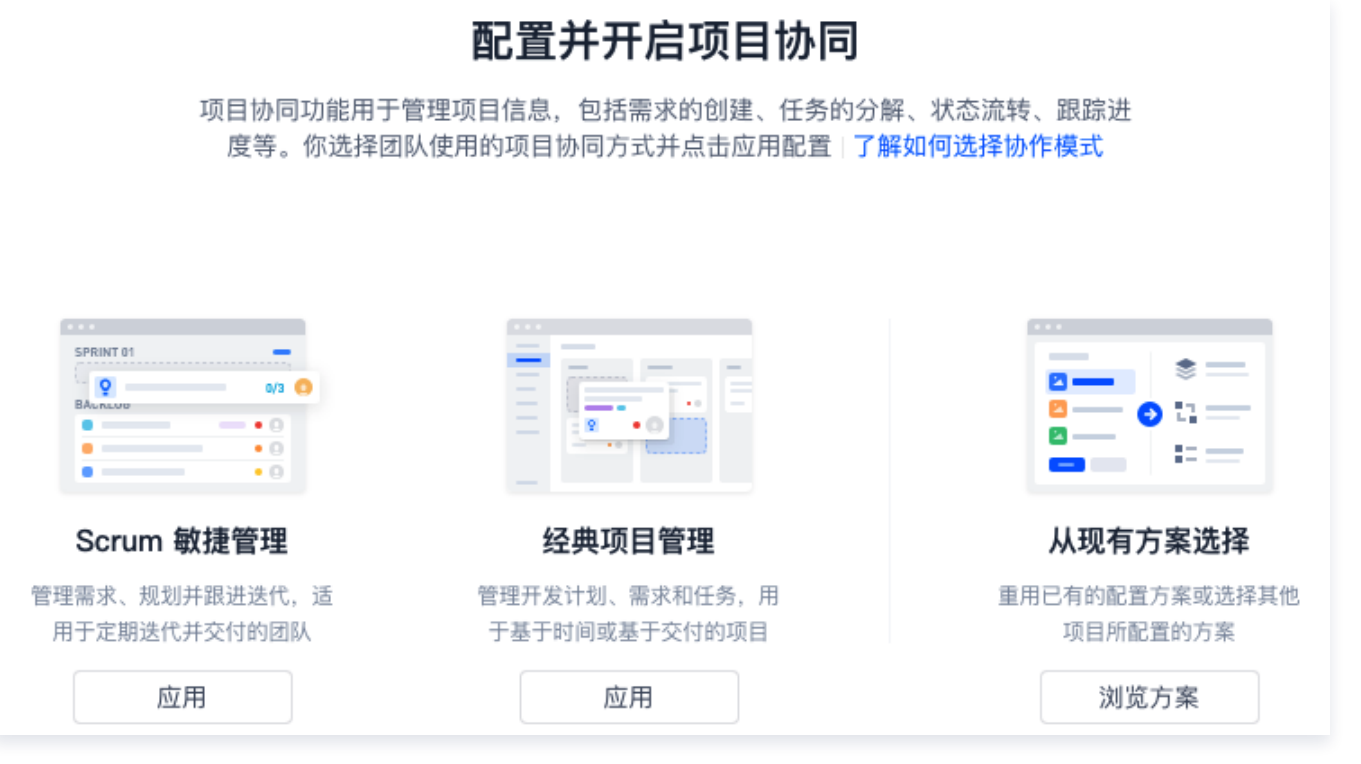

创建项目方案有复制与同步两种方式。复制方案意味着将目标方案复制到项目后,当前的项目方案独立于目标方案。 即使所选中的目标方案后期有变更也不会同步至当前项目中。

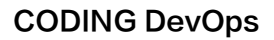

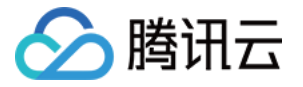

## 应用配置方案确认 即将应用「经典项目管理」,请选择是否需要绑定方案 复制配置方案 将配置方案的配置复制到项目中,原方案修改后不影响当前项目的配置 确定 取消

同步方案意味着将选中的目标方案拉取至项目中,此时两者为主从关系。当选中的目标方案后期有变更时,将自动同 步至当前项目中。

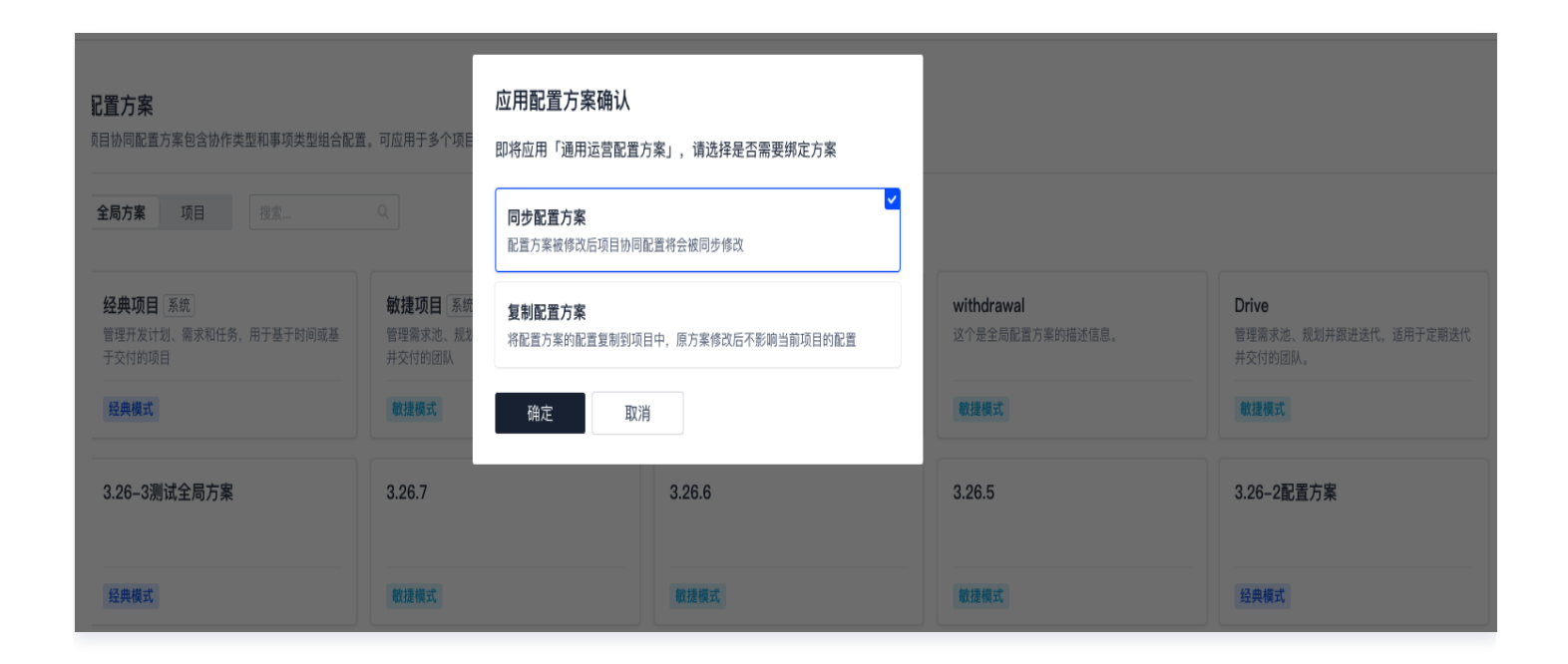

若想要重新编辑当前项目的配置方案,或者不希望当前所使用的项目方案因目标方案的更新而被覆盖,请在**项目设置** 中选择解除同步。

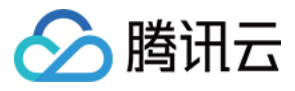

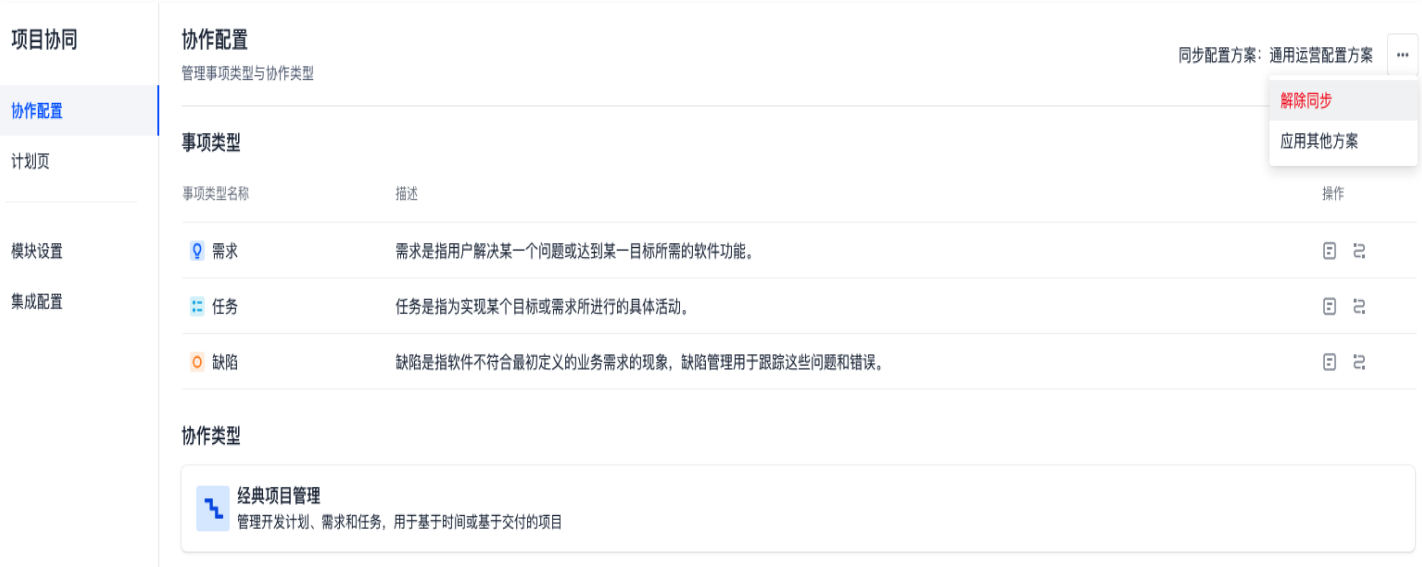

### 全局方案

单击左下角的团队设置中心,单击功能设置 > 配置方案。

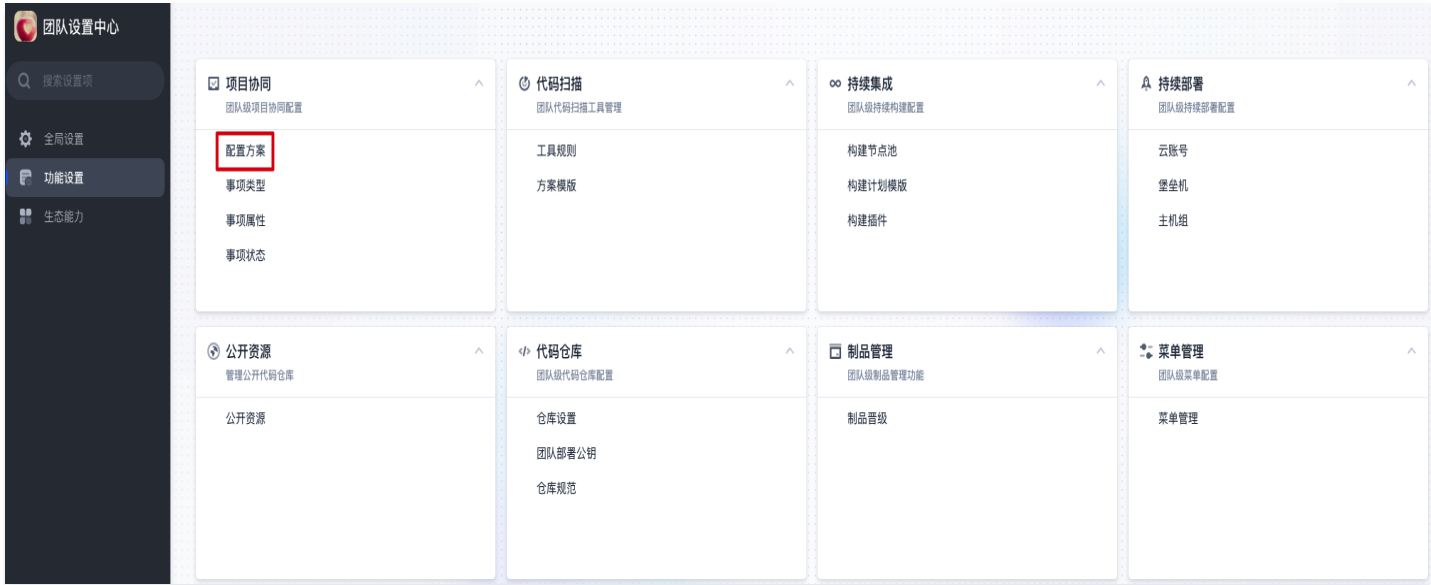

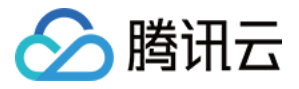

#### 单击右上角的创建配置方案进行创建。

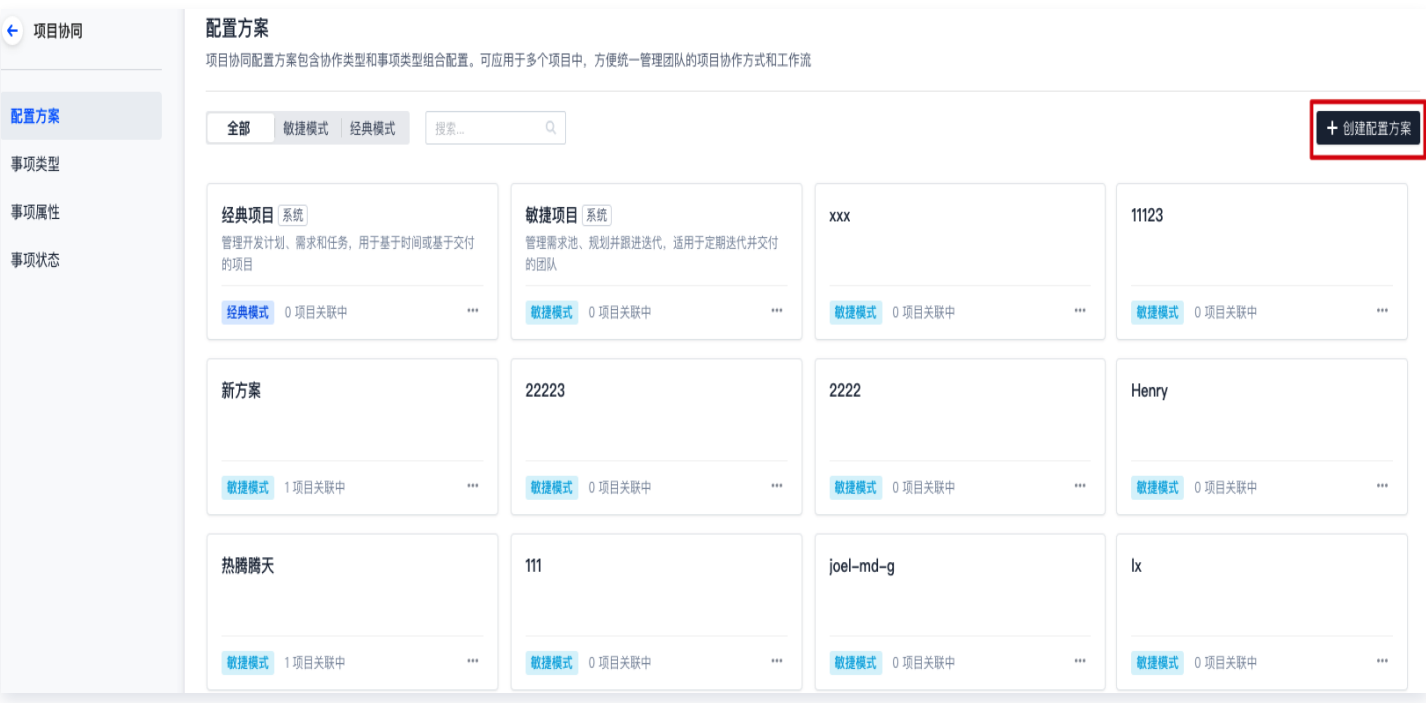

## 编辑配置方案

配置方案由 协作模式 、事项类型 、事项属性 、工作流 与 描述模板 组成,编辑配置方案本质是调整这五个单位, 项目管理员可以基于实际协作需求进行调整。

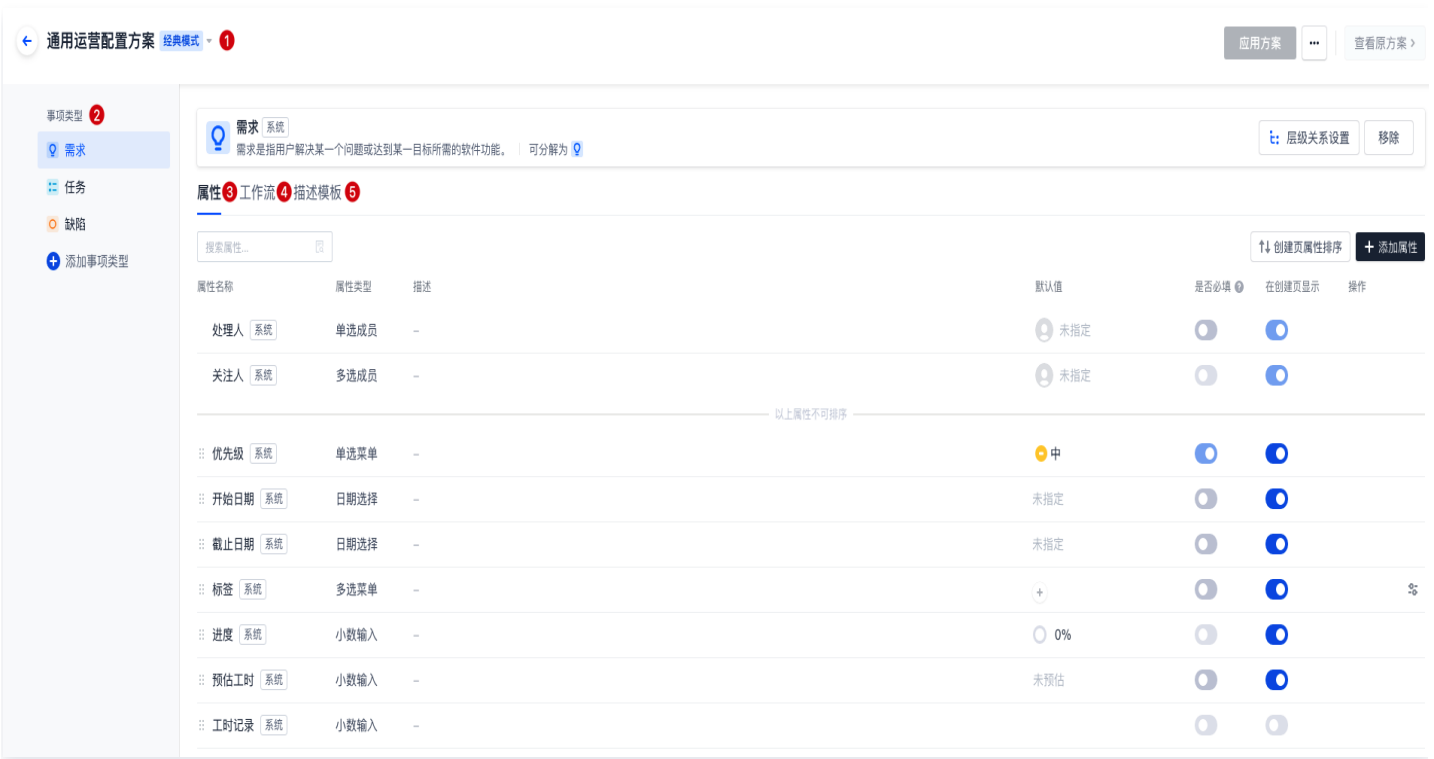

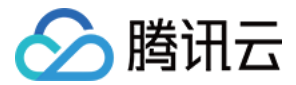

### 协作模式

选择合适的协作模式是编辑配置方案的基础。不同的协作模式决定了团队协作风格与事项的处理流转方式,管理员可 以参见 选择合适的协作模式 了解两种模式的差别,按照团队实际的协作习惯选择合适的模式。

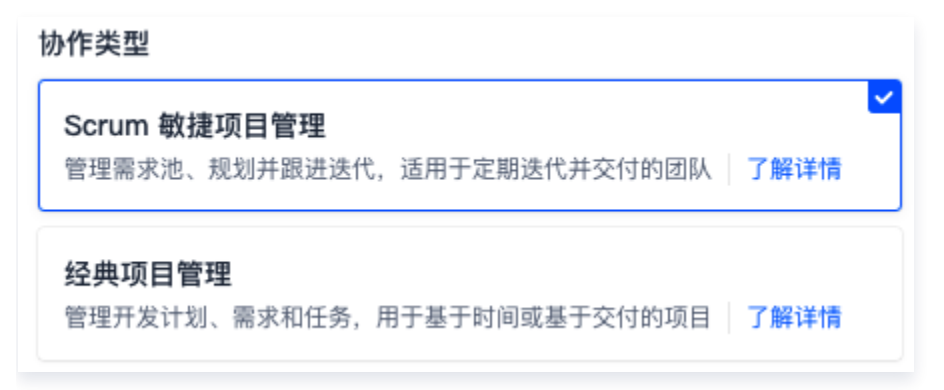

### 事项类型

项目协同中常用的需求、任务与缺陷等都可以被抽象化为**事项类型**。管理员可以为配置方案添加或删除事项类型,详 细说明请参见 自定义事项类型。

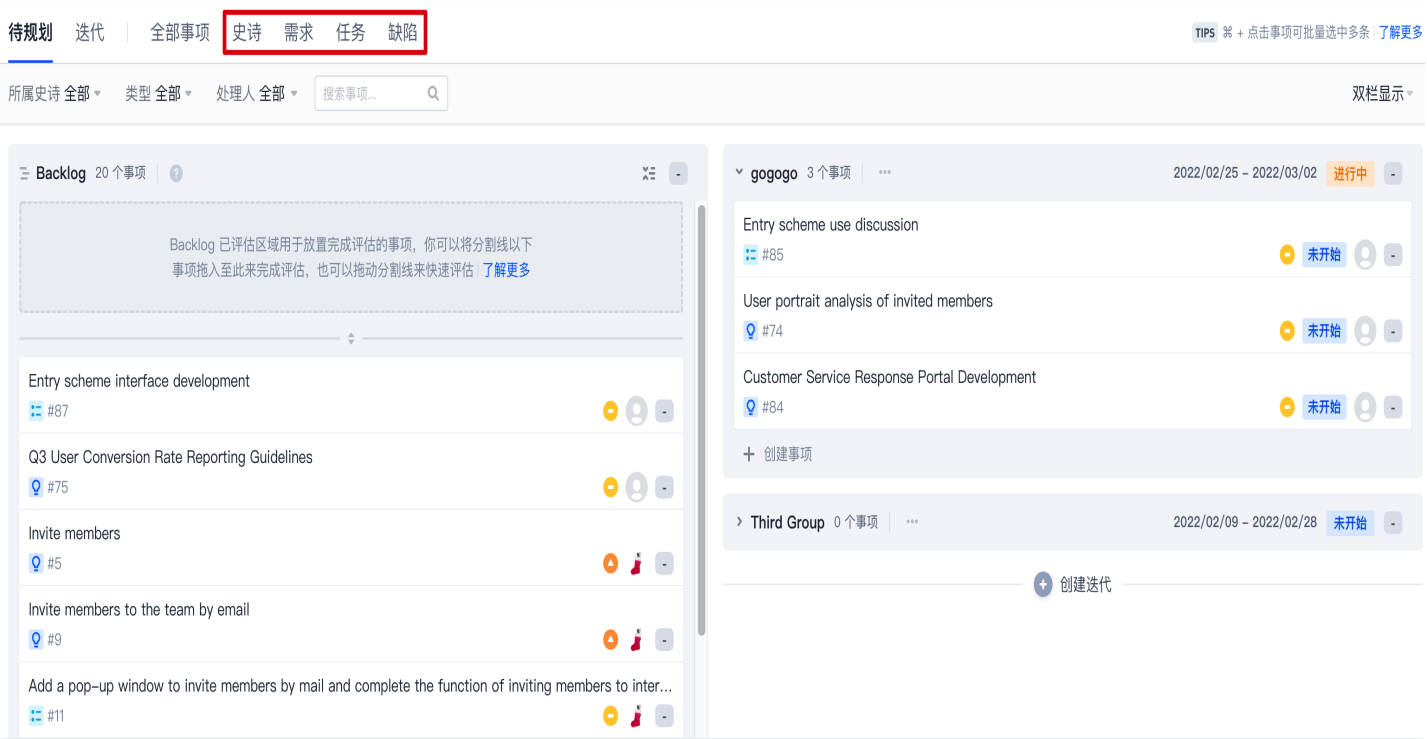

### 事项属性

事项属性可以理解为事项的描述信息,用于快速说明此事项目前的状态、截止日期、处理人、优先级等。通常情况下 不同的事项类型对应着不同的描述信息,管理员可以参见 自定义事项属性 了解如何修改配置方案中的事项属性。

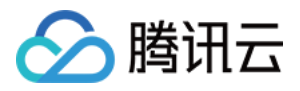

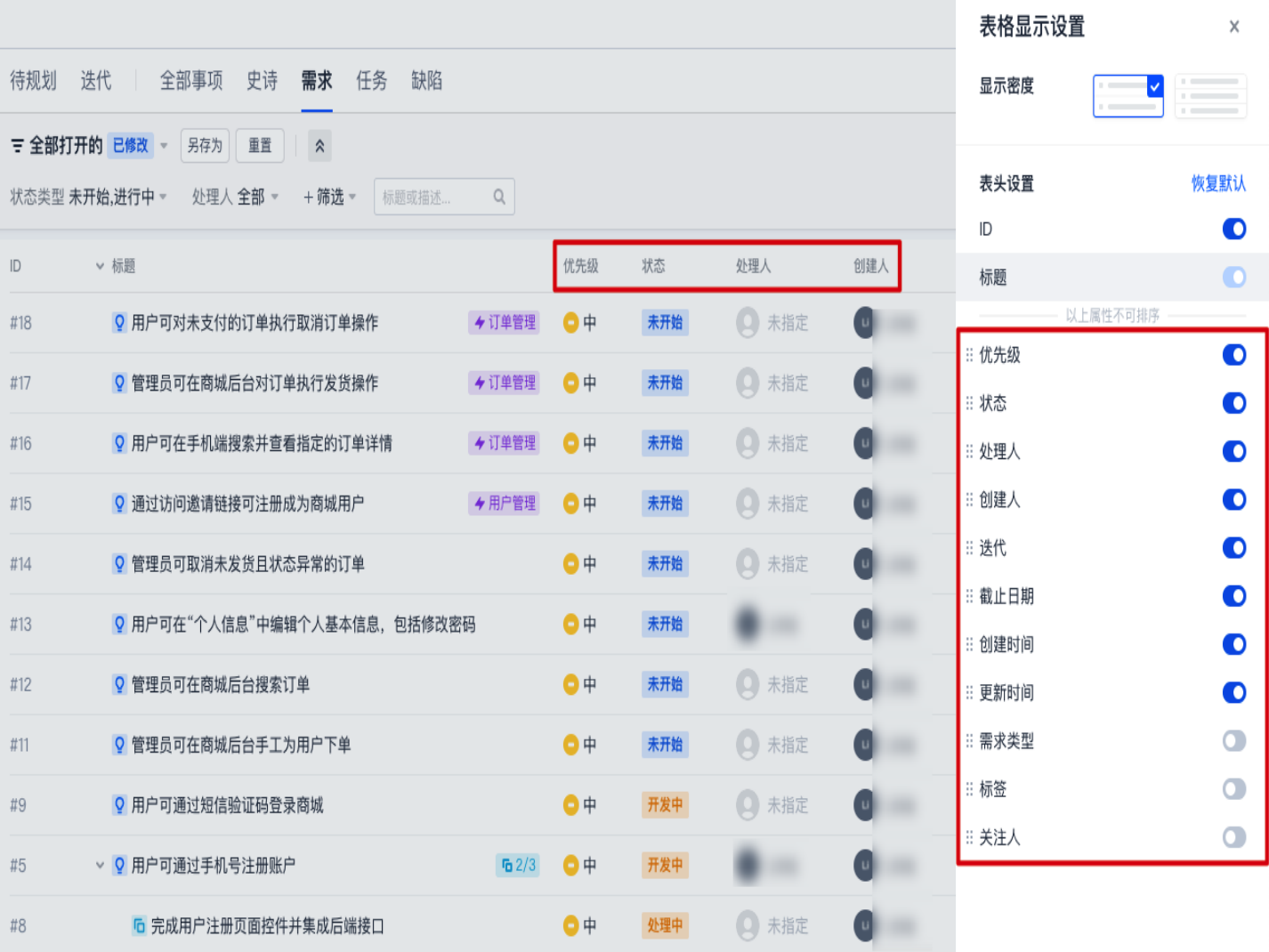

### 工作流

工作流指的是所有事项(史诗、用户故事、需求、任务、缺陷、子工作项)的流转方式。例如,将**未开始 > 处理中** > 已完成修改为需求调研 > 需求评审 > 产品设计 > 产品开发 > 功能验收工作流。在此过程中还能够配置自动化步 骤,例如当事项流转为**产品开发**后,自动将任务指派给某一位团队成员。

通过自定义工作流,能够在满足不同类型团队的个性化需求的同时,还能够配置统一的事项流转规则与流转方式。详 细说明请参见 自定义工作流。
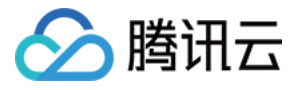

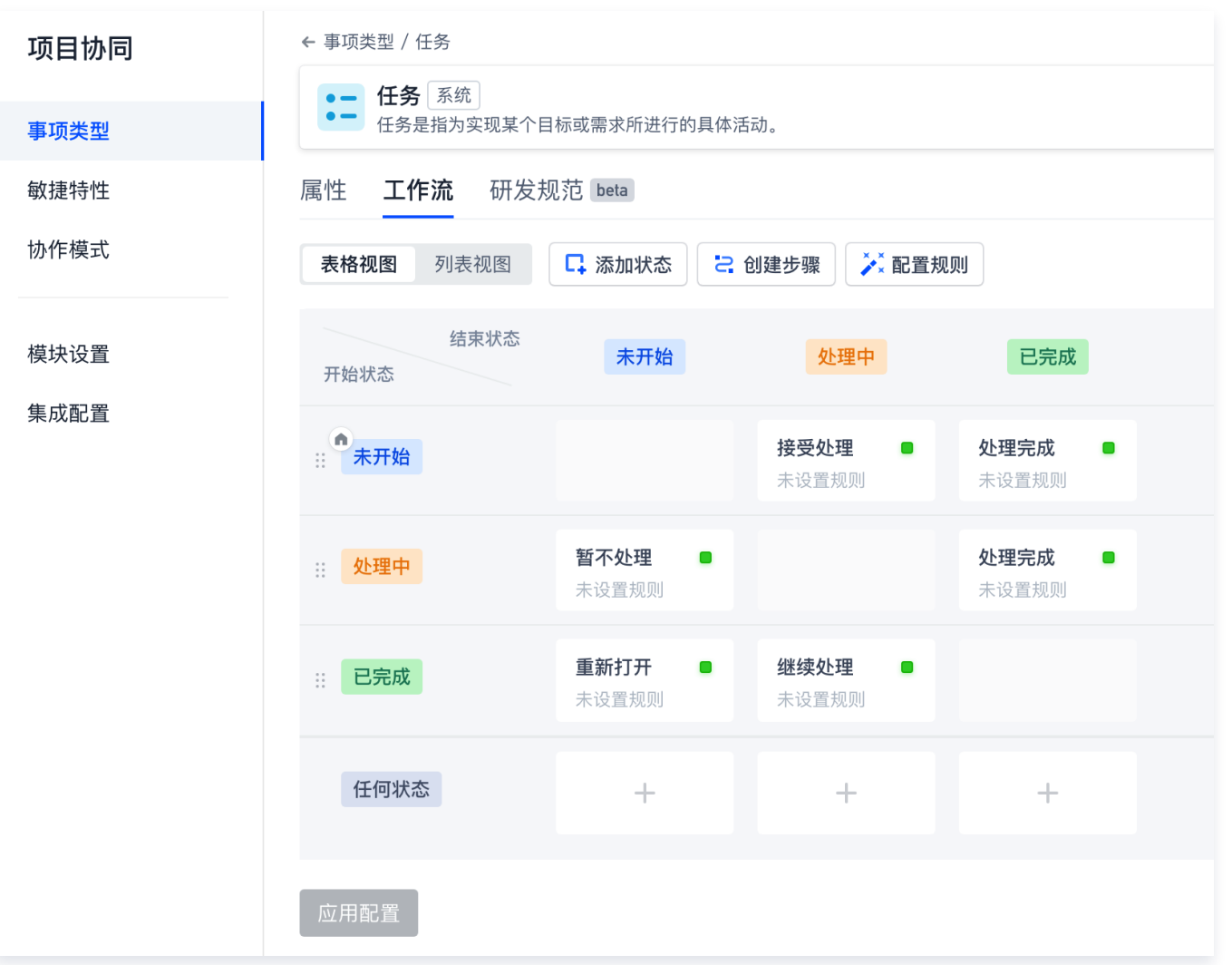

## 描述模板

通过描述模板功能,就能够将一些固定格式的内容列为模板,在填写时仅需修改部分内容即可完成填写。这样既能补 全足够的信息,又能规范成员工作习惯,节省重复填写的成本,提升团队协作效率。 详细说明请参见 描述模板。

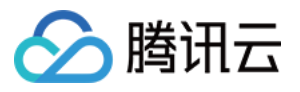

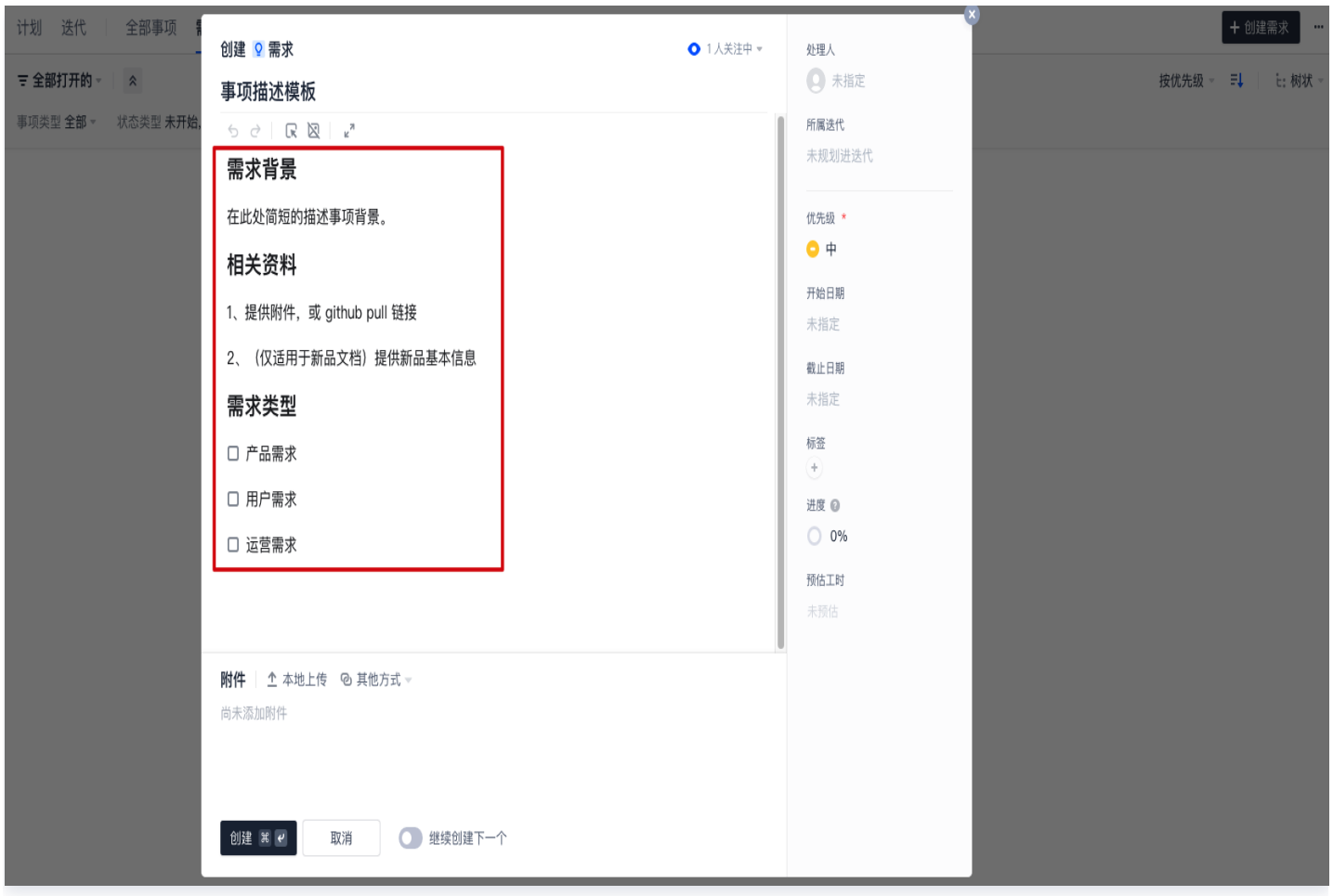

# 应用配置方案

完成编辑配置方案后,将进入应用配置方案流程。系统将逐步自动验证事项类型、事项属性等变更,直到新旧方案间 不存在未解决的冲突差异后才会正式应用新的配置方案。详细说明请参见 应用配置方案。

# 导出为全局配置方案

项目方案支持导出为全局方案。此时要求该方案为独立状态,即此时的项目方案的变更不会影响到其他项目。确认无 误后,前往项目设置页,单击导出方案到全局完成导出。

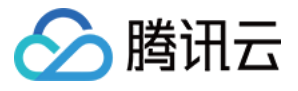

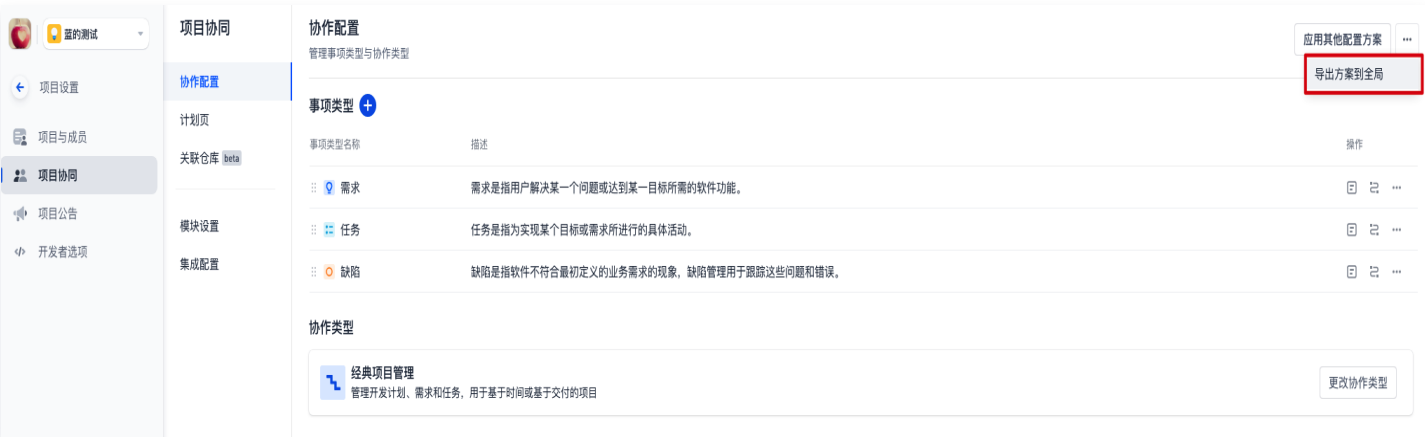

# 切换配置方案

若希望将正在使用的方案改选为其他配置方案,请前往项目设置 > 协作配置单击应用其他配置方案。

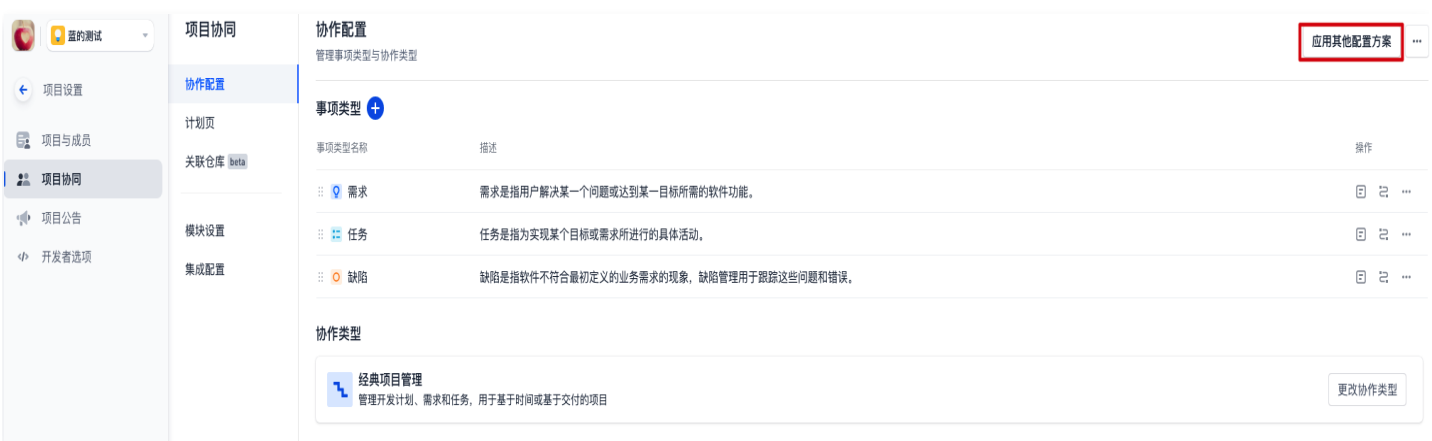

确认方案后将进入应用配置方案流程,详细步骤说明请参见 应用配置方案。

# 删除配置方案

删除配置方案需前往因队设置中心,由具备权限的成员单击方案卡片右下角的删除进行删除,删除后数据将无法恢 复。若该方已被其他项目关联,则无法删除,需调整项目所使用的方案后再进行删除操作。

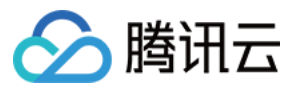

#### 配置方案

项目协同配置方案包含协作类型和事项类型组合配置。可应用于多个项目中,方便统一管理团队的项目协作方式和工作流

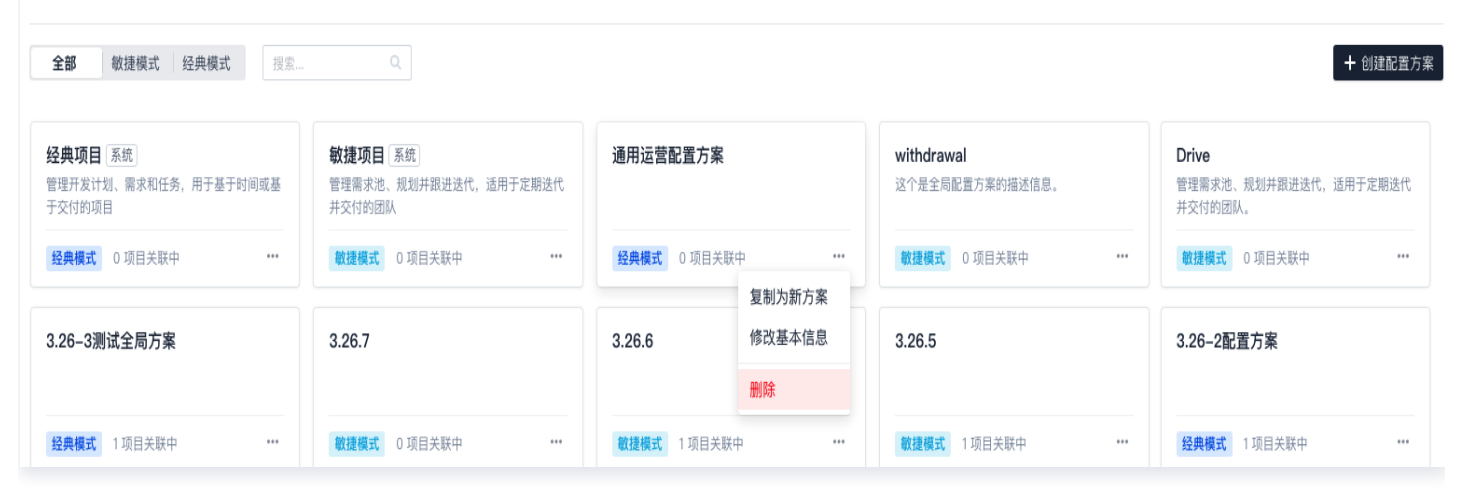

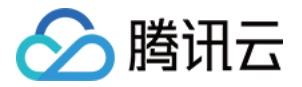

# 应用配置方案

最近更新时间:2023-09-11 16:05:21

本文为您详细介绍如何应用配置方案。

# 进入项目

1. 登录 [CODING 控制台,](https://console.cloud.tencent.com/coding)单击立即使用进入 CODING 使用页面。

- 2. 单击团队首页左侧的项目,进入项目列表页,选择目标项目。
- 3. 单击进入左侧菜单栏中的项目协同功能。

修改当前项目方案或准备应用其他配置方案将进入检查过程。系统将在此过程中逐步验证事项类型、事项的分解关 系、事项状态与事项属性的对应关系,直到新旧方案间不存在未解决的冲突差异,经确认无误后才会在项目中正式启 用新的配置方案。

#### 操作步骤

#### 步骤1:选择应用项目

此步骤将检查旧版方案是否正在被其他项目所引用。例如在下图的示例中,被选中的项目将统一应用为新的配置方案 (修改其他项目时需具备该项目的管理员权限),未选中的项目将保持旧版方案。

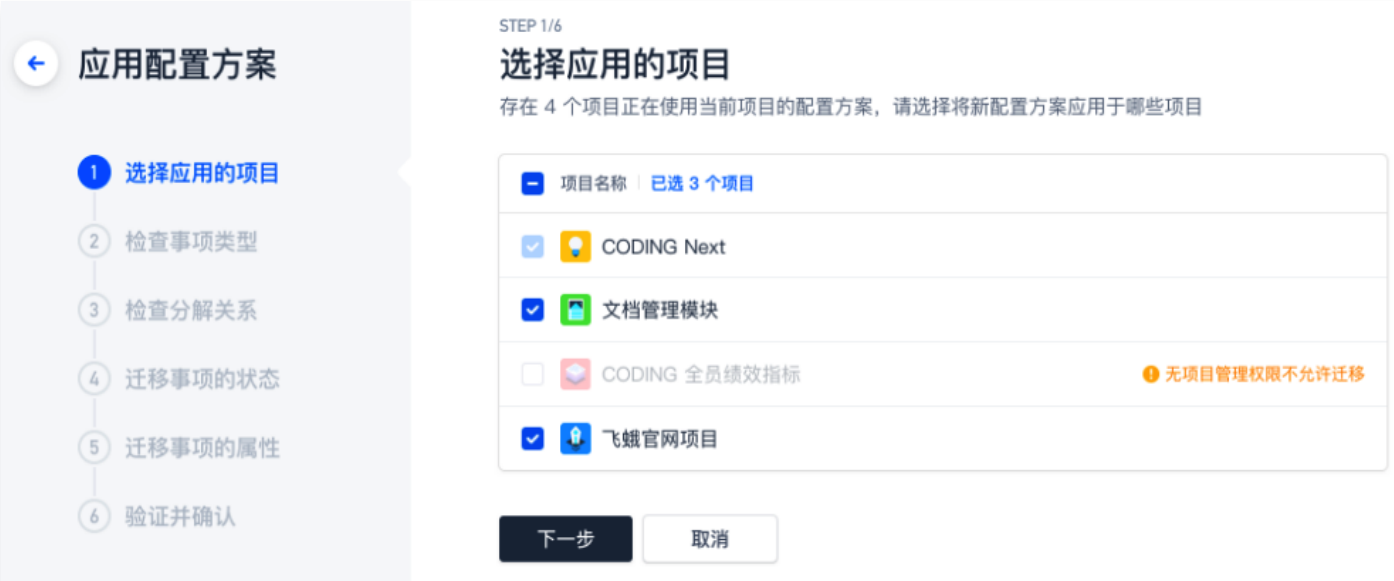

#### 步骤2:检查事项类型

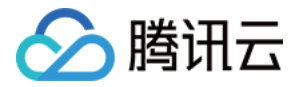

此步骤将检查与确认旧版方案中的事项类型与新版方案事项类型的对应关系。若在新版方案中移除了某个事项类型, 迁移完成后曾归属于该类型下的事项也会被删除。

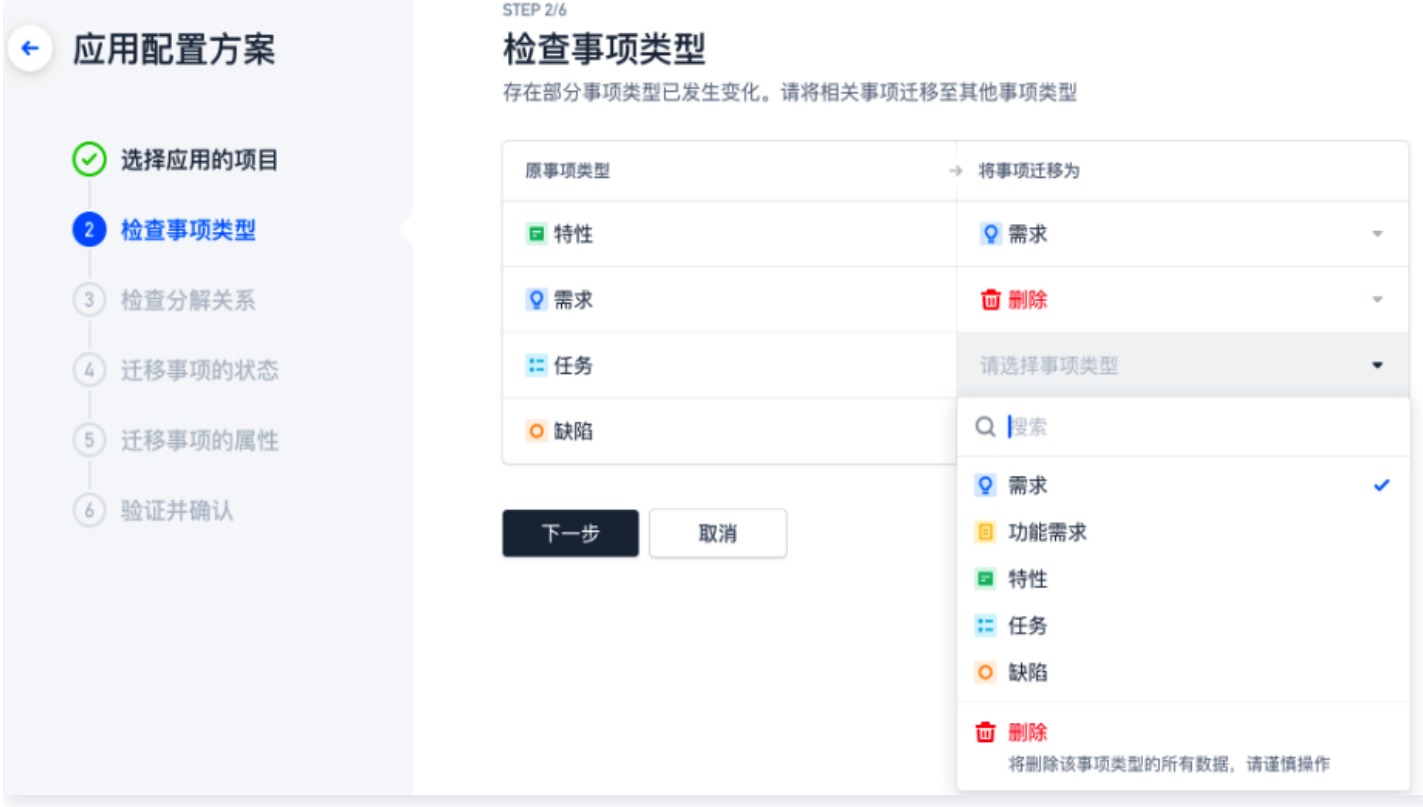

#### 步骤3:检查分解关系

此步骤将检查事项间的 层级关系 。若旧版方案的事项层级关系与新版方案的层级关系有差异,分解层级下的事项类 型将变为一级事项类型。

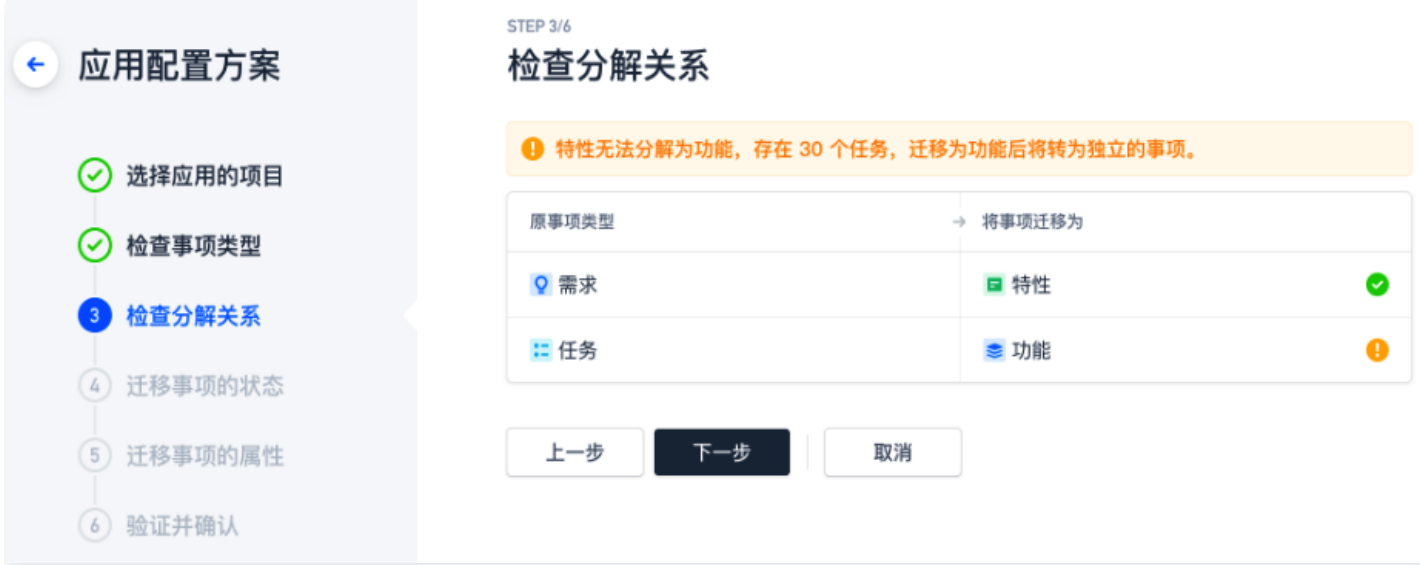

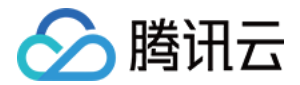

### 步骤4:迁移事项状态

此步骤将检查事项状态,您可以在此过程中比对与指定新旧方案间的事项状态对应关系。

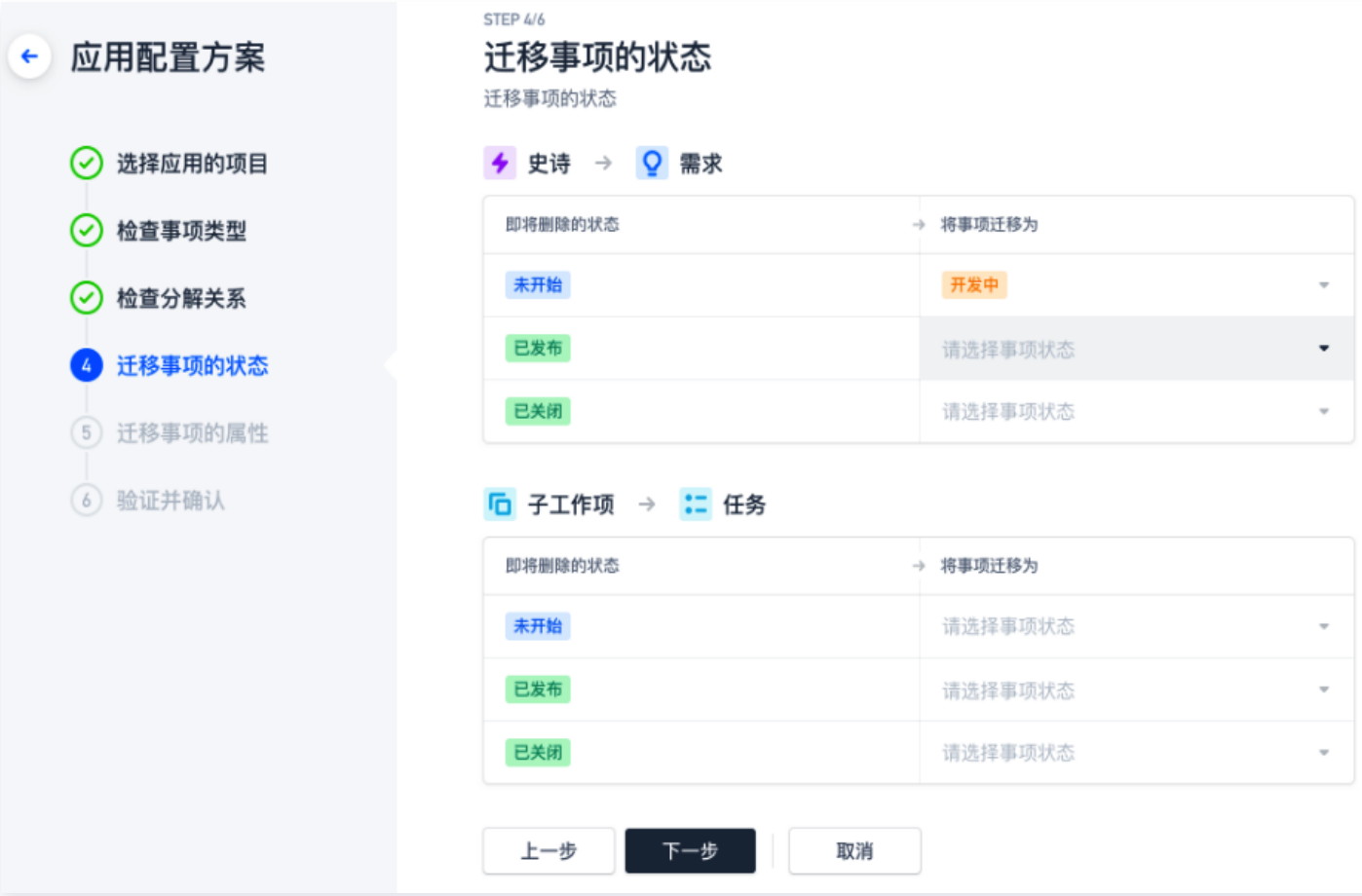

#### 步骤5:迁移事项属性

此步骤将检查与比对新旧方案间属性的对应关系,您可以在此步骤中迁移属性间的对应关系。若新旧方案中存在相同 菜单属性但选项值不同,则需设置在新旧方案间属性的对应关系。若新方案中不存在旧方案的事项属性,那么此属性 将会被自动删除。

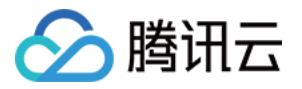

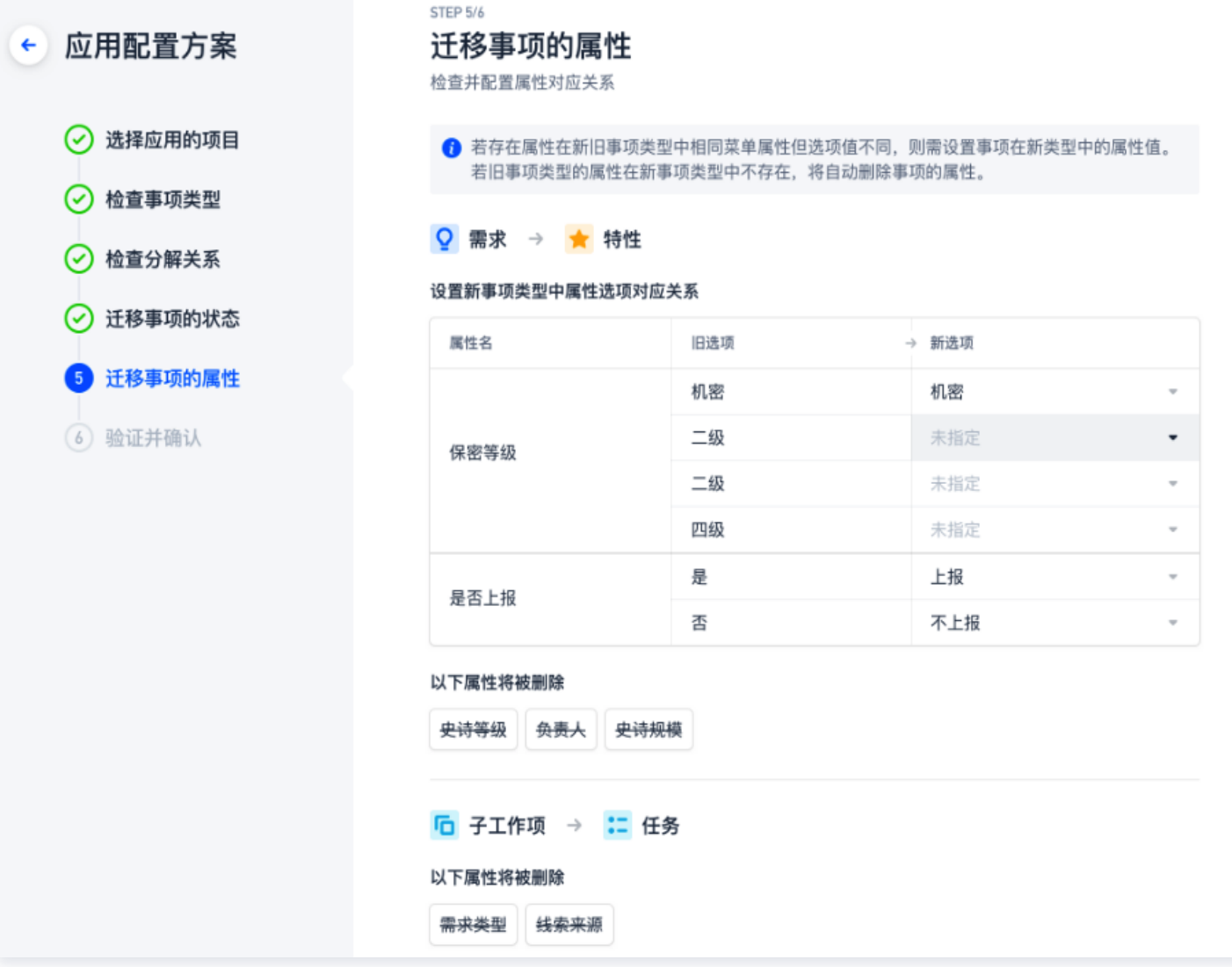

### 步骤6:验证并确认

此步骤为最后确认环节。需要输入当前登录用户的账户密码,验证通过后将执行数据转换任务。在此过程中当前项目 的协同功能暂不可用。

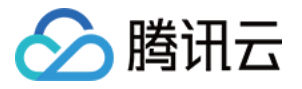

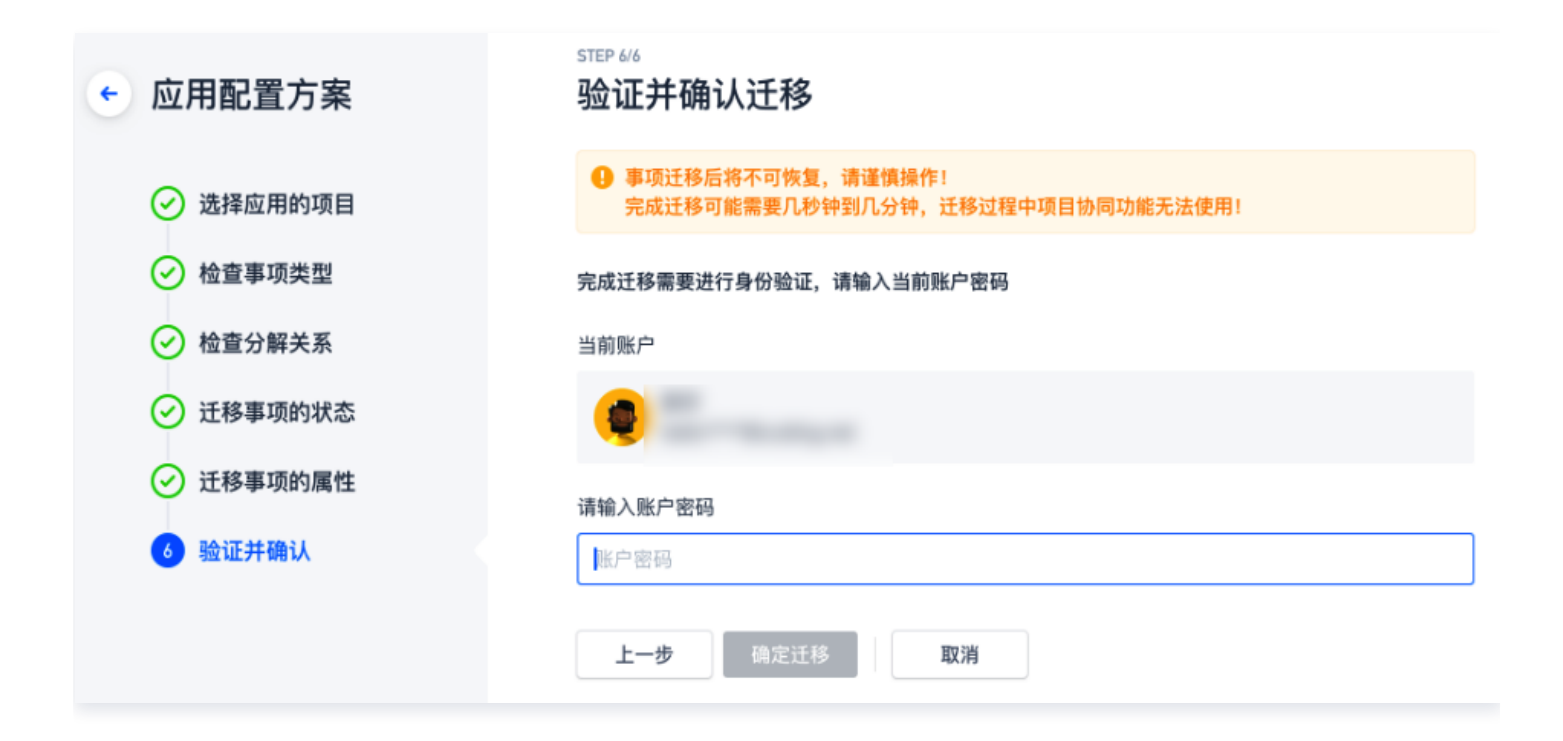

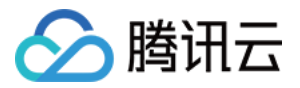

# 自定义事项类型

最近更新时间:2023-09-11 16:05:21

本文为您详细介绍如何自定义设置配置方案中的事项类型。

# 进入项目

1. 登录 [CODING 控制台,](https://console.cloud.tencent.com/coding)单击**立即使用**进入 CODING 使用页面。

2. 单击团队首页左侧的项目,进入项目列表页,选择目标项目。

3. 单击进入左侧菜单栏中的项目协同功能。

# 功能介绍

事项类型是项目协同中的主体,例如需求与任务都可以被抽象为**事项类型**。您可以新增如**运维**事项类型、修改类型图 标、定义其在项目中的 属性 与 工作流。事项类型依照场景分为团队级类型与项目级类型,需先行定义团队级事项 类型,再在项目内应用生效。

# 团队级事项类型

团队管理员单击左下角的团队设置中心,选择功能设置 > 项目协同 > 事项类型进入团队级事项类型列表。

团队级事项类型列表将展示团队内所有的事项类型。分为系统内置类型与自定义类型,系统类型不可修改图标与名称 (例如:史诗、需求、任务、缺陷、用户故事和与工作项)。用户故事是新增的系统内置类型,其是敏捷框架中最小 的工作单元,旨在从用户角度描述软件如何为其带来特定的价值。

用户故事是新增的系统内置类型,其是敏捷框架中最小的工作单元,旨在从用户角度描述软件如何为其带来特定的价 值。

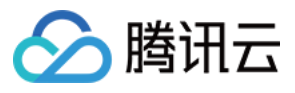

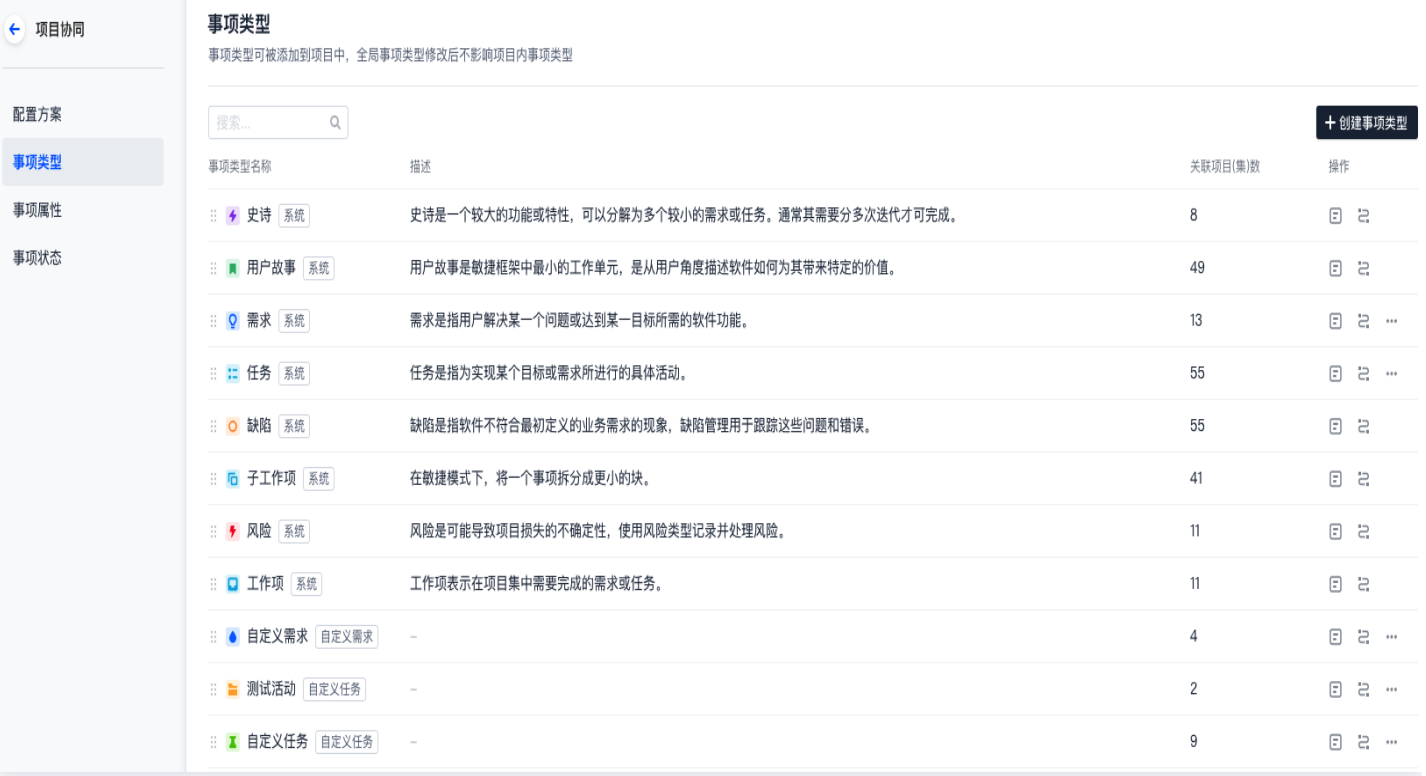

新建自定义事项类型时可以选择类型图标与添加相关描述,事项类型创建后支持复制并自动创建副本。 自定义事项类型支持创建自定义需求与自定义任务;允许自行删除,删除事项前需解除与项目的关联。

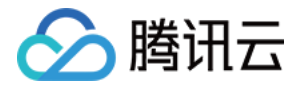

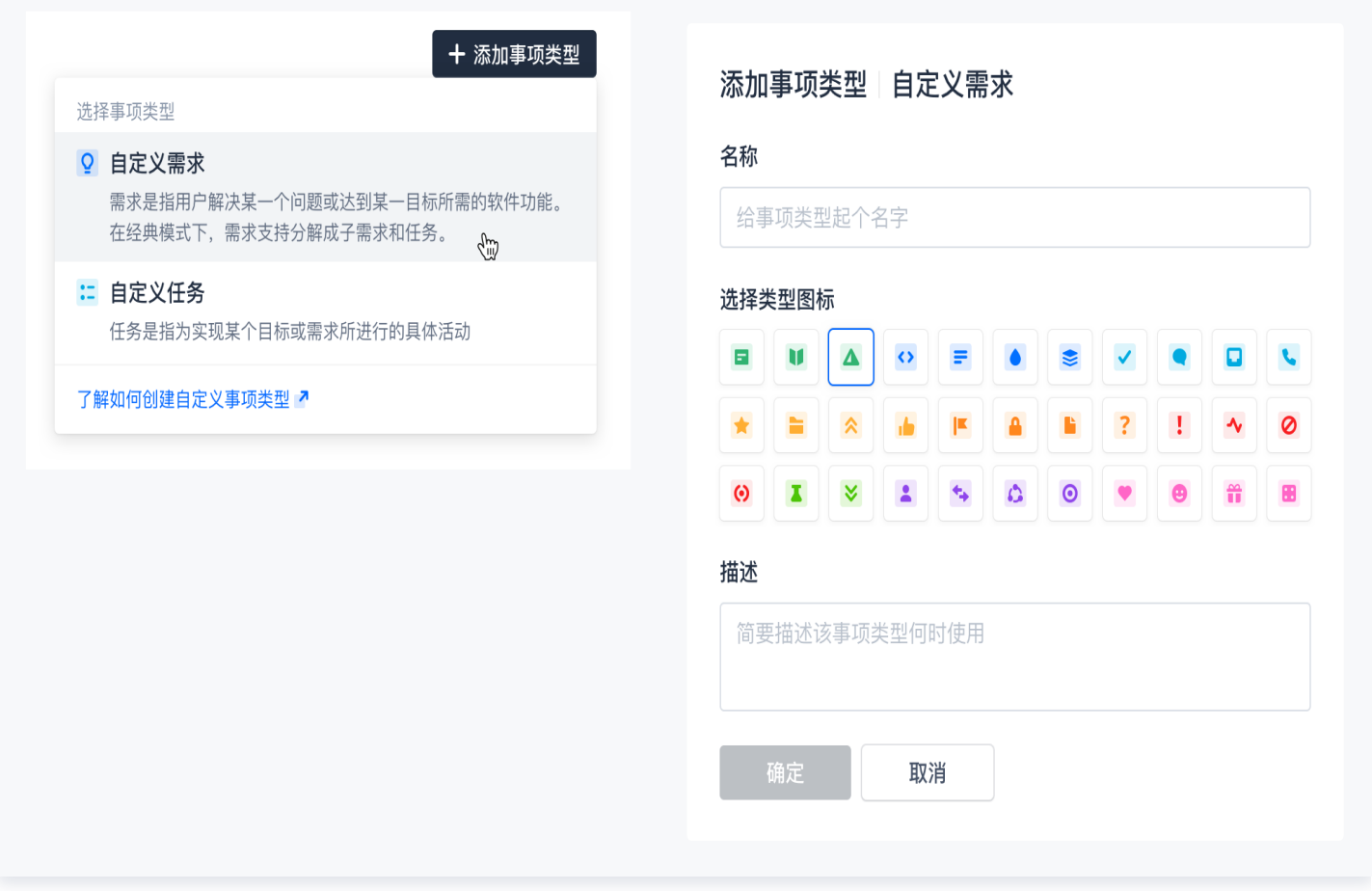

# 项目级事项类型

在项目设置 > 项目协同中添加已设置的团队级事项类型。

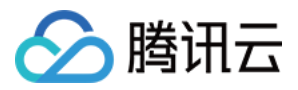

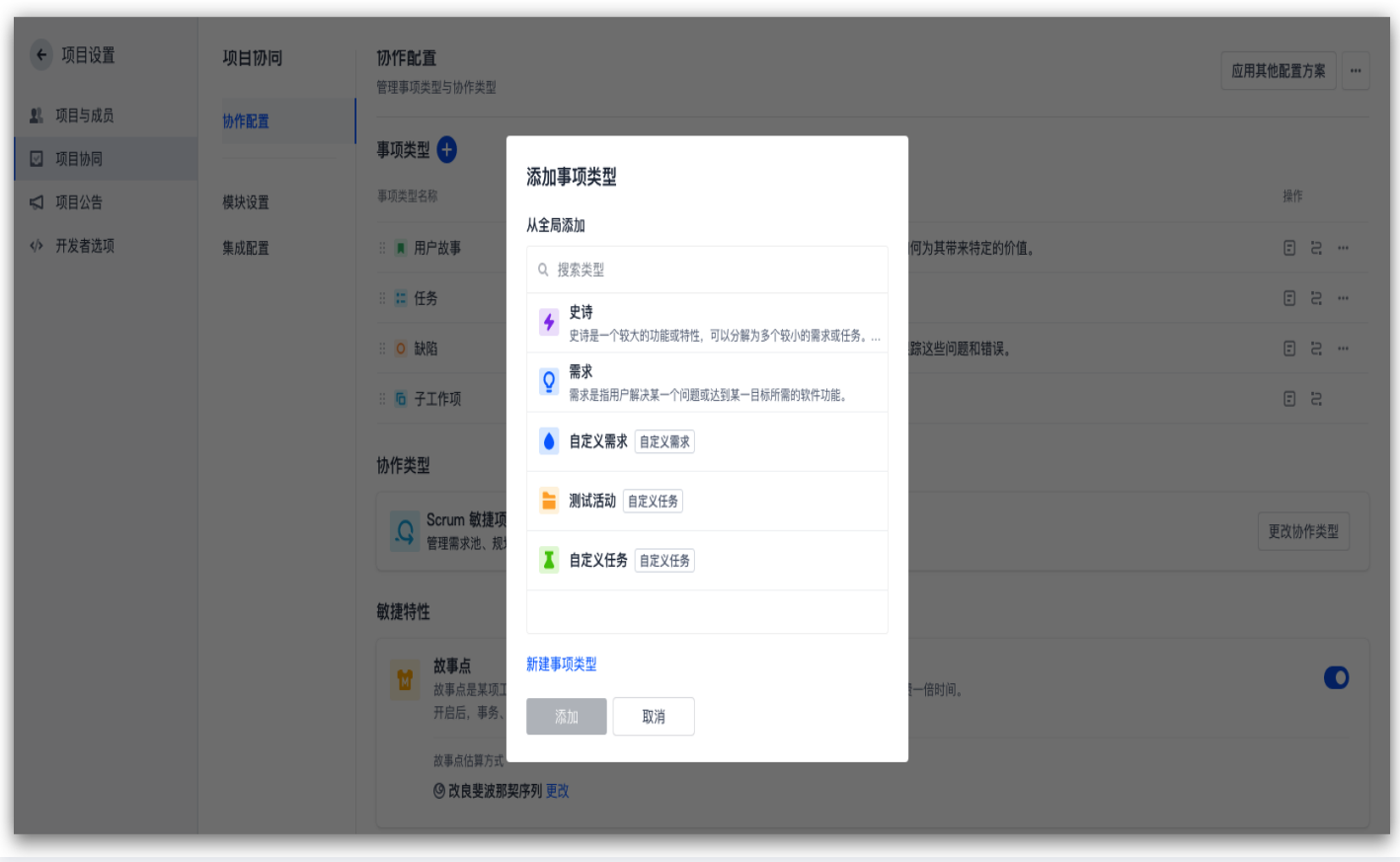

敏捷模式下将自动引入子工作项类型,经典模式下无法使用史诗与子工作项类型。

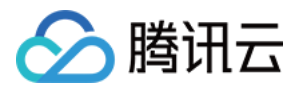

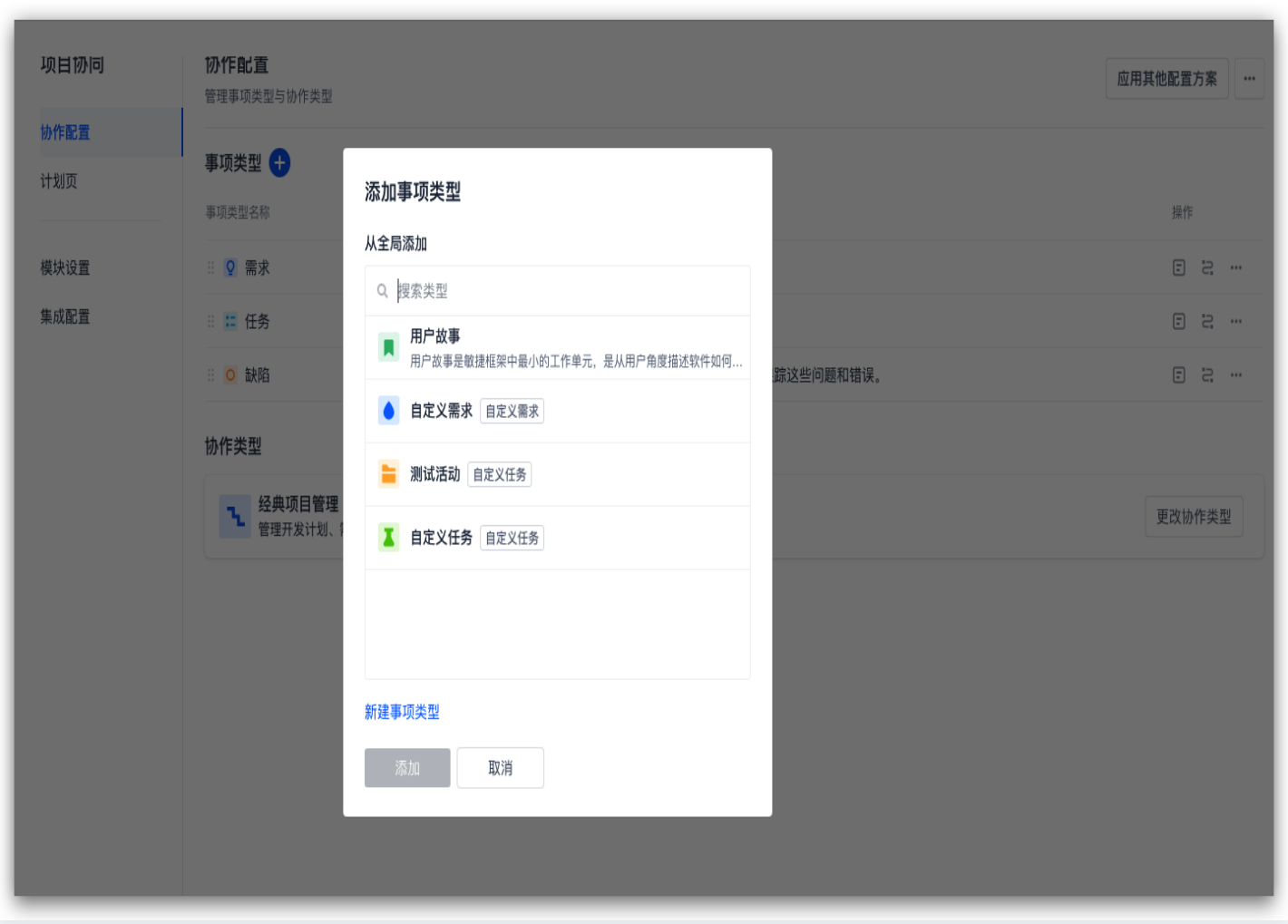

敏捷模式下的属性无法开启预估工时,因敏捷概念本身使用了 [故事点](https://coding.net/help/docs/collaboration/pattern/scrum/story-points.html) 进行工作量的估算。工时记录仅能够在经典模 式下开启。

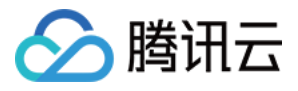

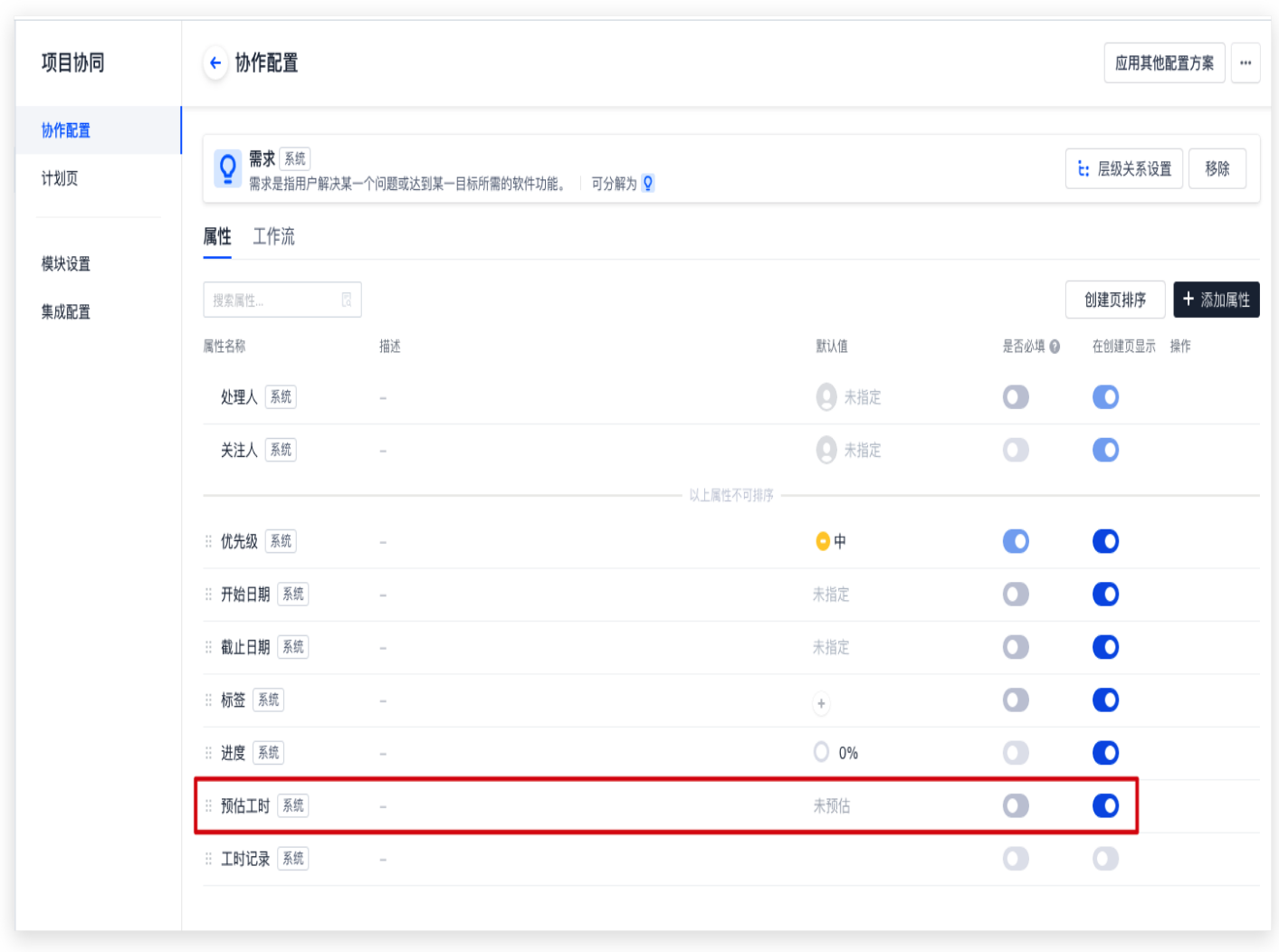

#### 事项类型配置

您可以为事项类型设置层级关系、属性与工作流。

## 层级关系

经典协同模式下的用户故事、需求与自定义需求三种事项类型支持设置层级关系。

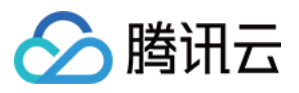

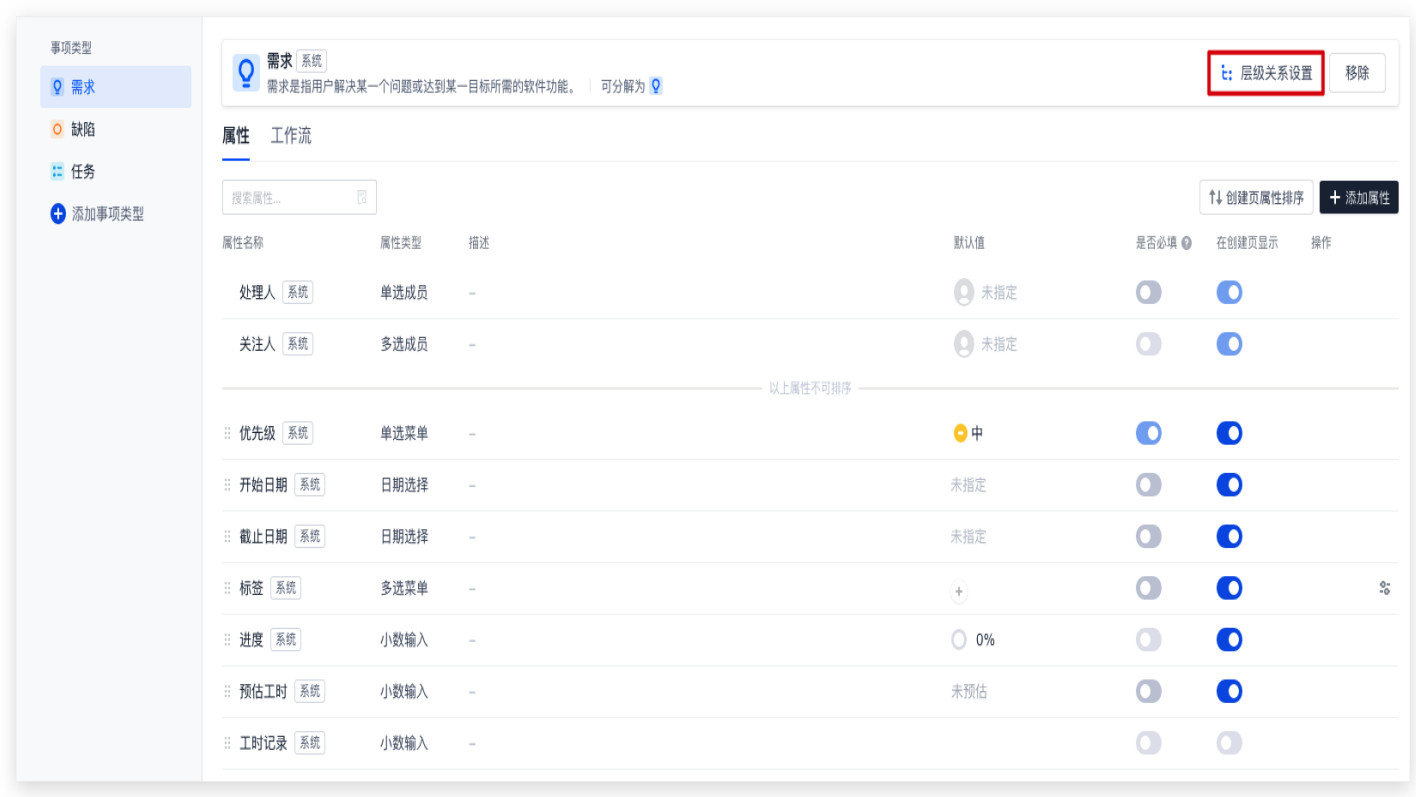

#### 设置层级关系后,在向下分解需求时能够选择已预设的事项类型,灵活满足团队实际的工作流。

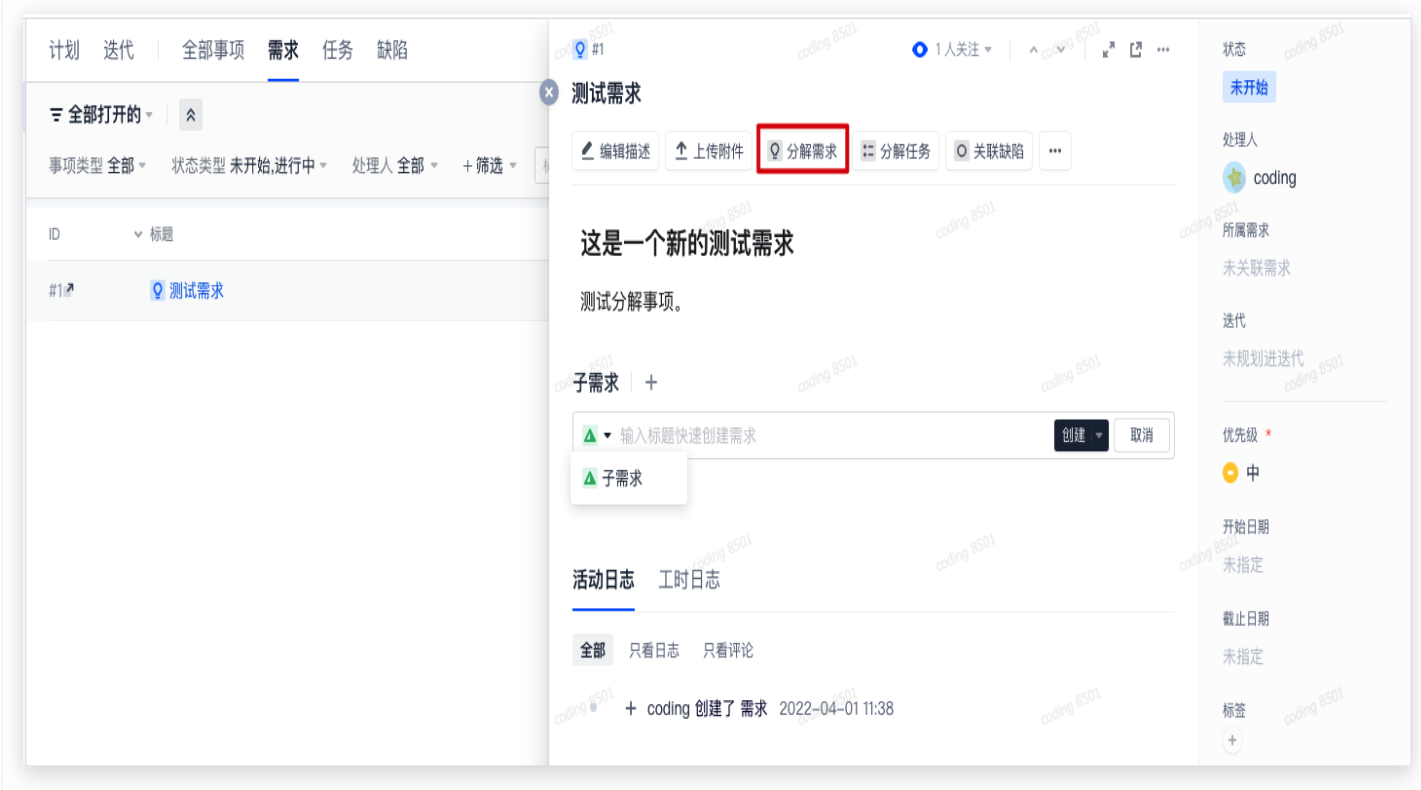

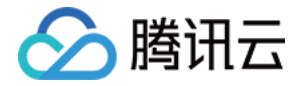

# 配置属性

属性可以理解为事项的**描述信息**,用于快速说明事项目前的状态、截止日期、处理人、优先级等信息。添加属性后将 在创建事项时的详情页进行展示,并且还可以作为搜索框与筛选栏中的单位。 详情参见 自定义事项属性。

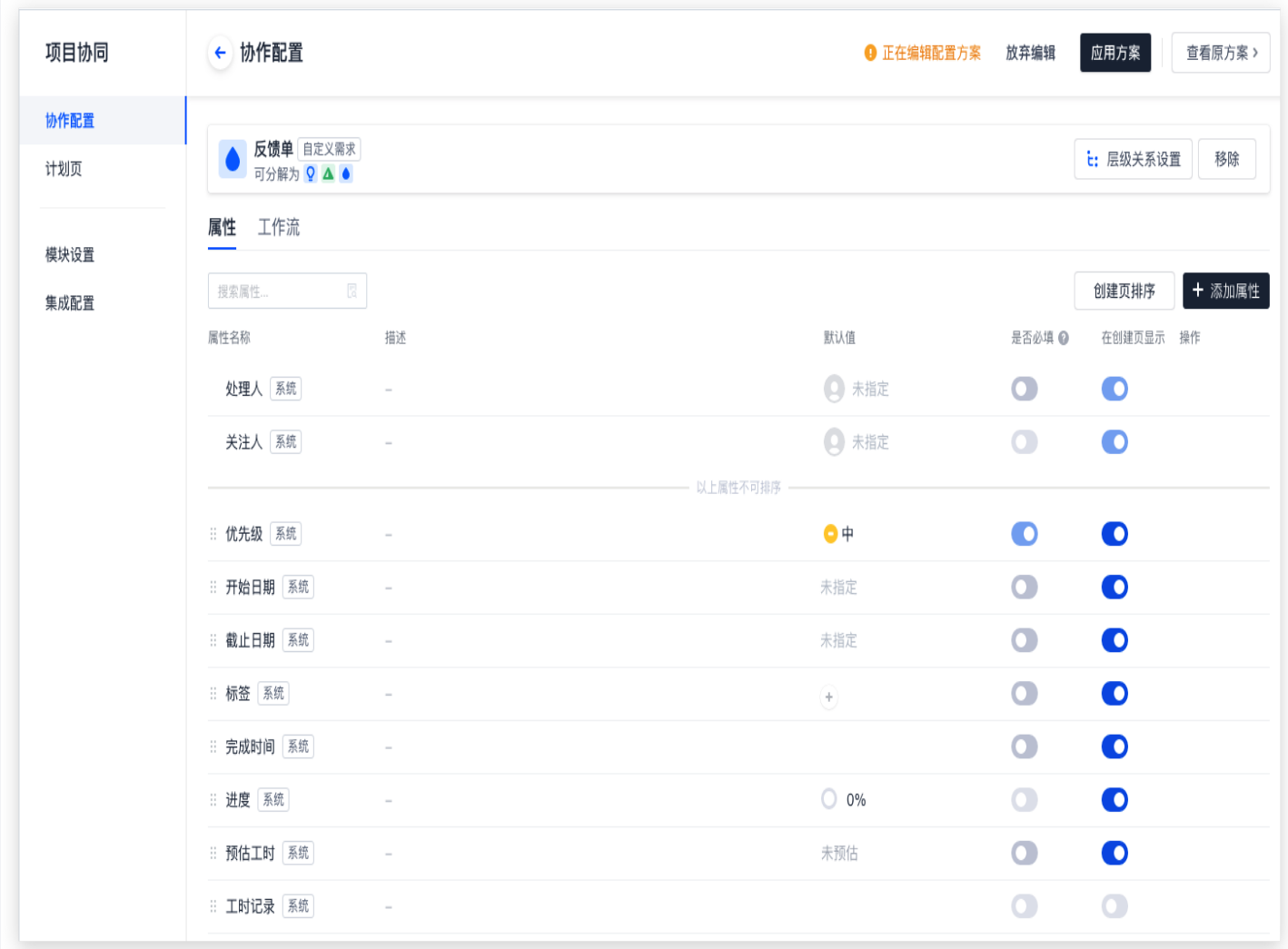

## 配置工作流

通过配置工作流能够调整事项的流转状态,满足不同团队的个性化需求。不仅如此,还能跨团队实现状态定义的一致 性,提高跨项目与跨部门协作的效率。更多信息请参见 自定义工作流。

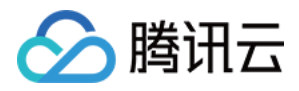

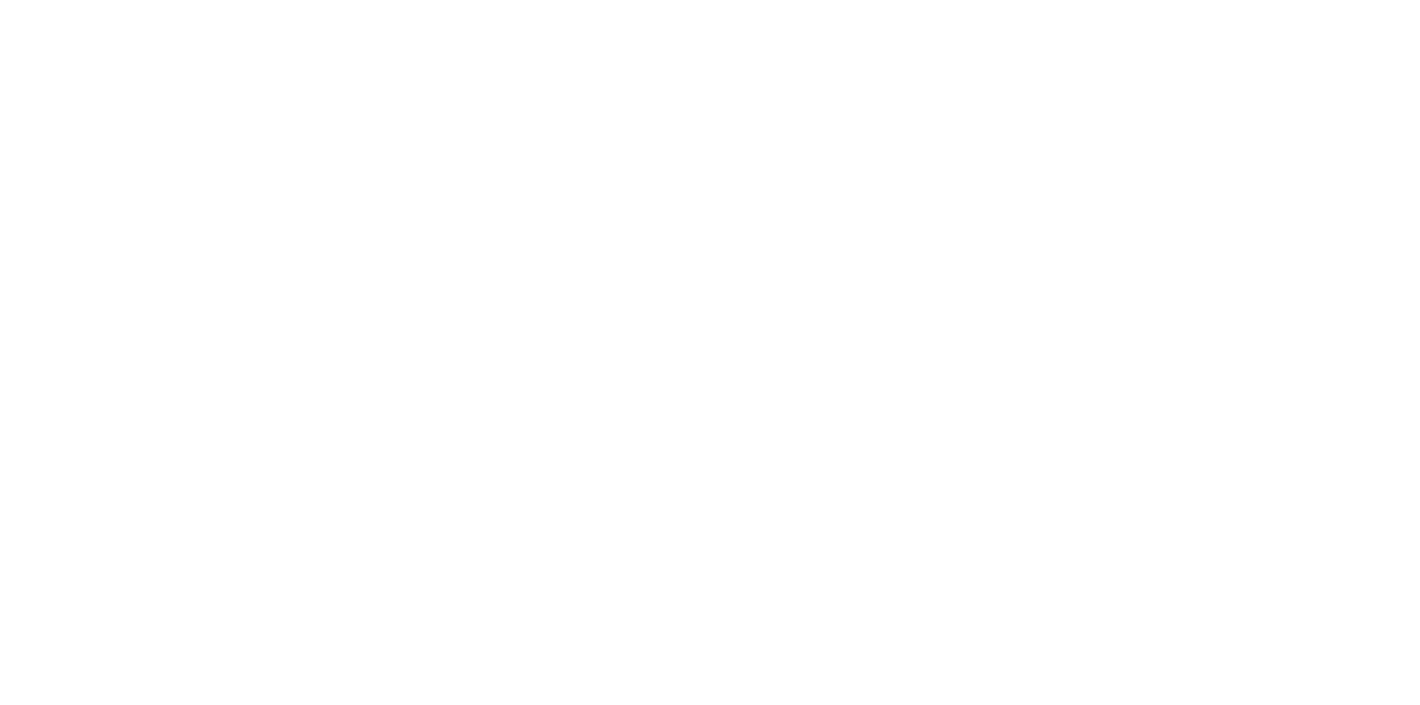

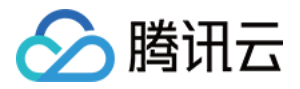

# 自定义事项属性

最近更新时间:2023-09-11 16:05:21

本文为您详细介绍如何自定义配置方案中的事项属性。

# 进入项目

1. 登录 [CODING 控制台,](https://console.cloud.tencent.com/coding)单击立即使用进入 CODING 使用页面。

- 2. 单击团队首页左侧的项目,进入项目列表页,选择目标项目。
- 3. 单击进入左侧菜单栏中的项目协同功能。

# 功能介绍

属性可以理解为事项的**描述信息**,用于快速说明此事项目前的状态、截止日期、处理人、优先级等信息。

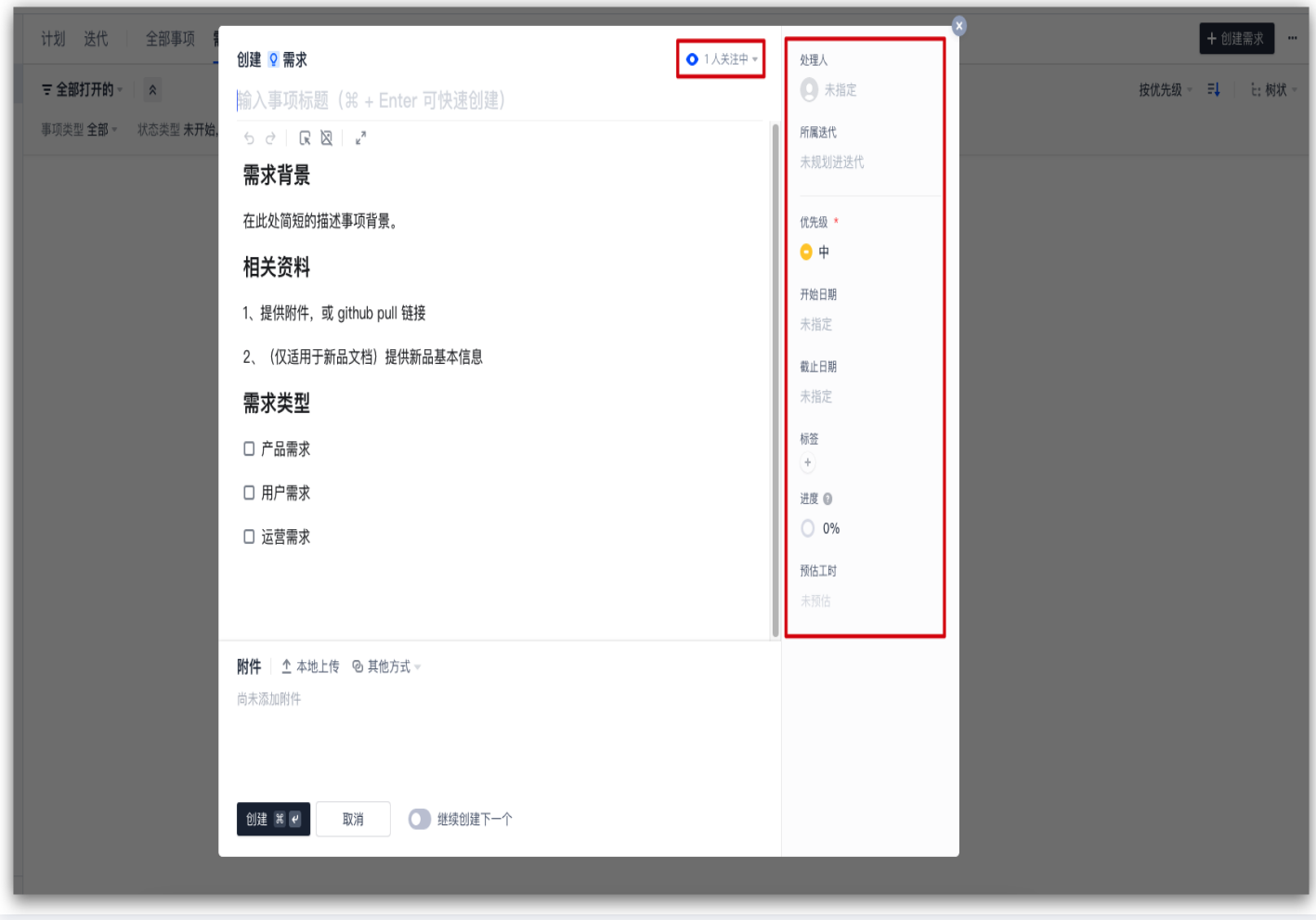

本文将以**团队级属性设置与项目内属性配置**两个模块介绍如何自定义事项属性,操作顺序为:

1. 先设置团队级属性,再从已有属性中根据需求选择适用于项目内的各项属性。

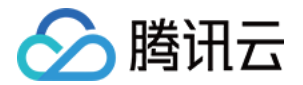

2. 配置完成后,事项(如史诗、需求、任务、缺陷等)将具备相关属性。

#### 团队级属性设置

由于全局属性设置影响整个团队的事项类型属性,因此仅有开启管理权限的用户组成员才能修改或添加自定义属性, 可单击左下角的团队设置中心,在组织与成员 > 权限配置 > 用户组中查看详情。

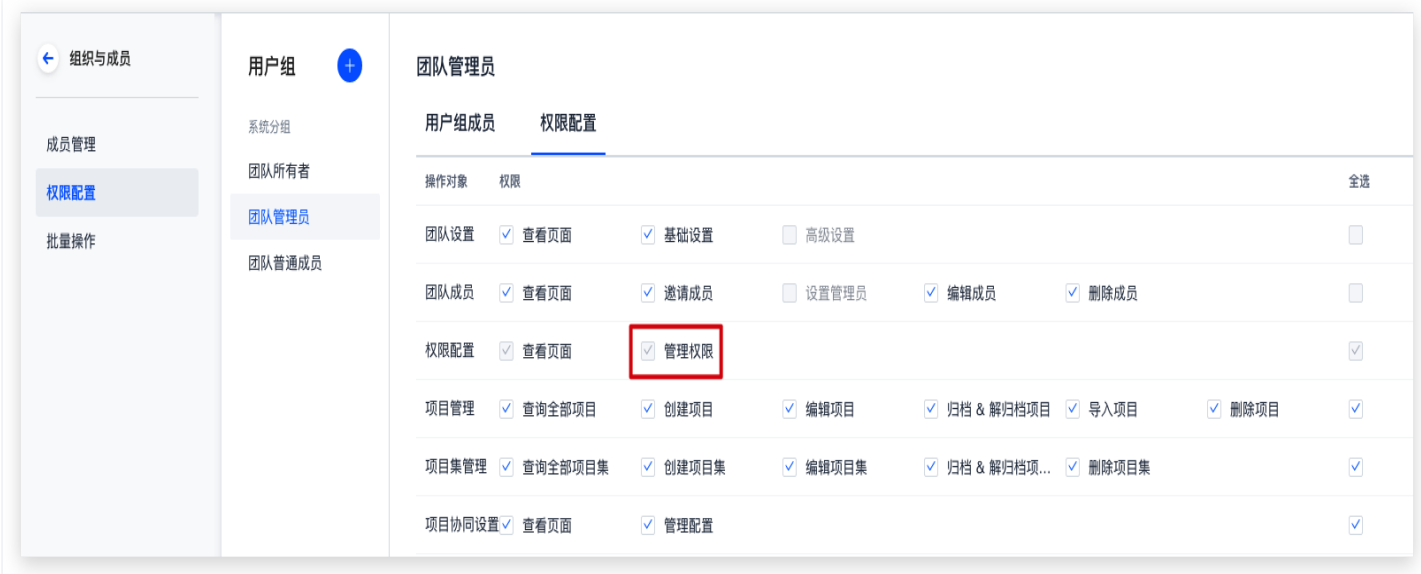

确认权限后,在团队设置中心,选择**功能设置 > 项目协同 > 事项属性**即可进入属性设置页面。

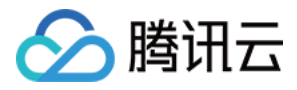

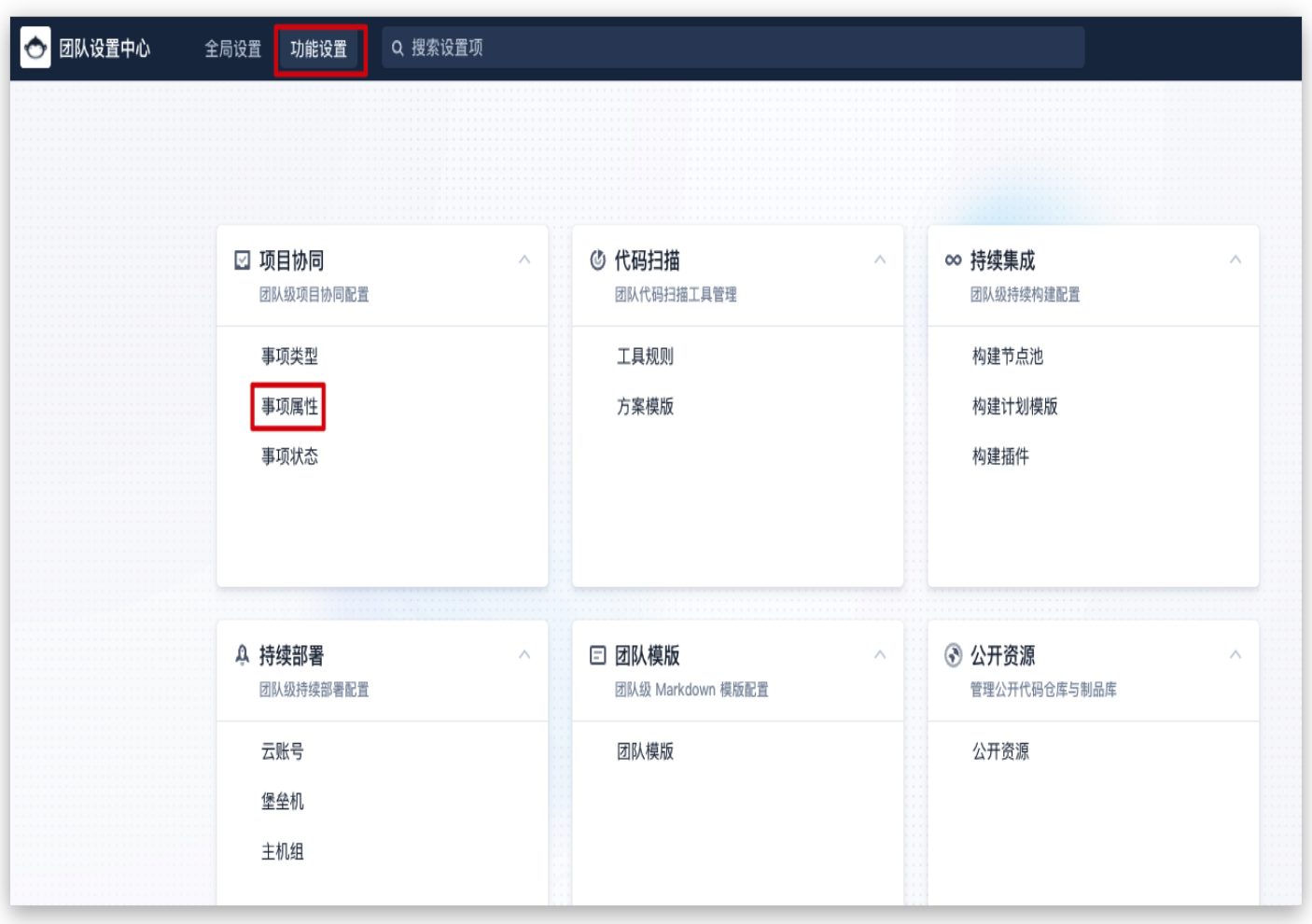

#### 创建属性

属性分为系统属性和自定义属性,在事项属性设置页右上方选择**创建属性**后,可根据项目需求在内置的多种属性类型 中进行选择。

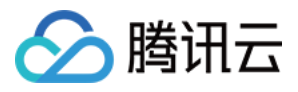

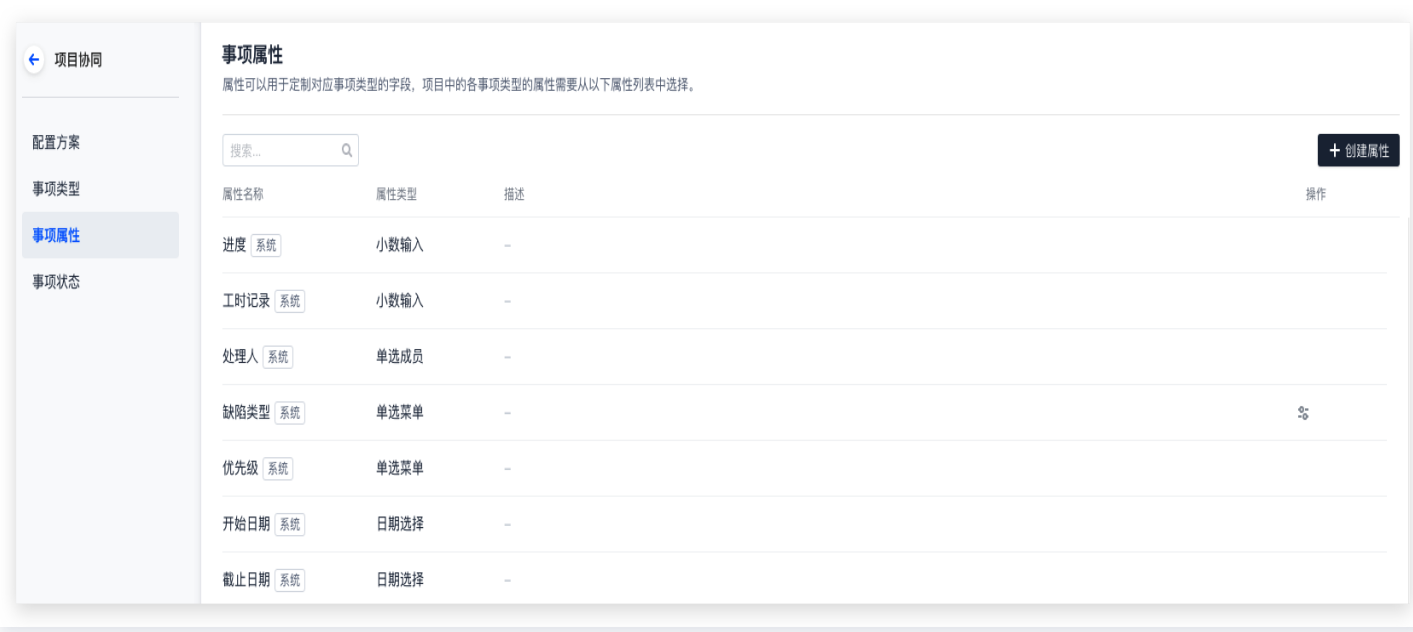

设置属性名称、描述(选填)、菜单选项后即可创建自定义属性,可添加多个菜单选项,属性名称不可与系统属性重 复。此处创建一个单选菜单选项作为示例,后文将演示如何在项目内中使用该属性。

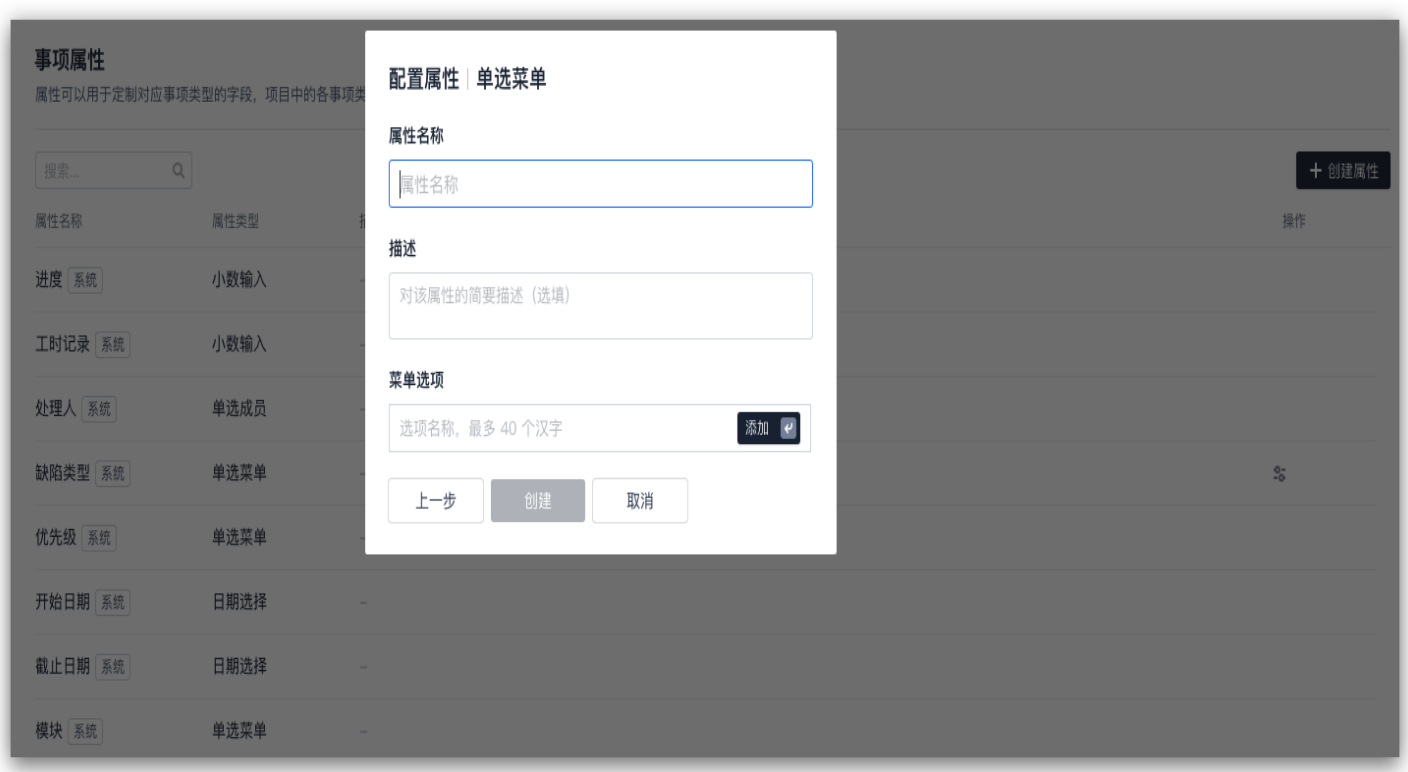

#### 修改或删除属性

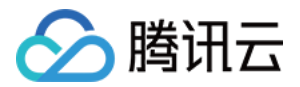

在任一自定义属性末端的**操作**菜单内可进行**配置菜单选项、配置基本信息与删除**操作;删除自定义属性前,请确保无 项目正在使用该属性。系统属性不可删除。

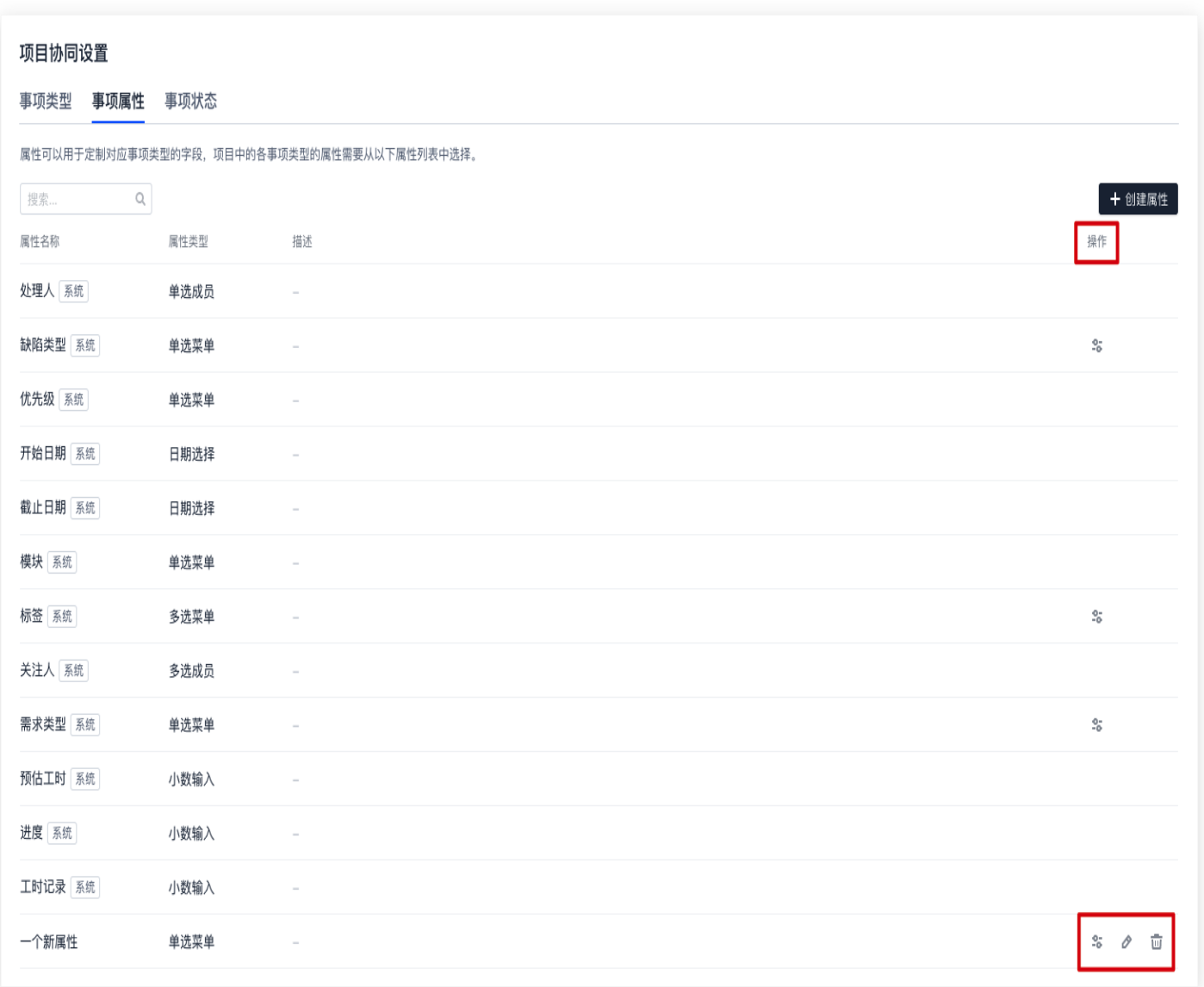

# 项目内属性配置

项目内属性配置仅作用于单个项目。

1. 进入任一项目后,在左侧菜单中进入**项目设置 > 项目协同 > 事项类型**, 通过各事项末端的**属性**选项, 可配置项目 内各事项的属性。

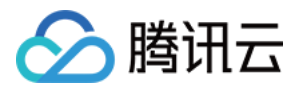

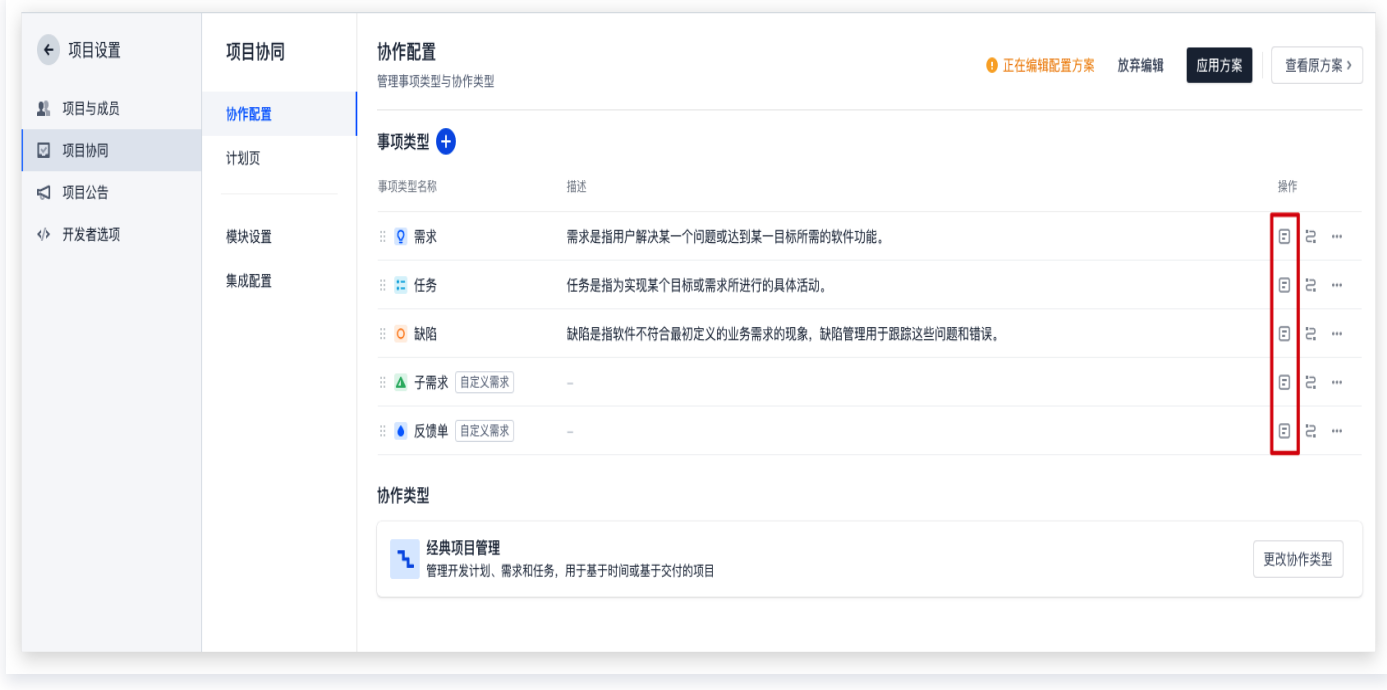

2. 在属性配置页中,选择右上方 + **添加属性**,可在**从已有属性添加**的下拉菜单中,将上文创建的单选菜单属性添加 到已有属性中,并选择是否设置为必填项。确认后即可添加。

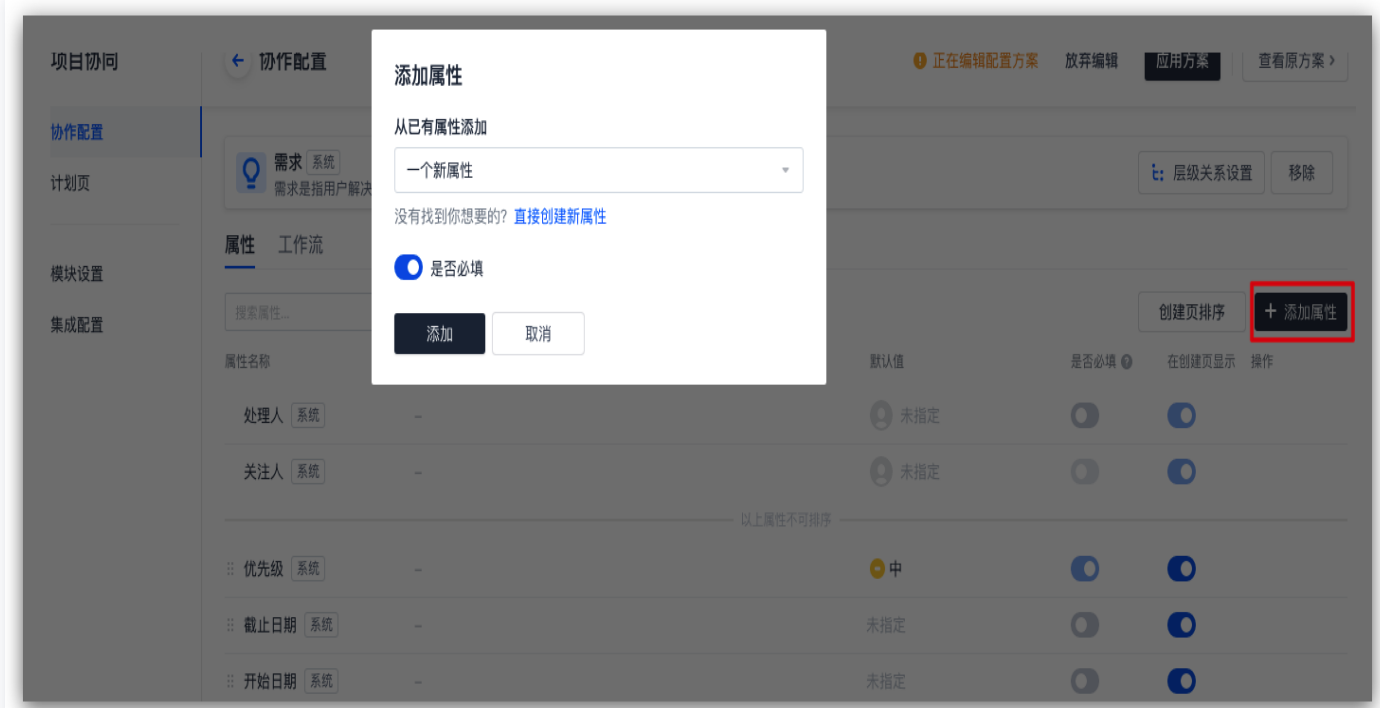

3. 可以结合团队及项目需求,上下拖拽调整属性的显示优先级,设置属性默认值,打开或关闭属性必填限制、创建 页中显示等,并可以在操作中配置属性菜单,或删除属性。

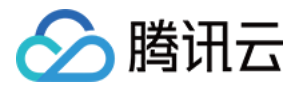

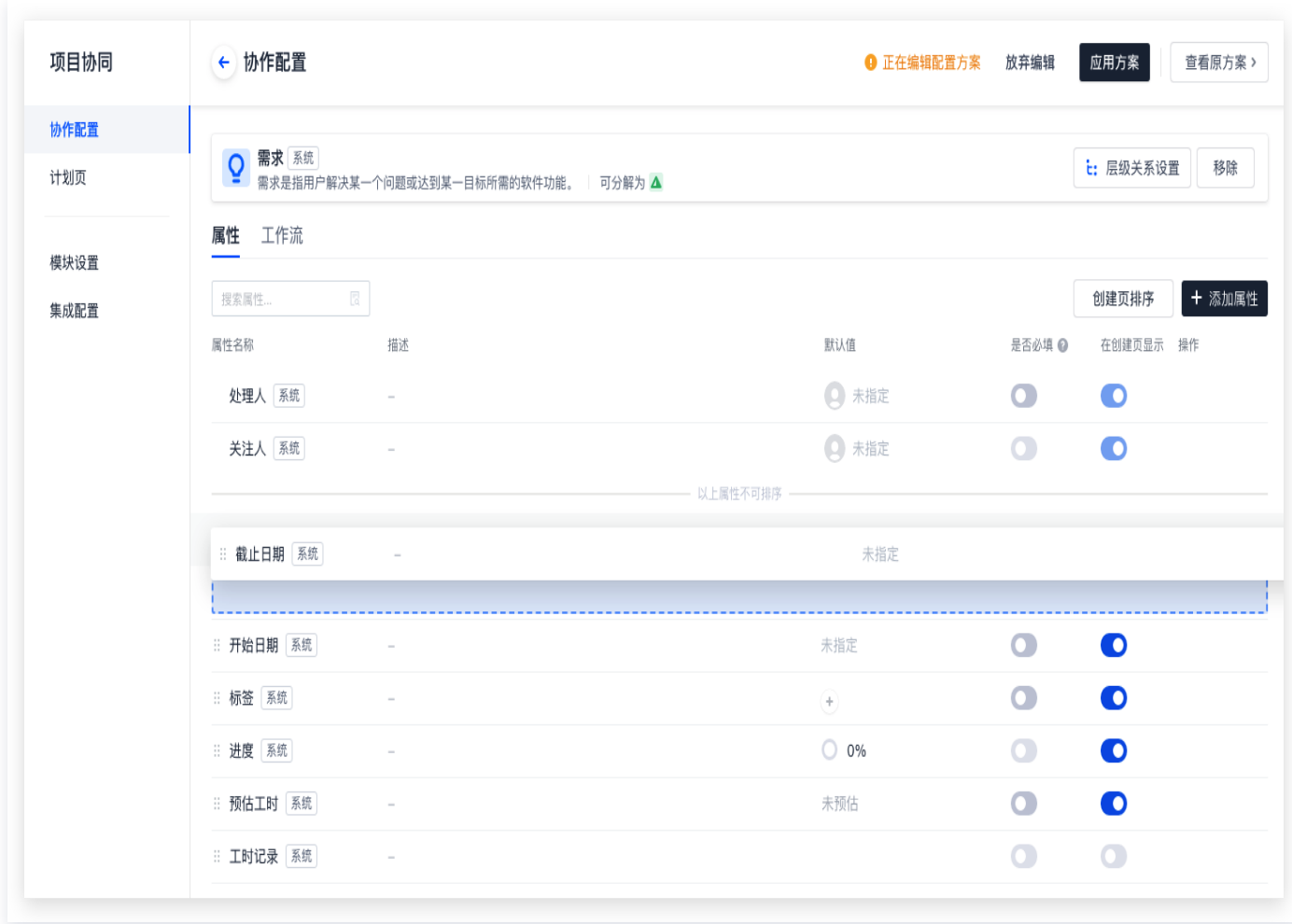

4. 确认所有属性配置操作后, 选择上方的**应用方案**即可生效。

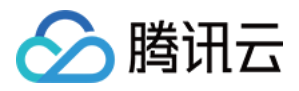

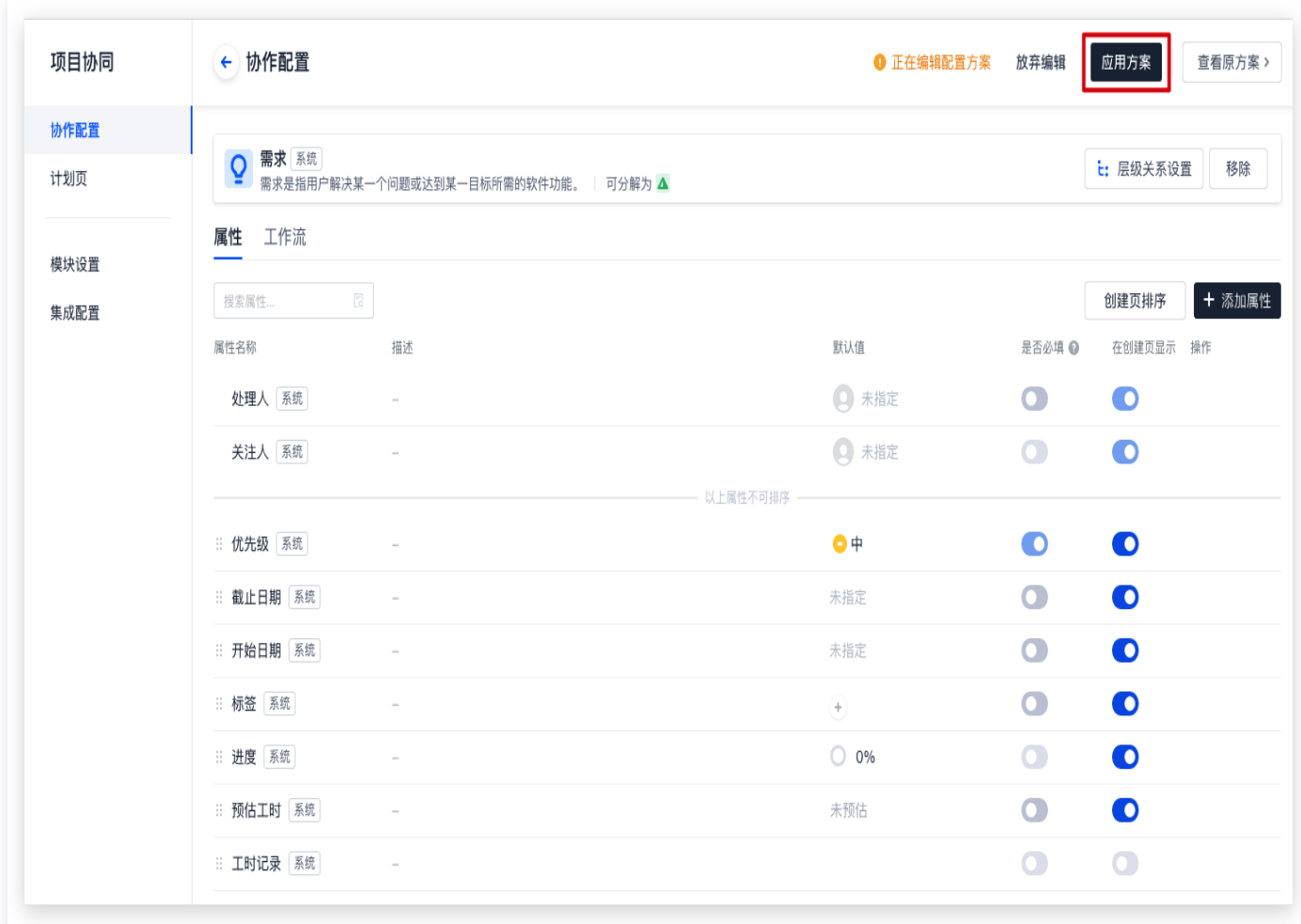

# 使用项目级属性

以需求为例,在任一项目内新建需求,创建页即会展示上文操作中添加的**一个新属性**。

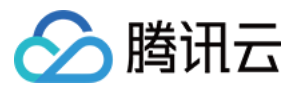

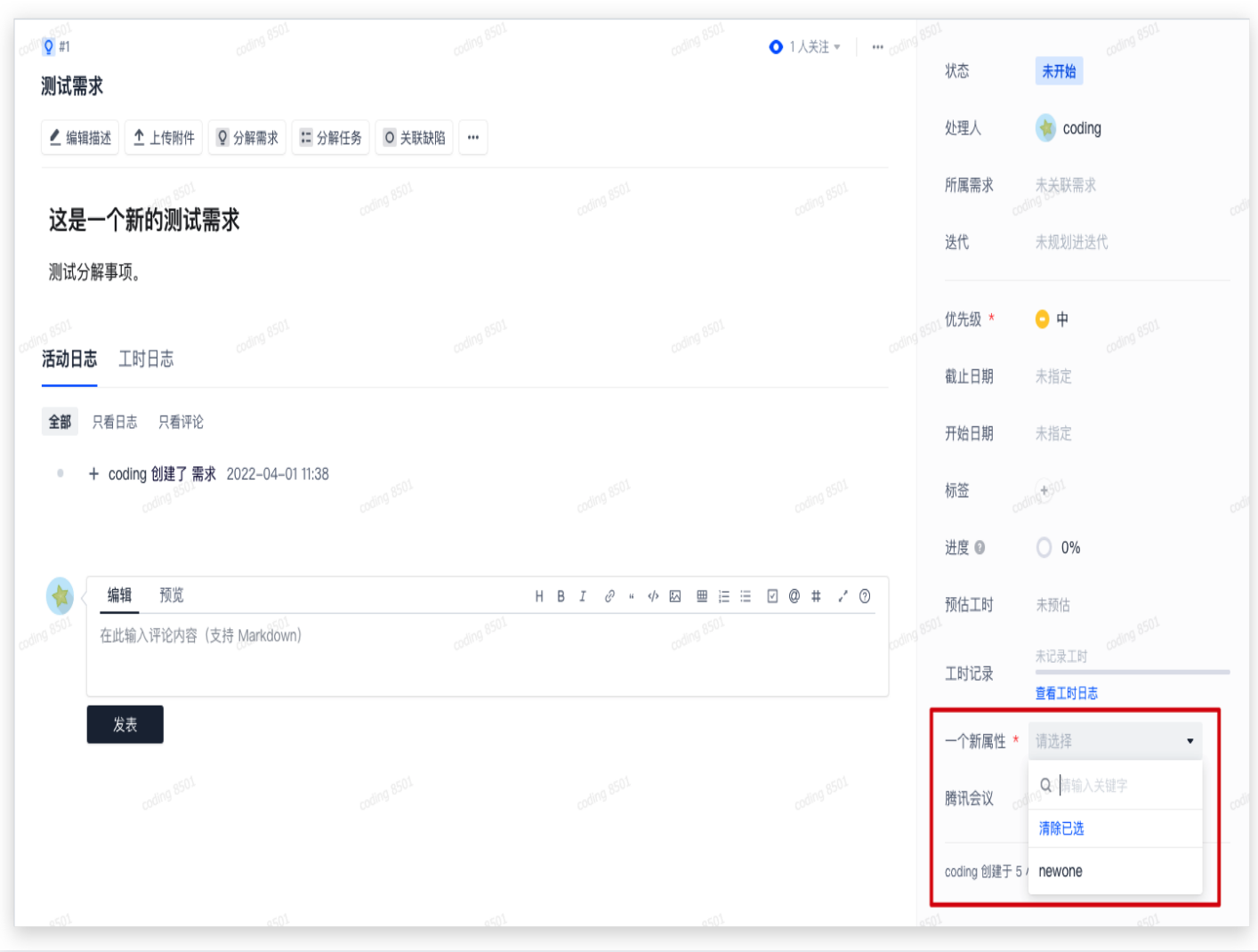

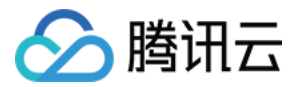

# 自定义工作流

最近更新时间:2023-10-07 16:24:21

本文为您详细介绍如何自定义配置方案中的工作流。

# 进入项目

1. 登录 [CODING 控制台,](https://console.cloud.tencent.com/coding)单击**立即使用**进入 CODING 使用页面。

2. 单击团队首页左侧的项目,进入项目列表页,选择目标项目。

3. 单击进入左侧菜单栏中的项目协同功能。

# 功能介绍

企业团队在飞速发展的过程中,由于业务扩张,项目众多,不同项目间的研发模式往往存在巨大的差异,同时一个项 目内也存在着来自不同需求方的多样化需求,难以进行统一的研发管理。

借助自定义工作流功能,可以自定义所有事项(史诗、用户故事、需求、任务、缺陷、子工作项)的工作流**状态**与步 骤,例如,将**未开始 > 处理中 > 已完成**修改为**需求调研 > 需求评审 > 产品设计 > 产品开发 > 功能验收**工作流。能 够在满足不同类型团队的个性化需求的同时,还能够配置统一的事项流转规则与流转方式。

#### 示例配置

本文将通过**团队级工作流配置与项目内工作流配置**两个模块,结合具体项目,介绍如何自定义团队专属的工作流。操 作顺序为:

1. 先创建团队级状态,再从已有的团队级状态中,为不同的事项类型设置所需工作流状态。

2. 团队级工作流配置完成后,可在不同项目内,根据实际情况,调整各事项(史诗、用户故事、需求、任务、缺 陷)中工作流流转规则。

#### 团队级工作流配置

#### 确认权限

团队级状态设置影响整个团队的事项状态,因此仅有开启**管理权限**的用户组成员才能修改或添加自定义状态,可单击 左下角的团队设置中心,在组织与成员 > 权限配置 > 权限组中查看详情。

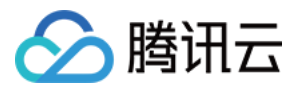

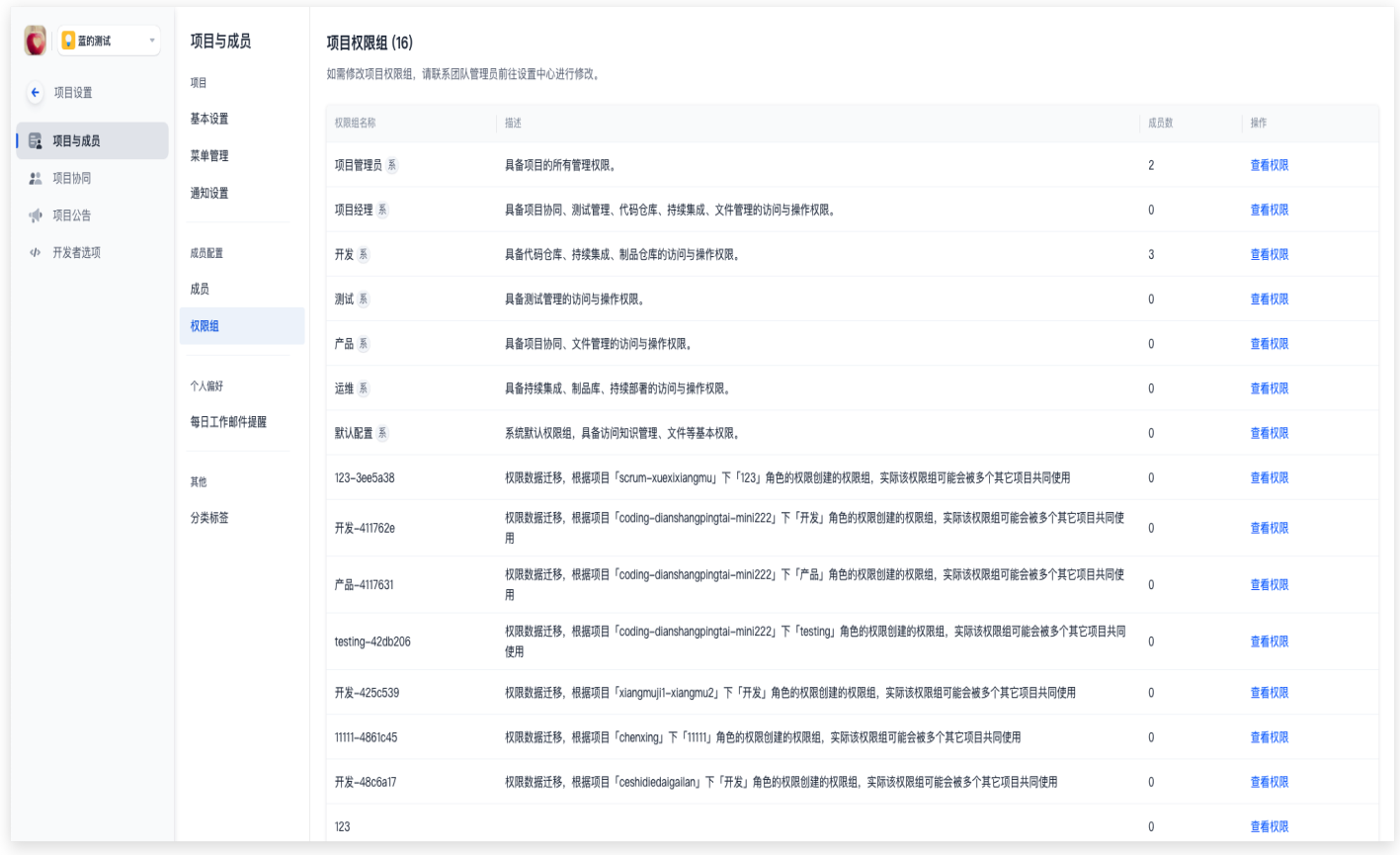

以游戏行业内美术开发项目为例,工作流状态一般涵盖文案确认 > UI 设计 > 原画设计 > 模型设计 > 动画特效设 计 > 确认交付,项目类型在团队内属于刚需且工作流存在特殊性,因此可以在 自定义事项类型 中创建自定义美术 需求后,对该事项类型设置个性化工作流。

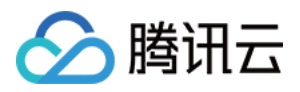

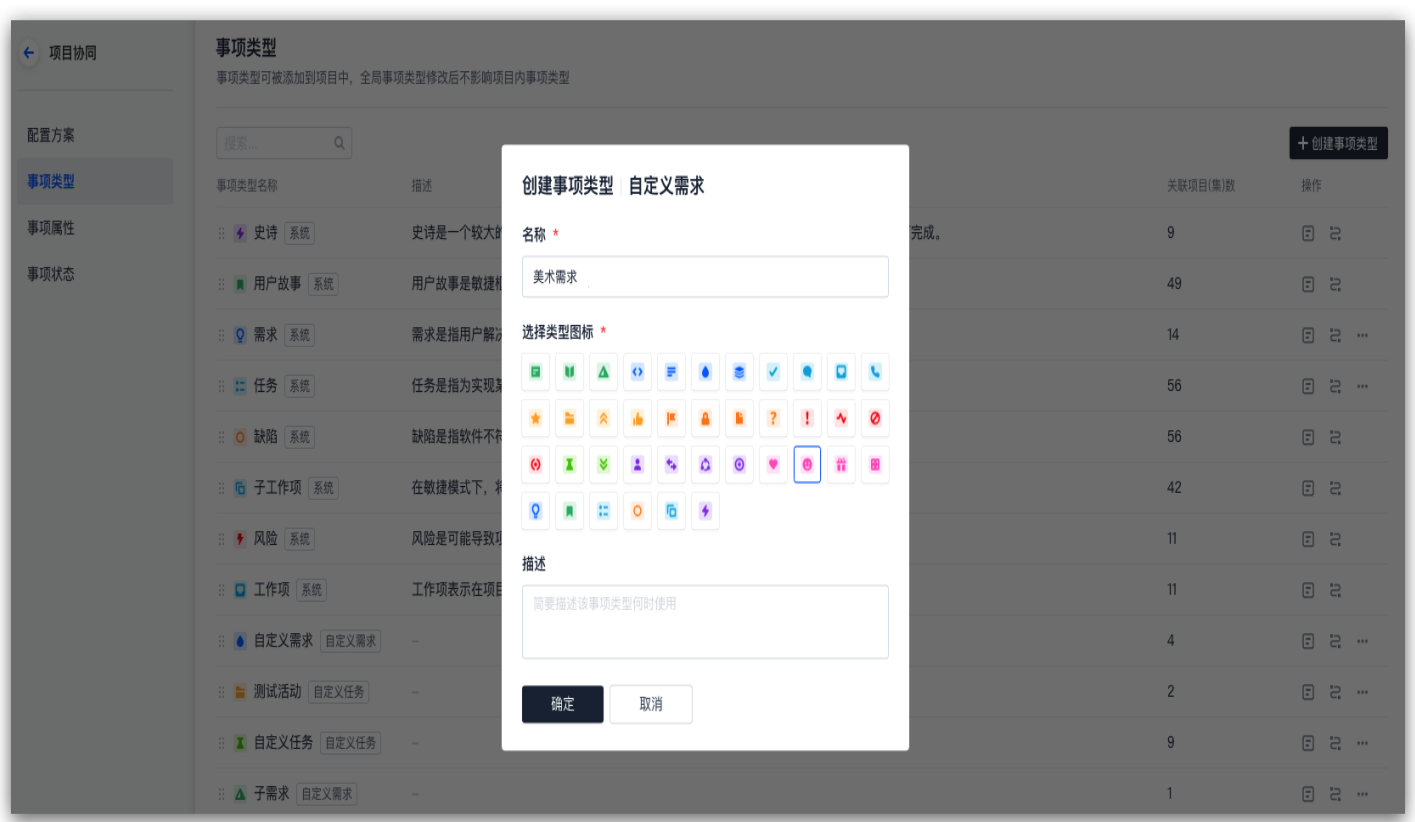

# 设置状态

1. 单击左下角的**团队设置中心**, 选择**功能设置 > 项目协同 > 事项状态**即可进入状态设置页。通过右上方**创建状态**, 填写状态名称、设定状态类型、添加状态描述(选填)后,即可创建自定义状态。 将美术开发项目工作流中涉及到的状态添加进事项状态内,名称不可重复。

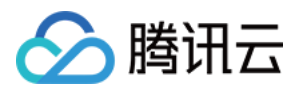

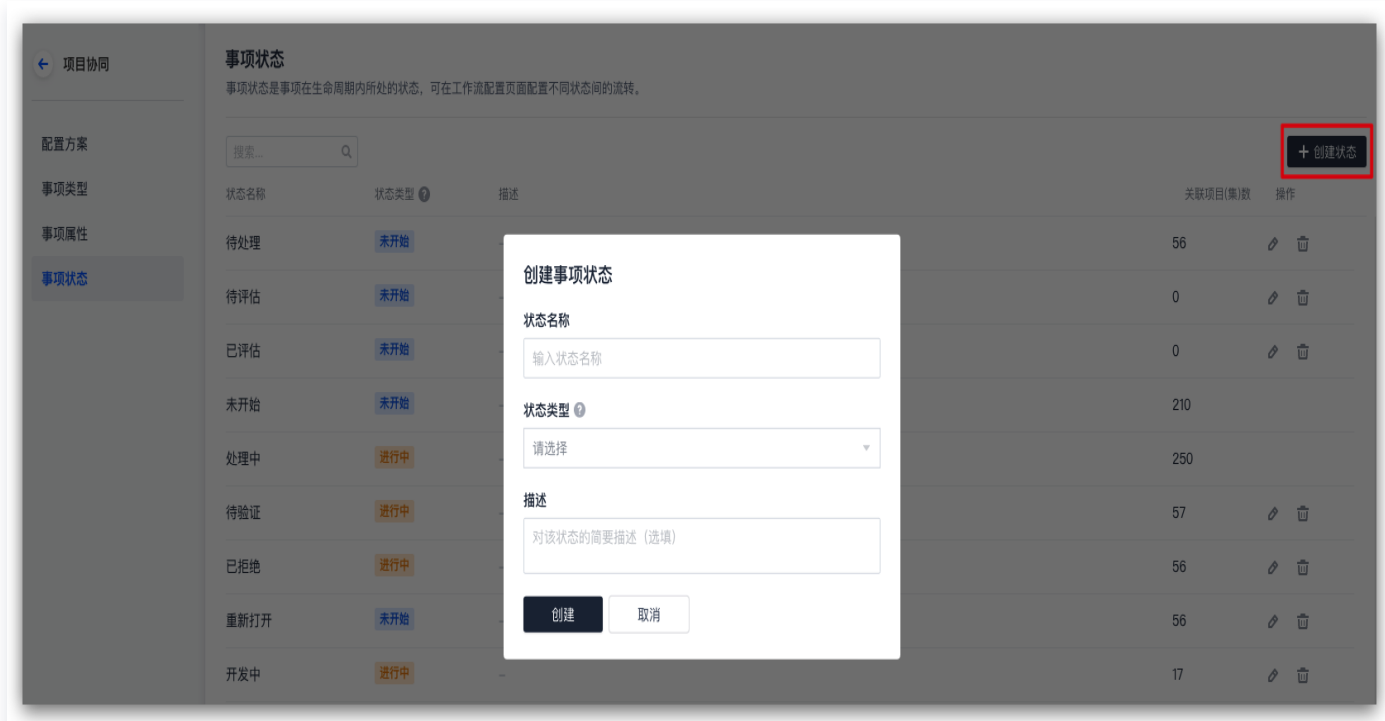

2. 前往事项类型,在美术需求的操作中选择工作流。

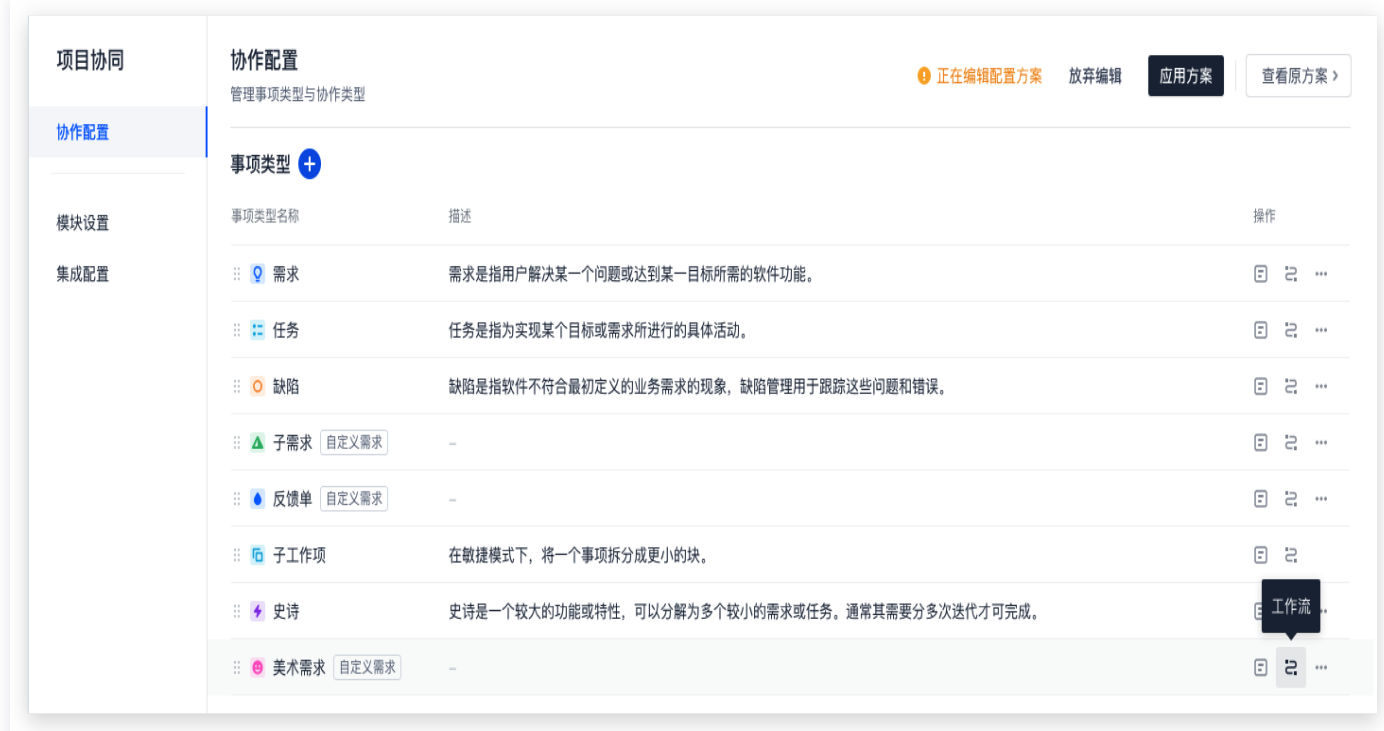

3. 进入工作流详情页后,选择**添加状态**,将涉及到的状态添加至工作流中,若打开**任何状态可转换到该状态**项,则 表示项目内的所有状态都可以切换至该目标状态。可在工作流左侧纵轴中设置初始状态,或将状态移除工作流

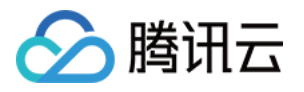

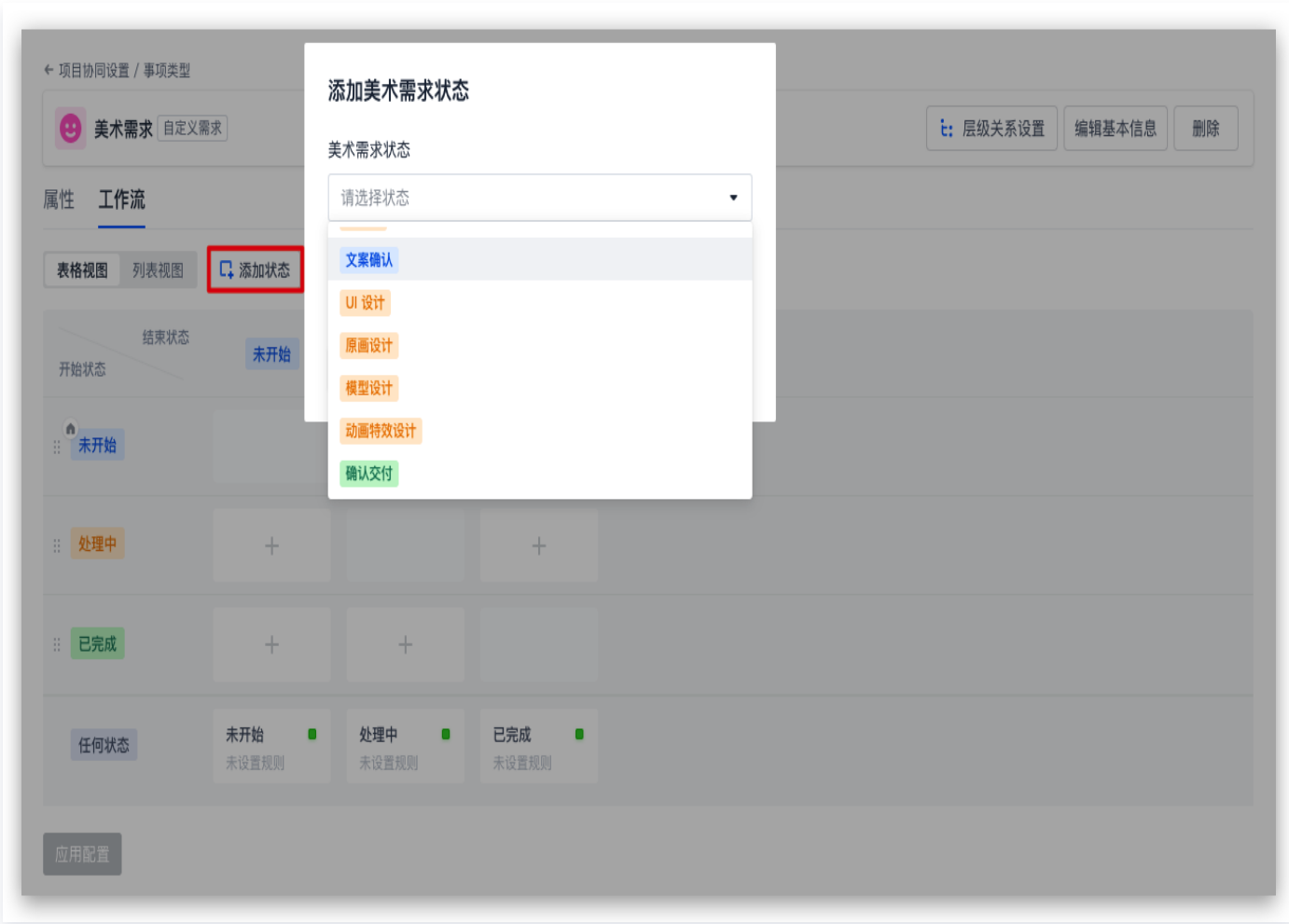

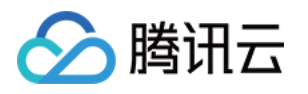

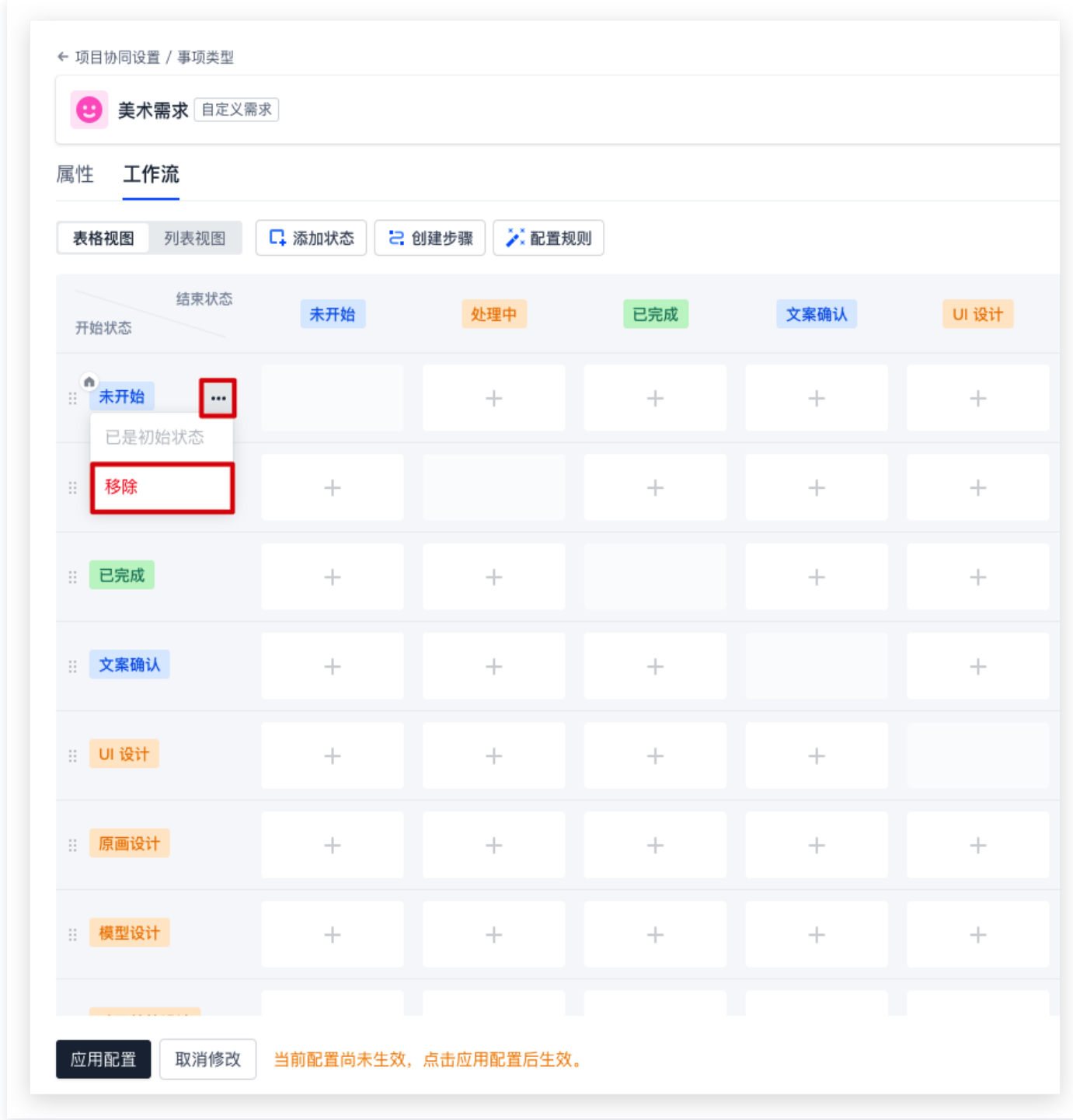

# 修改或删除状态

在事项状态设置页内任一状态末端的操作菜单中,可编辑或删除状态。

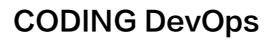

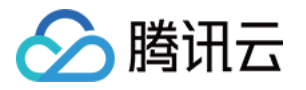

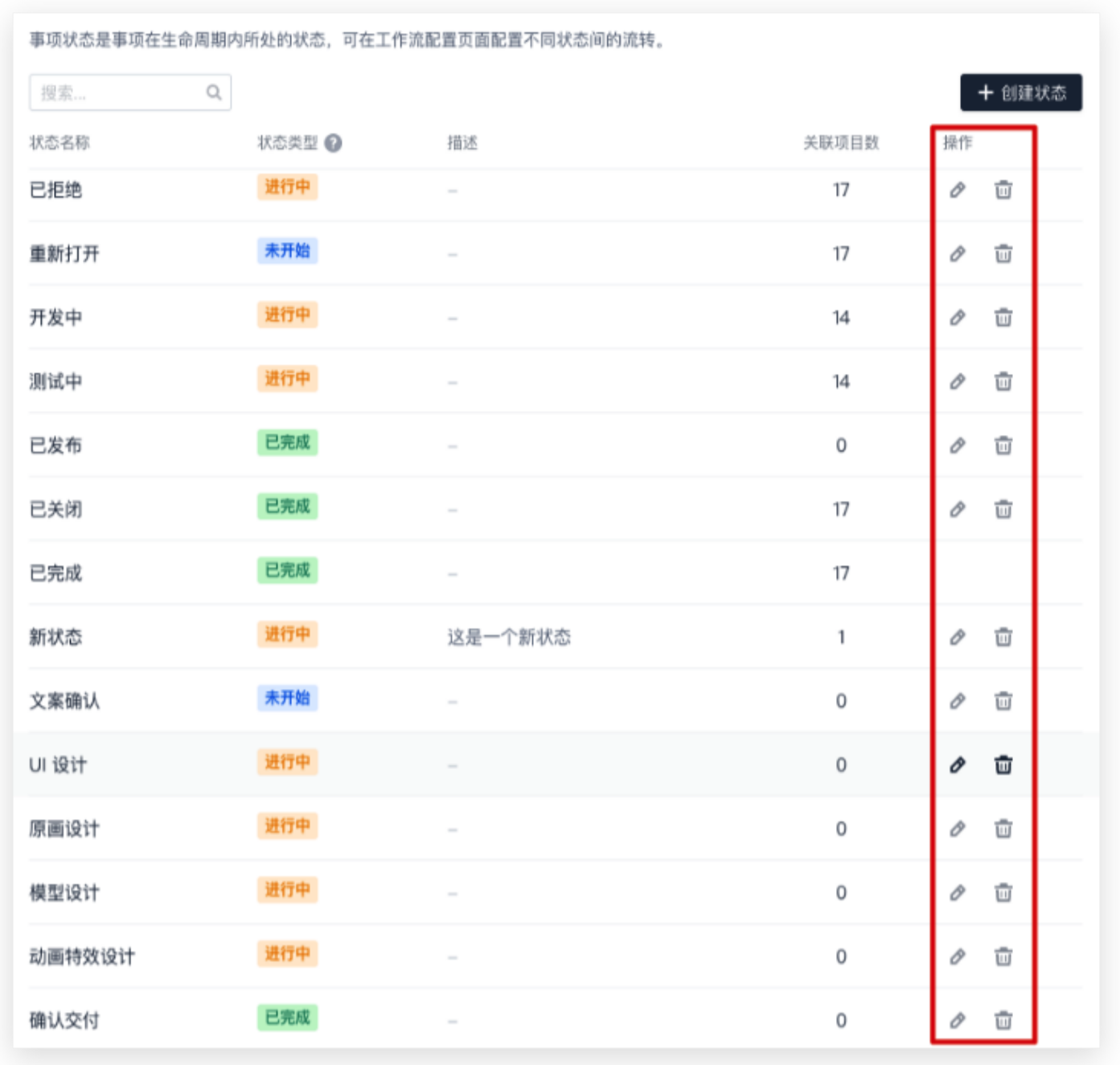

## 设置步骤

步骤是指各状态间的流转,用于定义初始状态至目标状态时的流转过程。

1. 在美术需求工作流详情页中选择创建步骤。

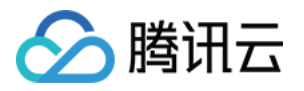

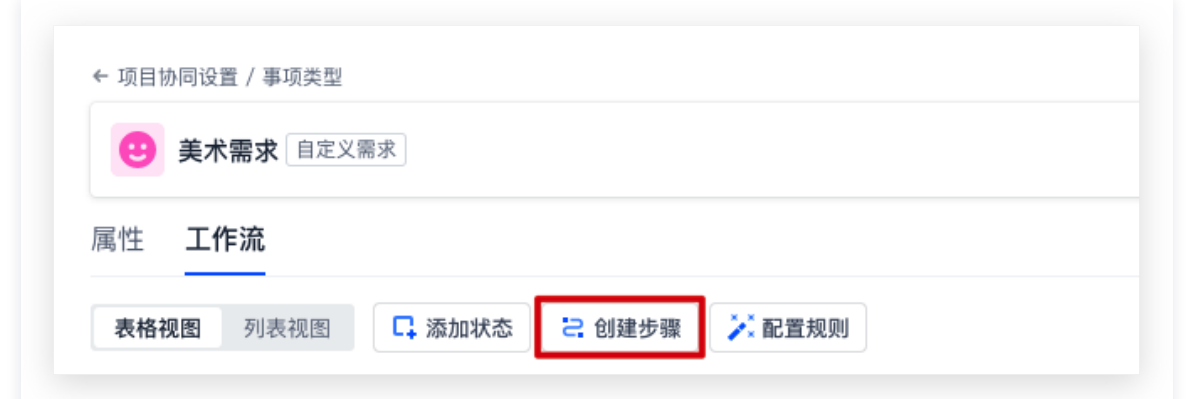

2. 可以指定该步骤的**开始状态**和目标状态,步骤名称默认为目标状态,也可进行修改。确认后即可**创建**。 例如确认文案后仅需制作原画,则可设定开始与目标状态为**文案确认 > 原画设计**,名称设置为**仅制作原画**,完成 创建。

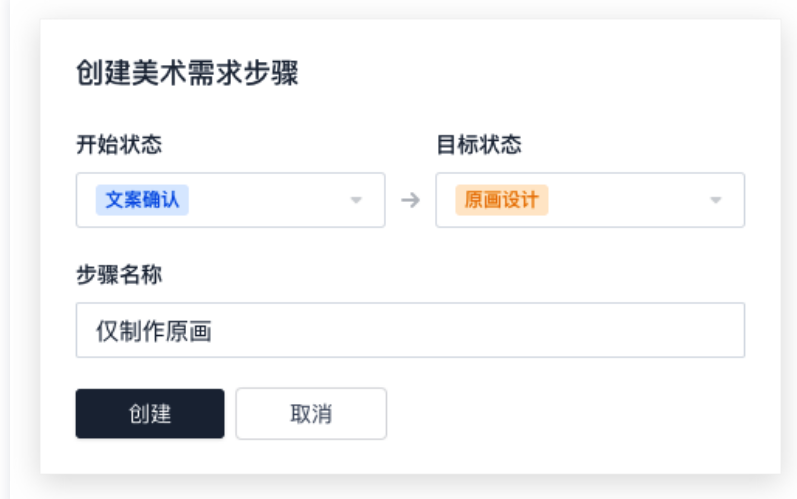

3. 也可以直接在任何状态栏中创建流转步骤, 此时开始状态和目标状态由表格横列与纵列对应状态固定, 仅能修改 步骤名称。

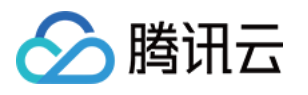

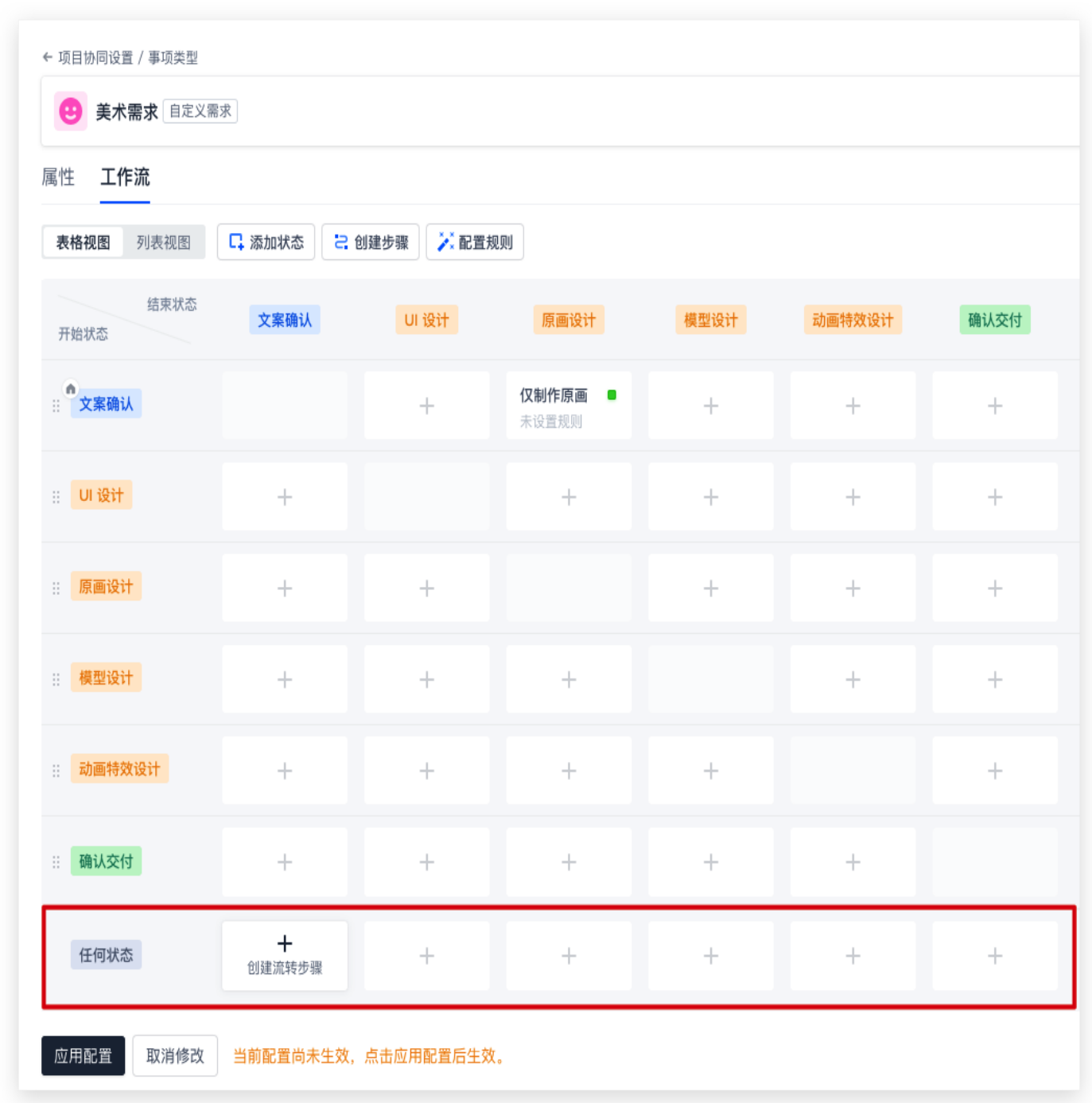

注意:

在设置步骤时需要注意冲突。如图所示,由于设置了**任何状态**都可以切换至文案确认状态,因此覆盖了 其他状态单独切换至**文案确认**状态的步骤,仅生效任何状态 > 文案确认步骤。
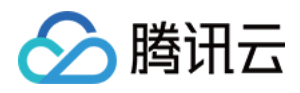

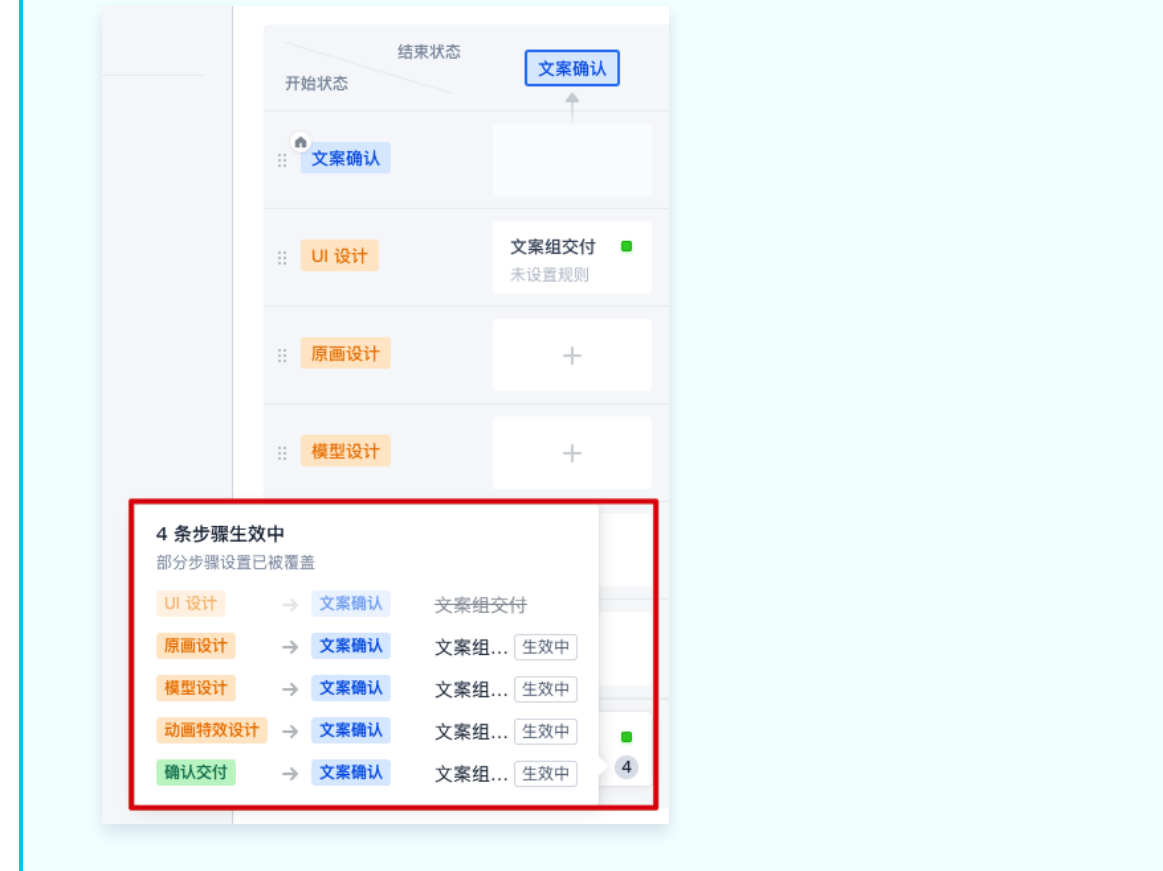

4. 选择任一步骤,在右侧**步骤设置**中,可以修改步骤名称,或通过下方选项删除该步骤。

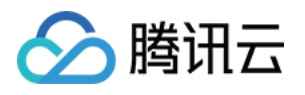

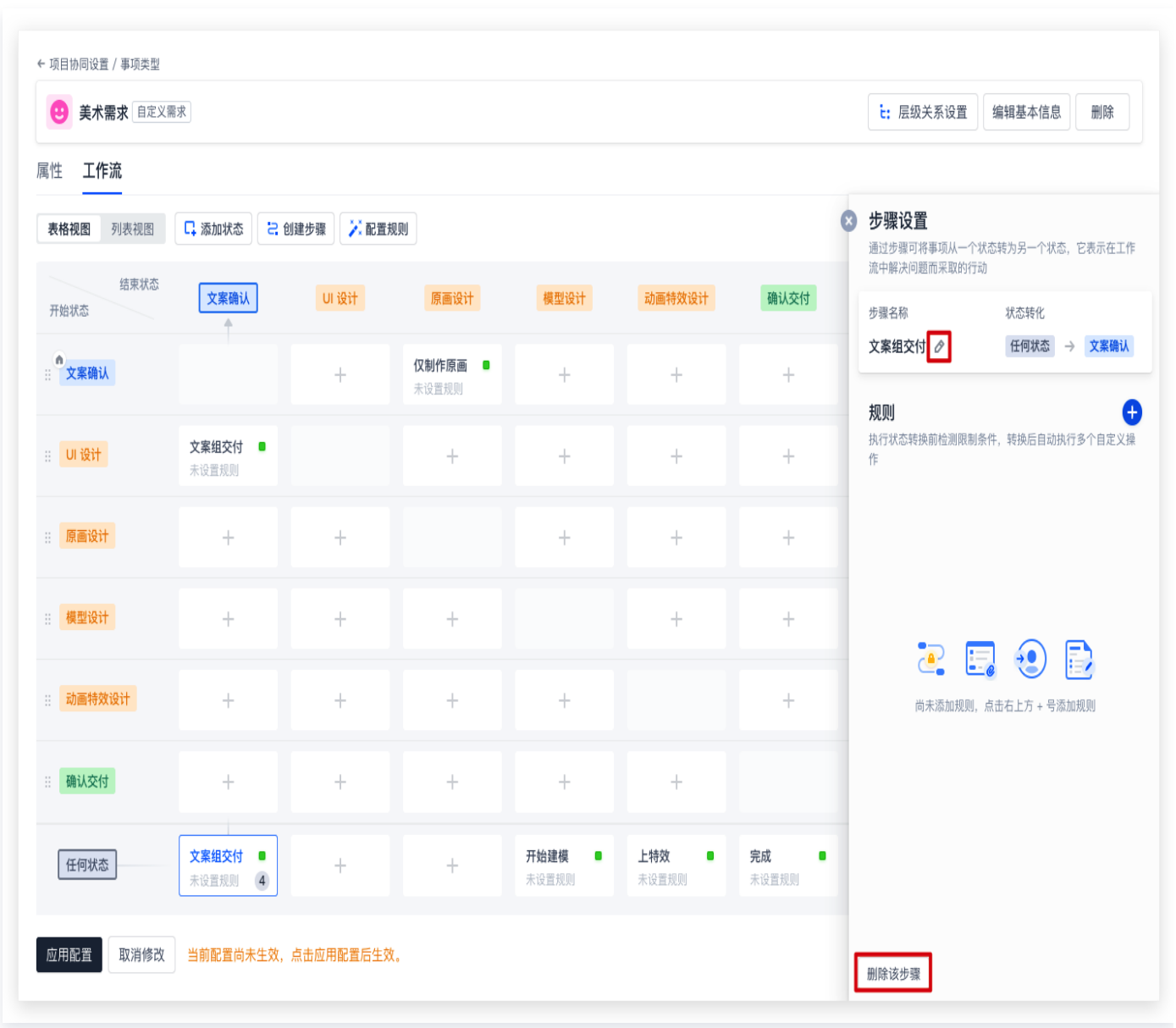

#### 配置规则

为工作流配置规则可以帮助团队在执行状态转换前检测限制条件,或者转换后自动执行多个自定义操作。 通过工作流详情页的**配置规则**,或选择某一指定状态,即可在右侧**步骤设置 > 规则 > +** 进行步骤的规则配置。共有 四种类型:限制步骤权限、附加属性、更改处理人、更改属性值,可根据团队需求进行配置。

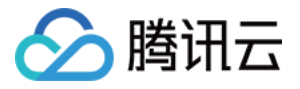

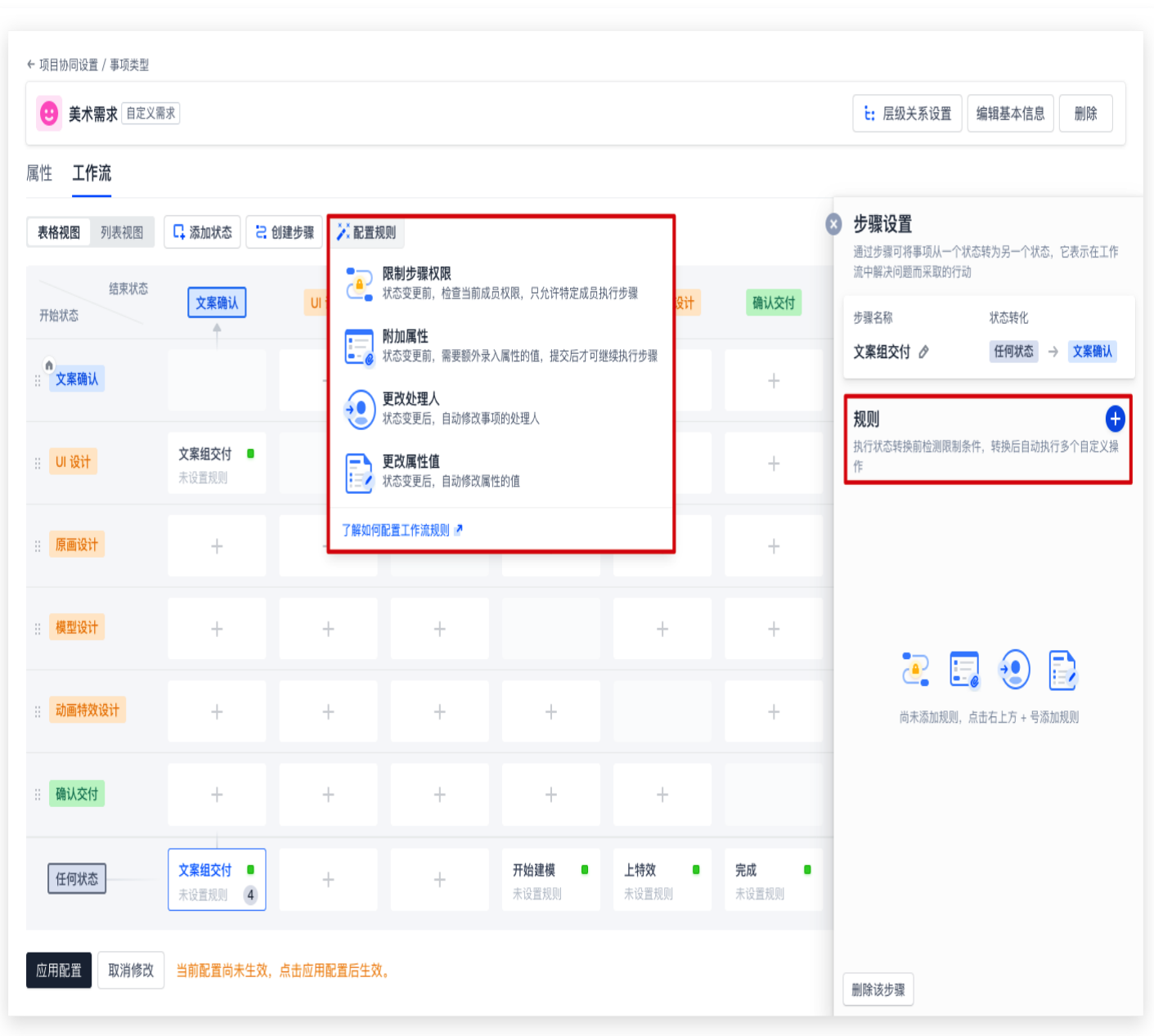

#### 限制步骤权限

默认情况下所有步骤都不会限制成员执行。通过设置限制步骤权限,可以仅放行项目中特定的用户组执行此流转步 骤。例如需要项目管理员和产品经理确认后并变更至"已完成"步骤,那么可以在规则中添加相应的用户组成员,以 防其他成员误操作。

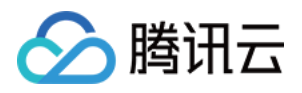

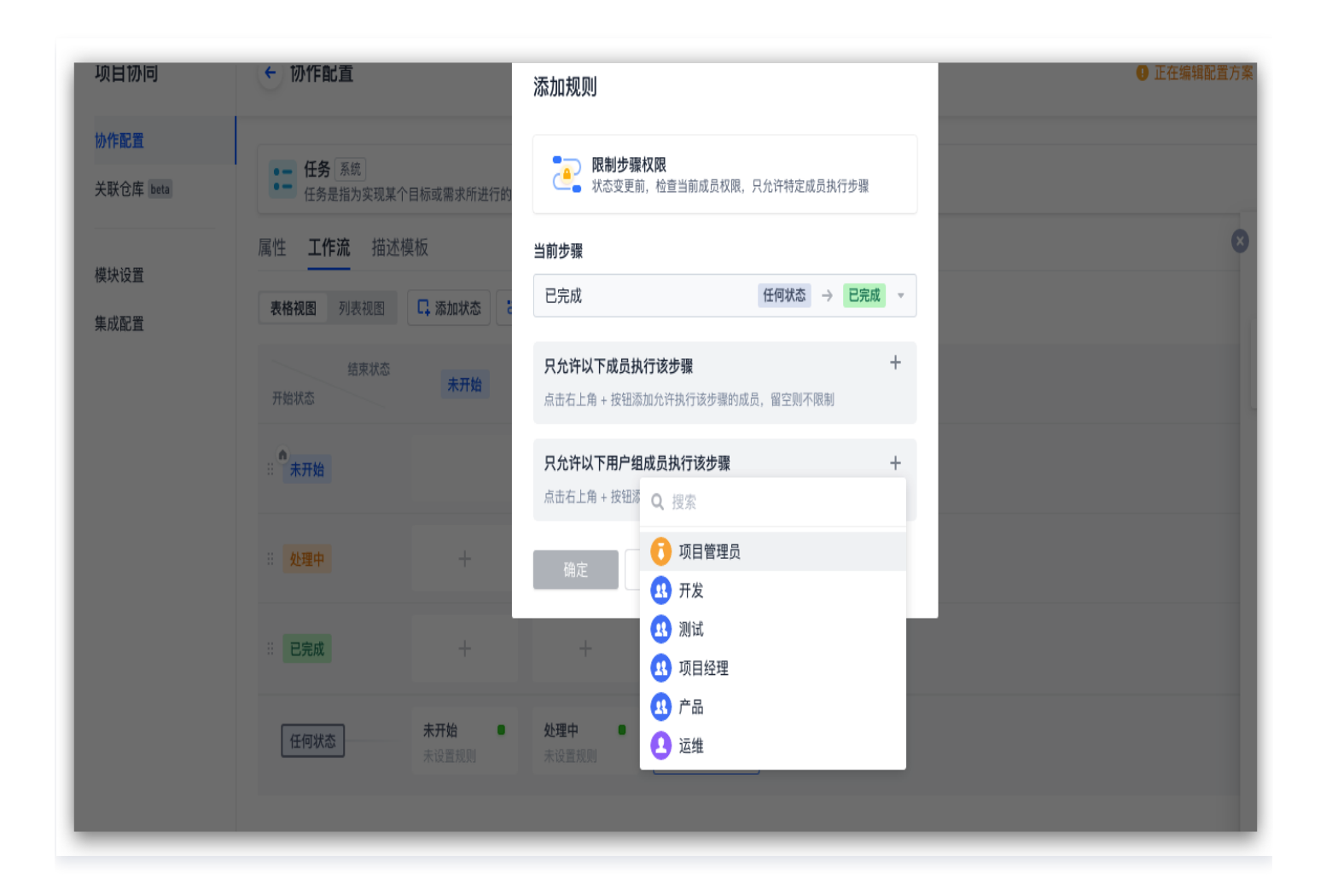

#### 附加属性

该规则可配置多个属性组成表单,当状态变更时,成员需要录入配置的内容,状态才会进行变更。 例如在进行设计时发现文案设定错误,需记录错误并将状态转为文**案确认**,则可增加附加属性**评论**,并设定该属性必 填,则处理人必须在评论内填写文案错误后才能变更状态。

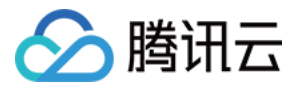

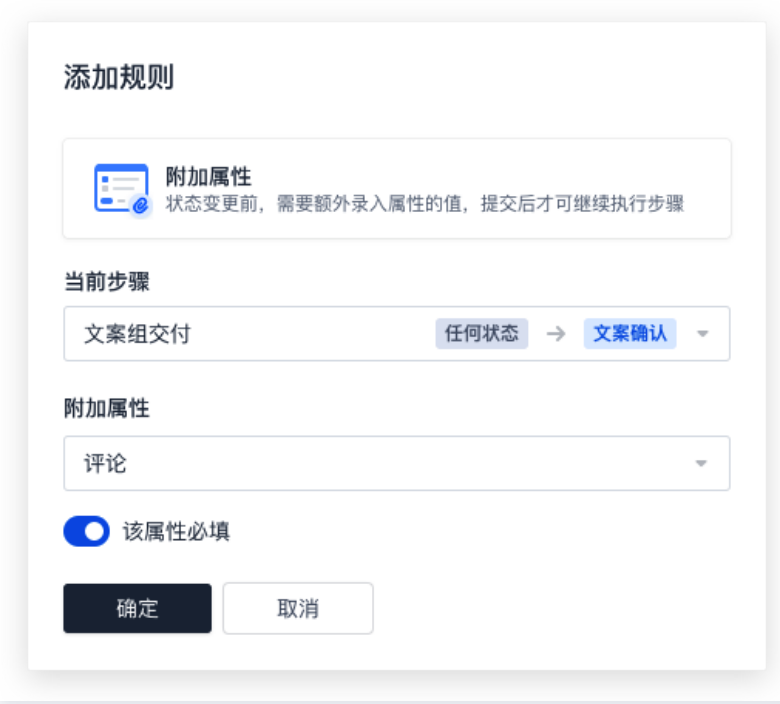

#### 更改处理人

若配置该规则,当状态变更后,将自动修改事项处理人。处理人支持选择默认属性、自定义成员属性和团队成员。 例如当动画特效设计完成,状态变更为**确认交付**后需要自动交由**需求结果评估员**汇总处理,需要进行以下设置: 1. 具备"项目协同设置"团队权限的用户组成员在事项类型中新建自定义成员属性。

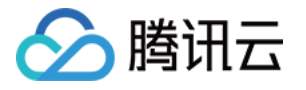

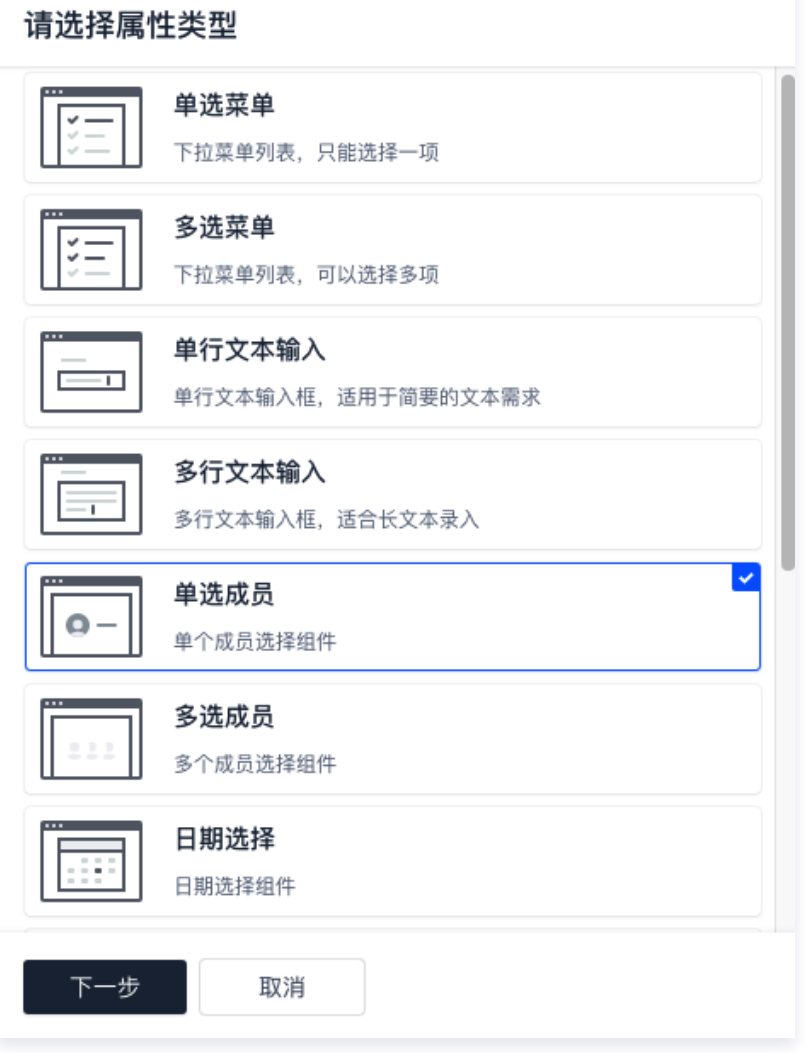

2. 指定能够成为评估员的团队成员。

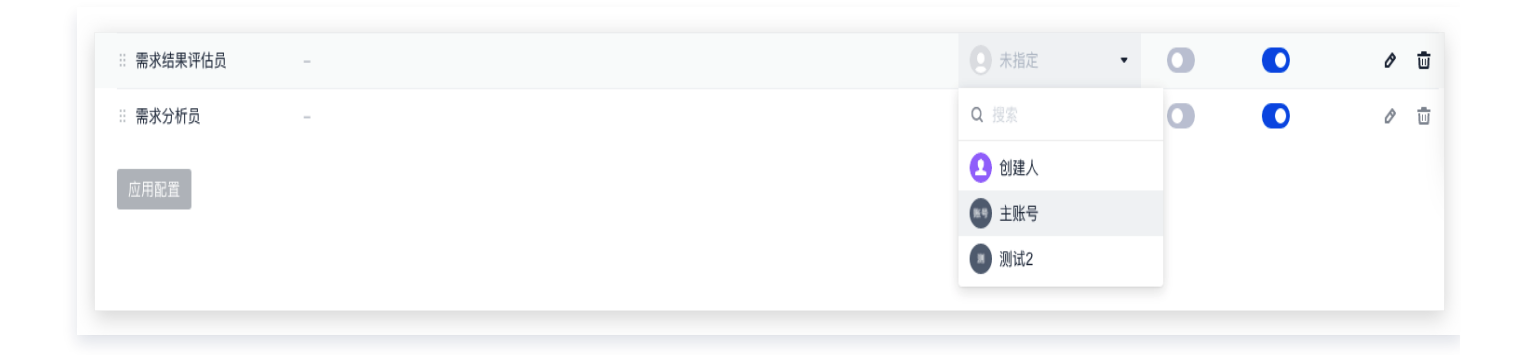

3. 当步骤切换为确认交付时, 选择处理人。

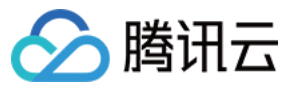

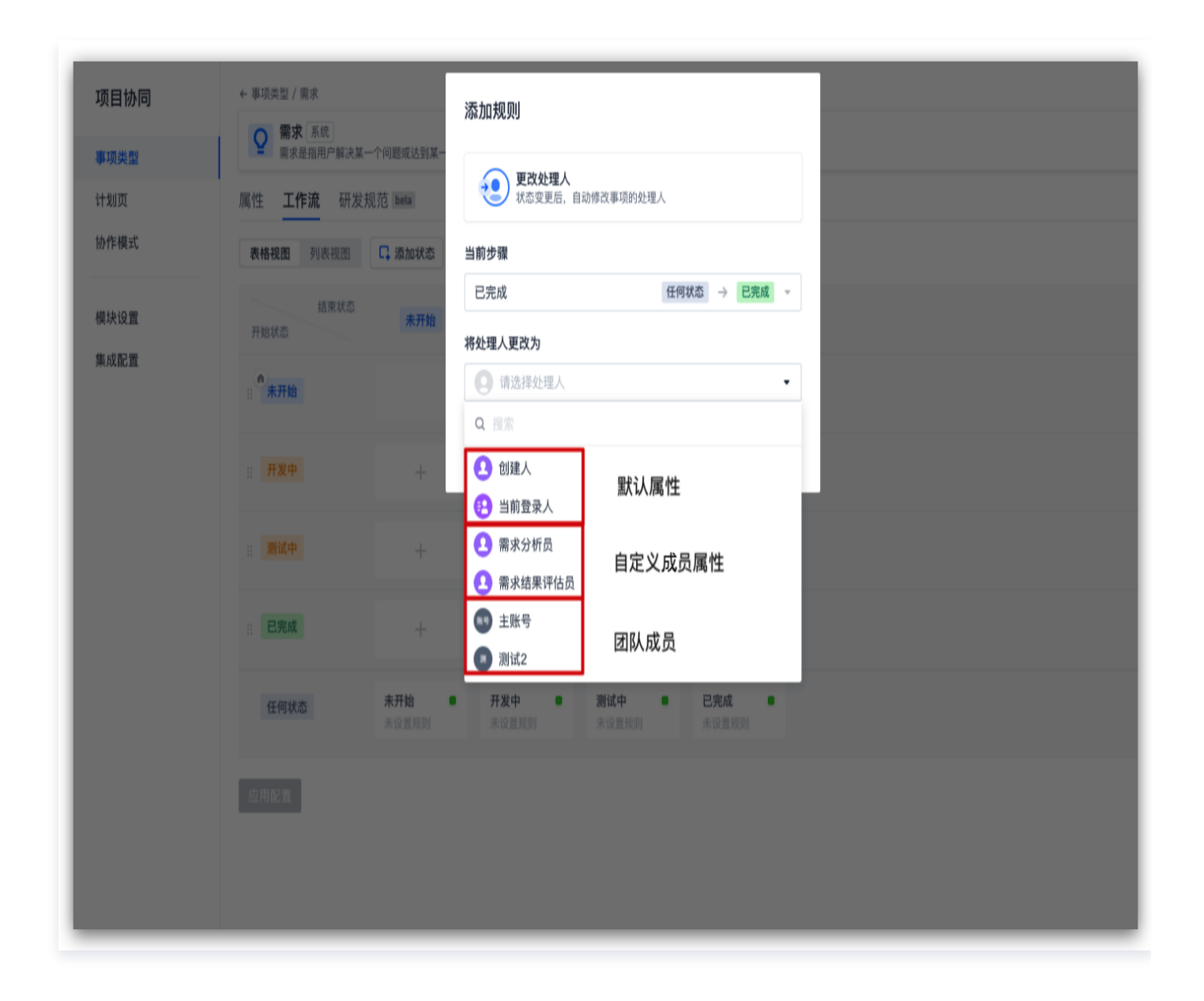

#### 更改属性值

若配置该规则,当事项状态变更后,将自动修改已配置的属性值为指定的值。

例如需要实现如下工作流,当步骤调整为确认交付后,事项优先级调整为低。

则可进行以下操作: 选择**配置规则中的更改属性值, 将当前步骤**设置为**任何状态 > 确认交付**,选择优先级属性,将 属性值更改为低,即可实现上述工作流。

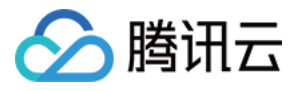

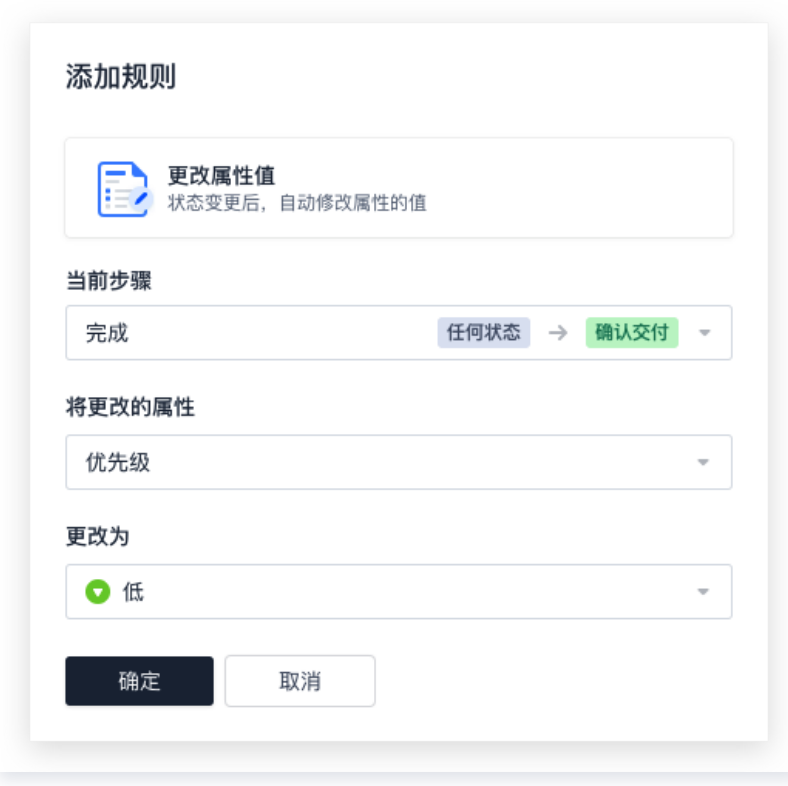

#### 工作流视图

工作流配置页包含两种视图:表格视图和列表视图。

● 在**表格视图**下,首列与首行分别表示开始状态与结束状态,表格内的方块表示状态变更时所提示的步骤。

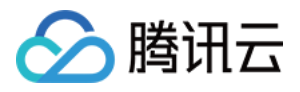

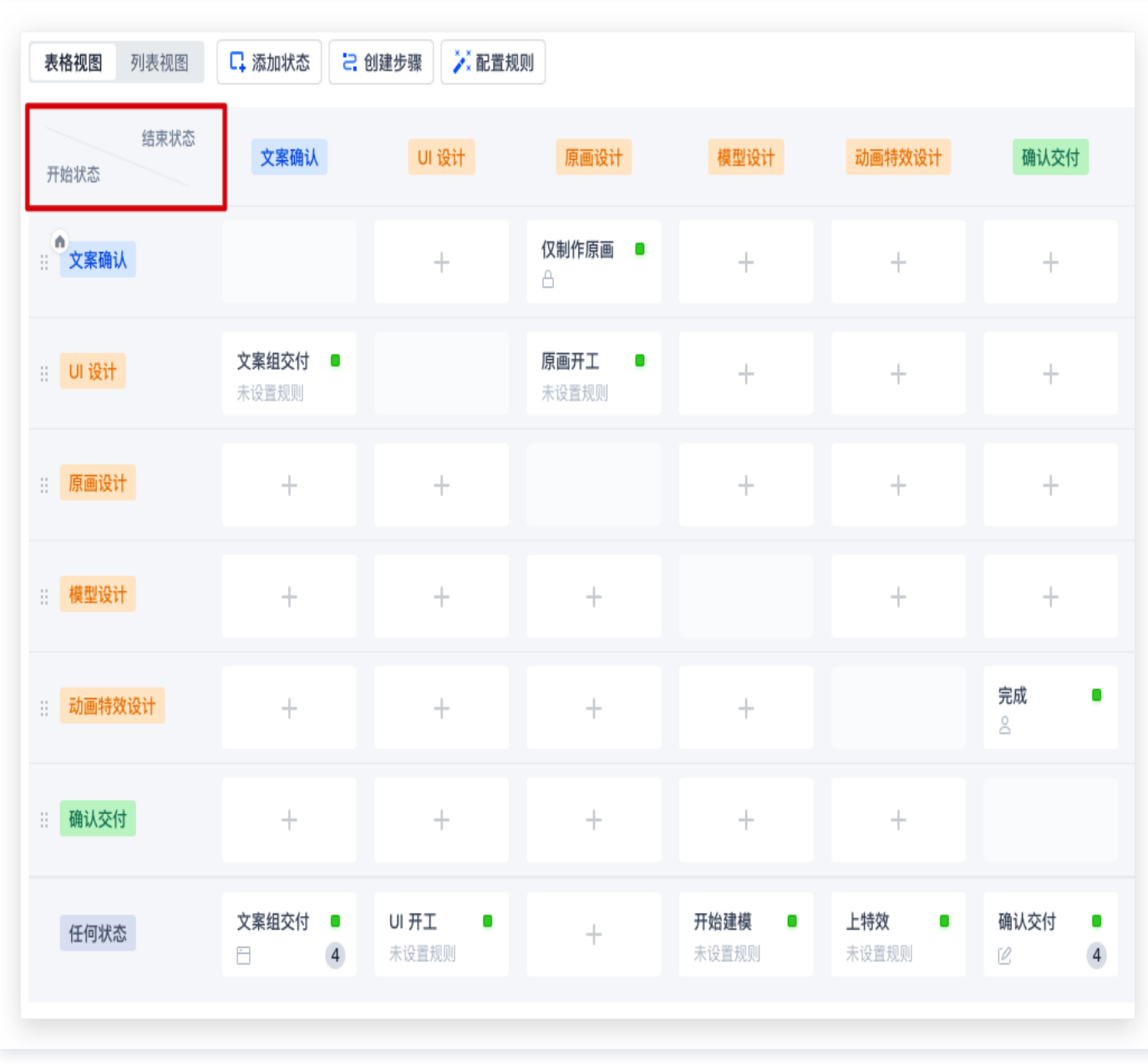

● 在**列表视图**下,每个状态配有一个表格,表格内展示了由当前状态作为开始状态时,涉及的多个步骤与用户权 限。

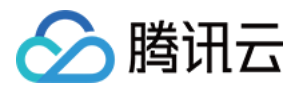

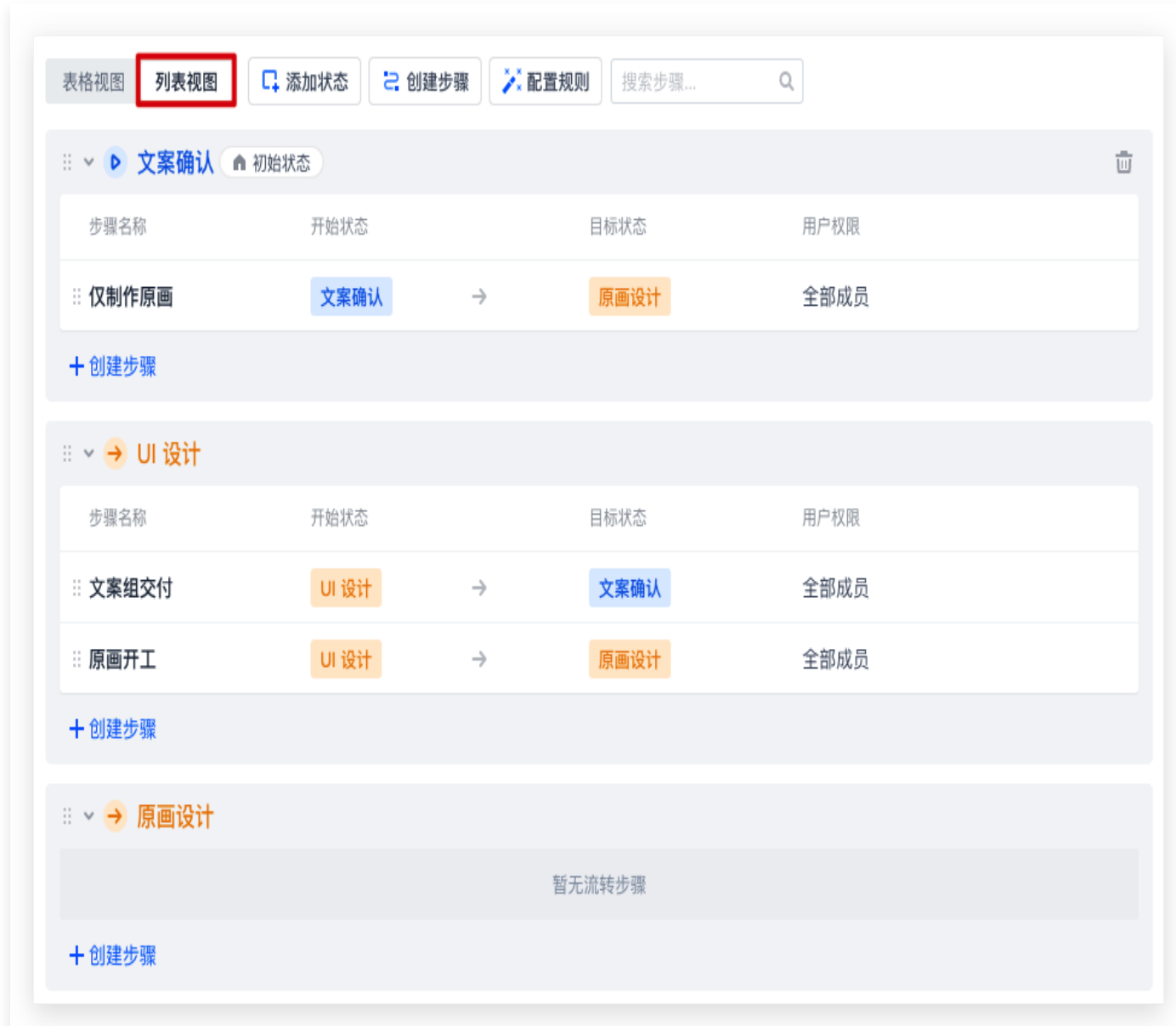

设置确认无误后,选择应用配置,该工作流将对所有项目生效。

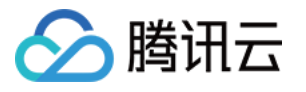

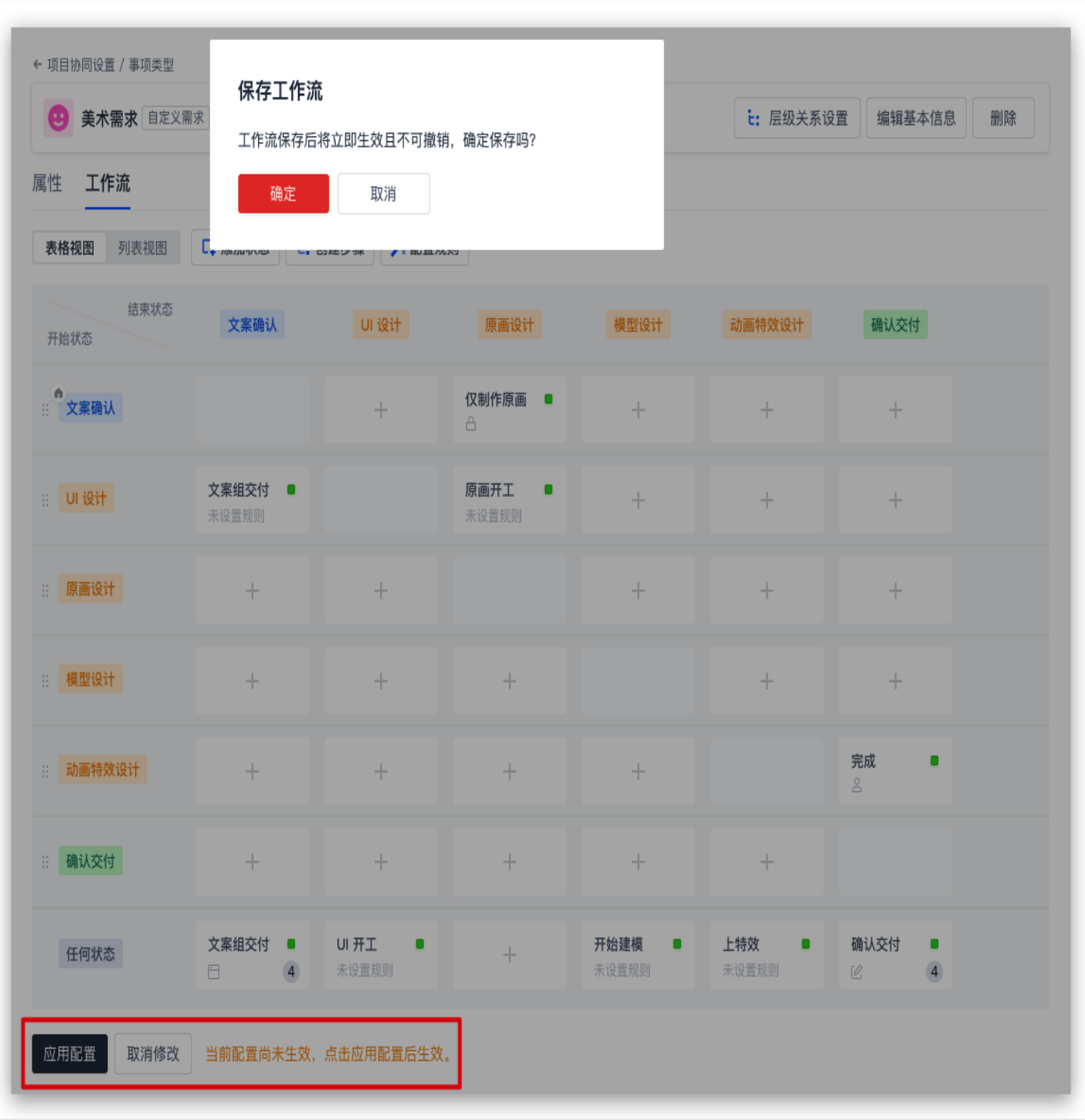

## 项目内工作流配置

进入任一项目后,在左侧菜单中进入**项目设置 > 项目协同 > 事项类型**, 通过右侧**添加事项类型**, 即可新增在团队级 工作流中配置完成的**美术需求**事项,并根据项目的实际开发工作流,在操作中对工作流进行修改,**可配置选项、操作** 与「团队级工作流配置」一致,可参考上文进行配置。

应用配置后对该工作流的修改将仅在本项目内生效。

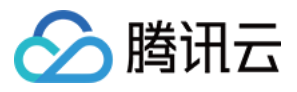

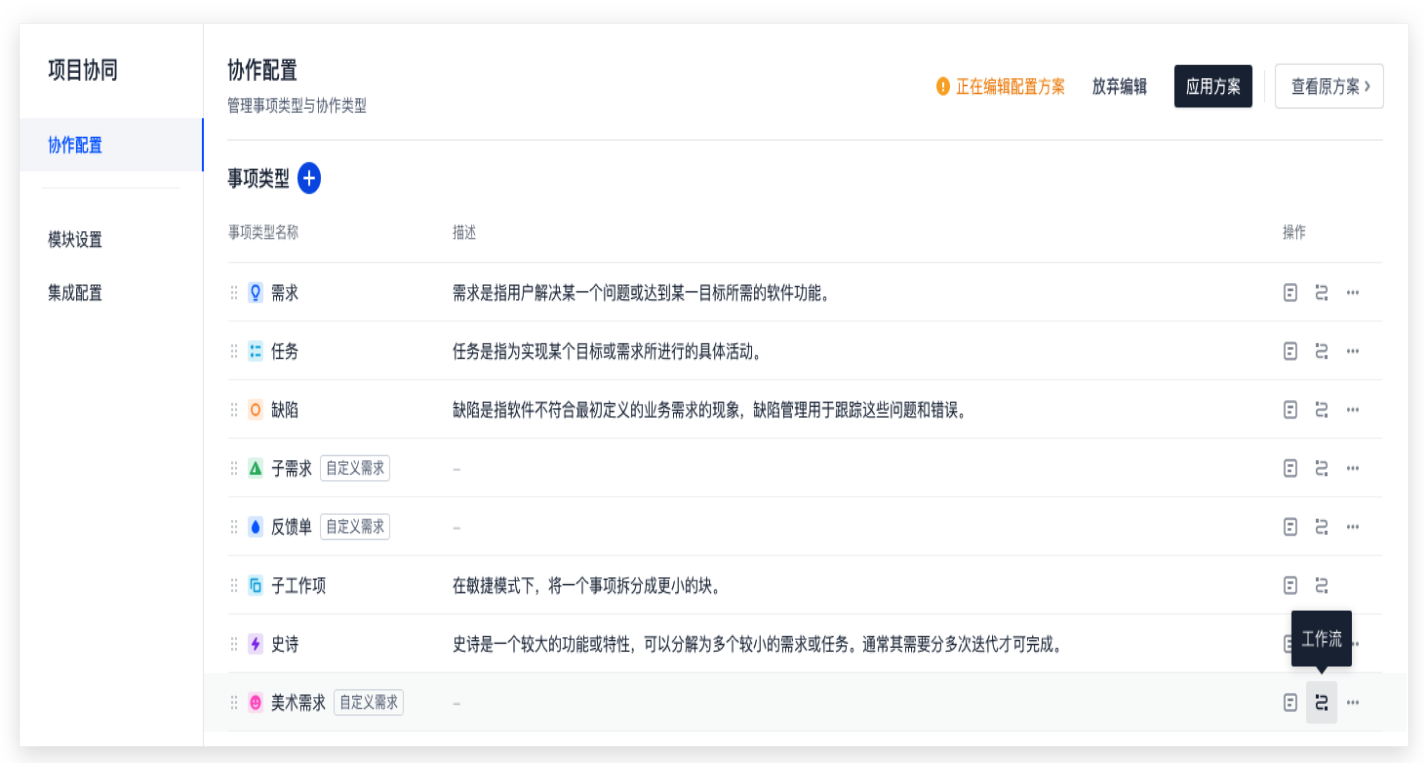

在经典项目管理和 Scrum 敏捷项目管理下, 规则内可更改的属性值有所不同。

例如: 在经典项目管理下, 需要实现**美术需求**中的事项流转至确认交付时, 进度自动更新为100%。

则可进行以下操作:在美术需求工作流中选择更改属性值,将当前步骤设置为任何状态 > 确认交付, 将更改的属性 选择为"进度",填写进度为100,即可实现上述工作流。

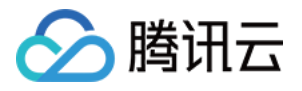

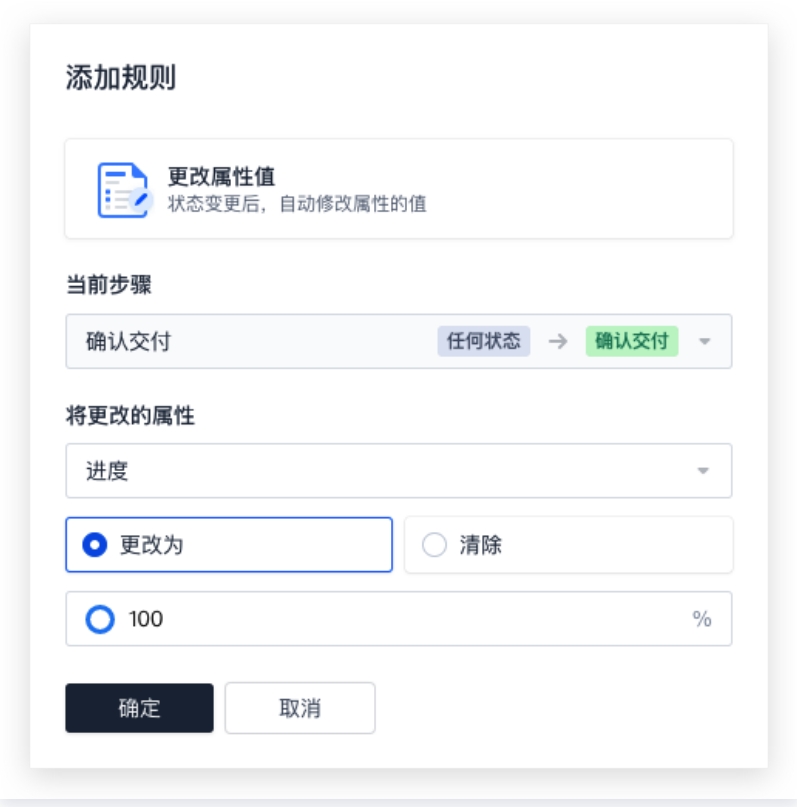

## 注意: 由于存在子需求/子任务,因此在需求/任务工作流中均需进行配置。

## 应用其他项目配置方案

单击配置页右上角的**应用其他配置方案**即可一键应用其他项目中已配置好的属性与工作流配置,提升工作效率。

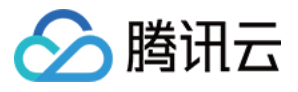

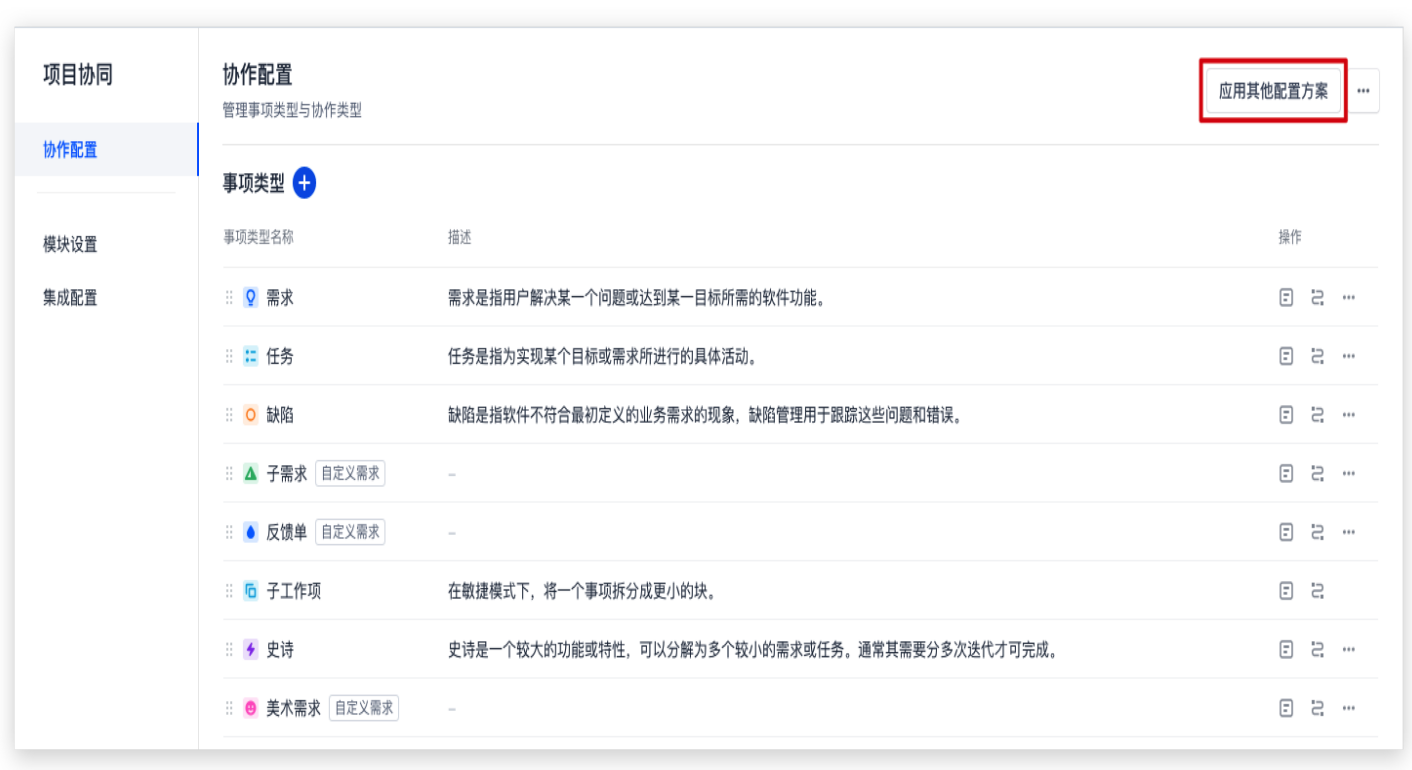

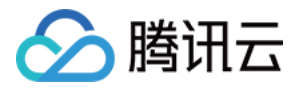

# 项目成员与权限管理

最近更新时间:2023-09-11 16:05:22

本文为您详细介绍如何管理项目中的成员与相对应的权限。

### 进入项目

1. 登录 [CODING 控制台,](https://console.cloud.tencent.com/coding)单击立即使用进入 CODING 使用页面。

2. 选择导航栏的**项目**, 单击**全部项目**, 选择并进入目标项目。

在一个项目内,拥有**成员管理**项目权限的成员可以添加成员、移除成员;拥有**成员权限配置**项目权限的成员可以修改 成员的关联项目权限组。

- CODING 将项目权限组统一集中在团队设置中心进行配置与管理,单个项目内不支持权限组配置。详情请参见 配置项目权限方案。
- 如需了解团队负责人/管理员如何从团队的视角集中管理项目成员,参见 管理项目成员。

#### 添加项目成员

1. 进入项目之后, 单击页面左下角**项目设置**。

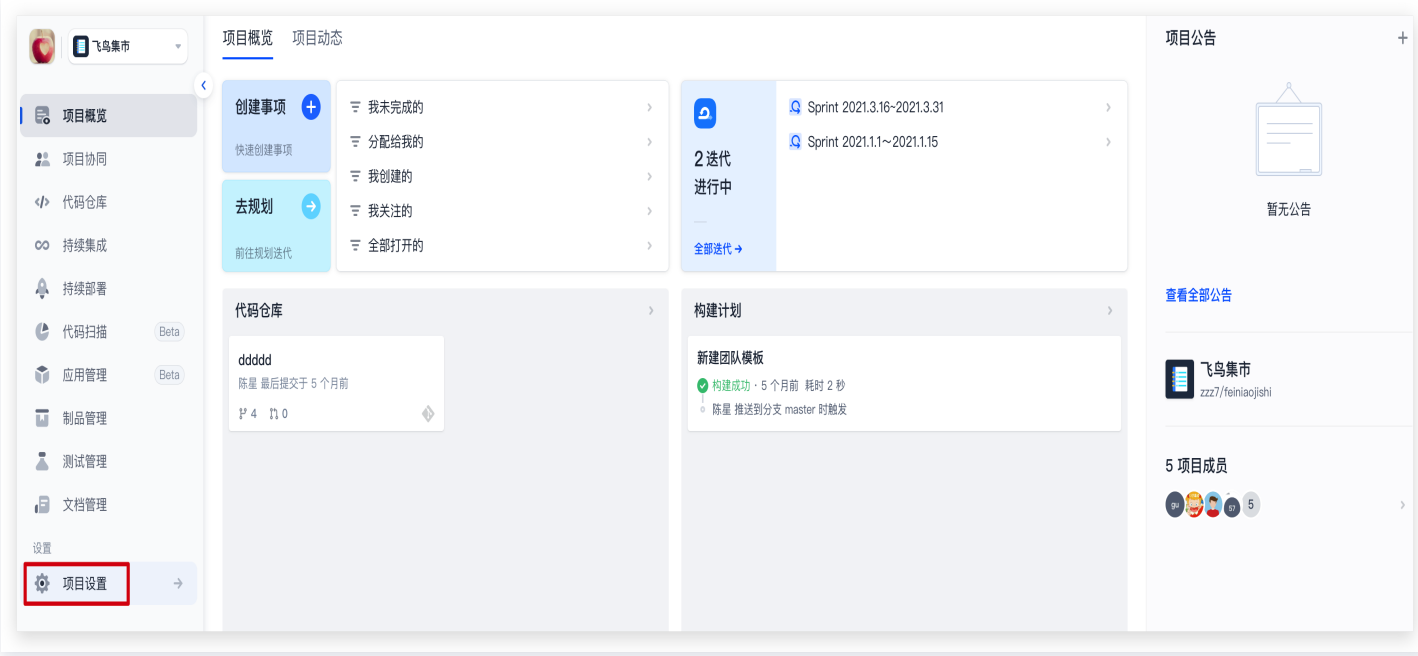

2. 在项目设置 > 项目与成员 > 成员中, 单击添加成员。

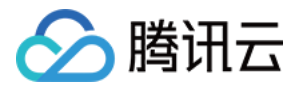

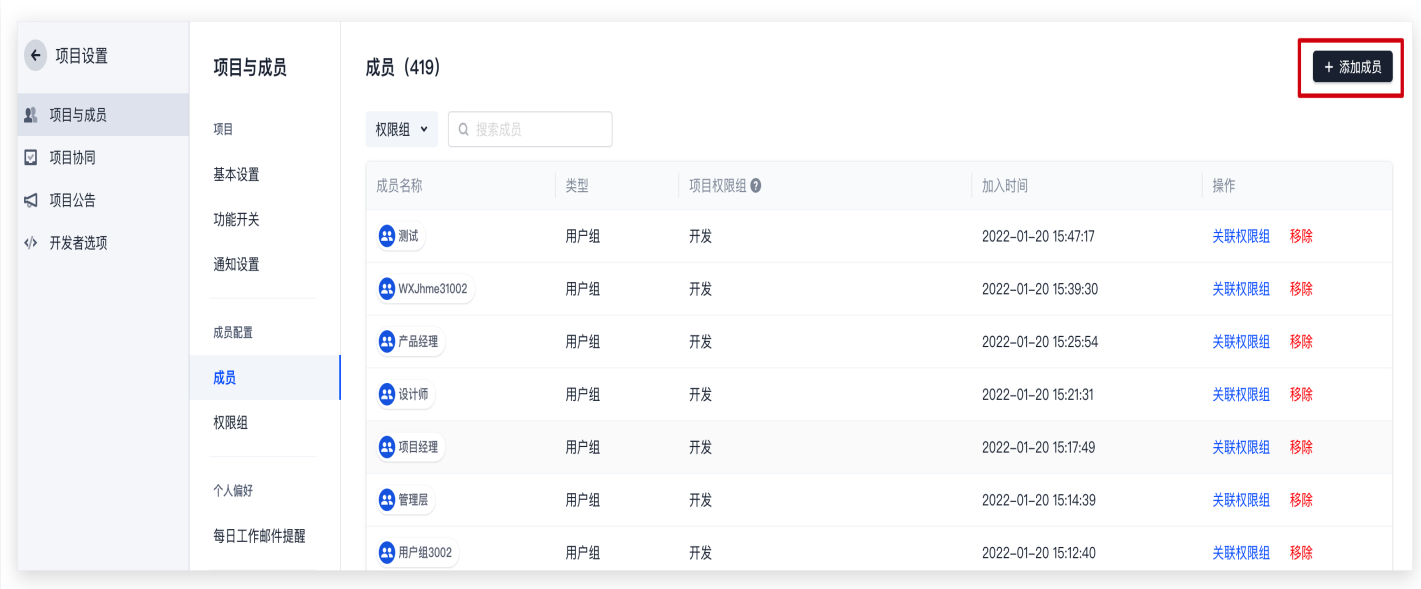

3. 支持将指定用户、用户组或部门加入当前项目并设置权限。

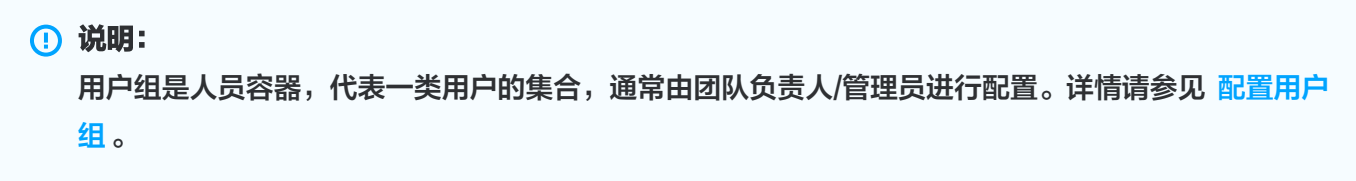

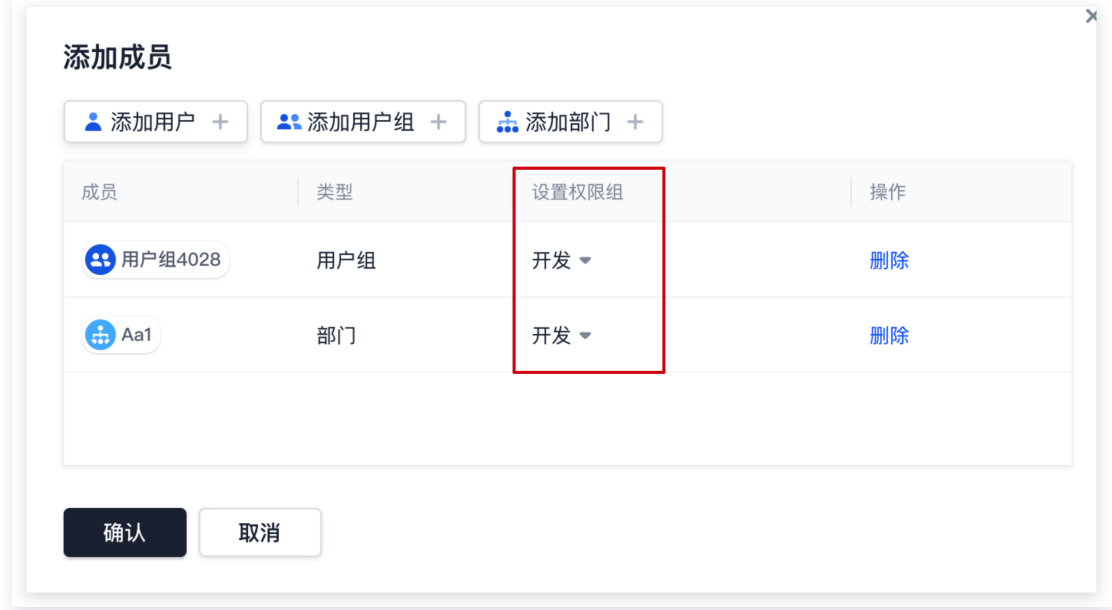

若后续需要修改项目成员的关联权限组,可参考下文内容进行修改。

## 关联权限组

在项目设置 > 项目与成员 > 成员中,单击关联权限组即可为指定的用户、用户组或部门分配权限。

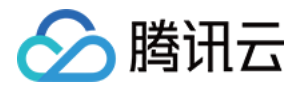

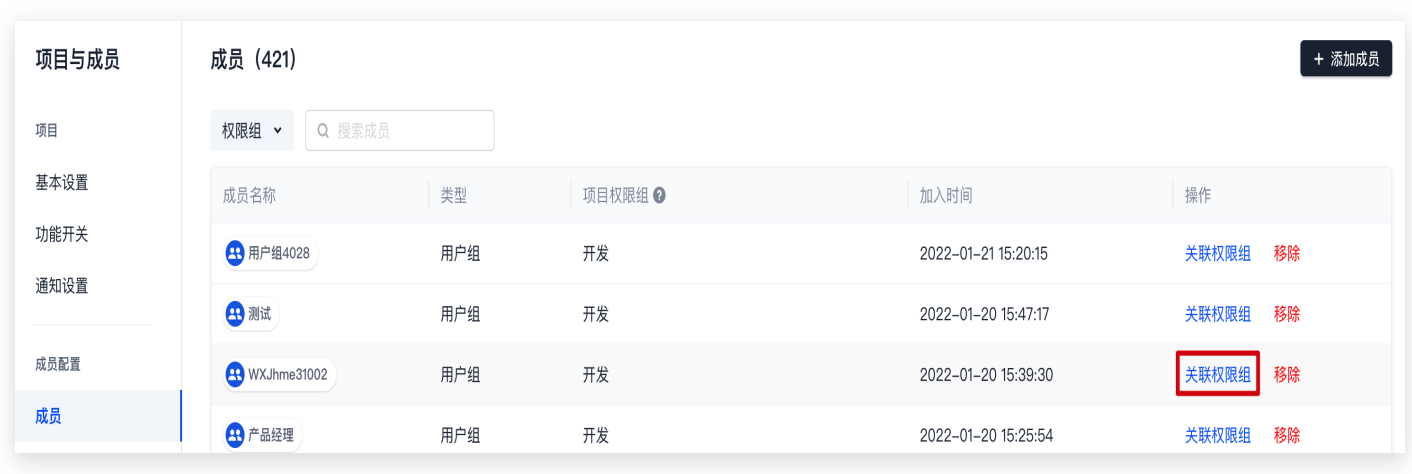

### 查看权限

在项目设置 > 项目与成员 > 权限中, 单击查看权限即可查看任一权限组的权限配置。

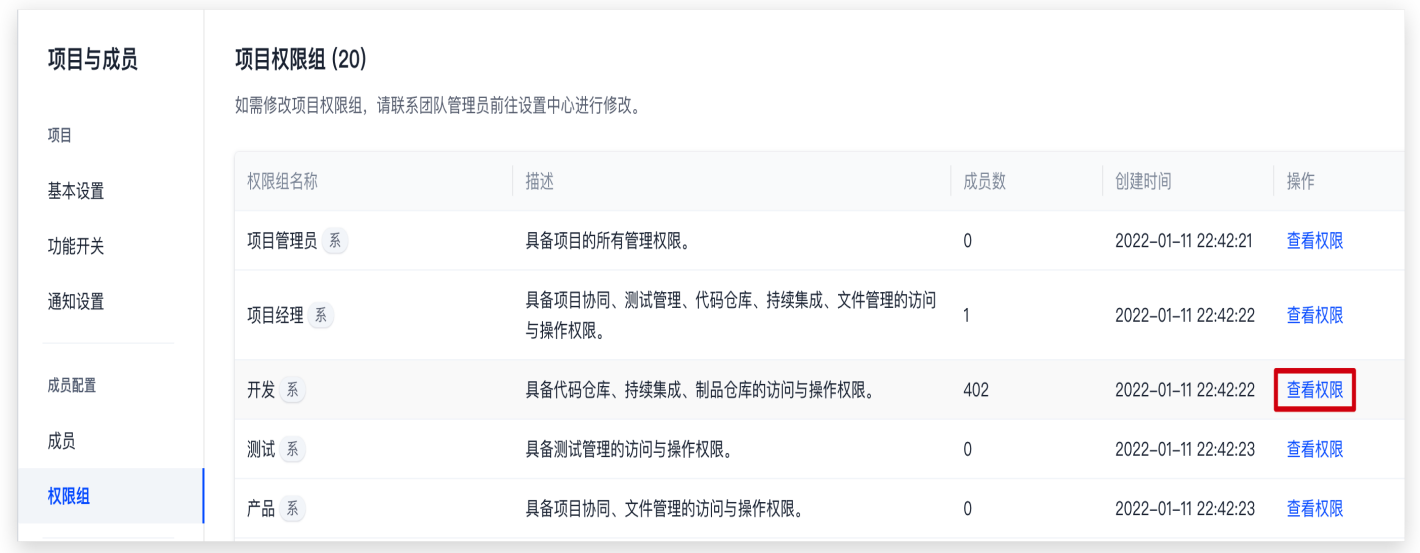

## 修改权限点

若要修改项目权限方案中的权限点设置,请联系团队所有者 / 管理员参见 配置项目权限方案 进行修改。

#### 移除项目成员

在项目设置 > 项目与成员 > 成员中, 单击移除即可将指定用户、用户组或部门移出项目。

由于系统支持将单个用户、用户组以及部门添加至项目,所以项目成员中的用户、用户组和部门可能会存在交集,但 移除时互不影响。例如,项目成员中包含用户 A 和 部门甲(用户 A、B、C),若移除了部门甲,用户 A 仍保留在

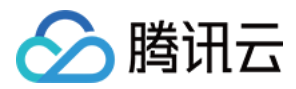

项目中;反之,若移除了用户 A,部门甲中的用户 A 依然保留。

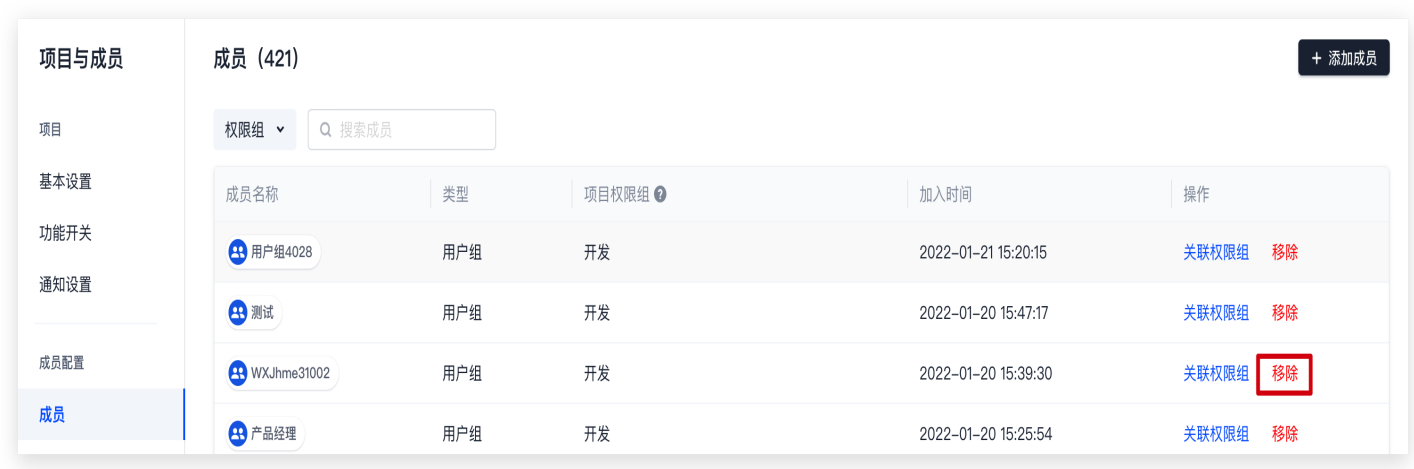

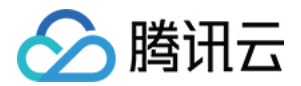

# 项目设置

最近更新时间:2023-09-11 16:05:22

本文为您详细介绍如何管理 CODING 中的项目设置。

### 进入项目

1. 登录 [CODING 控制台,](https://console.cloud.tencent.com/coding) 单击立即使用进入 CODING 使用页面。

2. 单击页面右上角的**全部项目**, 选择并进入目标项目。

项目管理员可在进入项目之后,单击页面左下角项目设置进入项目设置页面进行基本设置。

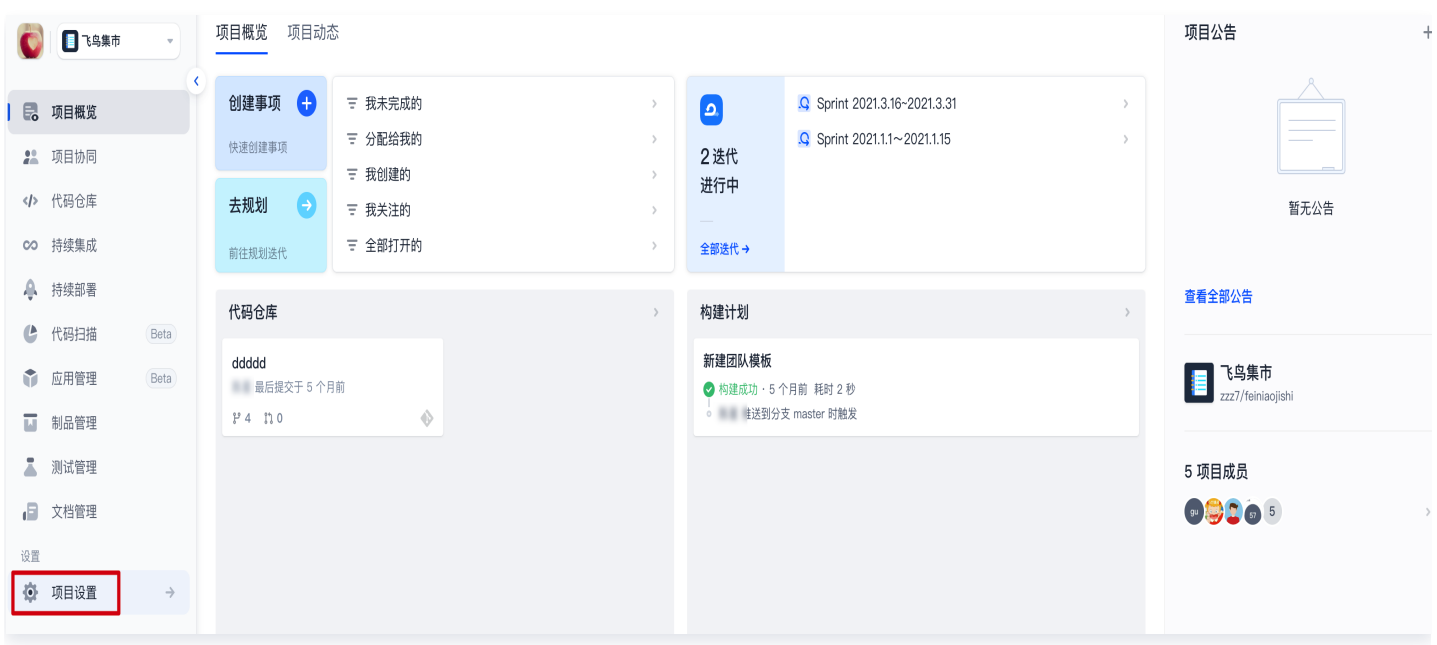

## 项目基本信息

如需对项目信息进行修改,在**项目设置 > 项目与成员 > 基本信息**中,按需修改项目的地址、名称或起始时间等。

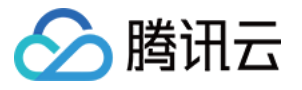

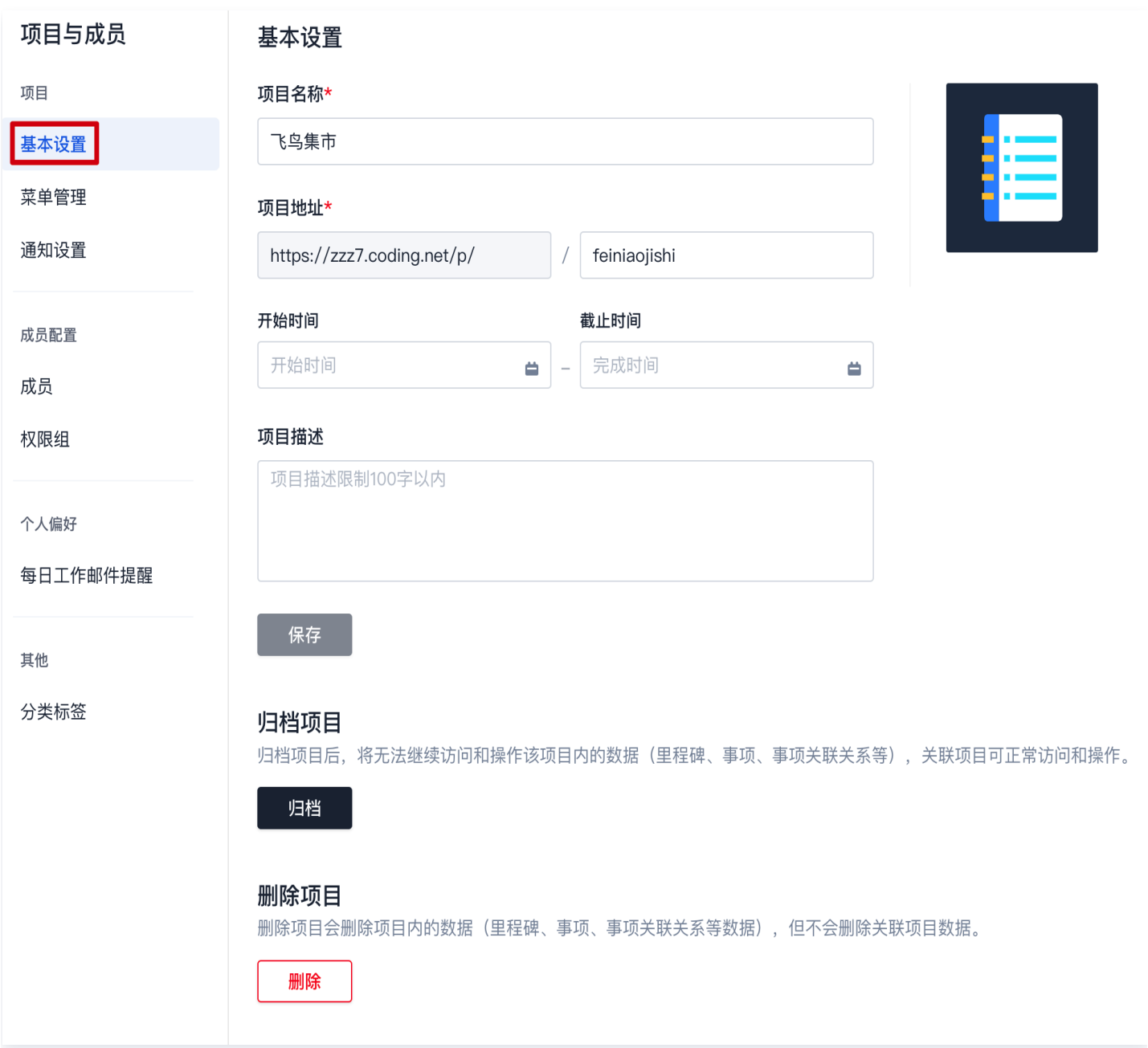

# 注意: 修改项目地址将导致项目的访问 URL(包含 Git 仓库的 URL)改变,在此之前的 URL 将失效。Git 仓 库地址修改方法:

git remote set-url origin \$NEW\_URL

## 项目内菜单管理

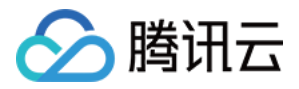

#### 在项目设置 > 项目与成员 > 菜单管理中可根据团队协作场景,自由组织和配置项目内各功能模块开关。

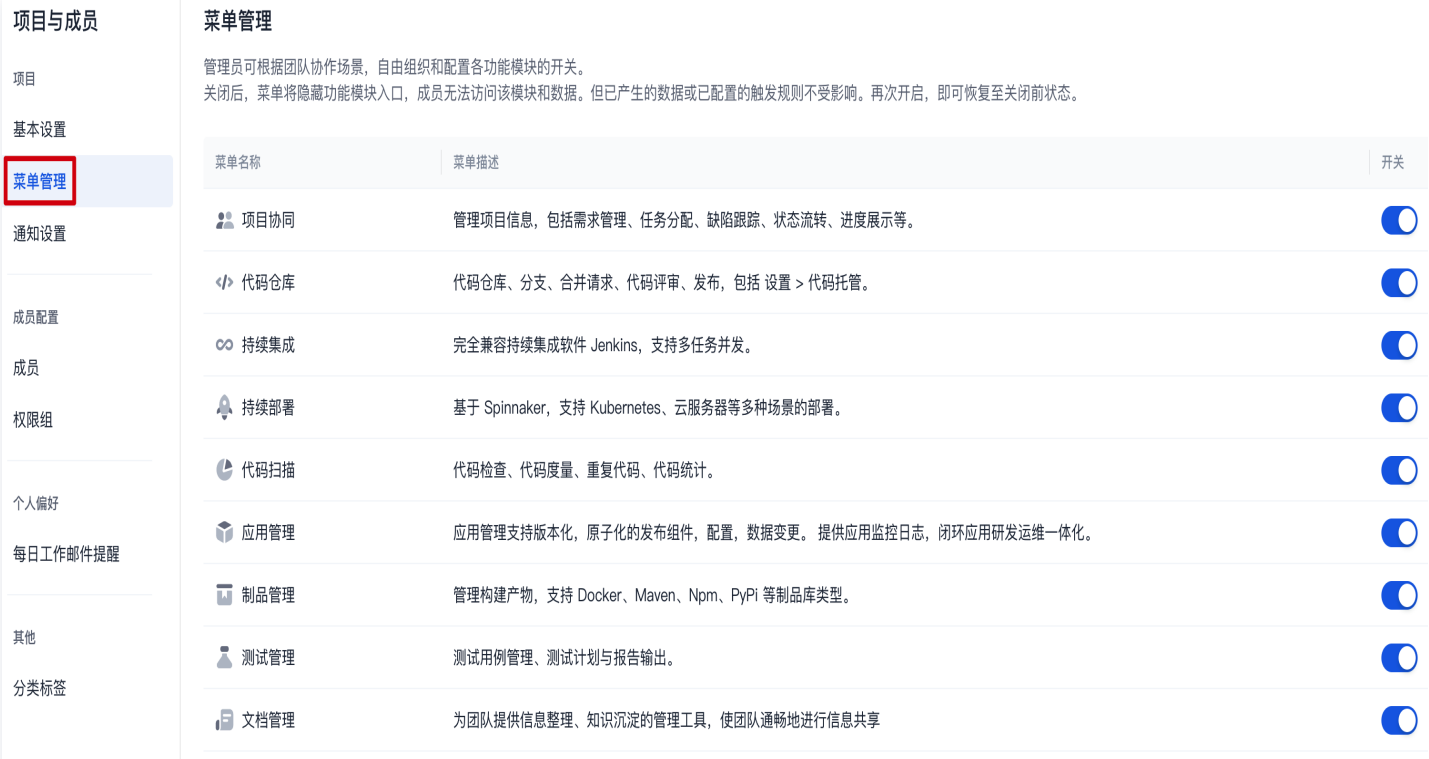

当指定功能模块被关闭,进入项目后左侧导航栏将隐藏该功能模块入口。项目成员无法再访问该模块和相关数据,但 已产生的数据或已配置的触发规则不受影响。当再次开启功能模块时,即可恢复至该功能模块关闭前的状态。

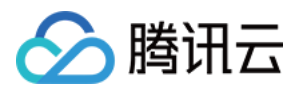

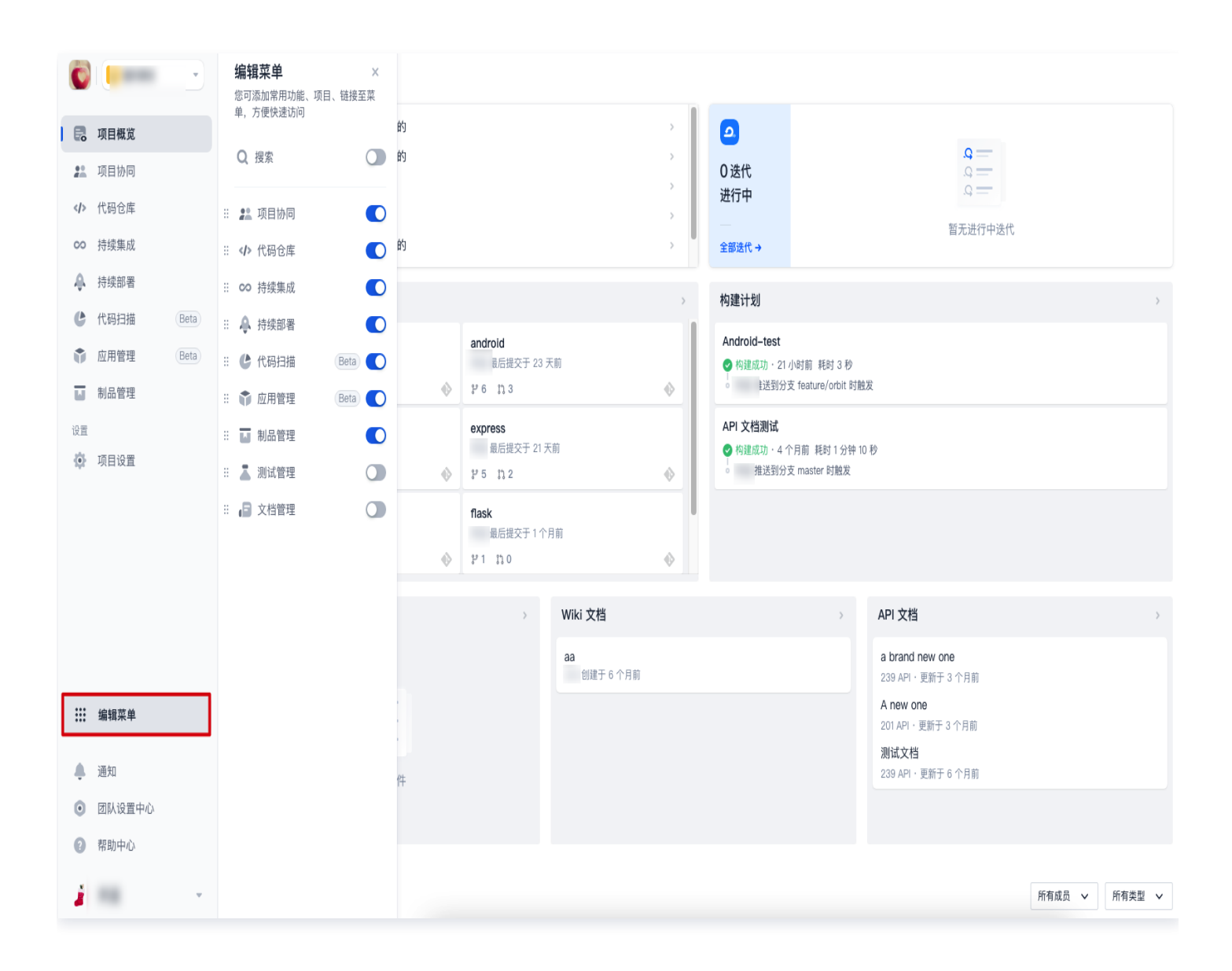

### 通知设置

成员所能够接收到的事项通知类型取决于项目中的通知设置。项目管理员单击项目设置中的**通知设置**,调整不同类型 事件的通知接收人。

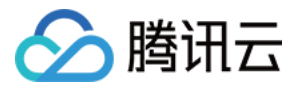

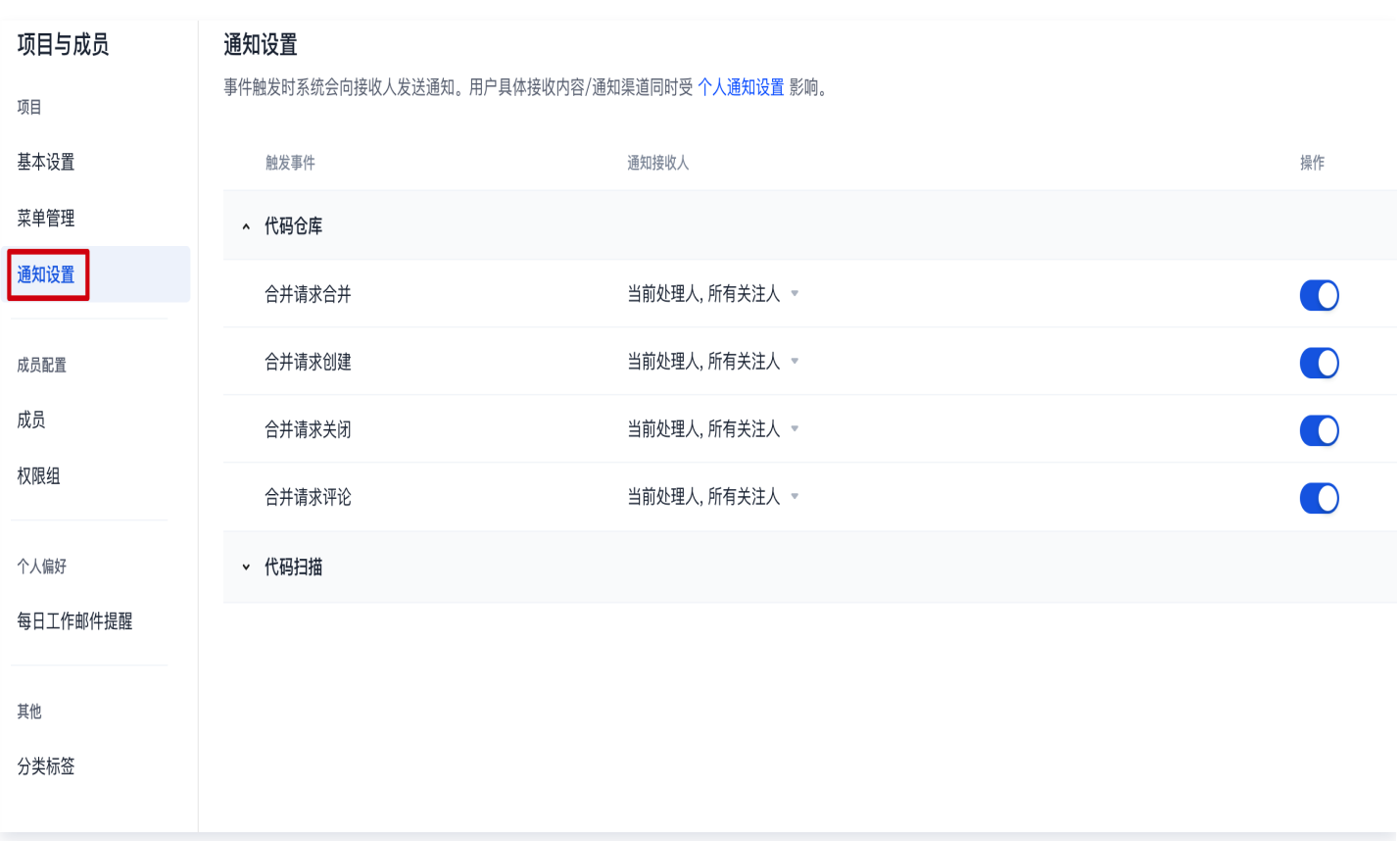

取消勾选某一类触发事件后,即使此类事件指定了负责人或关注人,所有项目成员都无法收到此类事件的消息提醒。

## 每日工作邮件提醒

#### **① 说明:**

每日邮件提醒仅用于推送项目内变更信息。

在项目设置 > 项目与成员中自行开启每日工作邮件提醒;开启后将收到邮件提醒本周待完成的工作、已过期的工 作、打开的缺陷与待处理的合并请求。

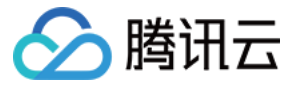

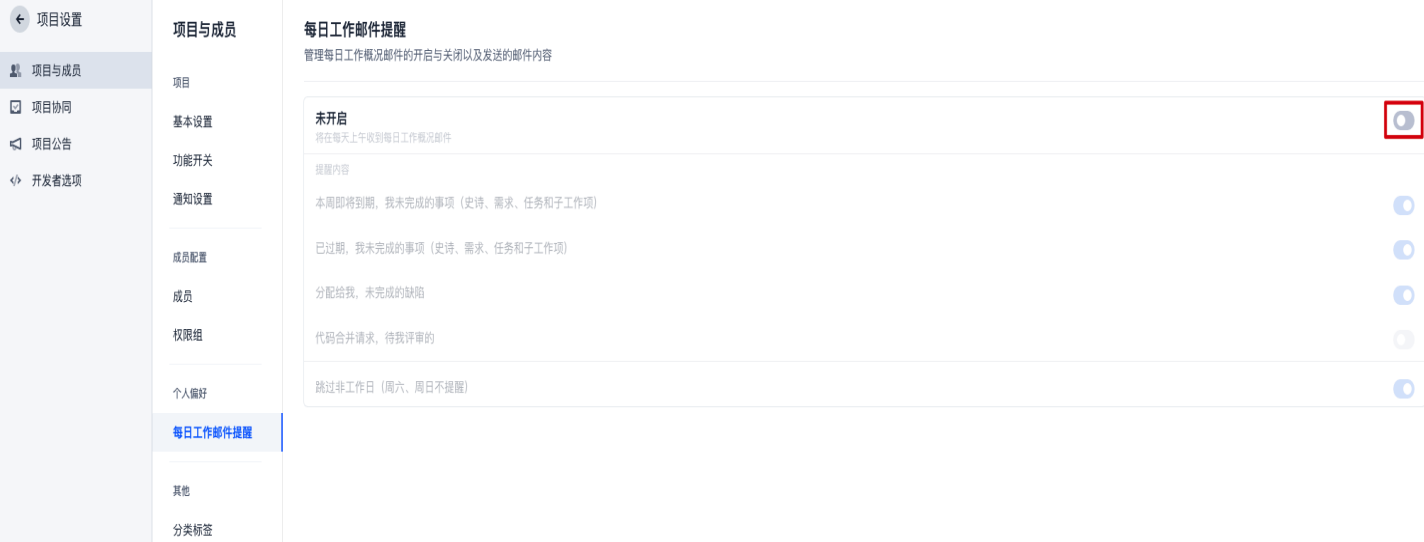

设置完成后,将在每天上午 08:30-10:00 收到邮件,样式如下:

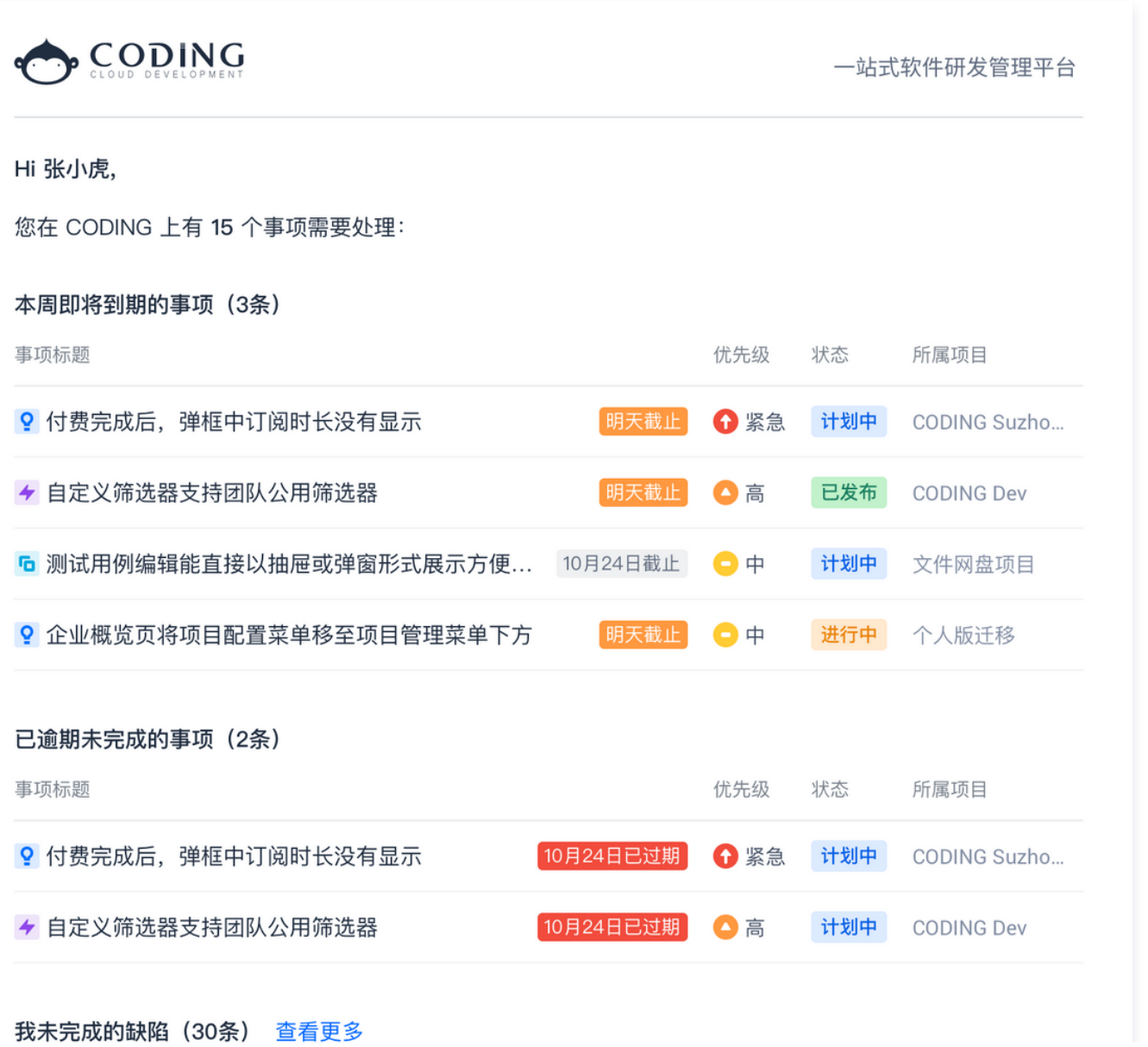

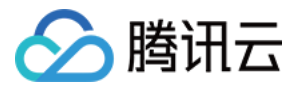

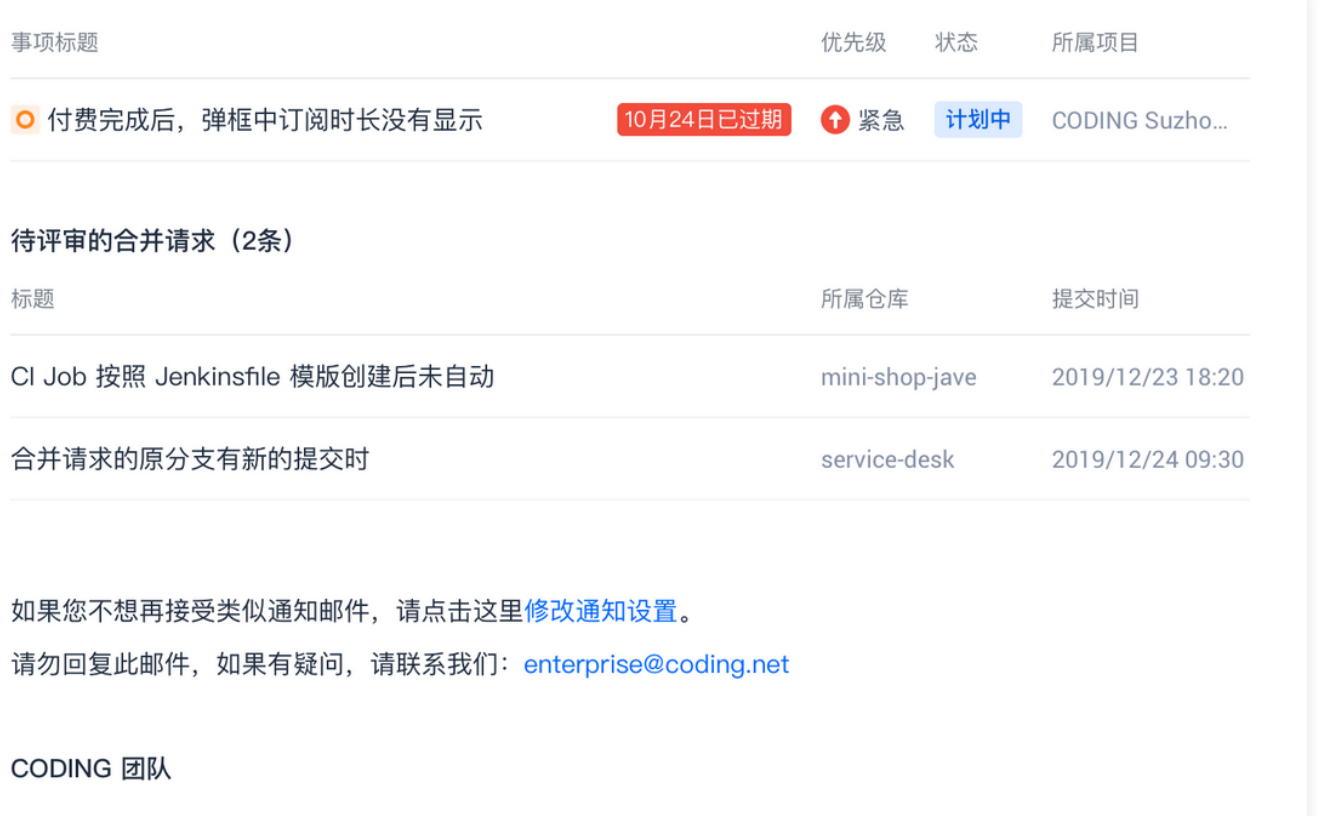

如有任何疑问, 欢迎拨打 400-830-6861 联系我们

# 分类标签

项目分类标签用作项目内功能模块(任务、需求、缺陷、合并请求等)分类。

1. 在项目设置 > 项目与成员 > 分类标签中单击新建标签。

如果尚未创建过任何标签,您也可以单击一键预设默认标签。

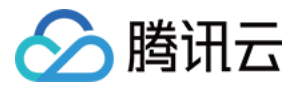

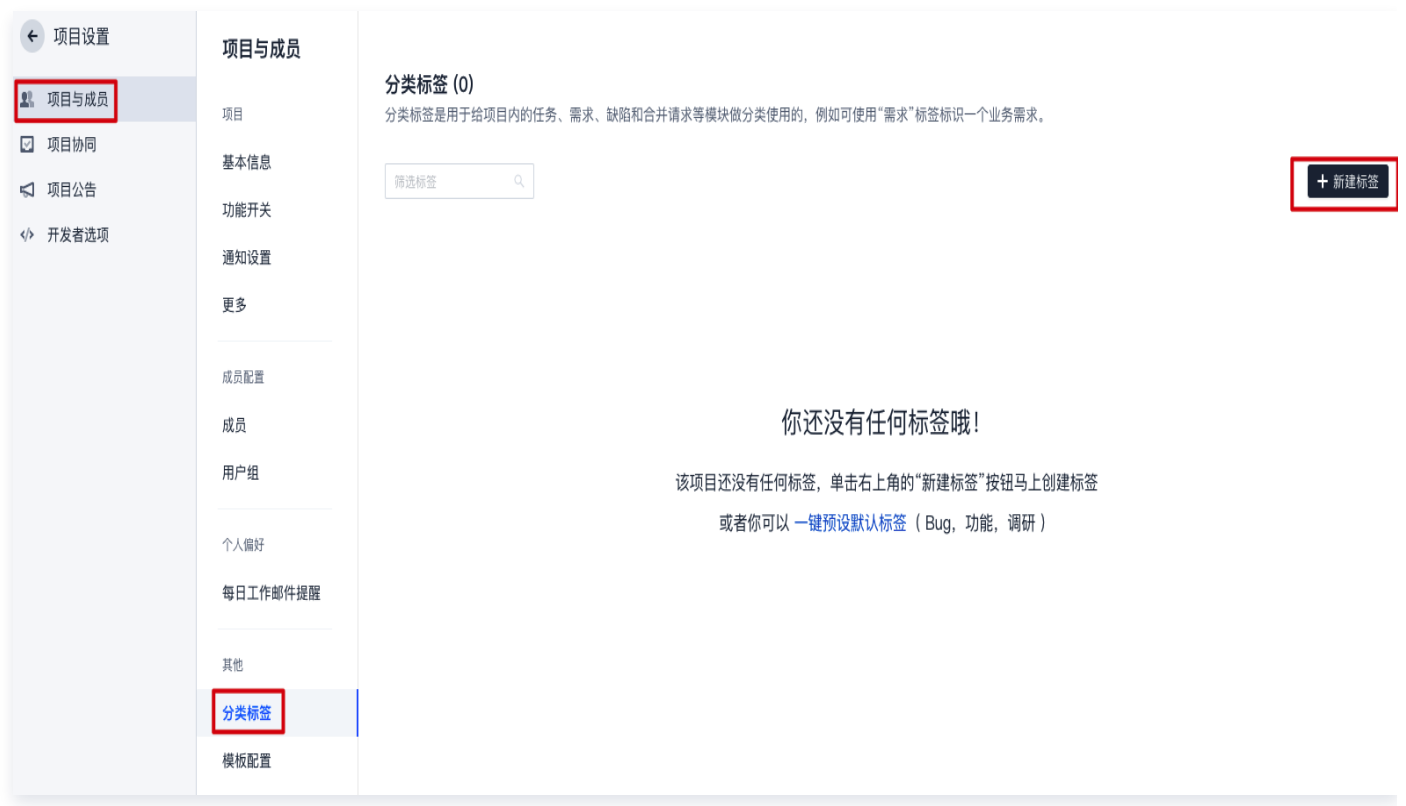

- 2. 在输入框内输入标签名称、选择标签颜色后即可完成项目标签创建。
- 3. 标签创建之后,便可在新建事项的时候为该事项指定标签。